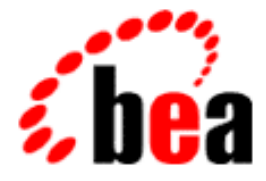

# WebLogic Server BEA

## Administration Guide

BEA WebLogic Server 6.0 Document Date: July 5, 2001

#### Copyright

Copyright © 2001 BEA Systems, Inc. All Rights Reserved.

#### Restricted Rights Legend

This software and documentation is subject to and made available only pursuant to the terms of the BEA Systems License Agreement and may be used or copied only in accordance with the terms of that agreement. It is against the law to copy the software except as specifically allowed in the agreement. This document may not, in whole or in part, be copied photocopied, reproduced, translated, or reduced to any electronic medium or machine readable form without prior consent, in writing, from BEA Systems, Inc.

Use, duplication or disclosure by the U.S. Government is subject to restrictions set forth in the BEA Systems License Agreement and in subparagraph (c)(1) of the Commercial Computer Software-Restricted Rights Clause at FAR 52.227-19; subparagraph (c)(1)(ii) of the Rights in Technical Data and Computer Software clause at DFARS 252.227-7013, subparagraph (d) of the Commercial Computer Software--Licensing clause at NASA FAR supplement 16-52.227-86; or their equivalent.

Information in this document is subject to change without notice and does not represent a commitment on the part of BEA Systems. THE SOFTWARE AND DOCUMENTATION ARE PROVIDED "AS IS" WITHOUT WARRANTY OF ANY KIND INCLUDING WITHOUT LIMITATION, ANY WARRANTY OF MERCHANTABILITY OR FITNESS FOR A PARTICULAR PURPOSE. FURTHER, BEA Systems DOES NOT WARRANT, GUARANTEE, OR MAKE ANY REPRESENTATIONS REGARDING THE USE, OR THE RESULTS OF THE USE, OF THE SOFTWARE OR WRITTEN MATERIAL IN TERMS OF CORRECTNESS, ACCURACY, RELIABILITY, OR OTHERWISE.

#### Trademarks or Service Marks

BEA, WebLogic, Tuxedo, and Jolt are registered trademarks of BEA Systems, Inc. How Business Becomes E-Business, BEA WebLogic E-Business Platform, BEA Builder, BEA Manager, BEA eLink, BEA WebLogic Commerce Server, BEA WebLogic Personalization Server, BEA WebLogic Process Integrator, BEA WebLogic Collaborate, BEA WebLogic Enterprise, and BEA WebLogic Server are trademarks of BEA Systems, Inc.

All other product names may be trademarks of the respective companies with which they are associated.

#### **BEA WebLogic Server Administration Guide**

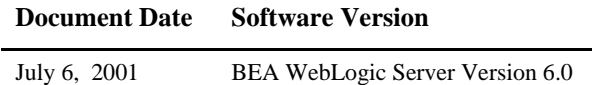

## **Contents**

#### **[About This Document](#page-16-0)**

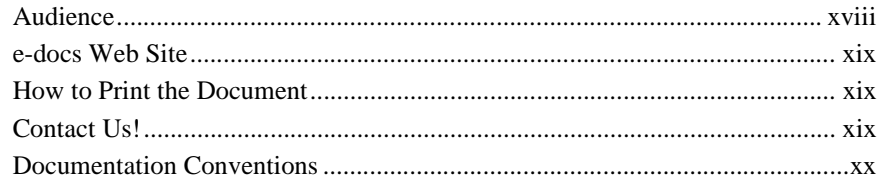

#### **[1. Overview of WebLogic Server Management](#page-22-0)**

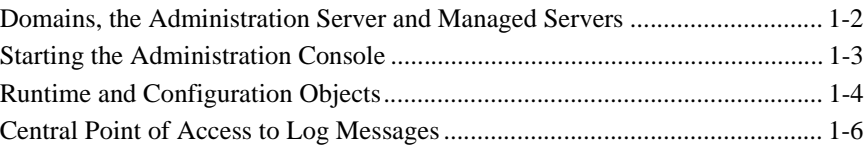

#### **[2. Starting and Stopping WebLogic Servers](#page-28-0)**

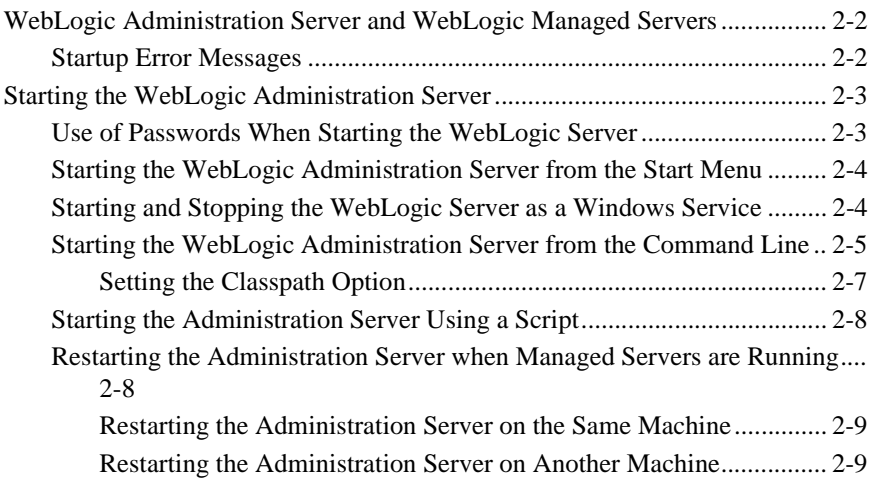

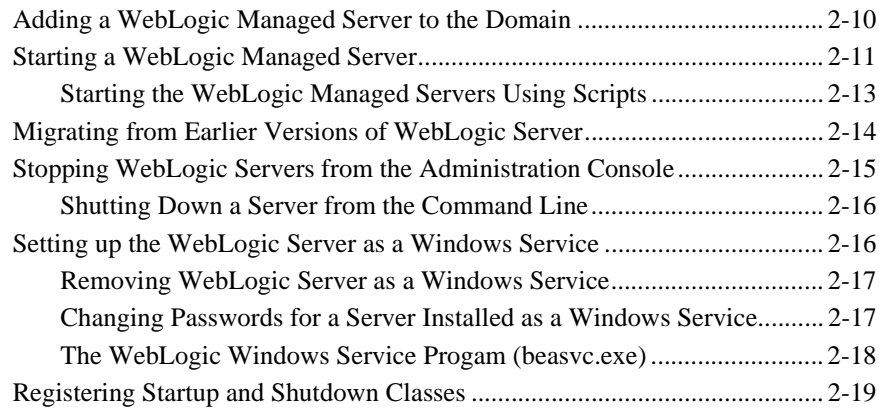

#### **[3. Configuring WebLogic Servers and Clusters](#page-48-0)**

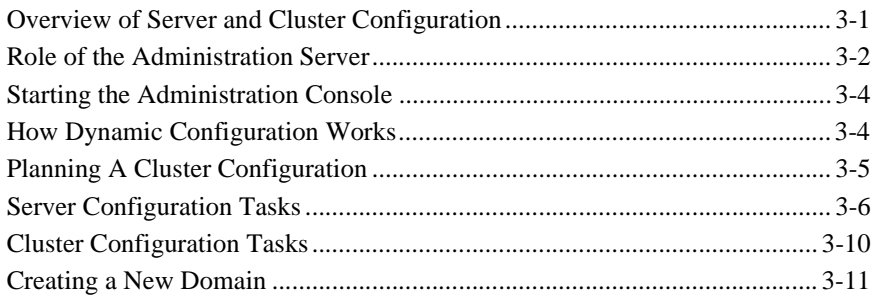

#### **[4. Monitoring a WebLogic Domain](#page-62-0)**

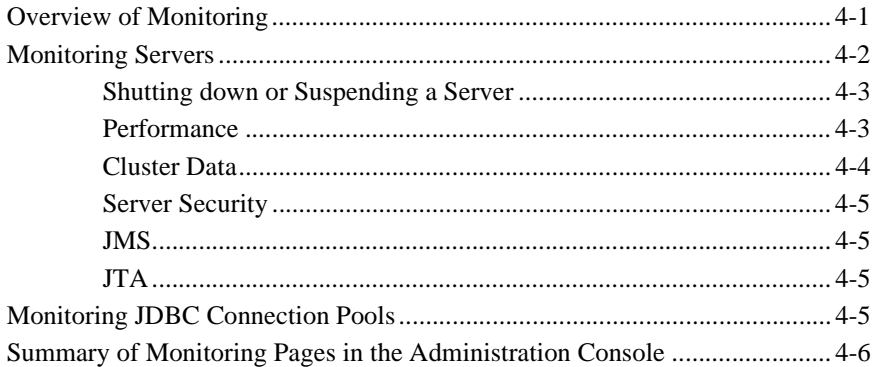

#### **[5. Using Log Messages to Manage WebLogic Servers](#page-72-0)**

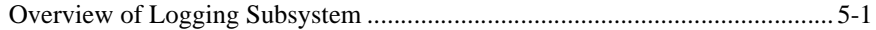

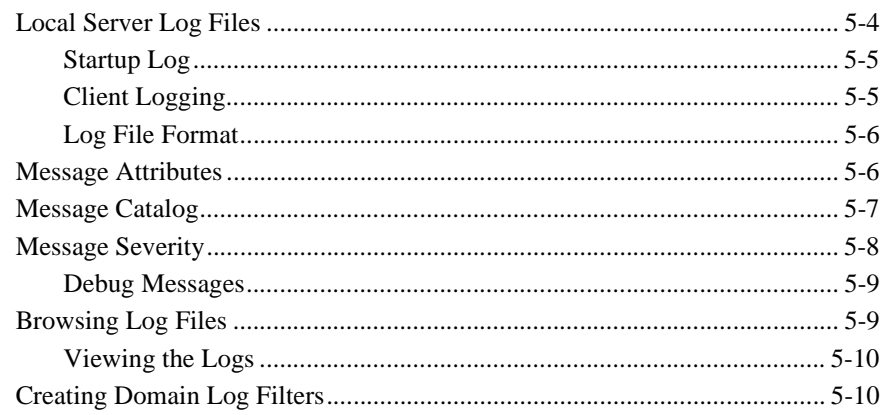

### 6. Deploying Applications

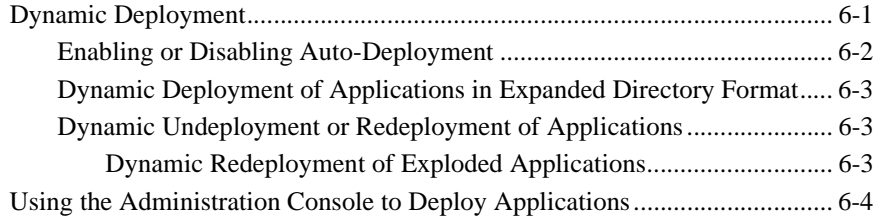

### 7. Configuring WebLogic Server Web Components

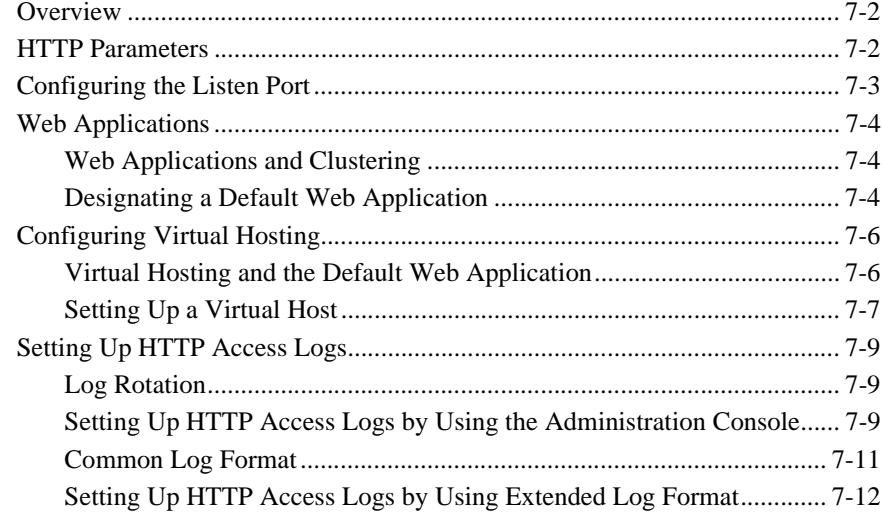

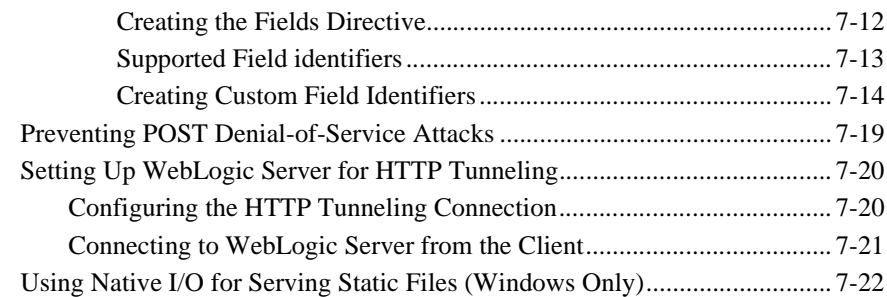

### **[8. Deploying and Configuring Web Applications](#page-110-0)**

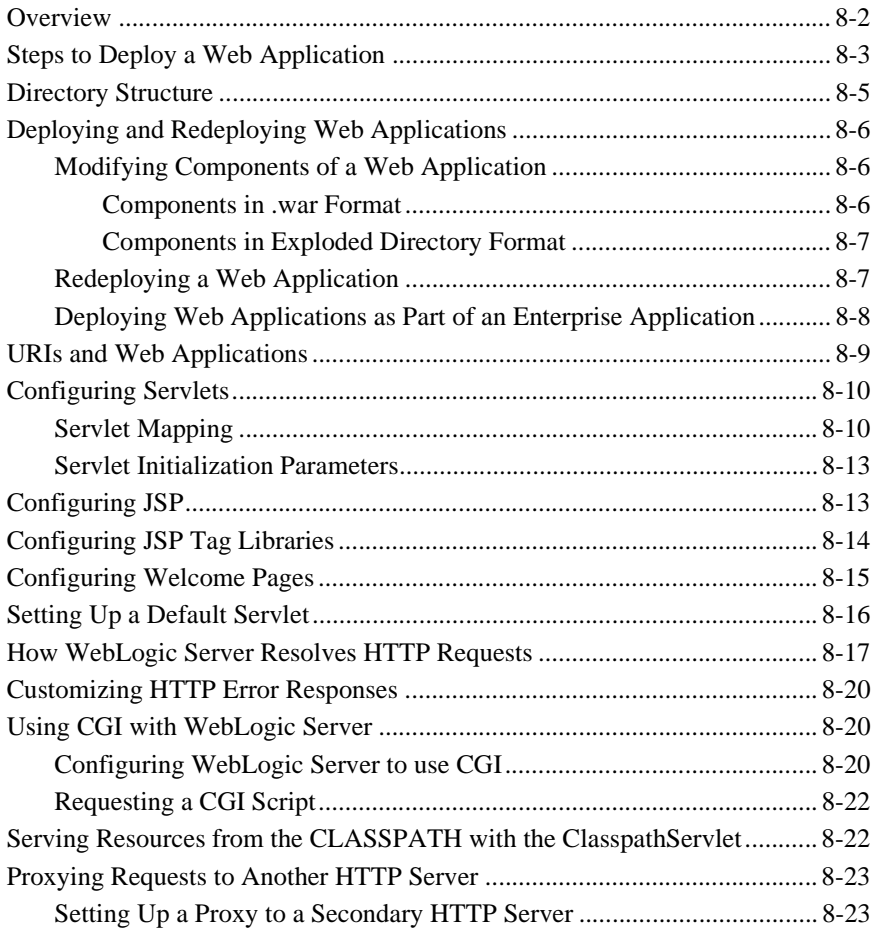

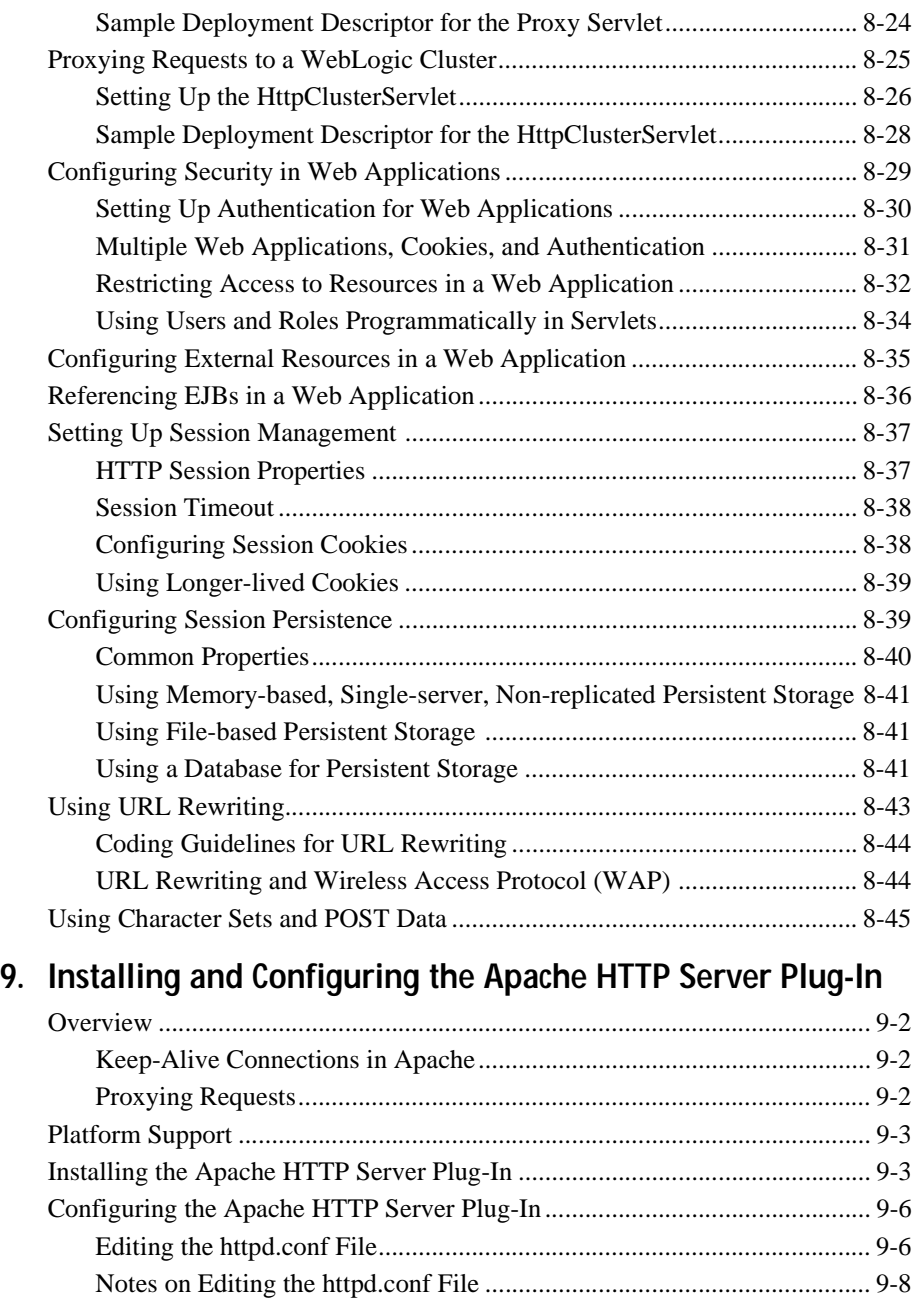

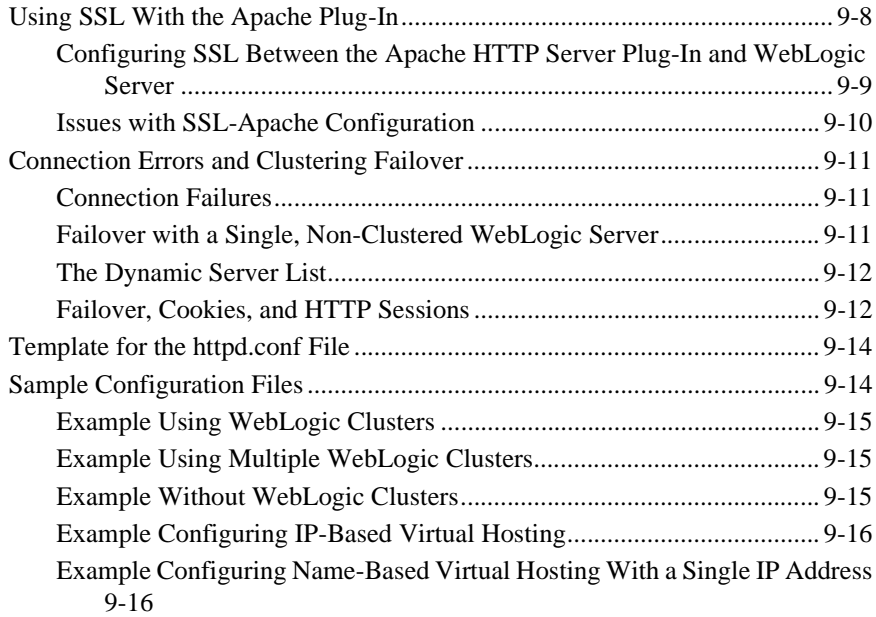

#### **[10. Installing and Configuring the Microsoft Internet Information](#page-172-0)  Server (ISAPI) Plug-In**

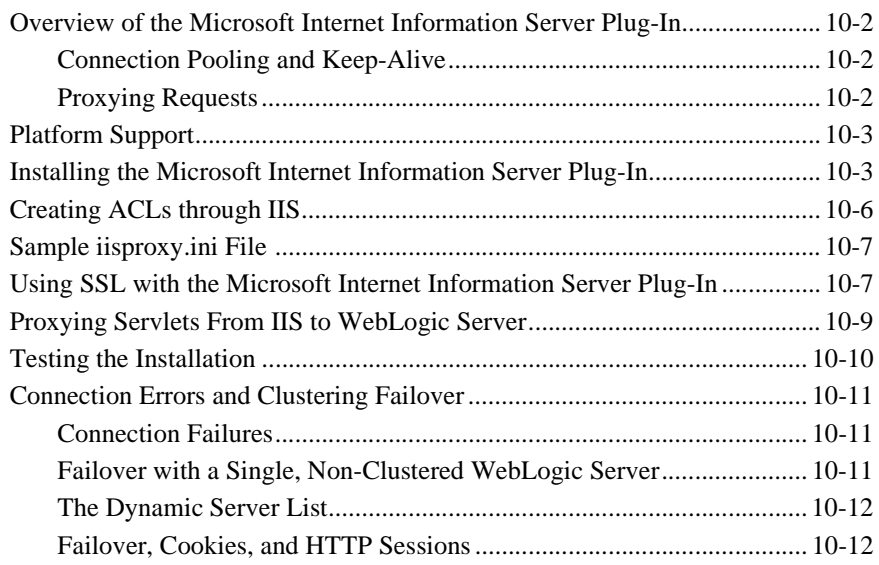

#### **[11. Installing and Configuring the Netscape Enterprise Server](#page-186-0)  Plug-In (NSAPI)**

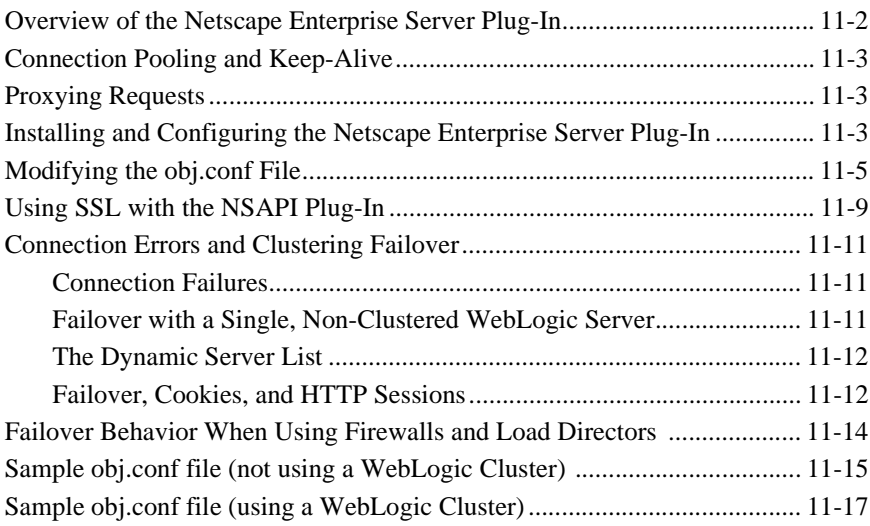

#### **[12. Managing Security](#page-206-0)**

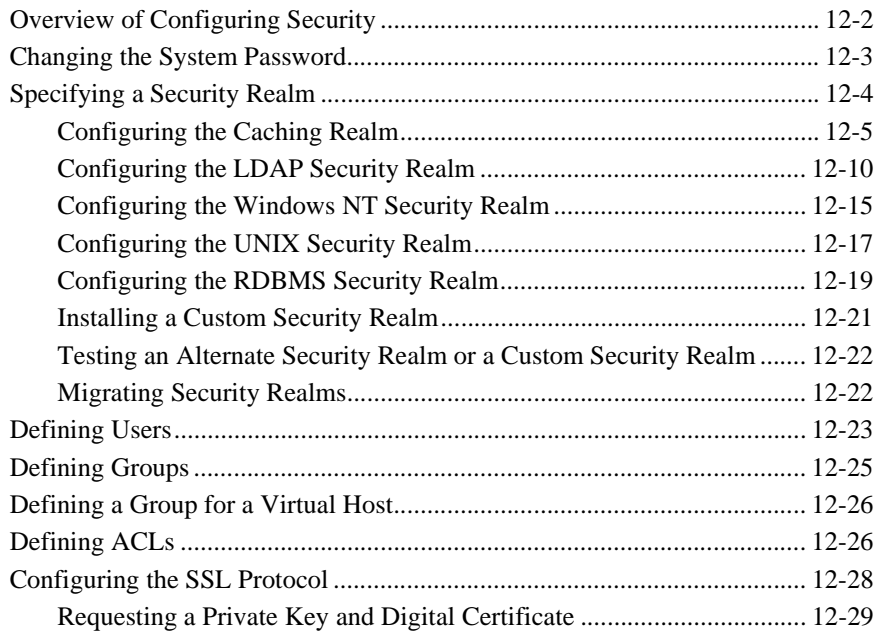

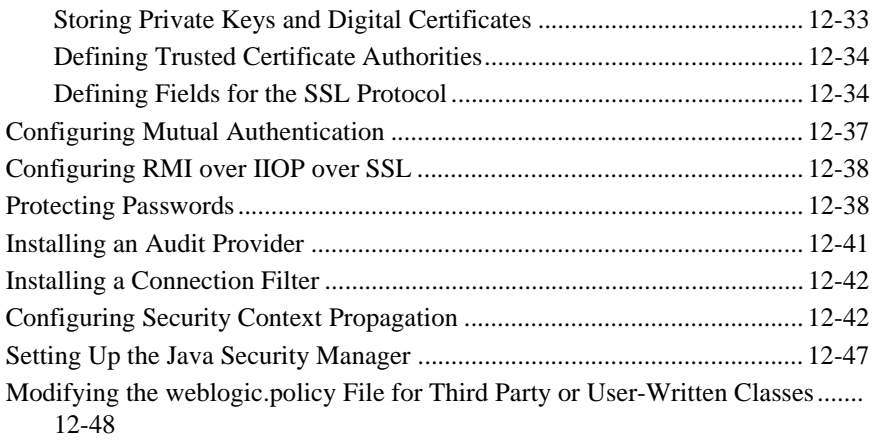

#### **[13. Managing Transactions](#page-256-0)**

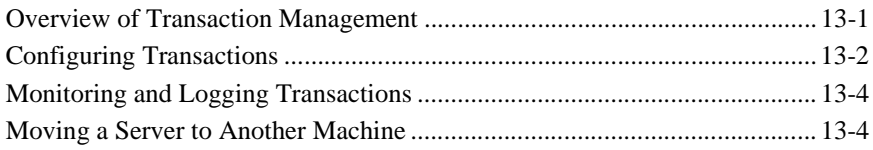

### **[14. Managing JDBC Connectivity](#page-262-0)**

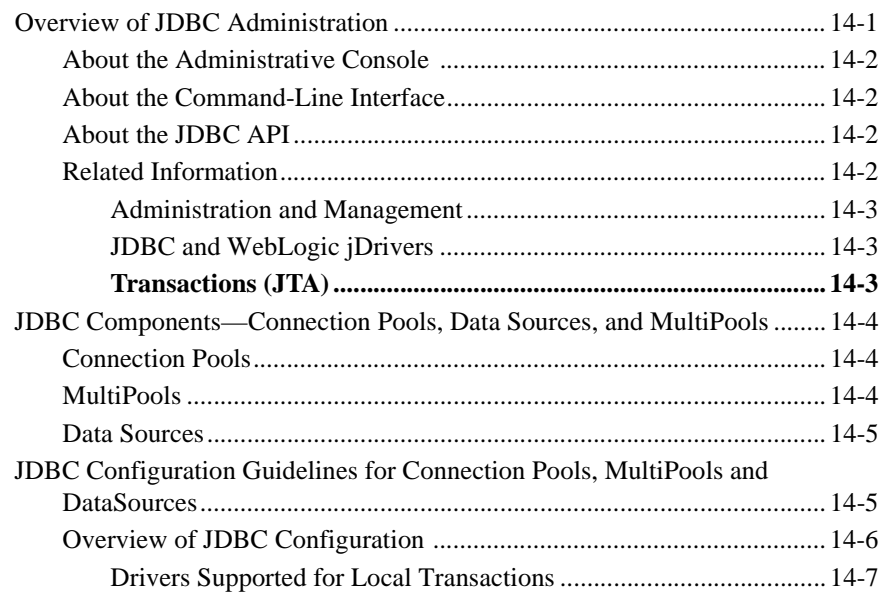

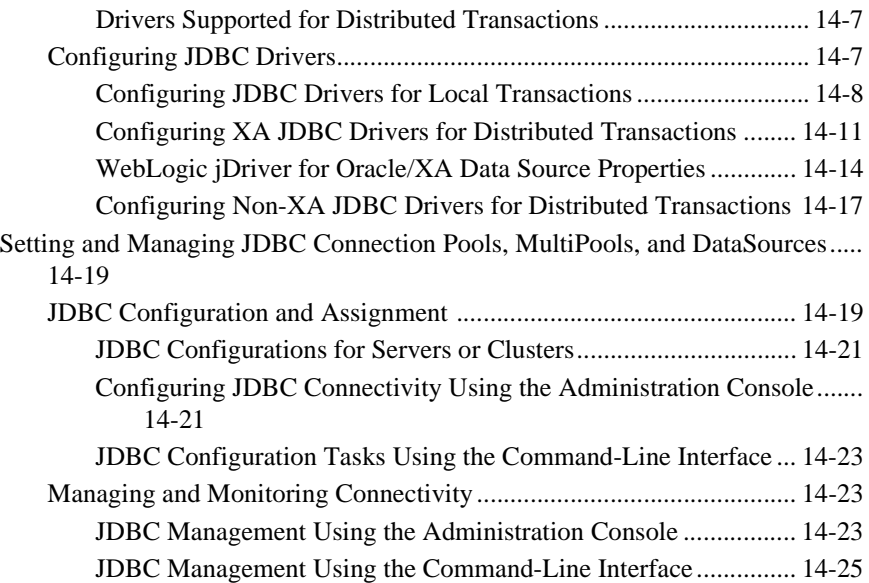

#### **[15. Managing JMS](#page-288-0)**

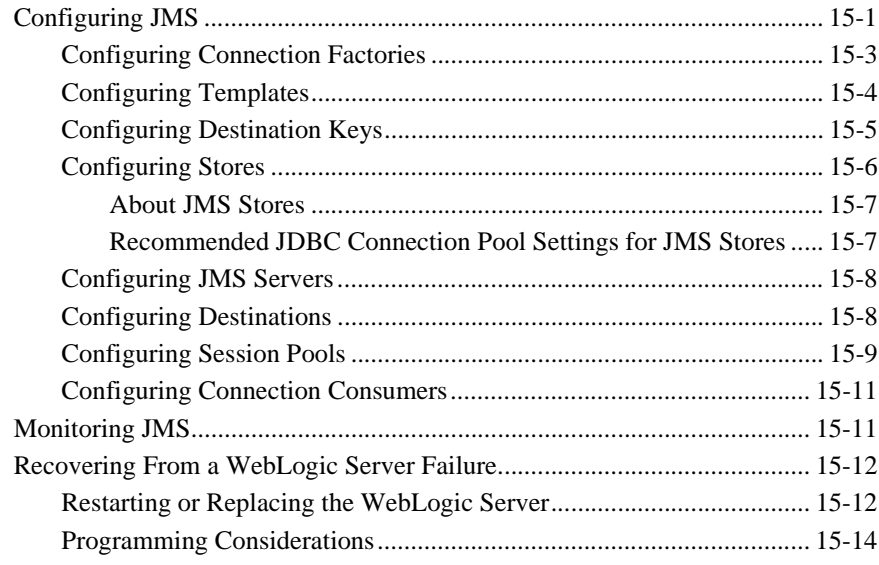

### **[16. Managing JNDI](#page-302-0)**

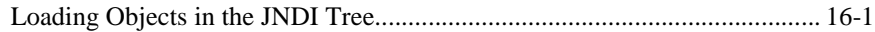

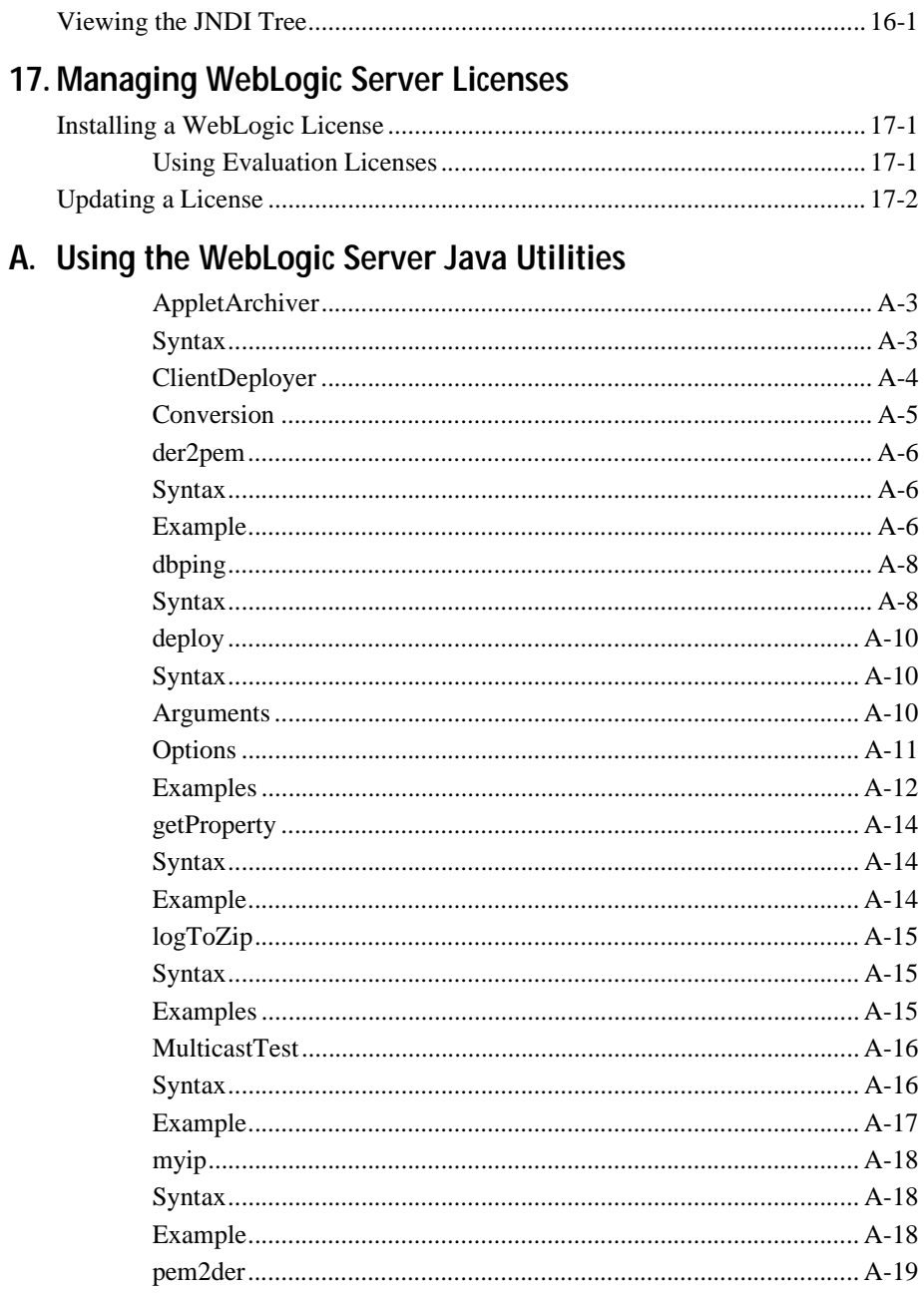

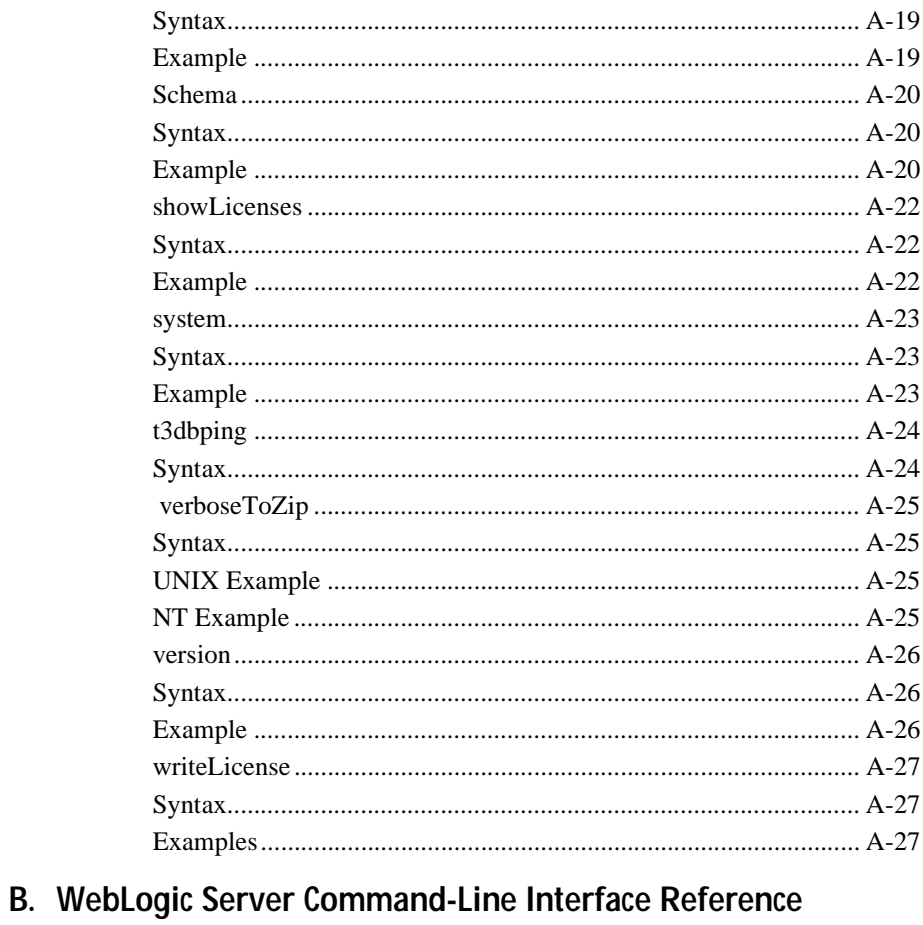

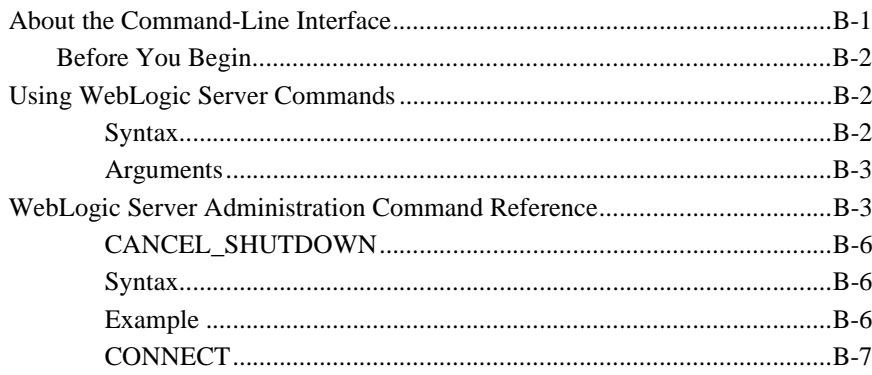

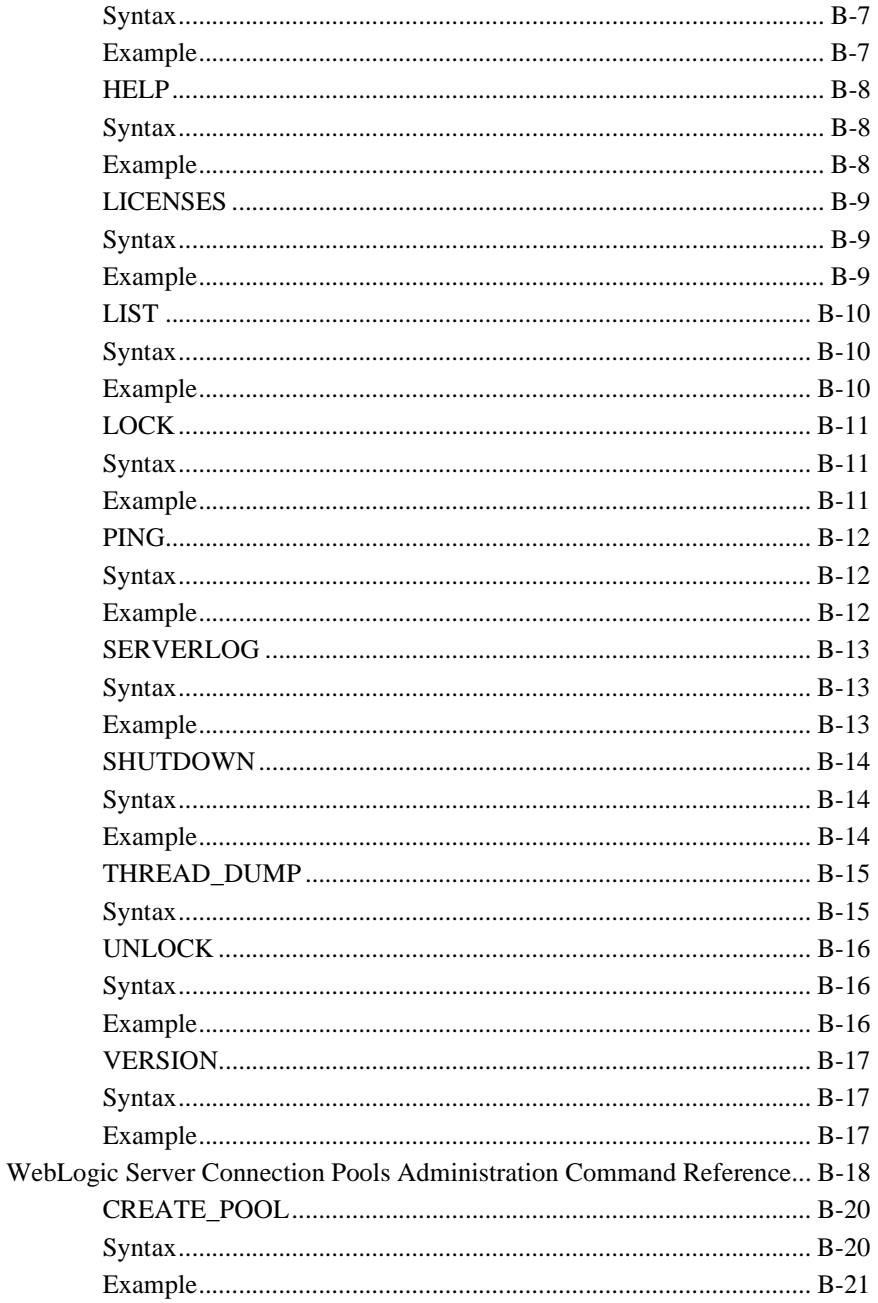

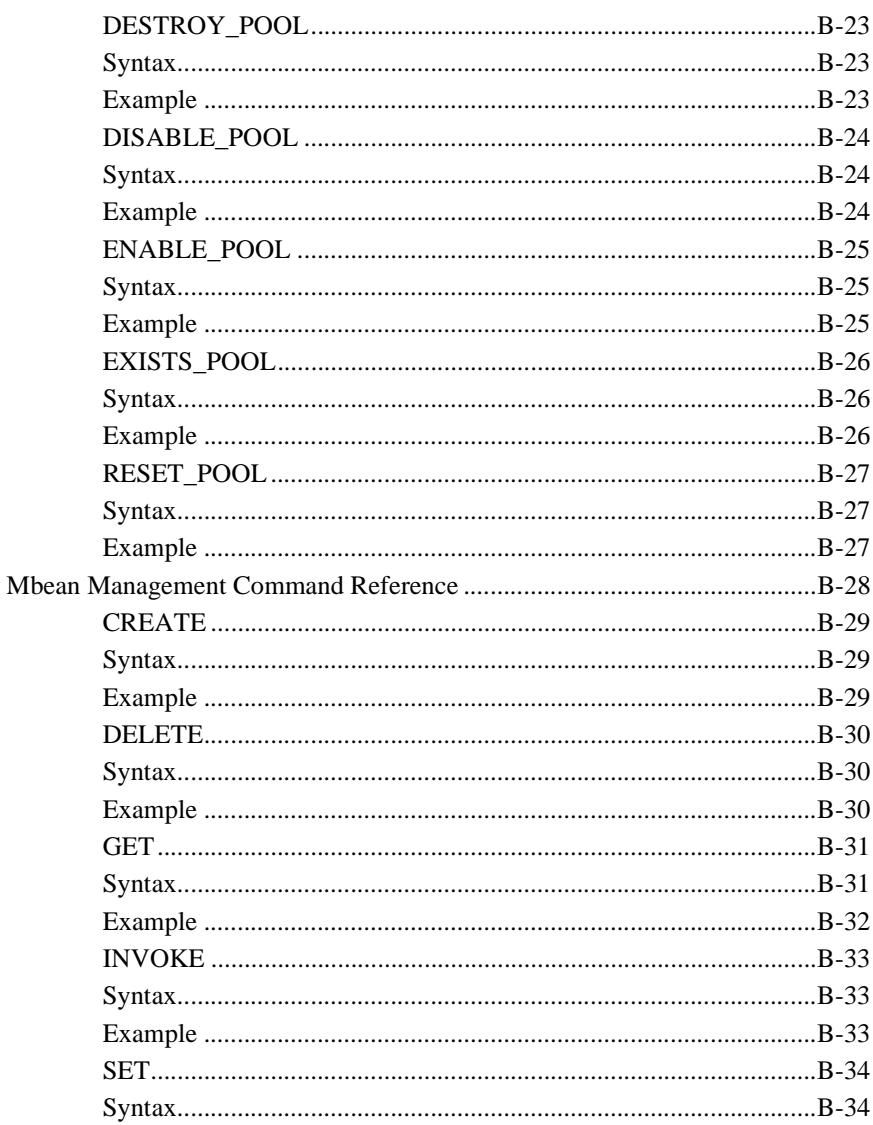

## C. Parameters for Web Server Plug-ins

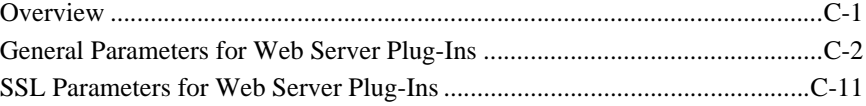

**[Index](#page-382-0)**

# <span id="page-16-0"></span>**About This Document**

This document explains the management subsystem provided for configuring and monitoring your WebLogic Server implementation. It covers the following topics:

- [Chapter 1, "Overview of WebLogic Server Management,"](#page-22-1) describes the architecture of the WebLogic Server management subsystem.
- [Chapter 2, "Starting and Stopping WebLogic Servers,"](#page-28-1) explains the procedures for starting and stopping WebLogic Servers.
- [Chapter 3, "Configuring WebLogic Servers and Clusters,"](#page-48-2) explains the facilities provided for configuring resources in a WebLogic Server domain.
- [Chapter 4, "Monitoring a WebLogic Domain,"](#page-62-2) describes the facilities that are provided by WebLogic Server for monitoring the resources that make up a WebLogic Server domain.
- [Chapter 5, "Using Log Messages to Manage WebLogic Servers,"](#page-72-2) describes the use of the WebLogic Server local log and the domain-wide log for managing a WebLogic Server domain.
- [Chapter 6, "Deploying Applications,"](#page-82-2) describes installation of applications on the WebLogic Server and the deploying of application components.
- [Chapter 7, "Configuring WebLogic Server Web Components,"](#page-88-1) explains the use of of WebLogic Server as a Web Server.
- [Chapter 8, "Deploying and Configuring Web Applications,"](#page-110-1) explains deploying and configuring of Web applications.
- [Chapter 9, "Installing and Configuring the Apache HTTP Server Plug-In,"](#page-156-1) explains how to install and configure the WebLogic Server Apache plug-in.
- [Chapter 10, "Installing and Configuring the Microsoft Internet Information](#page-172-1)  [Server \(ISAPI\) Plug-In,"](#page-172-1) explains how to install and conifgure the WebLogic Server plug-in for the Microsoft Internet Information Server.
- [Chapter 11, "Installing and Configuring the Netscape Enterprise Server Plug-In](#page-186-1)  [\(NSAPI\),"](#page-186-1) explains how to to install and configure the Netscape Enterprise Server proxy plug-in.
- [Chapter 12, "Managing Security,"](#page-206-1) discusses WebLogic Server security resources and how to manage them.
- [Chapter 13, "Managing Transactions,"](#page-256-2) explains how to manage the Java Transaction subsystem within a WebLogic Server domain.
- [Chapter 14, "Managing JDBC Connectivity,"](#page-262-2) discusses the management of Java Database Connectivity (JDBC) resources within a WebLogic Server domain.
- [Chapter 15, "Managing JMS,"](#page-288-2) discusses the management of Java Message Service within a WebLogic Server domain.
- [Chapter 16, "Managing JNDI,"](#page-302-3) discusses how to use the WebLogic JNDI naming tree, including viewing and editing objects on the JNDI naming tree and binding objects to the JNDI tree.
- [Chapter 17, "Managing WebLogic Server Licenses,"](#page-304-3) describes how to update your BEA license.
- [Appendix A, "Using the WebLogic Server Java Utilities,"](#page-306-1) describes a number of utilities that are provided for developers and system administrators.
- [Appendix B, "WebLogic Server Command-Line Interface Reference,"](#page-334-2) describes the syntax and usage of the command-line interface for managing a WebLogic Server domain.

## <span id="page-17-0"></span>**Audience**

This document is intended mainly for system administrators who will be managing the WebLogic Server application platform and its various subsystems.

## <span id="page-18-0"></span>**e-docs Web Site**

BEA product documentation is available on the BEA corporate Web site. From the BEA Home page, click on Product Documentation.

## <span id="page-18-1"></span>**How to Print the Document**

You can print a copy of this document from a Web browser, one main topic at a time, by using the File→Print option on your Web browser.

A PDF version of this document is available on the WebLogic Server documentation Home page on the e-docs Web site (and also on the documentation CD). You can open the PDF in Adobe Acrobat Reader and print the entire document (or a portion of it) in book format. To access the PDFs, open the WebLogic Server documentation Home page, click Download Documentation, and select the document you want to print.

Adobe Acrobat Reader is available at no charge from the Adobe Web site at [http://www.adobe.com.](http://www.adobe.com)

## <span id="page-18-2"></span>**Contact Us!**

Your feedback on BEA documentation is important to us. Send us e-mail at [docsupport@bea.com](mailto:docsupport@bea.com) if you have questions or comments. Your comments will be reviewed directly by the BEA professionals who create and update the documentation.

In your e-mail message, please indicate the software name and version you are using, as well as the title and document date of your documentation. If you have any questions about this version of BEA WebLogic Server, or if you have problems installing and running BEA WebLogic Server, contact BEA Customer Support through BEA WebSupport at<http://www.bea.com>. You can also contact Customer Support by using the contact information provided on the Customer Support Card, which is included in the product package.

When contacting Customer Support, be prepared to provide the following information:

- Your name, e-mail address, phone number, and fax number
- Your company name and company address
- Your machine type and authorization codes
- The name and version of the product you are using
- A description of the problem and the content of pertinent error messages

## <span id="page-19-0"></span>**Documentation Conventions**

The following documentation conventions are used throughout this document.

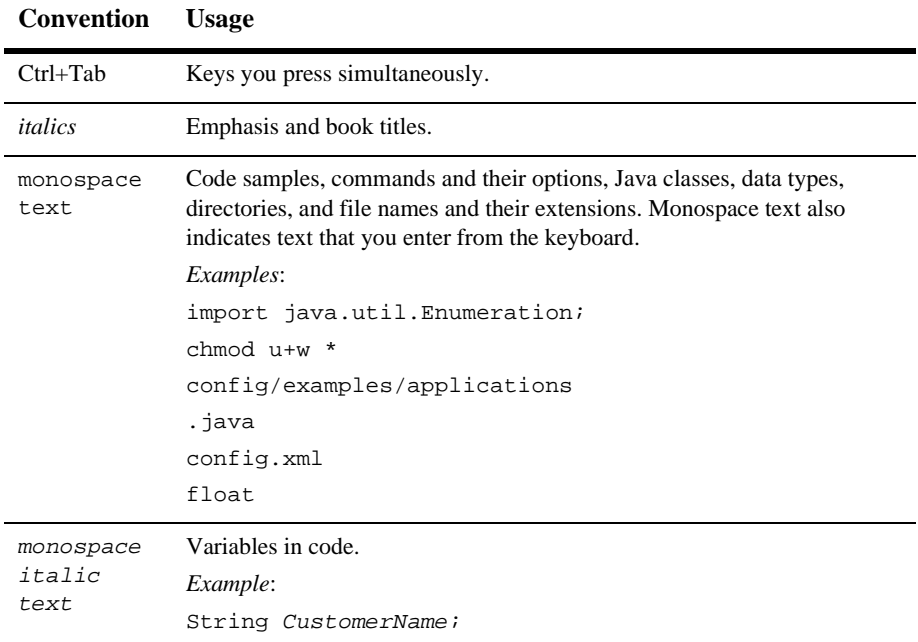

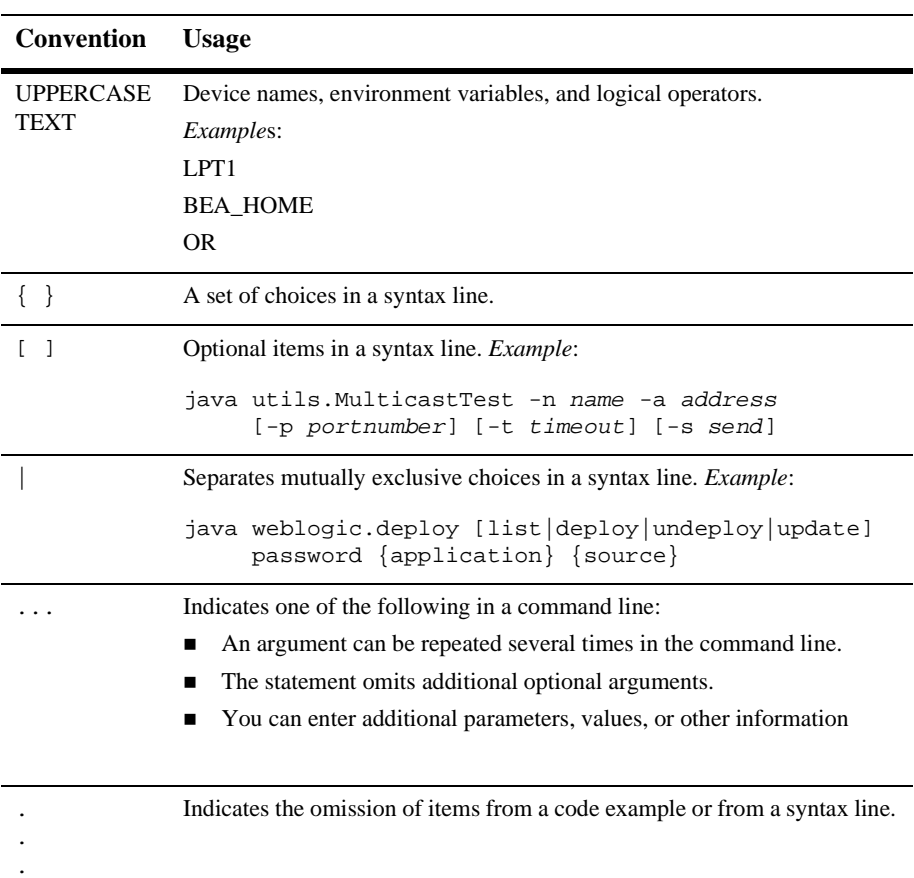

# <span id="page-22-1"></span><span id="page-22-0"></span>**1 Overview of WebLogic Server Management**

This section describes the tools available to manage WebLogic Server. This includes the following topics:

- [Domains, the Administration Server and Managed Servers](#page-23-0)
- [Starting the Administration Console](#page-24-0)
- [Runtime and Configuration Objects](#page-25-0)
- [Central Point of Access to Log Messages](#page-27-0)

Your implementation of BEA WebLogic Server<sup> $TM$ </sup> software provides a set of interrelated resources for users. Managing these resources includes such tasks as starting and stopping servers, balancing the load on servers or connection pools, selecting and monitoring the configuration of resources, detecting and correcting problems, monitoring and evaluating system performance, and deploying Web applications, Enterprise Javabeans (EJBs) or other resources.

The main tool that WebLogic provides to accomplish these tasks is a robust, Web-based Administration Console. The Administration Console is your window into the WebLogic Administration Service. The Administration Service, implementation of Sun's Java Management Extension (JMX) standard, provides the facilities for managing WebLogic resources.

Through the Administration Console you can configure attributes of resources, deploy applications or components, monitor resource usage (such as server load or Java Virtual Machine memory usage or database connection pool load), view log messages, shutdown servers, or perform other management actions.

## <span id="page-23-0"></span>**Domains, the Administration Server and Managed Servers**

An inter-related set of WebLogic Server resources managed as a unit is called a *domain*. A domain includes one or more WebLogic Servers, and may include WebLogic Server clusters.

The configuration for a domain is defined in Extensible Markup Language (XML). Persistent storage for the domain's configuration is provided by a single XML configuration file install\_dir/config/domain\_name/config.xml (where install\_dir is the directory under which the WebLogic Server software has been installed).

A domain is a self-contained administrative unit. If an application is deployed in a domain, components of that application cannot be deployed on servers that are not a part of that domain. When a cluster is contained in a domain, all of its servers must be a part of that domain as well.

A WebLogic Server running the Administration Service is called an *Administration Server*. The Administration Service provides the central point of control for configuring and monitoring the entire domain. The Administration Server must be running in order to perform any management operation on that domain.

In a configuration with multiple WebLogic Servers, only one server is the Administration Server; the other servers are called *Managed Servers*. Each WebLogic Managed Server obtains its configuration at startup from the Administration Server.

The same class, weblogic.Server, may be started as either the Administration Server for a domain or as a WebLogic Managed Server. A WebLogic Server not started as a Managed Server is an Administration Server.

In a typical configuration for a production system, the applications and components with your business logic would be deployed across Managed Servers and the role of the Administration Server would be that of configuring and monitoring the Managed Servers.

A domain is *active* if the Administration Server was started using that configuration. While the Administration Server is running, only the Administration Server can modify the configuration file. The Administration Console and the command-line administration utility provide windows into the Administration Server which enable you to modify the domain configuration.

Additional non-active configurations may reside in the configuration repository, and you can edit them using the Administration Console. The configuration repository consists of a series of subdirectories (at least one) under the /config directory. Each domain is defined in a distinct config.xml file residing in a subdirectory with the same name as the domain. To access non-active configurations, follow the Domain Configurations link on the Administration Console Welcome page when you start the Console.

## <span id="page-24-0"></span>**Starting the Administration Console**

The Administration Console is a Web application that uses Java Server Pages (JSPs) to access the management resources in the Administration Server.

After starting the Administration Server (see [Starting and Stopping WebLogic](#page-28-1)  [Servers\)](#page-28-1), you can start the Administration Console by directing your browser to the following URL:

```
http://hostname:port/console
```
The value of hostname is the name or IP address of the Administration Server and port is the address of the port on which the Administration Server is listening for requests (7001 by default). If you started the Administration Server using Secure Socket Layer (SSL), you must add s after http as follows:

```
https://hostname:port/console
```
If you have your browser configured to send HTTP requests to a proxy server, then you may need to configure your browser to not send Administration Server HTTP requests to the proxy. If the Administration Server is on the same machine as the browser, then you would want to ensure that requests sent to localhost or 127.0.0.1 or both are not sent to the proxy.

The left pane in the Administration Console contains a hierarchical tree for navigating to tables of data, configuration pages and monitoring pages, or accessing logs. By selecting (that is, left mouse clicking) an item in the domain tree, you can display a table of data for resources of a particular type (such as WebLogic Servers) or configuration and monitoring pages for a selected resource. The top-level nodes in the domain tree are containers. If leaf nodes are present in those containers, you can click on the plus sign at the left to expand the tree to access the leaf nodes.

The entity tables — tables of data about resources of a particular type — can be customized by adding or subtracting columns that display values for attributes. You can customize a table by following the Customize this table link at the top of the table. Each column in the table corresponds to an attribute that has been selected for inclusion in the table.

When started, the Administration Console prompts for a password. The first time the Administration Console is started, you can use the user name and password under which the Administration Server was started. You can use the Administration Console to create a list of users with administration privileges. Once designated, these users can also perform administrative tasks via the Administration Console.

## <span id="page-25-0"></span>**Runtime and Configuration Objects**

The Administration Server is populated with JavaBean-like objects called Management Beans (MBeans), which are based on Sun's Java Management Extension (JMX) standard. These objects provide management access to domain resources.

The Administration Server contains both configuration MBeans and run-time MBeans. Configuration MBeans provide both SET (write) and GET (read) access to configuration attributes.

Run-time MBeans provide a snapshot of information about domain resources, such as current HTTP sessions or the load on a JDBC connection pool. When a particular resource in the domain (such as a Web application) is instantiated, an MBean instance is created which collects information about that resource.

When you access the monitoring page for particular resources in the Administration Console, the Administration Server performs a GET operation to retrieve the current attribute values.

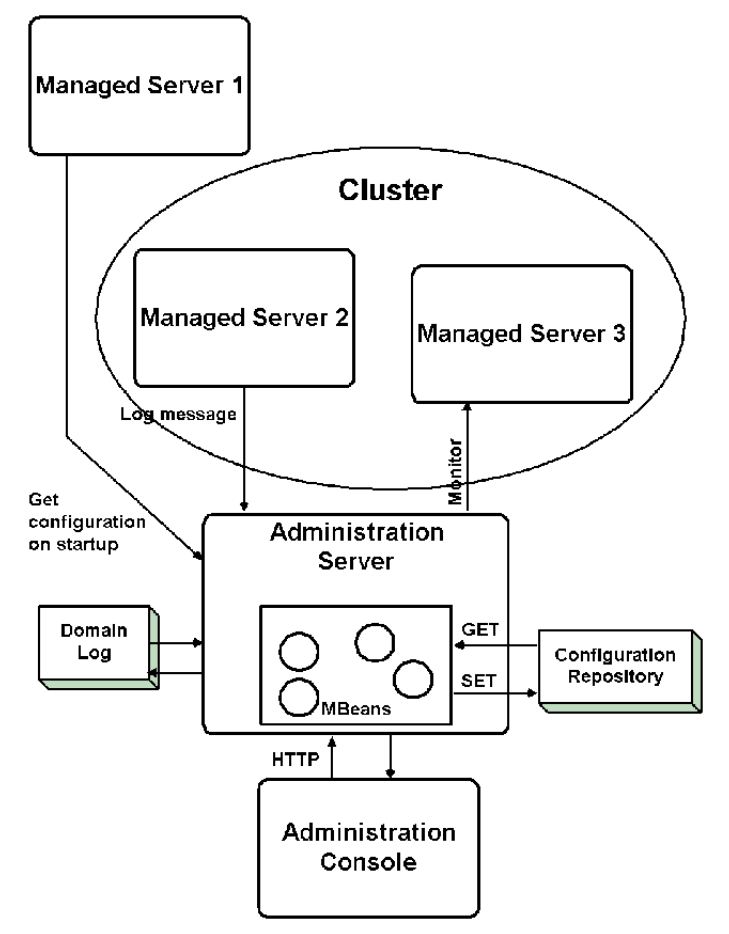

**Figure 1-1 WebLogic Server Management Subsystem**

The Administration Service allows you to change the configuration attributes of domain resources dynamically, that is, while the WebLogic Servers are running. For many attributes, you do not need to restart the servers for your change to take effect. In that case, a change in configuration is reflected in both the current run-time value of the attribute as well as the persistently stored value in the configuration file. (For more information about configuring WebLogic Servers, see [Configuring WebLogic Servers](#page-48-2)  [and Clusters.](#page-48-2))

In addition to the Web-based Administration Console, WebLogic Server provides a command-line utility for accessing configuration and monitoring attributes of domain resources. This tool is provided for those who want to create scripts to automate system management. (See [WebLogic Server Command-Line Interface Reference.](#page-334-2))

## <span id="page-27-0"></span>**Central Point of Access to Log Messages**

The Administration Server also provides central access to critical system messages from all the servers via the domain log. JMX provides a facility for forwarding messages to entities that subscribe for specified messages. Subscriber entities specify which messages to forward by providing a filter that selects messages of interest. A message forwarded to other network entities on the initiative of a local WebLogic Server is called a *notification*. JMX notifications are used to forward critical log messages from all WebLogic Servers in the domain to the Administration Server. When a WebLogic Managed Server starts, the Administration Server registers to receive critical log messages. Such messages are stored in the *domain log*. A single domain log filter is registered with each WebLogic Server by the Administration Server to select the messages to be forwarded. You can change the domain log filter, view the domain log, and view the local server logs using the Administration Console. (For details, see [Using Log Messages to Manage WebLogic Servers](#page-72-2).)

# <span id="page-28-1"></span><span id="page-28-0"></span>**2 Starting and Stopping WebLogic Servers**

This section discusses the following topics:

- [WebLogic Administration Server and WebLogic Managed Servers](#page-29-0)
- [Starting the WebLogic Administration Server](#page-30-0)
- [Adding a WebLogic Managed Server to the Domain](#page-37-0)
- [Starting a WebLogic Managed Server](#page-38-0)
- [Migrating from Earlier Versions of WebLogic Server](#page-41-0)
- [Stopping WebLogic Servers from the Administration Console](#page-42-0)
- [Setting up the WebLogic Server as a Windows Service](#page-43-1)
- [Registering Startup and Shutdown Classes](#page-46-0)

## <span id="page-29-0"></span>**WebLogic Administration Server and WebLogic Managed Servers**

A WebLogic **domain** may consist of one or more WebLogic Servers. One (and no more than one) of these WebLogic Servers must be the Administration Server for the domain. Additional WebLogic Servers in the domain are **managed** servers. The same executable may be started as either a WebLogic Administration Server or as a WebLogic Managed Server.

Being the Administration Server is the default role for a WebLogic Server. Therefore, if there is only one WebLogic Server in a domain, that server is the Administration Server. In a multi-server domain, a WebLogic Server becomes a Managed Server only if it is instructed to obtain its configuration from a running Administration Server when started.

The Administration Server controls access to the configuration for a WebLogic domain and provides other management services such as monitoring and log message browsing. The Administration Server serves up the Administration Console which provides user access to the management services offered by the Administration Server.

When a WebLogic Managed Server is started, it obtains its configuration from the Administration Server. For this reason, booting a multi-server WebLogic domain is a two-step procedure: First you start the Administration Server, and then you start the Managed Servers.

**Note:** The Managed Servers must be the same WebLogic version as the Administration Server.

## <span id="page-29-1"></span>**Startup Error Messages**

When a WebLogic Server is starting, the normal logging subsystem is not yet available for logging. Accordingly, any errors encountered during startup are logged to stdout and to a special startup log, servername-startup.log (where servername is the name of the server). If startup is successful, the last message in this log points to the

location of the local server log file where normal logging occurs. For more information on the WebLogic Server logging subsystem, see [Using Log Messages to Manage](#page-72-2)  [WebLogic Servers.](#page-72-2)

## <span id="page-30-0"></span>**Starting the WebLogic Administration Server**

There are several ways in which the WebLogic Administration Server can be started:

**From the command line** 

The command to start the WebLogic Server can be either typed in a command shell manually or it can be placed in a script to avoid retyping the command each time the server is started. For information on the sample scripts provided see [Starting the WebLogic Managed Servers Using Scripts.](#page-40-0)

- From the Start Menu (Windows only)
- A WebLogic Server installed as a Windows service will start automatically when the computer is rebooted.

## <span id="page-30-1"></span>**Use of Passwords When Starting the WebLogic Server**

During installation you are asked to specify a password that will be required when the server is started. If you use start scripts to start an Administration Server or a Managed Server, you can include the password as a command-line argument (See [Starting the](#page-32-0)  [WebLogic Administration Server from the Command Line](#page-32-0).) If you start the server using a script without the password specified as a command-line argument, you will be prompted to enter the password if there is no password.ini file.

## <span id="page-31-0"></span>**Starting the WebLogic Administration Server from the Start Menu**

If you installed WebLogic Server on Windows with the BEA Installation program, you can use the WebLogic Server shortcut on the Windows Start menu to start the WebLogic Administration Server. Select:

#### **Start**→**Programs**→**BEA WebLogic E-Business Platform**→**Weblogic Server**  *Version*→**Start Default Server**

where version is the WebLogic Server software version number.

Invoking the WebLogic Server from the Start menu executes the start script startWeblogic.cmd (which is located in install\_dir/config/domain\_name where  $domain\_name$  is the name of the domain and  $install\_dir$  is the directory where you installed the WebLogic Server software).

## <span id="page-31-1"></span>**Starting and Stopping the WebLogic Server as a Windows Service**

When installed as a Windows service, the WebLogic Server starts automatically when you boot the Windows computer. The WebLogic Server is started by executing the Windows start script startWeblogic.cmd. A WebLogic Server started this way is started as an Administration Server. See [Starting the WebLogic Administration Server](#page-32-0)  [from the Command Line](#page-32-0).

To run the WebLogic Server as a Windows service, you must have installed it as such. For information on installing and removing the WebLogic Server as a Windows service, see [Setting up the WebLogic Server as a Windows Service](#page-43-1).

You can also stop and start the WebLogic Server easily from the Service Control Panel.

- 1. Select Start→Settings→Control Panel.
- 2. Double-click the Services Control Panel to open it.

3. In the Services Control Panel, scroll to the end to find WebLogic Server. If WebLogic is Started, you will have the option to Stop it when you select it, by clicking the Stop button to the right. If WebLogic is Stopped, the Start button will be available.

You can make the Windows service Automatic, Manual, or Disabled by clicking the Startup button and selecting a mode.

## <span id="page-32-0"></span>**Starting the WebLogic Administration Server from the Command Line**

The WebLogic Server is a Java class file, and like any Java application, you can start it with the java command. The arguments needed to start the WebLogic Server from the command line can be quite lengthy and typing it out whenever you need to start the server can be tedious. To make sure that your startup commands are accurate, BEA Systems recommends that you incorporate the command into a script that you can use whenever you want to start a WebLogic Server.

The following arguments are required when starting the WebLogic Administration Server from the java command line:

Specify the minimum and maximum values for Java heap memory.

For example, you may want to start the server with a default allocation of 64 megabytes of Java heap memory to the WebLogic Server. To do so, you can start the server with the java -ms64m and -mx64m options.

These values assigned to these parameters can dramatically affect the performance of your WebLogic Server and are provided here only as general defaults. In a production environment you should carefully consider the correct memory heap size to use for your applications and environment.

Set the java  $-\text{classpath option}$ .

The minimum content for this option is described under [Setting the Classpath](#page-34-0)  [Option](#page-34-0).

■ Specify the name of the server.

The domain configuration specifies configuration by server name. To specify the name of the server on the command line, use the following argument:

-Dweblogic.Name=servername

The default value is myserver.

**Provide user password.** 

The default user is system and the required password is the password specified during installation. To enter the password, include the following argument:

-Dweblogic.management.password=password

 Specify the WebLogic root directory if you do not start the WebLogic Server from the WebLogic root directory.

The WebLogic root directory contains the security resources for the domain and the Configuration Repository (a directory named \config). You can specify the location of the root directory on the command line with the following argument:

-Dweblogic.RootDirectory=path

where  $path$  is the path to the root directory. If you do not specify this attribute on the command line, the current directory is used to set the runtime value of this attribute.

■ Specify the location of the bea.home directory:

-Dbea.home=root\_install\_dir

where  $root\_install\_dir$  is the root directory under which you installed the BEA WebLogic Server software.

 If you generated a password-protected private key, you need to pass the server the private key password at startup so that the server can decrypt the PKCS private key file. To pass the private key password to the server on startup, include the following argument on the command line:

-Dweblogic.pkpassword=pkpassword

where pkpassword is the private key password.

Password-protected private keys are generated when the Private Key Password field is specified in the Certificate Request Generator servlet. For more information, see [Chapter 12, "Managing Security."](#page-206-1)

 You can specify the name of the domain configuration when starting the Administration Server by using the following argument on the command line:

-Dweblogic.Domain=domain\_name

where *domain\_name* is the name of the domain. This will also be the subdirectory which has the configuration file that will be used to boot the domain.

The configuration repository consists of the domains under the /configuration directory. The configuration repository may contain a variety of possible domain configurations. Each such domain is located under a separate subdirectory, with the subdirectory name being the name of that domain. When you specify domain\_name you are thus specifying this subdirectory name. The subdirectory thus specified contains the XML configuration file (config.xml) and the security resources for that domain (see example below). The file config.xml specifies the configuration for that domain.

The domain configuration with which the Administration Server is started becomes the active domain. Only one domain can be active.

■ You can also specify values for WebLogic configuration attributes on the command line. These values become the runtime value for that attribute, and any value stored in the persistent configuration is ignored. The format for setting a runtime value for a WebLogic attribute on the command line is:

```
-Dweblogic.attribute=value
```
#### <span id="page-34-0"></span>**Setting the Classpath Option**

The following must be included as arguments to the -classpath option on the java command line:

- /weblogic/lib/weblogic\_sp.jar
- /weblogic/lib/weblogic.jar
- WebLogic Server comes with a trial version of an all-Java database management system (DBMS) called Cloudscape. If you will be using this DBMS, then you will need to include the following in the classpath: /weblogic/samples/eval/cloudscape/lib/cloudscape.jar
- If you will be using WebLogic Enterprise Connectivity, you will need to include the following: /weblogic/lib/poolorb.jar

where weblogic is the directory where you installed WebLogic Server.

## <span id="page-35-0"></span>**Starting the Administration Server Using a Script**

Sample scripts are provided with the WebLogic distribution that you can use to start WebLogic Servers. You will need to modify these scripts to fit your environment and applications. Separate scripts are provided for starting the Administration Server and the Managed Server. The scripts for starting the Administration Server are called startWebLogic.sh (UNIX) and startWeblogic.cmd (Windows). These scripts are located in the configuration subdirectory for your domain.

To use the supplied scripts:

- **Pay close attention to classpath settings and directory names.**
- Change the value of the variable JAVA\_HOME to the location of your JDK.
- UNIX users must change the permissions of the sample UNIX script to make the file executable. For example:

chmod +x startAdminWebLogic.sh

## <span id="page-35-1"></span>**Restarting the Administration Server when Managed Servers are Running**

For a typical production system it is recommended that the applications containing your critical business logic be deployed on Managed Servers. In such a scenario, the role of the Administration Server is that of configuring and monitoring the Managed Servers. If the Administration Server should become unavailable in such a configuration, the applications running on the Managed Servers can continue to process client requests.

When the Administration Server is started, it makes a copy of the configuration file that was used to boot the active domain. This is saved in the file

install\_dir/config/domain\_name/config.xml.booted

where install\_dir is the directory where you installed the WebLogic Server software and domain\_name is the name of the domain. The Administration Server creates the config.xml.booted file only after it has successfully completed its startup sequence and is ready to process requests.
You should make a copy of this file so that you have a working configuration file that you can revert to if you need to back out of changes made to the active configuration from the Administration Console.

If the Administration Server goes down while Managed Servers continue to run, you do not need to restart the Managed Servers to recover management of the domain. The procedure for recovering management of an active domain depends upon whether you can restart the Administration Server on the same machine it was running on when the domain was started.

#### **Restarting the Administration Server on the Same Machine**

If you restart the WebLogic Administration Server while Managed Servers continue to run, the Administration Server can detect the presence of the running Managed Servers if you instruct the Administration Server to perform a discovery. To instruct the Administration Server to do a discovery of Managed Servers, enter the following argument on the command line when starting the Administration Server:

-Dweblogic.management.discover=true

The default value of this attribute is false. The configuration directory for the domain contains a file running-managed-servers.xml which is a list of the Managed Servers that the Administration Server knows about. When the Administration Server is instructed to perform discovery upon startup, it uses this list to check for the presence of running Managed Servers.

Restart of the Administration Server does not update the runtime configuration of the Managed Servers to take account of any changes made to attributes that can only be configured statically. WebLogic Servers must be restarted to take account of changes to static configuration attributes. Discovery of the Managed Servers does enable the Administration Server to monitor the Managed Servers or make runtime changes in attributes that can be configured dynamically.

#### **Restarting the Administration Server on Another Machine**

If a machine crash prevents you from restarting the Administration Server on the same machine, you can recover management of the running Managed Servers as follows:

1. Assign to another computer the same host name as the former Administration Server machine.

- 2. Install the WebLogic Server software on the new administration machine (if this has not already been done).
- 3. The /config directory (the configuration repository) used to start the Administration Server on the machine being replaced needs to be made available to the new machine. The /config directory could be copied from backup media or made available via NFS mount, for example. This includes the configuration file (config.xml) used to boot the active domain as well as applications and components installed in the /applications directory for that domain.
- 4. Restart the Administration Server on the new machine with the addition of the following argument on the command line:

-Dweblogic.management.discover=true

This argument will force the Administration Server to detect the presence of the Managed Servers that are running.

# <span id="page-37-0"></span>**Adding a WebLogic Managed Server to the Domain**

Before you can run a WebLogic Server as a managed server, you must first create an entry for that server in the configuration for the domain. To do this, do the following:

- 1. Start the Administration Server for the domain.
- 2. Invoke the Administration Console by pointing your browser at http://hostname:port/console, where hostname is the name of the machine where the Administration Server is running and port is the listen port number that you have configured for the Administration Server (default is 7001).
- 3. Create an entry for the server machine (Machines→Create a new machine) (if it is different than the Administration Server machine) and the new server (Servers→Create a new server).

For more information on configuring servers, see [Configuring WebLogic Servers and](#page-48-0)  [Clusters.](#page-48-0)

### <span id="page-38-0"></span>**Starting a WebLogic Managed Server**

Once you have added WebLogic Managed Servers to your configuration (see [Adding](#page-37-0)  [a WebLogic Managed Server to the Domain\)](#page-37-0), you can start the Managed Servers from the java command line. The command to start the WebLogic Server can be either typed in a command shell manually or it can be placed in a script to avoid retyping the command each time the server is started. For information on the sample scripts provided see [Starting the WebLogic Managed Servers Using Scripts](#page-40-0).

The main way in which the startup parameters for a Managed Server differ from an Administration Server is that you need to provide an argument that identifies the location of the Administration Server from which the Managed Server requests its configuration. A WebLogic Server started without this parameter runs as an Administration Server.

The following are required when starting a WebLogic Managed Server:

Specify the minimum and maximum of Java heap memory.

For example, you may want to start the server with a default allocation of 64 megabytes of Java heap memory to the WebLogic Server. To do so, you can start the server with the java -ms64m and -mx64m options.

These values assigned to these parameters can dramatically affect the performance of your WebLogic Server and are provided here only as general defaults. In a production environment you should carefully consider the correct memory heap size to use for your applications and environment.

Set the java -classpath option.

The minimum content for this option is described under [Setting the Classpath](#page-34-0)  [Option](#page-34-0).

■ Specify the name of the server.

When a WebLogic Managed Server requests its configuration information from the Administration Server, it identifies itself to the Administration Server by server name. This enables the Administration Server to respond with the appropriate configuration for that WebLogic Server. For this reason, you must also set the server name when starting a managed server. This can be specified by adding the following argument to the command line when starting the WebLogic Managed Server:

-Dweblogic.Name=servername

**Provide the password for the system user.** 

Only the system user can start a Managed Server. To specify the password for the system user, you can include the following argument:

-Dweblogic.management.password=password

For information about use of passwords, see [Use of Passwords When Starting](#page-30-0)  [the WebLogic Server](#page-30-0).

```
Note: Because system is the default value for the 
        -Dweblogic.management.username argument, you do not need to 
        specify it when starting a Managed Server.
```
■ Specify the location of the bea.home directory:

-Dbea.home=root\_install\_dir

where  $root\_install\_dir$  is the root directory under which you installed the BEA WebLogic Server software.

If you want to start the server with Secure Socket Layer (SSL) protocol, you need to pass the server the private key password at startup so that the server can decrypt the SSL private key file. To pass the SSL private key password to the server on startup, include the following argument on the command line:

```
-Dweblogic.pkpassword=pkpassword
```
where pkpassword is the SLL private key password.

Specify the host name and listen port of the WebLogic Administration Server

When starting a managed server, it is necessary to specify the host name and listen port of the Administration Server from which the managed server is to request its configuration. This can be specified by adding the following argument to the command line when starting the managed server:

```
-Dweblogic.management.server=host:port
```
or

-Dweblogic.management.server=http://host:port

where  $host$  is the name or IP address of the machine where the Administration Server is running and port is the Administration Server's listen port. By default the Administration Server's listen port is 7001.

If you are using Secure Socket Layer (SSL) for communication with the Administration Server, the Administration Server must be specified as:

-Dweblogic.management.server=https://host:port

To use SSL protocol in communication between the Managed Servers and the Administration Server, you need to enable SSL on the Administration Server. For details on how to set this up, see [Managing Security](#page-206-0).

- **Note:** Any WebLogic Server that is started without specifying the location of the Administration Server is started as an Administration Server.
- **Note:** Because the Managed Server receives its configuration from the Administration Server, the Administration Server specified must be in the same domain as the Managed Server.
- You can also specify values for WebLogic configuration attributes on the command line. Attribute values set this way become the runtime value for that attribute, and any value stored in the persistent configuration is ignored. The format for setting a runtime value for a WebLogic attribute on the command line is:

-Dweblogic.attribute=value

#### <span id="page-40-0"></span>**Starting the WebLogic Managed Servers Using Scripts**

Sample scripts are provided with the WebLogic distribution that you can use to start WebLogic Servers. You will need to modify these scripts to fit your environment and applications. Separate scripts are provided for starting the Administration Server and the Managed Server. The scripts to start Managed Servers are called  $start$ ManaqedWebLoqic.sh  $(UNIX)$  and startManaqedWebLoqic.cmd (Windows). These scripts are located in the configuration subdirectory for your domain.

To use the supplied scripts:

- **Pay close attention to classpath settings and directory names.**
- Change the value of the variable JAVA\_HOME to the location of your JDK.
- UNIX users must change the permissions of the sample UNIX script to make the file executable. For example:

```
chmod +x startManagedWebLogic.sh
```
There are two ways to start the Managed Server using the script:

If you set the value of the environment variables SERVER\_NAME and ADMIN\_URL, you do not need to provide these as arguments when invoking the start script. SERVER\_NAME should be set to the name of the WebLogic Managed Server that you wish to start. ADMIN\_URL should be set to point to the host (host name or IP address) and port number where the Administration Server is listening for requests (default is 7001). For example:

```
set SERVER NAME=bigguy
set ADMIN URL=peach:7001
startManagedWebLogic
```
 You can invoke the start script and pass the name of the Managed Server and the URL for Administration Server on the command line:

startManagedWebLogic server\_name admin:url

where server name is the name of the Managed Server you are starting and admin\_url is either http://host:port or https://host:port where host is the host name (or IP address) of the Administration Server and port is the port number for the Administration Server.

### **Migrating from Earlier Versions of WebLogic Server**

If you have WebLogic Server startup scripts that you used with a previous release of the product, you will need to modify them to work with this release. The following are the main changes from previous releases:

■ Dynamic class loading has changed.

Previous releases of WebLogic Server had two separate Java classpath settings on the command line:

- $\bullet$ The Java system classpath
- $\bullet$ A special WebLogic classpath

The WebLogic classpath property was used to facilitate dynamic class loading. In this release, the WebLogic classpath property has been eliminated and the

Java system classpath setting has changed. Scripts used with previous releases will need to be modified accordingly. In this release, dynamic loading of classes needed for Java 2 applications is the responsibility of those applications, and specifying the location of the compiled classes is accomplished via the Extensible Markup Language (XML) descriptors in the files comprising the application.

See [Setting the Classpath Option](#page-34-0) for information on setting the Java system classpath.

- It is no longer necessary to specify the location of the license file or the policy file on the command line.
- The distinction between an Administration Server and Managed Servers is new to this release. You will need to add the URL to point a WebLogic Server to a running Administration Server if you want to start it as a Managed Server.
- See [Starting the WebLogic Administration Server from the Command Line](#page-32-0) and [Starting a WebLogic Managed Server](#page-38-0) for a complete list of the required arguments.
- New start scripts, startManagedWebLogic.cmd (Windows) and startManagedWebLogic.sh (UNIX, are provided for starting WebLogic Managed Servers. The startWebLogic.sh (UNIX) and startWebLogic.cmd (Windows) scripts are now for use in starting the WebLogic Administration Server.

## **Stopping WebLogic Servers from the Administration Console**

To shutdown an individual WebLogic Server:

- In the Administration Console domain tree (in the left pane), select the server you want to shutdown.
- On the Monitoring→General tab page, select the **Shutdown this server** link.

#### **Shutting Down a Server from the Command Line**

You can also shut down a WebLogic Server from the command line with the following command:

java weblogic.Admin -url host:port SHUTDOWN -username adminname -password password

where:

host is the name or IP address of the machine where the WebLogic Server is running.

port is the WebLogic Server's listen port (default is 7001).

adminname designates a user that has administrator privileges for the target WebLogic Server. Default is system.

password is the password for adminname.

### **Setting up the WebLogic Server as a Windows Service**

You can run the WebLogic Server as a Windows service. When installed as a Windows service, the WebLogic Server starts automatically when you boot the Windows computer. A WebLogic Server is started this way by invoking the start script startWeblogic.cmd. Whether the WebLogic Server is started as an Administration Server or as a Managed Server depends upon the parameters in the java command invoking the WebLogic Server. See [Starting a WebLogic Managed Server](#page-38-0) and [Starting](#page-32-0)  [the WebLogic Administration Server from the Command Line](#page-32-0).

To setup the WebLogic Server to run as a Windows service or to reconfigure it so it is no longer a Windows service, you must have administrator-level privileges. To install the WebLogic Server as a Windows service, do the following:

1. Navigate to the weblogic \config\mydomain directory (where weblogic is the directory where WebLogic Server was installed and  $m$ *ydomain* is the subdirectory with your domain's configuration).

2. Execute the script installNTService.cmd.

#### **Removing WebLogic Server as a Windows Service**

To remove the WebLogic Server as a Windows service, do the following:

- 1. Navigate to the weblogic \config\mydomain directory (where weblogic is the directory where WebLogic Server was installed and  $m$ *ydomain* is the subdirectory with your domain's configuration).
- 2. Execute the script uninstallNTService.cmd.

You can also uninstall the WebLogic Server as a Windows service from the Windows Start menu.

#### **Changing Passwords for a Server Installed as a Windows Service**

If you install the Default Server as a Windows service, the system password that you entered during installation of the WebLogic software is used when creating the service. If this password is later changed, you must do the following:

- 1. Uninstall the WebLogic Server as a Windows service using the uninstallNTService.cmd script (located in the directory install\_dir/config/domain\_name where install\_dir is the directory where you installed the product).
- 2. The installNTservice.cmd script contains the following command:

```
rem *** Install the service
"C:\bea\wlserver6.0\bin\beasvc" -install -svcname:myserver 
-javahome:"C:\bea\jdk130" -execdir:"C:\bea\wlserver6.0" 
-extrapath:"C\bea\wlserver6.0\bin" -cmdline: 
%CMDLINE%
```
You must append the following to the command:

```
-password:"your_password"
```
where your\_password is the new password.

3. Execute the modified installNTservice.cmd script. This will create a new service with the updated password.

#### **The WebLogic Windows Service Progam (beasvc.exe)**

The scripts for installing and removing a WebLogic Server as a Windows service invoke the WebLogic Windows Service program, beasvc.exe. Multiple instances of WebLogic Server can be installed or removed as a Windows service using beasvc.exe.

All configurations for multiple services are stored in the Windows Registry using a different service name and under a server-specific hive at:

HKEY\_LOCAL\_MACHINE\SYSTEM\Current\ControlSet\Services

When you start the service, the Windows registry entries are picked up and the JVM is initialized and started. Since each service that is installed is independent of the others, you can install multiple instances of WebLogic Server to run as a Windows service, provided that each service is given a unique name.

The following options are available with beasvc.exe:

```
–install
```
Install the specified service.

–remove

Remove the specified service.

–svcname: service\_name The user-specified name of the service to be installed or removed.

–cmdline: java\_cmdline\_parameters

The java command-line parameters to be used when starting the WebLogic Server as a Windows service.

–javahome: java\_directory

Root directory of the Java installation. The start command will be formed by appending  $\binom{\text{log} }{2}$  and  $\frac{\text{log} }{2}$ .

```
–execdir: base_dir
```
Directory where this startup command will be executed.

–extrapath: additional\_env\_settings

Additional path settings that will be prepended to the path applicable to this command execution.

–help

Prints out the usage for the beasvc.exe command.

Win32 systems have a 2K limitation on the length of the command line. If the classpath setting for the Windows service startup is very long, the 2K limitation could be exceeded. With the 1.2 or later version of the Sun Microsystems JVM, you can specify a file that contains the classpath using the @ option. You could use this option with beasvc.exe as in the following example:

beasvc –install –svcname:myservice -classpath:@C:\temp\myclasspath.txt

### **Registering Startup and Shutdown Classes**

WebLogic provides a mechanism for performing tasks whenever a WebLogic Server starts up or gracefully shuts down. A startup class is a Java program that is automatically loaded and executed when a WebLogic Server is started or restarted. Startup classes are loaded and executed only after all other server initialization tasks have completed.

Shutdown classes work the same way as startup classes. A shutdown class is automatically loaded and executed when the WebLogic Server is shut down either from the Administration Console or using the weblogic.admin shutdown command.

In order for your WebLogic Servers to use startup or shutdown classes, it is necessary to register these classes, which you can do from the Administration Console.

You can register a startup or shutdown class by doing the following:

- 1. Access the Startup  $\&$  Shutdown table from the domain tree (in the left pane) in the Administration Console. This table provides options for creating entries for shutdown or startup classes in the domain configuration.
- 2. Provide the class name and necessary arguments, if any, on the Configuration tab page for the startup or shutdown class you are adding.

See the Administration Console online help for more information on:

■ [Startup classes](http://e-docs.bea.com/wls/docs60/ConsoleHelp/startupclass.html)

■ [Shutdown classes](http://e-docs.bea.com/wls/docs60/ConsoleHelp/shutdownclass.html)

# <span id="page-48-0"></span>**3 Configuring WebLogic Servers and Clusters**

This section discusses the following topics:

- [Overview of Server and Cluster Configuration](#page-48-1)
- [Role of the Administration Server](#page-49-0)
- [Starting the Administration Console](#page-51-0)
- How Dynamic Configuration Works
- [Planning A Cluster Configuration](#page-52-0)
- [Server Configuration Tasks](#page-53-0)
- [Cluster Configuration Tasks](#page-57-0)
- [Creating a New Domain](#page-58-0)

### <span id="page-48-1"></span>**Overview of Server and Cluster Configuration**

The persistent configuration for a domain of WebLogic Servers and clusters is stored in an XML configuration file. You can modify this file in three ways:

- Through the Administration Console, BEA's graphical user interface (GUI) for managing and monitoring a domain configuration. This is intended as the main way to modify or monitor the domain configuration.
- By writing a program to modify the configuration attributes, based on the configuration Application Programmatic Interface (API) provided with WebLogic Server.
- By running the WebLogic Server [command-line utility](http://e-docs.bea.com/wls/docs60/adminguide/cli.html) for accessing configuration attributes of domain resources. This is provided for those who want to create scripts to automate domain management.

#### <span id="page-49-0"></span>**Role of the Administration Server**

IWhichever method you choose, the Administration Server must be running when you modify your domain configuration.

The Administration Server is the WebLogic Server on which the Administration Service runs. The Administration Service provides the functionality for WebLogic Server, and manages the configuration for an entire domain.

By default an instance of WebLogic Server is treated as an Administration Server. When the Administration Server starts, it loads the configuration files, which are stored, by default, in a directory called config under the WEBLOGIC\_HOME directory. The config directory has a sub-directory for each domain that is available to the Administration Server. The actual configuration file resides inside the domain-specific directory and is called config.xml. By default, when an Administration Server starts, it looks for configuration file (config.xml) under the default domain directory, which is named -mydomain.

Each time the Administration Server is successfully started, a back up configuration file named config.xml.booted is created in the domain specific directory.In the unlikely event that the config.xml file should become corrupted during the lifetime of the server, it is possible to revert to this previously known, good configuration.

A domain may consist of only one WebLogic Server, which operates as the Administration Server.

A typical production environment contains an Administration Server and multiple WebLogic Servers. When you start the servers in such a domain, the Administration Server is started first. As each additional server is started, it is instructed to contact the Administration Server for its configuration information. In this way, the Administration Server operates as the central control entity for the configuration of the entire domain. No more than one Administration Server can be active in a domain. Only the Administration Server can modify the configuration files when it is running.

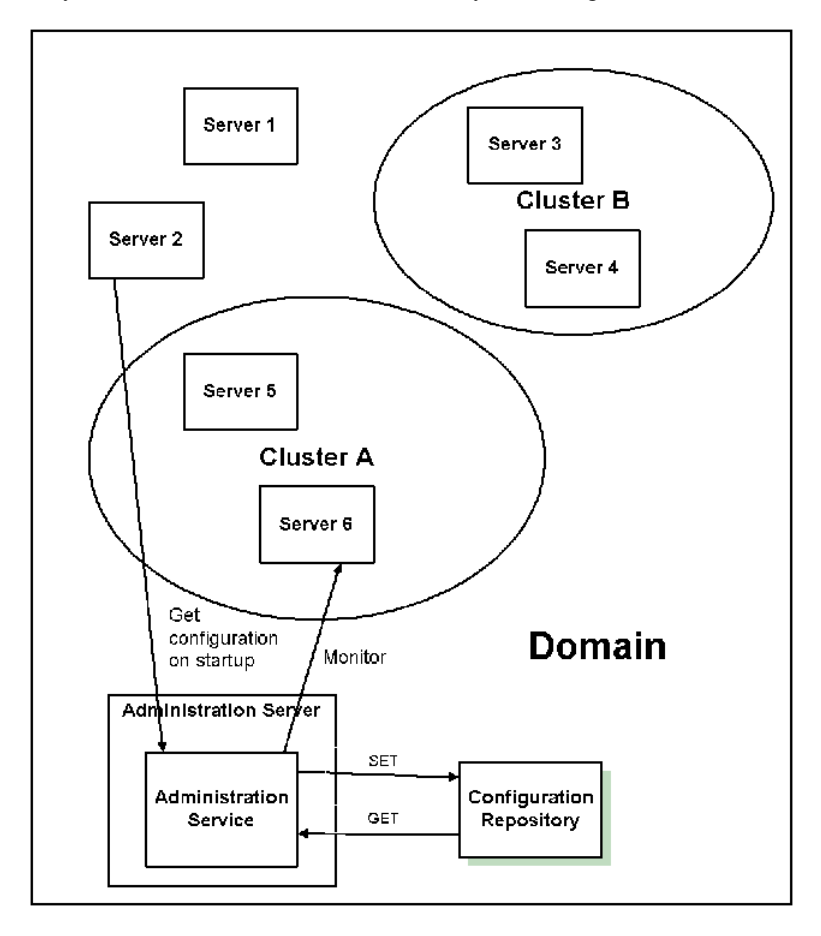

#### **Figure 3-1 WebLogic Server Configuration**

#### <span id="page-51-0"></span>**Starting the Administration Console**

The main point of access to the Administration Server is through the Administration Console. To open the Administration Console, complete the following procedure:

http://host:port/console

In this URL, host is the host name or IP address of the machine on which the Administration Server is running and port is the address of the port at which the Administration Server is listening for requests (by default, 7001).

The system prompts you to enter a user ID and password. Enter your UserID and password. The system performs an authentication and authorization check: it verifies the user ID and password against the user database.

If you are authorized to work with the console, then the console is displayed in the access mode that the system administrator originally assigned to you: either ReadOnly or Read/Write

### <span id="page-51-1"></span>**How Dynamic Configuration Works**

WebLogic Server allows you to change the configuration attributes of domain resources dynamically, that is, while servers are running. In most cases you do not need to restart WebLogic Server for your changes to take effect. When an attribute is reconfigured, the new value is immediately reflected in both the current run-time value of the attribute and the persistent value stored in the XML configuration file.

There are exceptions, however. If, for example, you change a WebLogic Server's listen port, the new address will not be used until the next time you start the affected server. In that case, if you modify the value, you are changing the persistent value stored in the XML file and the current run-time configuration value for the attribute may differ from that persistently stored value. The Administration Console indicates if the persistent and runtime values for a configuration attribute are not the same using an icon which changes to an alert when the server needs to be restarted for changes to

Λ

take effect.

The console does a validation check on each attribute that users change. The errors that are supported are out-of-range errors and datatype mismatch errors. In both cases, an error popup displays telling the user that an error has occurred.

Once the Administration Console has been started, if another process captures the Listen Port assigned to the Administration Server, you should remove the process that has captured the server. If you are not able to remove the process that has captured the Listen Port assigned to the Administration Server, you must edit the Config.XML file to change the assigned Listen Port. For information about editing the Config. XML file, please see the *Configuration Reference*.

#### <span id="page-52-0"></span>**Planning A Cluster Configuration**

When planning a cluster configuration, keep in mind the following constraints on the networking environment and the cluster configuration.

- 1. The machine(s) you will be using as WebLogic hosts for the cluster must have permanently assigned, static IP addresses. You cannot use dynamically-assigned IP addresses in a clustering environment. If the servers are behind a firewall and the clients are in front of the firewall, each server must have a *public* static IP address that can be reached by the clients.
- 2. All WebLogic Servers in a cluster must be located on the same local area network (LAN) and must be reachable via IP multicast.
- 3. All servers in a cluster must be running the same version of WebLogic Server.

Configure the Servers in your cluster to support the particular mix of services that you are offering.

• For EJBs that are using JDBC connections, all the servers that deploy a particular EJB must have the same deployment and persistence configuration. This means configuring the same JDBC connection pool on each server.

- Every machine that hosts servlets must maintain the same list of servlets with identical ACLs (access control lists).
- If your client application uses JDBC connection pools directly, you must create identical connection pools (with identical ACLs) on each WebLogic Server. This means that it must be possible to create any connection pool in use on all machines in the cluster. If, for example, you configure a pool of connections to a Microsoft SQL Server database on an NT server running WebLogic, you cannot use this connection pool in a cluster that contains any non-Windows machines (that is, any machines that cannot support a Microsoft SQL Server connection).
- $\bullet$  Other configuration details may differ for various members in the cluster. You might, for example, configure a Solaris server to process more login requests than a small NT workstation. Such differences are acceptable. Thus, in the example given here, the *performance-specific* attributes of individual cluster members may be configured with different values, so long as the service configuration for all members is identical.In practice, this often results in WebLogic Servers in the cluster being identically configured *in all areas to do with WebLogic services, class files, and external resources* (such as databases).

### <span id="page-53-0"></span>**Server Configuration Tasks**

Server configuration tasks that can be accomplished from the Administration Console include:

- [Configuring an individual server](http://e-docs.bea.com/wls/docs60/ConsoleHelp/server.html#create_server) using the Server node of the Administration Console. The attributes that can be changed using this node include the Server Name, the ListenPort, and the IP Address.
- [Cloning an individual server](http://e-docs.bea.com/wls/docs60/ConsoleHelp/server.html#clone_server) using the Server node of the Administration Console. The individual server is cloned, maintaining the attribute values in the original server and the name of the new server is set on the Configuration portion of the Server node.
- [Deleting a server](http://e-docs.bea.com/wls/docs60/ConsoleHelp/server.html#delete_server ) using the Server node of the Administration Console. Click the delete icon for the server you want to delete. A dialog will appear asking you to

confirm the deletion of the server. Click Yes to confirm your decision to delete the server.

- [Viewing a server log](http://e-docs.bea.com/wls/docs60/ConsoleHelp/server.html#view_server_log) using the Server node of the Administration Console. Click the server you want to monitor. Click the Monitoring tab. Click the View Server Log link and monitor the server log in the right hand pane of the Administration Console.
- [Viewing a server JNDI tree](http://e-docs.bea.com/wls/docs60/ConsoleHelp/server.html#view_server_jndi_tree) using the Server node of the Administration Console. Click the server you want to monitor. Click the Monitoring tab. Click the View JNDI Tree link and view the tree in the right hand pane of the Administration Console.
- [Viewing server execute queues](http://e-docs.bea.com/wls/docs60/ConsoleHelp/server.html#view_server_execute_queues) using the Server node of the Administration Console. Click the server you want to monitor. Click the Execute Queues link and view the table in the right hand pane of the Administration Console.
- [Viewing server execute threads](http://e-docs.bea.com/wls/docs60/ConsoleHelp/server.html#view_server_execute_threads ) using the Server node of the Administration Console.Click the server you want to monitor. Click the Execute Queues link and view the table in the right hand pane of the Administration Console.
- [Viewing server sockets](http://e-docs.bea.com/wls/docs60/ConsoleHelp/server.html#view_server_sockets) using the Server node of the Administration Console. Click the server you want to monitor. Click the View Sockets link and view the table in the right hand pane of the Administration Console.
- [Viewing server connections](http://e-docs.bea.com/wls/docs60/ConsoleHelp/server.html#view_server_connections) using the Server node of the Administration Console. Click the server you want to monitor. Click the View Connections link and view the table in the right hand pane of the Administration Console.
- [Forcing garbage collection](http://e-docs.bea.com/wls/docs60/ConsoleHelp/server.html#force_garbage_collection_on_server) on a server using the Server node of the Administration Console. Click the server you want to monitor. Click the JVM tab. Click the Force Garbage Collection link. A dialog will appear to confirm that garbage collection has taken place.
- **[Monitoring server security](http://e-docs.bea.com/wls/docs60/ConsoleHelp/server.html#monitor_server_security ) using the Server node of the Administration Console.** Click the server you want to monitor. Click the Monitoring tab. Click the Security tab. The security information will be displayed.
- [Viewing server version](http://e-docs.bea.com/wls/docs60/ConsoleHelp/server.html#view_server_version) using the Server node of the Administration Console. Click the server you want to monitor. Click the Version tab. The version data for this server will be displayed.
- **[Monitoring server clusters](http://e-docs.bea.com/wls/docs60/ConsoleHelp/server.html#monitor_server_clusters) using the Server node of the Administration Console.** Click the server you want to monitor. Click the Cluster tab. The cluster data for this server will be displayed.
- **[Deploying EJBs](http://e-docs.bea.com/wls/docs60/ConsoleHelp/server.html#deploy_ejbs_on_server) on a server using the Server node of the Administration** Console. Click the server on which you want to deploy EJBs. Click the EJB you want to deploy and use the move control to move it to the Chosen column. Click Apply to save your selections.
- **[Monitoring all EJB deployments](http://e-docs.bea.com/wls/docs60/ConsoleHelp/server.html#monitor_ejb_deployments_on_a_server) on a server using the Server node of the** Administration Console. Click the server on which you want to monitor EJBs. Click the Monitor All EJB Deployments link to display the EJB Deployments table.
- [Deploying web application components](http://e-docs.bea.com/wls/docs60/ConsoleHelp/server.html#deploy_web_app_components_on_server) on a server using the Server node of the Administration Console. Click the server on which you want to deploy web applications. Click the web application you want to deploy and use the move control to move it to the Chosen column. Click Apply to save your selections.
- [Monitoring all web application components](http://e-docs.bea.com/wls/docs60/ConsoleHelp/server.html#monitor_web_app_components_on_a_server) on a server using the Server node of the Administration Console. Click the server on which you want to monitor web applications. Click the Monitor All Web Applications link to display the Web Application Deployments table.
- [Deploy startup and shutdown classes](http://e-docs.bea.com/wls/docs60/ConsoleHelp/server.html#deploy_startup_shutdown_classes_on_server) on a server using the Server node of the Administration Console. Click the server on which you want to deploy startup classes. Click the startup class you want to deploy and use the move control to move it to the Chosen column. Click Apply to save your selections. Use the same process to deploy shutdown classes using the Shutdown Class control.
- [Assigning web servers](http://e-docs.bea.com/wls/docs60/ConsoleHelp/server.html#assign_web_servers_to_server) to a server using the Server node of the Administration Console. Click a server for web-application deployment. A dialog displays in the right-hand pane showing the tabs associated with this instance. Click one or more web applications in the Available column that you want to deploy on the server and use the mover control to move the web application you selected to the Chosen column. Click Apply to save your assignments.
- [Assigning JDBC connection pools](http://e-docs.bea.com/wls/docs60/ConsoleHelp/server.html#assign_jdbc_conn_pools_to_a_server) to a server using the Server node of the Administration Console. Click a server for web-server assignment. Click one or more JDBC connection pools in the Available column that you want to assign to the server and use the mover control to move the JDBC connection pools you selected to the Chosen column. Click Apply to save your assignments.
- **[Monitoring all JDBC connection pools](http://e-docs.bea.com/wls/docs60/ConsoleHelp/server.html#monitor_jdbc_conn_pools_on_a_server) on a server using the Server node of the** Administration Console. Click a server for JDBC connection-pool monitoring. Click the Monitor All JDBC Connection Pools on This Server text link. The JDBC connection pools table displays in the right-hand pane showing all the connection pools assigned to this server.
- [Assigning WLEC connection pools](http://e-docs.bea.com/wls/docs60/ConsoleHelp/server.html#assign_wlec_connection_pools_to_server) to a server using the Server node of the Administration Console. Click a server for WLEC connection-pool assignment. Click one or more WLEC connection pools in the Available column that you want to assign to the server and use the mover control to move the WLEC connection pools you selected to the Chosen column.
- **[Monitoring all WLEC connection pools](http://e-docs.bea.com/wls/docs60/ConsoleHelp/server.html#monitor_wlec_conn_pools_on_a_server) on a server using the Server node of the** Administration Console. Click a server for WLEC connection-pool monitoring. Click the Monitor All WLEC Connection Pools on This Server text link on the WLEC tab. The WLEC Connection Pools table displays in the right-hand pane showing all the connection pools assigned to this server.
- [Assigning JMS servers, connection factories, and destinations](http://e-docs.bea.com/wls/docs60/ConsoleHelp/server.html#jms_servers_conn_factories_destin_to_a_server_assign) to a server using the Server node of the Administration Console. Click a server for JMS assignments. Click one or more JMS servers in the Available column that you want to assign to the server. Click the mover control to move the JMS servers you selected to the Chosen column. Repeat using the JMS Connection Factories and JMS Destinations controls to assign connection factories and destinations t
- [Assigning XML registries](http://e-docs.bea.com/wls/docs60/ConsoleHelp/server.html#assign_xml_registries_to_a_server) to a server using the Server node of the Administration Console. Click a sever for XML registry assignment. Click a registry from the XML Registry drop-down list box. Click Apply to save your selection.
- [Assigning mail sessions](http://e-docs.bea.com/wls/docs60/ConsoleHelp/server.html#assign_mail_sessions_to_a_server) to a server using the Server node of the Administration Console. Click a server for mail session assignment. Click one or more mail sessions in the Available column that you want to assign to the server. Use the mover control to move the mail sessions you selected to the Chosen column. Click Apply to save your selections.
- [Assigning File T3s](http://e-docs.bea.com/wls/docs60/ConsoleHelp/server.html#assign_file_t3s_to_server ) to a server using the Server node of the Administration Console. Click a server for file T3 assignment. Click one or more file T3s in the Available column that you want to assign to the server. Use the mover control to move the file T3s you selected to the Chosen column. Click Apply to save your selections.

# <span id="page-57-0"></span>**Cluster Configuration Tasks**

Cluster configuration tasks that can be accomplished from the Administration Console include:

- **[Configuring a cluster](http://e-docs.bea.com/wls/docs60/ConsoleHelp/cluster.html#create_cluster) of servers using the Cluster node of the Administration** Console. The attributes that can be changed using this node include the Cluster Name, the Cluster ListenPort, and the names of the servers in the cluster.
- **[Cloning a cluster](http://e-docs.bea.com/wls/docs60/ConsoleHelp/cluster.html#clone_cluster) of servers using the Cluster node of the Administration** Console. The cluster is cloned, maintaining the attribute values and individual servers in the original cluster and the name of the new cluster is set on the Configuration portion of the Server node.
- **[Monitoring servers in a cluster](http://e-docs.bea.com/wls/docs60/ConsoleHelp/cluster.html#monitor_server_part_in_a_cluster) using the Cluster node of the Administration** Console. Click a cluster for server monitoring. Click the Monitor Server Participation in This Cluster text link. The server table displays in the right-hand pane showing all the servers assigned to this cluster.
- [Assigning servers to a cluster](http://e-docs.bea.com/wls/docs60/ConsoleHelp/cluster.html#assign_servers_to_cluster) using the Cluster node of the Administration Console. Click a cluster for server assignment. Click one or more servers in the Available column that you want to assign to the cluster. Use the mover control to move the servers you selected to the Chosen column. Click Apply to save your selections.
- [Deleting a cluster](http://e-docs.bea.com/wls/docs60/ConsoleHelp/cluster.html#delete_cluster) using the Cluster node of the Administration Console. Click the Delete icon in the row of the cluster you want to delete. A dialog displays in the right-hand pane asking you to confirm your deletion request. Click Yes to confirm your decision to delete the cluster.

#### <span id="page-58-0"></span>**Creating a New Domain**

This section describes how to create a new domain. The configuration information for all of the WebLogic administrative domains reside in the configuration repository, which is located under the /config directory. Each domain has a separate subdirectory under the  $/$ config directory. The name of the subdirectory for a domain must be the name of that domain.

When you first install WebLogic Server software, it is recommended that you create a zip file that has a copy of the default /mydomain configuration directory. You should keep a copy of this zip file as a backup that you can use for creating new domains. This subdirectory contains components that are required for a working configuration, such as a fileRealm.properties file and a configuration file.

To create a new domain, do the following:

- 1. Start the Administration Server under an existing domain such as the default mydomain.
- 2. Invoke the Administration Console by pointing your browser to:

http://hostname:port/console

where hostname is the name of the machine where you started the Administration Server and port is the Administration Server's listen port (default is 7001).

3. Select mydomain→Create or edit other domains.

This displays the domains table.

4. Select Default→Create a new Domain.

Enter the name of the new domain and click Create.

- 5. Select the new domain from the list of domains at left to make that the current domain.
- 6. Now you will need to create an Administration Server entry for the new domain:
	- a. Select Servers→Create a new Server.
	- b. Enter the name of the new Administration Server and click Create.
- 7. The Administration Console will have created a new subdirectory with the name of your domain and a configuration file, config.xml, under that subdirectory. Now you need to create an \applications subdirectory in that domain directory. You can create an \applications subdirectory in a command shell or, on Windows, by using Explorer.
- 8. Next, copy the Administration Console application to the new \applications directory that you just created. To do this, copy the file console.war from the \applications directory under mydomain to the new \applications directory.
- 9. The default mydomain directory contains start scripts for starting the WeLogic Server. For Windows installations, these are startWebLogic.cmd and startManagedWebLogic.cmd. For UNIX installations, these are startWebLogic.sh and startManagedWebLogic.sh. Copy these start scripts to the new domain directory.
- 10. You will need to edit the start scripts in a text editor. By default, the name of the domain is set as:

-Dweblogic.Domain=mydomain

Replace mydomain with the name of the new domain.

By default the name of the Administration Server is set as:

-Dweblogic.Name=MyServer

Replace MyServer with the name of the new Administration Server.

11. At the end of the start script there is a cd command:

cd config\mydomain

Replace mydomain with the subdirectory name of the new domain. There is also a line in the start script that reads:

echo startWebLogic.cmd must be run from the config\mydomain directory.

Replace mydomain here with the name of the new domain.

12. Copy SerializedSystemIni.dat and fileRealm.properties from the default mydomain directory to your new domain directory. Do not boot the new Administration Server before copying these files.

13. If you created a password.ini file during installation, you must also copy the password.ini file from the default mydomain directory to the directory for your new domain.

Once you have completed this procedure, you can start the Administration Server for your new domain.

# **4 Monitoring a WebLogic Domain**

This section explains how to monitor your WebLogic domain, including:

- [Overview of Monitoring](#page-62-0)
- [Monitoring Servers](#page-63-0)
- [Monitoring JDBC Connection Pools](#page-66-0)
- [Summary of Monitoring Pages in the Administration Console](#page-67-0)

## <span id="page-62-0"></span>**Overview of Monitoring**

The tool for monitoring the health and performance of your WebLogic domain is the Administration Console. The Administration Console allows you to view status and statistics for WebLogic resources such as servers, HTTP, the JTA subsystem, JNDI, security, CORBA connection pools, EJB, JDBC, and JMS.

Monitoring information is presented in the right pane of the Administration Console. You access a page by selecting a container or subsystem, or a particular entity under a container, on the hierarchical domain tree, in the left pane.

The Administration Console provides three types of page that contain monitoring information:

 Monitoring tab pages for a particular entity (such as an instance of a JDBC Connection Pool or a particular server's performance)

- Tables of data about all entities of a particular type (such as the WebLogic Servers table)
- Views of the domain log and of the local server logs. For information about log messages, see [Using Log Messages to Manage WebLogic Servers.](#page-72-0)

The Administration Console obtains information about domain resources from the Administration Server. The Administration Server, in turn, is populated with Management Beans (MBeans), based on Sun's Java Management Extension (JMX) standard, which provides the scheme for management access to domain resources.

The Administration Server contains both configuration MBeans, which control the domain's configuration, and run-time MBeans. Run-time MBeans provide a snapshot of information about domain resources, such as JVM memory usage or the status of WebLogic Servers. When a particular resource in the domain (such as a Web application) is instantiated, an MBean instance is created which collects information about that particular resource.

When you access a monitoring page for particular resources in the Administration Console, the Administration Server performs a GET operation to retrieve the current attribute values.

The following sections describe some of the monitoring pages that are useful for managing a WebLogic domain. These pages have been selected simply to illustrate the facilities provided by the Administration Console.

### <span id="page-63-0"></span>**Monitoring Servers**

The servers table and the monitoring tab pages for individual servers enable you to monitor WebLogic Servers. The servers table provides a summary of the status of all servers in your domain. If only a small subset of the log messages from the server are forwarded to the domain log, accessing the local server log may be useful for troubleshooting or researching events.

For more information about the log files and the logging subsystem, see [Using Log](#page-72-0)  [Messages to Manage WebLogic Servers.](#page-72-0)

You can access monitoring data for each WebLogic server from the monitoring tabs for that server. The Logging tab provides access to the local log for the server (that is, the log on the machine where the server is running).

The Monitoring→General tab page indicates the current status and provides access to the JNDI tree, the Execute Queues table, the Active Sockets table, and the Connections table. The Execute Queues table provides performance information such as the oldest pending request and the number of requests currently pending.

#### **Shutting down or Suspending a Server**

The Monitoring→General tab also enables you to shut down or suspend a server. If a server is suspended, it accepts requests only from the Administration Server. Client requests are ignored.

#### **Performance**

The Monitoring→Performance tab graphs real-time data on JVM memory heap usage, request throughput, and waiting requests. This tab page also enables you to force the JVM to perform garbage collection on the memory heap.

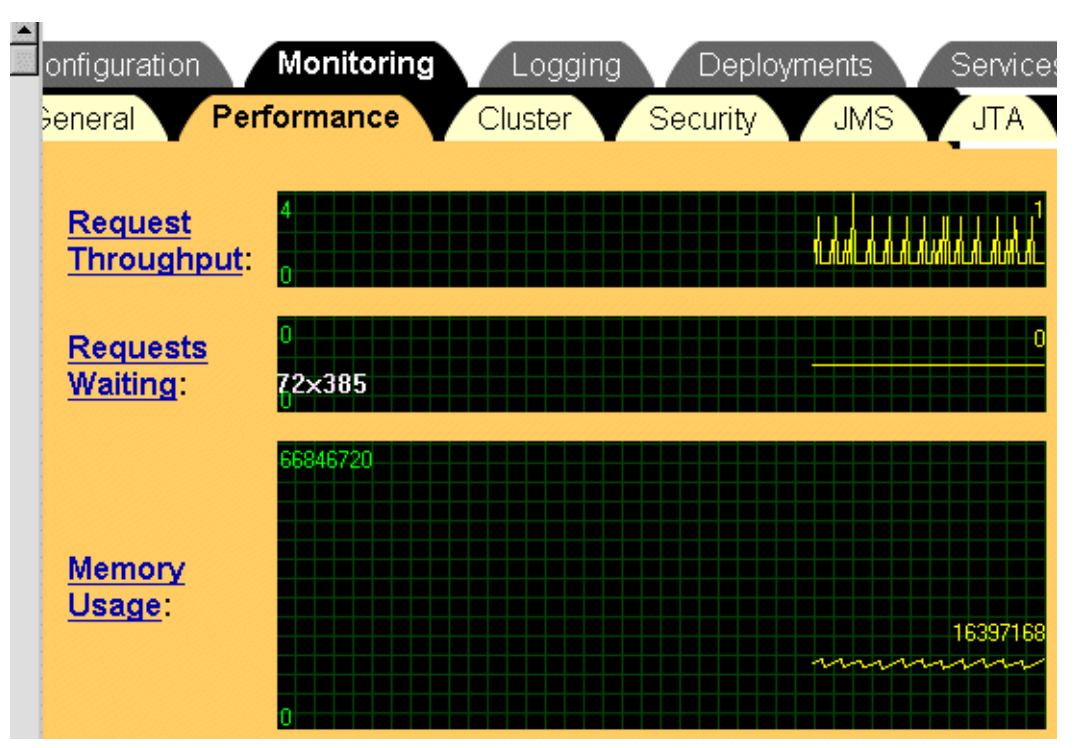

**Figure 4-1 Service Performance Graphs**

The Java heap is a repository for Java objects (live and dead). Normally you do not need to perform garbage collection manually because the JVM does this automatically. When the JVM begins to run out of memory, it halts all execution and uses a garbage collection algorithm to free up space no longer used by Java applications.

On the other hand, developers debugging applications may have occasion to force garbage collection manually. Manual garbage collection may be useful, for example, if they are testing for memory leaks that rapidly consume JVM memory.

#### **Cluster Data**

The Monitoring→Cluster tab provides information about the cluster that the selected server is a participant in (such as the number of servers in the cluster that are currently alive).

#### **Server Security**

The Monitoring→Security tab provides statistics about invalid login attempts and locked and unlocked users.

#### **JMS**

The Monitoring→JMS tab provides statistics on JMS servers and connections. This page also provides links to the tables of active JMS connections and active JMS servers, which monitor such attributes as total current sessions.

**JTA**

The Monitoring→JTA tab provides statistics on the Java Transactions subsystem such as total transactions and total rollbacks. The page provides links to tables that list transactions by resource and name, and a table of in-flight transactions.

### <span id="page-66-0"></span>**Monitoring JDBC Connection Pools**

Java Database Connectivity (JDBC) subsystem resources can also be monitored via the Administration Console. The Monitoring tab for a JDBC connection pool allows you to access a table listing statistics for the instances of that pool. As with other entity tables in the Administration Console, you can customize the table to select which attributes you want to be displayed.

A number of these attributes provide important information for managing client database access.

The Waiters High field indicates the highest number of clients waiting for a connection at one time. The Waiters field tells you how many clients are currently waiting for a connection. The Connections High field indicates the highest number of connections that have occurred at one time. The Wait Seconds High field tells you the longest duration a client has had to wait for a database connection. These attributes allow you to gauge the effectiveness of the current configuration is in responding to client requests.

If the Connections High field value is close to the value of the Maximum Capacity field (set on the Configuration Connections tab), you might consider increasing the value of Maximum Capacity (the maximum number of concurrent connections). If the value in the Waiters High field indicates that clients are subject to a long wait for database access, then you might want to increase the size of the pool.

The value in the Shrink Period field is the length of time the JDBC subsystem waits before shrinking the pool from the maximum. When the subsystem shrinks the pool, database connections are destroyed. Creating a database connection consumes resources and can be time-consuming. If your system has intermittent bursts of client requests, a short shrink period might mean that database connections are being recreated continually, which may degrade performance.

# <span id="page-67-0"></span>**Summary of Monitoring Pages in the Administration Console**

|The following table lists all tables and monitoring tab pages available in the Administration Console.

| Page                                 | <b>Path to Page</b>                                                    | <b>Monitoring Data</b>                                                                              |  |  |
|--------------------------------------|------------------------------------------------------------------------|----------------------------------------------------------------------------------------------------|--|--|
| <b>Monitoring Tab Pages</b>          |                                                                        |                                                                                                    |  |  |
| <b>General Server</b><br>Information | <i>servername</i> →Monitoring→General                                  | State and activation time                                                                           |  |  |
| Server<br>Performance                | servername $\rightarrow$ Monitoring $\rightarrow$<br>Performance       | Real-time graphs of request throughput, JVM<br>memory usage, and waiting requests                   |  |  |
| <b>Cluster Statistics</b>            | $servername \rightarrow \text{Monitoring} \rightarrow \text{Cluster}$  | Statistics about clusters such as the number of<br>alive servers and sent and received fragments.   |  |  |
| Server Security                      | $servername \rightarrow \text{Monitoring} \rightarrow \text{Security}$ | Number of invalid login attempts, total locked<br>and unlocked users, and other security statistics |  |  |

**Table 4-1 Summary of Monitoring Pages in the Administration Console**

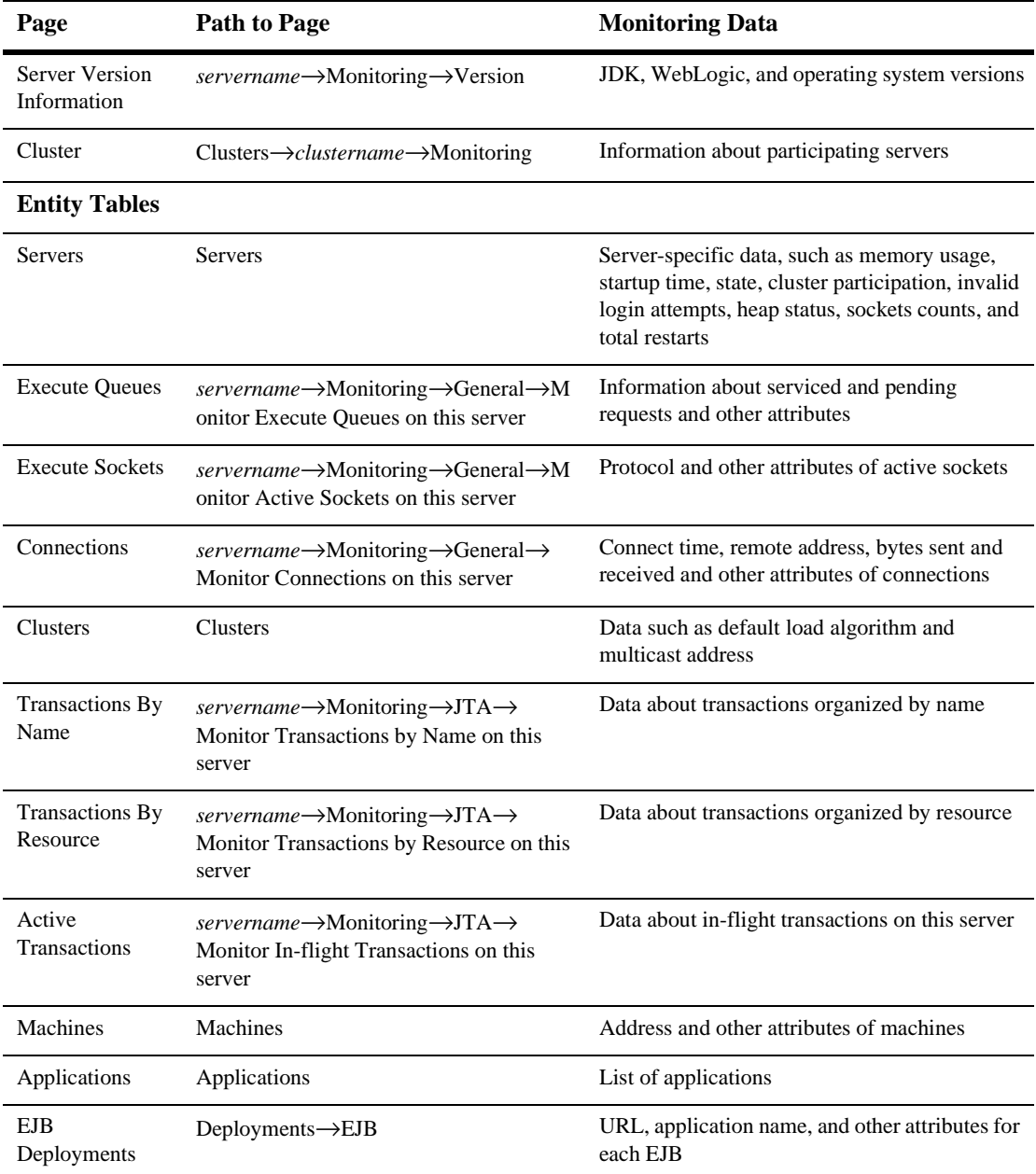

#### **Table 4-1 Summary of Monitoring Pages in the Administration Console**

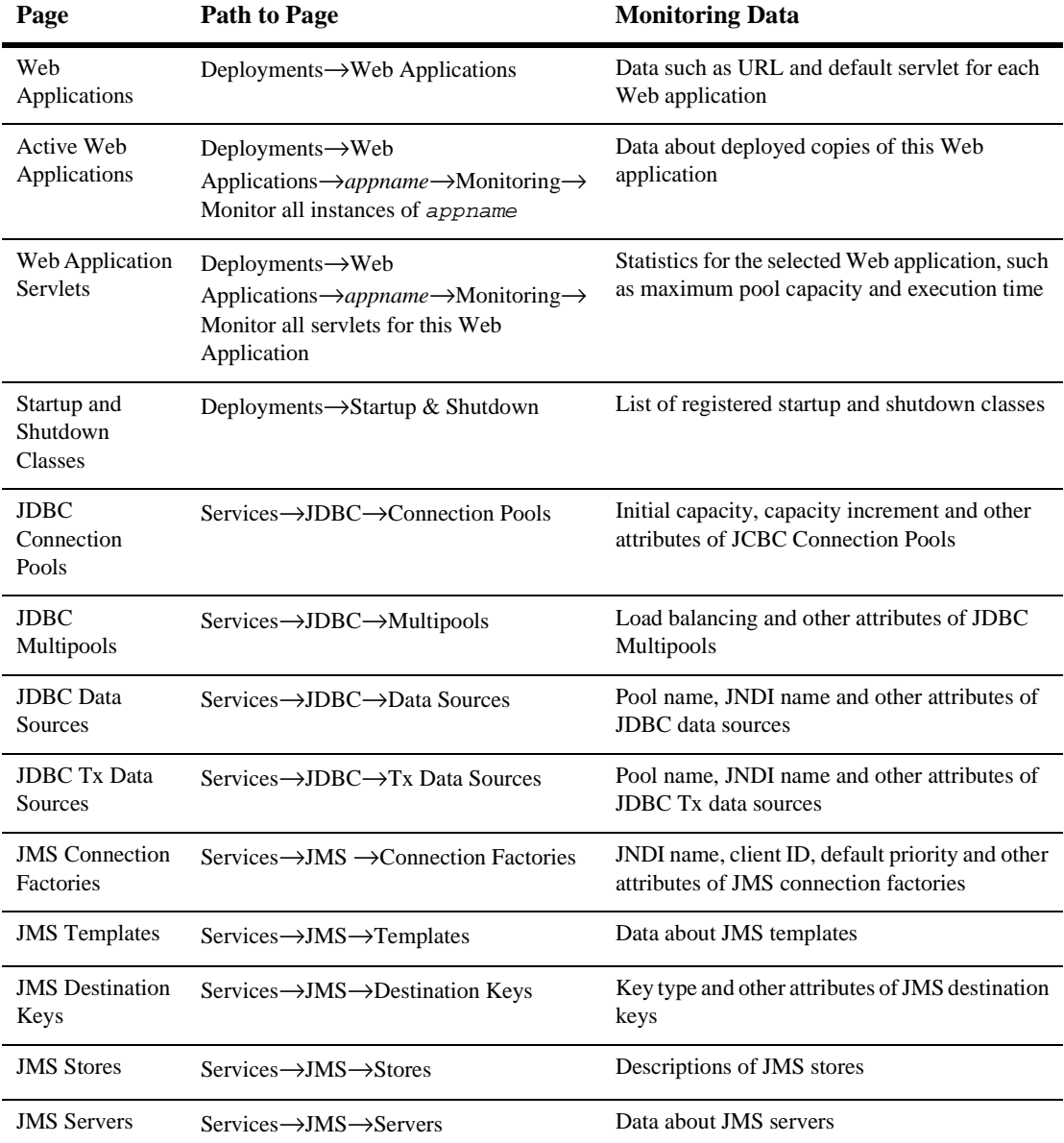

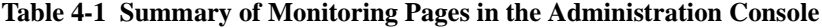

| Page                                      | <b>Path to Page</b>                                                                                                    | <b>Monitoring Data</b>                                                                                                |
|-------------------------------------------|----------------------------------------------------------------------------------------------------|----------------------------------------------------------------------------------------------------|
| Active JMS<br><b>Services</b>             | Services→JMS→Servers→Monitor all<br><b>Active JMS Services</b>                                                                 | High water mark of connections and other data<br>about active JMS services                                            |
| <b>Active JMS</b><br><b>Servers</b>       | Services→JMS→Servers→Monitor all<br>instances                                                                                  | Statistics about sessions, messages pending, and<br>other data                                                        |
| <b>Active JMS</b><br>Destinations         | Services→JMS→Servers→Monitor all<br><b>Active JMS Destinations</b>                                                             | Consumers, messages received and other<br>attributes of active JMS destinations                                       |
| <b>Active JMS</b><br><b>Session Pools</b> | Services→JMS→Servers→Monitoring<br>→Monitor all Active JMS Session Pools                                                       | High water mark of consumers and other<br>monitoring data                                                             |
| <b>JMS</b><br>Destinations                | Services→JMS→jmsservername→<br>Destinations                                                                                    | JNDI name and other data                                                                                              |
| <b>JMS</b> Session<br>Pools               | Services→JMS→jmsservername→<br><b>Session Pools</b>                                                                            | Acknowledge mode, maximum sessions, and<br>other attributes of JMS session pools                                      |
| <b>XML</b> Registries                     | Services→XML→XML Registries                                                                                                    | Lists of DocumentBuilderFactories and<br><b>SAXParserFactories</b>                                                    |
| <b>WLEC</b><br>Connection<br>Pools        | Services→WLEC→WLEC Connection<br>Pools                                                                                         | WebLogic Enterprise (WLE) domain name,<br>failover addresses, maximum and minimum<br>pool size, and other information |
| <b>Jolt Connection</b><br>Pools           | $S$ ervices $\rightarrow$ Jolt                                                                                                 | Failover addresses, maximum and minimum<br>pool size and other attributes of Jolt connection<br>pools                 |
| Active Jolt<br>Connection<br>Pools        | $S$ ervices $\rightarrow$ Jolt $\rightarrow$<br>joltconnectionpoolname $\rightarrow$<br>Monitoring  ightarrow all active pools | Maximum capacity, current connections, and<br>other data about instances of a Jolt connection<br>pool                 |
| <b>Virtual Hosts</b>                      | Services→Virtual Hosts                                                                                                    | Format, logfile name and other attributes of<br>virtual hosts                                                         |
| <b>Mail Sessions</b>                      | Services→Mail                                                                                                    | Name and properties of mail sessions                                                                                  |
| File T <sub>3</sub>                       | Services $\rightarrow$ File T3                                                                                                 | Name and path of files                                                                                                |
| <b>Users</b>                              | Security→Users                                                                                                    | List of users                                                                                                    |

**Table 4-1 Summary of Monitoring Pages in the Administration Console**

| Page                         | <b>Path to Page</b>                   | <b>Monitoring Data</b>                                                                      |
|------------------------------|---------------------------------------|---------------------------------------------------------------------------------------------|
| Groups                       | $Security \rightarrow Groups$         | List of groups                                                                              |
| Access Control<br>Lists      | $Security \rightarrow ACLs$           | List of ACLs                                                                                |
| Caching Realms               | $Security \rightarrow$ Caching Realms | Lists caching realms                                                                        |
| Realms                       | $Security \rightarrow$ Realms         | Describes realms                                                                            |
| Domain Log<br><b>Filters</b> | Domain Log Filters                    | Servers on which the filter is registered and<br>attributes used for filtering log messages |

**Table 4-1 Summary of Monitoring Pages in the Administration Console**
# **5 Using Log Messages to Manage WebLogic Servers**

This section includes the following topics:

- [Overview of Logging Subsystem](#page-72-0)
- [Local Server Log Files](#page-75-0)
- [Message Attributes](#page-77-0)
- [Message Catalog](#page-78-0)
- [Message Severity](#page-79-0)
- [Browsing Log Files](#page-80-0)
- [Creating Domain Log Filters](#page-81-0)

### <span id="page-72-0"></span>**Overview of Logging Subsystem**

Log messages are a useful tool for managing systems. They allow you to detect problems, track down the source of a fault, and track system performance. Log messages generated by the WebLogic Server software are stored in two locations:

- WebLogic Server component subsystems generate messages that are logged to a local file, that is, a file that resides on the machine where the server is running. If there are multiple servers on a machine, each server has its own log file. Applications deployed on your WebLogic Servers may also log messages to the server's local log file.
- In addition, a subset of messages logged locally are stored in a central domain-wide log file maintained by the Administration Server.

Java Management Extension (JMX) facilities, embedded in the WebLogic Server, are used to transmit log messages from WebLogic Servers to the Administration Server. A message forwarded to other entities on the initiative of a local WebLogic Server is called a *notification* in JMX terminology.

When a WebLogic server starts, the Administration Server's message handler registers with that server to receive log messages. At the time of registration, a user-modifiable filter is provided that is used by the local server to select the messages to be forwarded to the Administration Server. These messages are collected in the domain log.

By default, only the most important log messages (as determined by [Message Severity\)](#page-79-0) are forwarded from the local servers to the domain log. The domain log gives you an overall view of the entire domain while focusing on just the most critical messages.

If you want to modify the filter, to receive a different subset of logged messages from a local server, you can do so dynamically, using the Administration Console. You do not need to restart the local server for your changes to take effect. (See [Creating](#page-81-0)  [Domain Log Filters.](#page-81-0))

Developers can also build custom message handlers that can register with a WebLogic Server to receive log messages via JMX notifications.

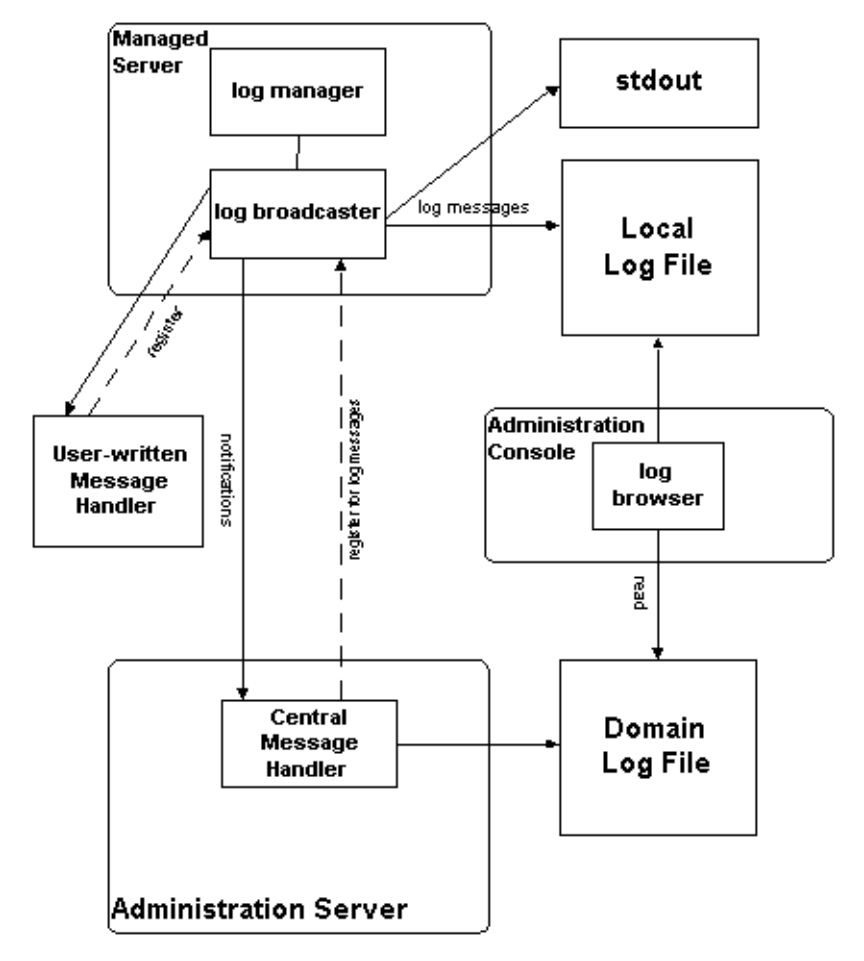

**Figure 5-1 WebLogic Server Logging Subsystem**

## <span id="page-75-0"></span>**Local Server Log Files**

In previous versions of WebLogic Server, a new log file is created once the log file reaches a maximum log file size. This type of automatic log file creation is called *log rotation*. In the current release, you have the option of basing log file rotation either on size or on time. To configure rotation, open the Administration Console and do the following:

- 1. In the left pane, select a server.
- 2. In the right pane, select Configuration→Logging.
- 3. In the Rotation Type field, select either time or size.

If the value in this field is none, no log rotation occurs. If you base log file rotation on time, a new log file is created once the specified time interval (File Time Span) has elapsed.

By default, the local server log file is called servername. log (where servername is the name of the server) and is created in the directory where you started the WebLogic Server. You can set the file name also on the Configuration→Logging page for the server.

You can specify the maximum number of rotated files that can accummulate by setting an appropriate value for the File Count field. Once the number of log files reaches this number, the oldest log file is deleted each time a log file rotation occurs. The rotated log files are numbered in order of creation  $f$  i lenamennnnn, where  $f$  i lename is the name configured for the log file. For example: weblogic.log00007.

The local server log always has all the messages that have been logged.

Configuring logging by the local server also includes the ability to specify which messages are logged to stdout. You can exclude messages of lower severity by specifying the lowest severity to be logged. You can also enable or disable logging of debug messages to stdout.

### **Startup Log**

When a WebLogic Server is starting, if any errors occur before initialization is complete, these errors are logged to stdout and to a local server startup log file called weblogic-startup.log. If startup is successful, the last message in this log points to the location of the local server log file where normal logging occurs.

### **Client Logging**

Java clients that use the WebLogic logging facility may also generate log messages. However, messages logged by clients are not forwarded to the domain log. You configure logging properties of a client by entering the appropriate argument on the command line:

```
-Dweblogic.log.attribute=value
```
where  $\alpha$ ttribute is any LogMBean attribute. By default, logging to a log file is turned off for clients and messages are logged to stdout. You can turn on logging to a file and set the file name by using the following argument on the command line:

-Dweblogic.log.FileName=logfilename

where logfilename is the name of the log file.

The following command line arguments can also be used for client logging:

-Dweblogic.StdoutEnabled=boolean

-Dweblogic.StdoutDebugEnabled=boolean

```
-Dweblogic.StdoutSeverityLevel = [64 | 32 | 16 | 8 | 4 | 2 | 1 ]
```
where boolean is either true or false and the numeric values for StdoutSeverityLevel correspond to the following severity levels:  $INFO(64)$  WARNING(32), ERROR(16), NOTICE(8), CRITICAL(4), ALERT(2) and EMERGENCY(1).

### **Log File Format**

The first line of each message in a log file begins with #### followed by the message header. The message header provides the run-time context of the message. Each attribute of the message is contained between angle brackets.

Lines following the message body are only present for messages logging an exception and display the stack trace for the exception. If a message is not logged within the context of a transaction, the angle brackets (separators) for Transaction ID are present even though no Transaction ID is present.

The following is an example of a log message:

```
####<Jun 2, 2000 10:23:02 AM PDT> <Info> <SSL> <br/> <br/>bigbox> <myServer>
    <SSLListenThread> <harry> <> <004500> <Using exportable strength SSL>
```
In this example, the message attributes are: Timestamp, Severity, Subsystem, Machine Name, Server Name, Thread ID, User ID, Transaction ID, Message ID, and Message Text.

- **Note:** Log messages logged by clients do not have the attributes Server Name or Thread ID.
- **Note:** The character encoding used in writing the log files is the default character encoding of the host system.

### <span id="page-77-0"></span>**Message Attributes**

Each log message saved in a server log file the attributes listed in the following table may be defined. The Message Id may also associate the message with additional attributes (such as Probable Cause and Recommended Action) contained in the [Message Catalog.](#page-78-0)

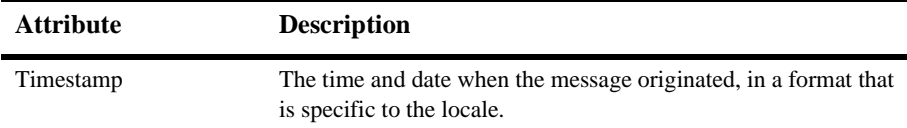

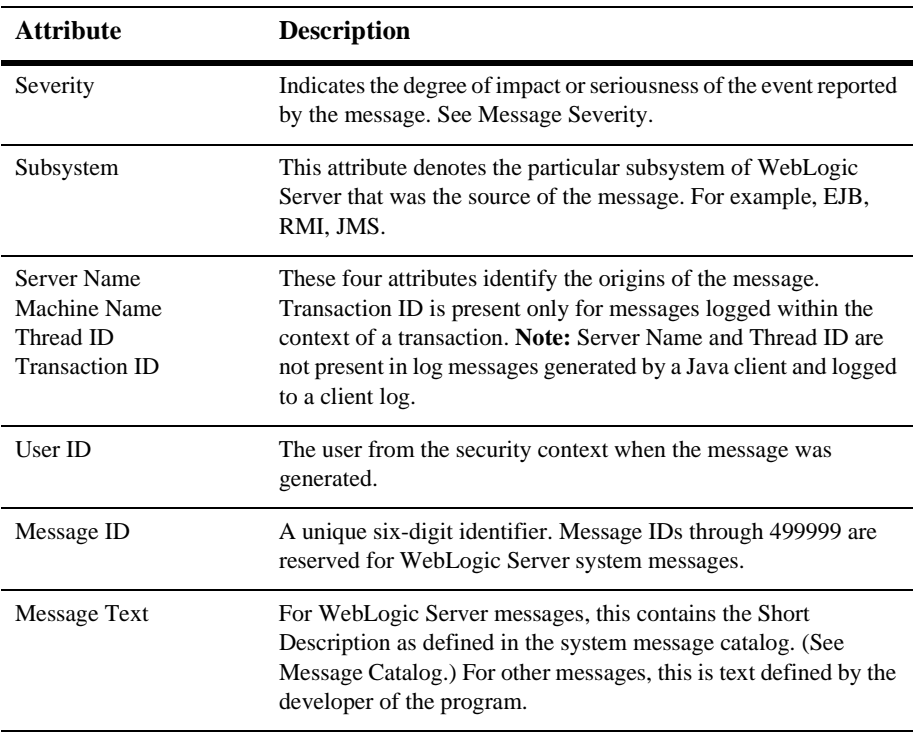

## <span id="page-78-0"></span>**Message Catalog**

In addition to the information contained in a log message, messages generated by WebLogic Server system components (or possibly by user-written code) include additional pre-defined or canned information that is stored in a message catalog. The additional attributes stored in the message catalog are described below.

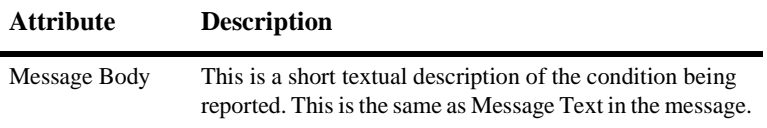

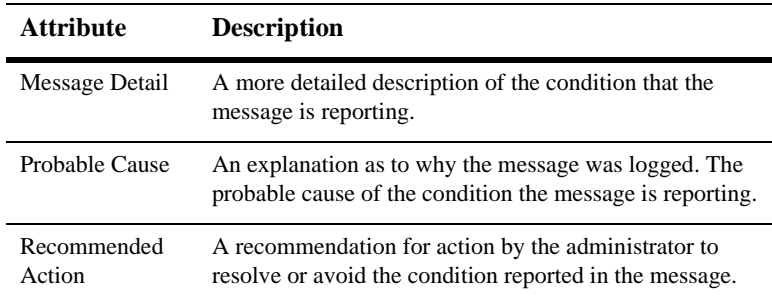

You can access these additional message attributes from log views in the Administration Console.

### <span id="page-79-0"></span>**Message Severity**

WebLogic Server log messages have an attribute called **severity** which reflects the importance or potential impact on users of the event or condition reported in the message.

Defined severities are described below. Severities are listed in order of severity with Emergency being the highest severity.

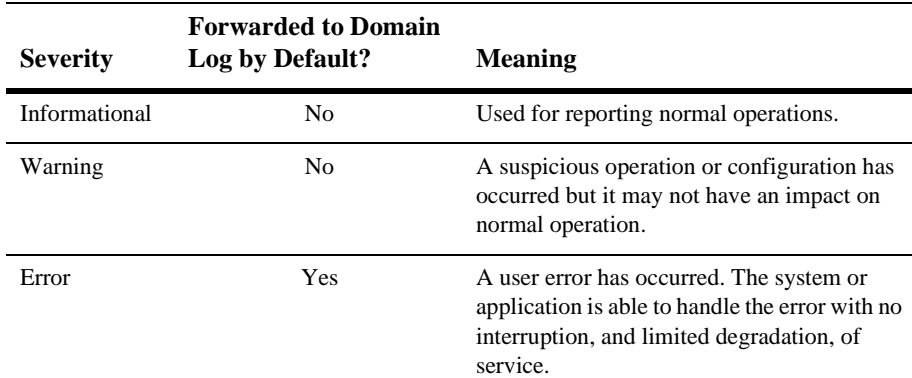

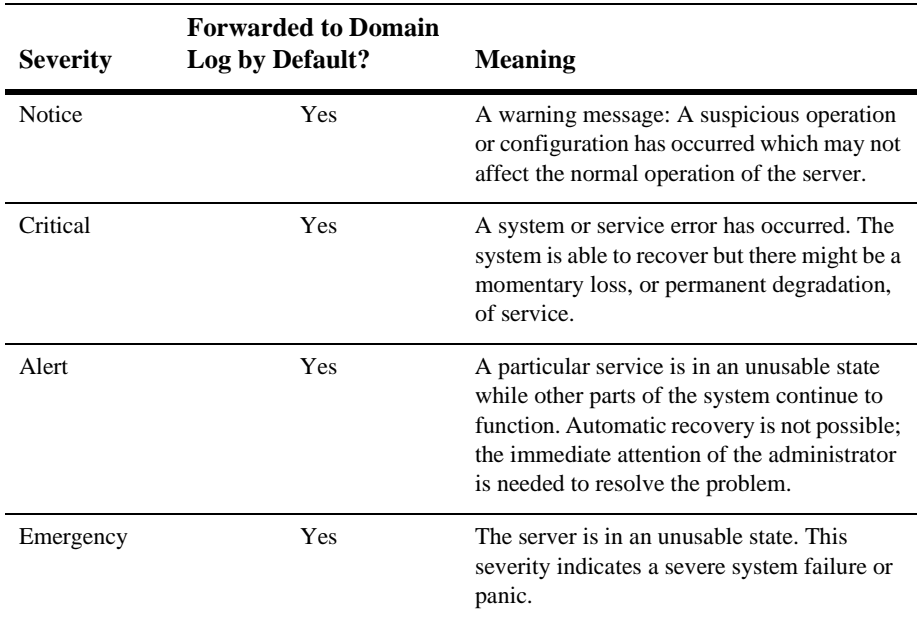

### **Debug Messages**

Messages with a severity of debug are a special case. Debug messages are not forwarded to the domain log. Debug messages may contain detailed information about an application or the server. These messages should only occur when the application is running in debug mode.

# <span id="page-80-0"></span>**Browsing Log Files**

The log browsing capabilities of the Administration Console allow you to do the following:

- View the local log file of any server.
- View the domain-wide log file.

When viewing either the domain log or the local server log, you can:

- Select log messages to be viewed based on the time of occurrence, user ID, subsystem, message severity, or the message short description.
- View messages as they are logged, or search for past log messages.
- Select the log message attributes to be displayed in the Administration Console and the order in which the attributes are displayed.

### **Viewing the Logs**

You can access both the domain log and the local server log files from the Administration Console. How to do these tasks is discussed in the Console online help:

- [Viewing the Domain Log](http://e-docs.bea.com/wls/docs60/ConsoleHelp/domain.html#domain_log_view)
- [Viewing the Local Server Log](http://e-docs.bea.com/wls/docs60/ConsoleHelp/server.html#view_server_log)

### <span id="page-81-0"></span>**Creating Domain Log Filters**

The log messages forwarded by WebLogic Servers to the domain log are, by default, a subset of messages logged locally. You can configure a log filter that selects log messages for forwarding based on message severity, subsystem, or user ID. (Debug messages are a special case and are not forwarded to the domain log.) You can create or modify domain log filters from the domain log filters table. The domain log filters table is accessible from the domain monitoring tab page. See the Administration Console online help for more information on [creating domain log filers.](http://e-docs.bea.com/wls/docs60/ConsoleHelp/domainlogfilter.html)

# **6 Deploying Applications**

This section discusses installation and deployment of applications and application components on WebLogic Server. The topics include:

- [Dynamic Deployment](#page-82-0)
- [Using the Administration Console to Deploy Applications](#page-85-0)

### <span id="page-82-0"></span>**Dynamic Deployment**

If auto-deployment is enabled for the target WebLogic Server domain, when an application is copied into the /config/domain\_name/applications directory of the WebLogic Administration Server, if the Administration Server is running it detects the presence of the new application and deploys it automatically on the Administration Server. (The subdirectory domain\_name is the name of the WebLogic Server domain in which you are deploying this application.) This technique for deploying an application is called *dynamic deployment* and is recommended only for use while you are developing applications. Dynamic deployment is not recommended for use in a production environment. If WebLogic Server is not running when you copy the application to the /applications directory, the application is deployed the next time the WebLogic Server is started.

By default, auto-deployment is enabled. If you have auto-deployment disabled, you can still deploy an application or application component manually via the Administration Console. This technique is called *static deployment*.

### **Enabling or Disabling Auto-Deployment**

To determine whether you have auto-deployment enabled, invoke the Administration Console and go to the domain applications settings page (Configuration→Applications) for the domain. This page allows you to enable or disable auto-deployment and to set the interval (in milliseconds) at which the WebLogic Server checks for new applications in the \applications subdirectory. [Figure 6-1](#page-83-0) shows this page for the examples demonstration server.

By default, the Administration Server checks every three seconds for changes in the \applications directory when auto-deployment is enabled.

**Note:** Auto-deployment is a method for quickly deploying an application on the Administration Server. It is recommended that this method be used only in a development environment for testing an application. Use of auto-deployment in a production environment or for deployment of components on Managed Servers is not recommended.

#### <span id="page-83-0"></span>**Figure 6-1 Domain Applications Settings Page**

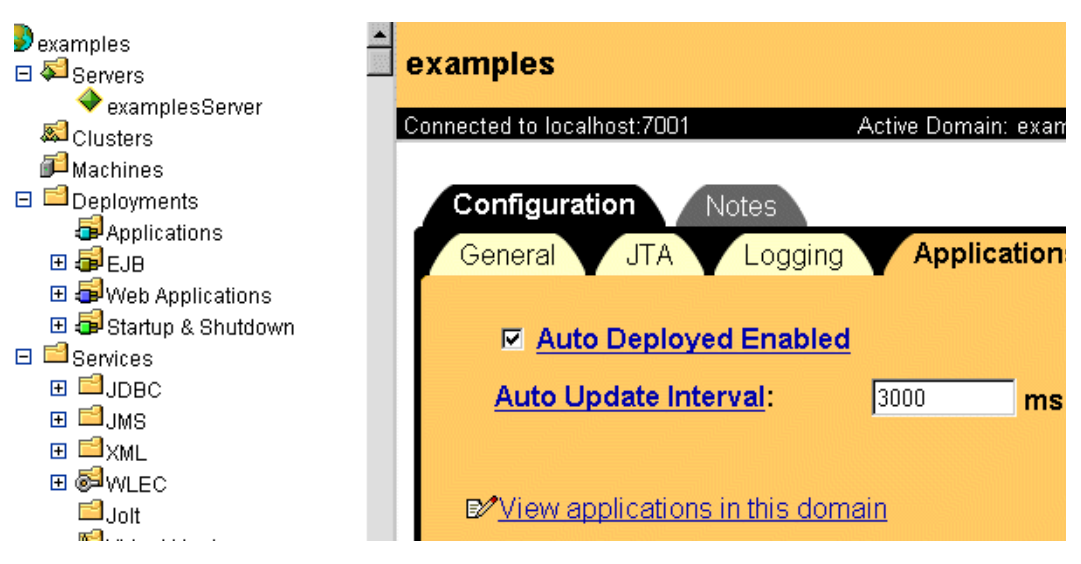

### **Dynamic Deployment of Applications in Expanded Directory Format**

An application or application component can be dynamically deployed either in expanded directory format or as packaged in an Enterprise Application Archive (EAR) file, a Web Application Archive (WAR) file, or a Java Archive (JAR) file.

To dynamically deploy an application in exploded format, do the following:

- 1. Make sure the directory name created for the exploded application is the same as the Context Path of the application.
- 2. Copy this subdirectory under /config/domain\_name/applications, where domain\_name is the name of the target domain where the application is to be deployed. This will automatically deploy the application if auto-deploy is enabled.

### **Dynamic Undeployment or Redeployment of Applications**

An application or application component can be dynamically redeployed while the server is running. This may be useful if you want to update a deployed application or application component without stopping and restarting the WebLogic Administration Server. To dynamically redeploy a JAR, WAR or EAR file, simply copy the new version of the file over the existing file in the /applications directory.

This feature is useful for developers who can simply add the copy to the /applications directory as the last step in their makefile, and the server will then be updated.

#### **Dynamic Redeployment of Exploded Applications**

You can also dynamically redeploy applications or application components that have been deployed in exploded format. When an application has been deployed in exploded format, the Administration Server periodically looks for a file named REDEPLOY in the WEB-INF directory. If the timestamp on this file changes, the Administration Server redeploys the exploded directory.

If you want to update files in an exploded application directory, do the following:

- 1. When you first deploy the exploded application, create an empty file named REDEPLOY in the WEB-INF directory.
- 2. To update the exploded application, copy the updated files over the existing files in that directory.
- 3. After copying the new files, touch the REDEPLOY file in the exploded directory to alter its timestamp.

When the Administration Server detects the changed timestamp, it redeploys the contents of the exploded directory.

# <span id="page-85-0"></span>**Using the Administration Console to Deploy Applications**

You can use the Administration Console to install and deploy an application or application components (such as EJB and JSP JAR files) and deploy instances of application components on target WebLogic Servers. There are several steps to carry out this task:

1. Install the application (or application component) in the /config/domain\_name/applications directory on the Administration Server (where domain\_name is the name of the domain).

Use the [Install an Application page](http://e-docs.bea.com/wls/docs60/ConsoleHelp/application.html) in the Administration Console to copy a J2EE application (EAR file), Web application (WAR file), or EJB or JSP (JAR file) to the /config/domain\_name/applications directory on the Administration Server. There is a link to the Install an Application page from the applications table (see [Figure 6-2\)](#page-86-0), Web applications table and EJB deployments table. Access these tables by selecting the appropriate container in the tree in the left pane.

Installing an application (or application component) via the Administration Console also creates entries for that application and application components in the configuration file for the domain (/config/domain\_name/config.xml). The Administration Server also generates JMX Management Beans (MBeans)

that enable configuration and monitoring of the application and application components.

<span id="page-86-0"></span>**Figure 6-2 Applications Table for Petstore Demonstration Server**

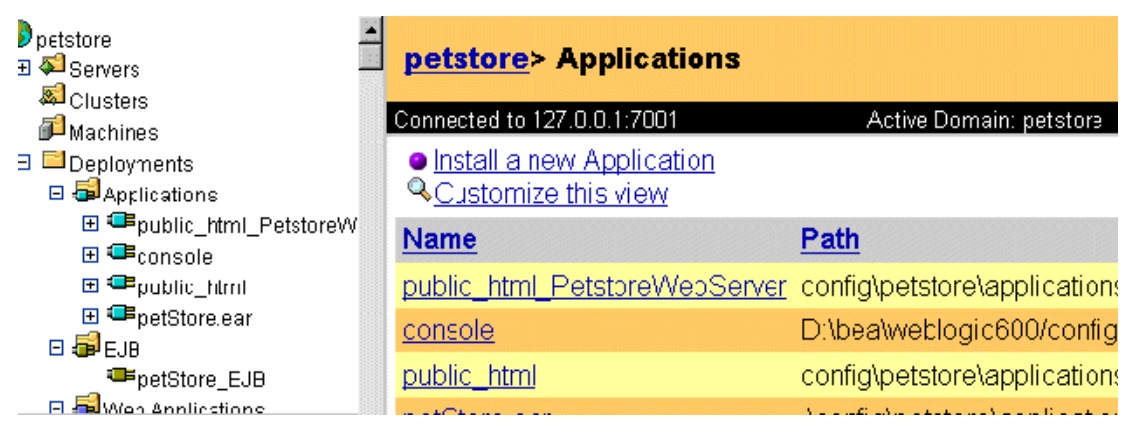

2. Deploy the application or application components.

There are two ways to do deployment depending upon whether you have auto-deployment enabled:

- If auto-deployment is enabled, the application is automatically deployed on the Administration Server once it is copied to the /config/domain\_name/applications directory on the Administration Server.
- If auto-deployment is disabled, an installed application is deployed only if you specify that it is to be deployed on the Configuration tab page for that application.
- 3. Deploy instances of application components (Web application components or EJBs) on Managed Servers.

Once your application is installed on the Administration Server (in the /config/domain\_name/applications directory), you can deploy components of the application to WebLogic Managed Servers.

Select application components to be deployed on a server by accessing the Deployments→EJB (see [Figure 6-3\)](#page-87-0) or Deployments→Web Applications tab pages for that server.

Alternatively, you can select target servers for deployment of an application component via the Targets tab page for that component.

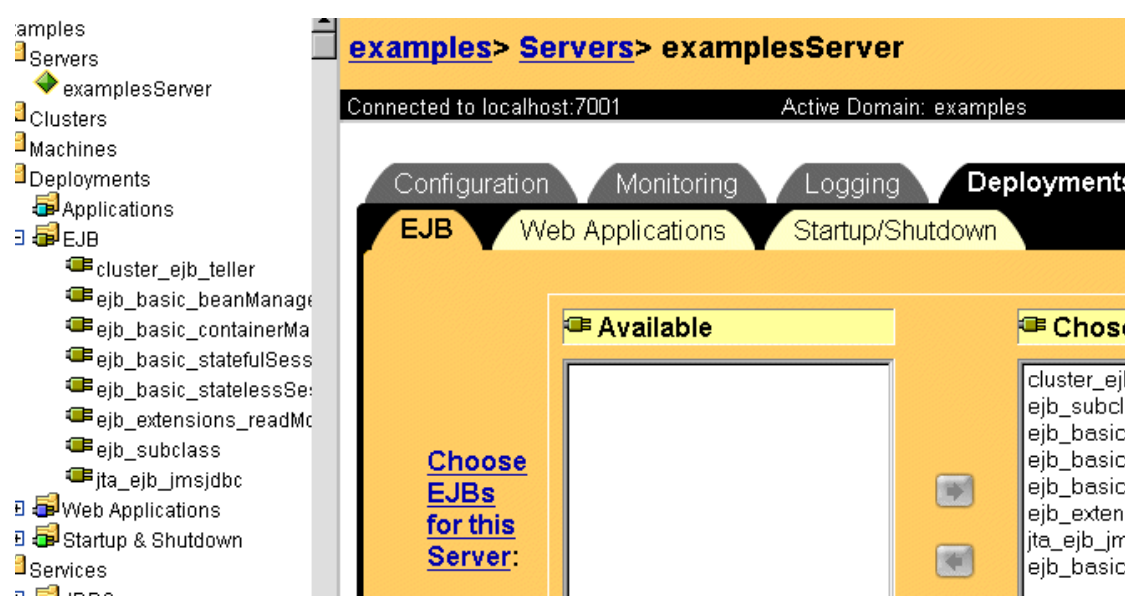

<span id="page-87-0"></span>**Figure 6-3 Deployment**→**EJB Tab Page for a Server**

If you deploy application components (such as EJBs or WAR files) to Managed Servers in a cluster, you must ensure that the same application components are deployed on all servers in the cluster. To do this, you would select the cluster as the target for the deployment.

When an application or application component (such as an EAR or WAR file, or EJB JAR files) is deployed to a particular WebLogic Server, the files are copied to a directory .wl\_temp\_do\_not\_delete\_servername under /config/domain\_name/applications on the target WebLogic Server. The WebLogic Administration Service invokes a file distribution servlet to copy the files to the target server.

# **7 Configuring WebLogic Server Web Components**

This section discusses how to configure Web components. The following topics are covered:

- ["Overview" on page 7-2](#page-89-0)
- ["HTTP Parameters" on page 7-2](#page-89-1)
- ["Configuring the Listen Port" on page 7-3](#page-90-0)
- ["Web Applications" on page 7-4](#page-91-0)
- ["Configuring Virtual Hosting" on page 7-6](#page-93-0)
- ["Setting Up HTTP Access Logs" on page 7-9](#page-96-0)
- ["Preventing POST Denial-of-Service Attacks" on page 7-19](#page-106-0)
- ["Setting Up WebLogic Server for HTTP Tunneling" on page 7-20](#page-107-0)
- ["Using Native I/O for Serving Static Files \(Windows Only\)" on page 7-22](#page-109-0)

### <span id="page-89-0"></span>**Overview**

In addition to its ability to host dynamic Java-based distributed applications, WebLogic Server is also a fully functional Web server that can handle high volume Web sites, serving static files such as HTML files and image files as well as servlets and JavaServer Pages (JSP). WebLogic Server supports the HTTP 1.1 standard.

### <span id="page-89-1"></span>**HTTP Parameters**

You can configure the following HTTP operating parameters using the Administration Console for each instance of WebLogic Server (or for each virtual host):

#### Default Web Application

The default Web Application attempts to respond to requests that were not resolvable by any other deployed Web Application. Resources in the default Web Application are accessed with a URI that does not include the context path (the context path of a Web Application is usually the name of the Web Application).

#### Post Timeout Seconds

The time (in seconds) that WebLogic Server waits between receiving chunks of data sent using the HTTP POST method. Used to prevent denial-of-service attacks that attempt to overload the server using the POST method.

#### Max Post Time

Limits the total amount of time that WebLogic Server spends receiving POST data.

#### Max Post Size

Limits the number of bytes of data received in a POST from a single request. If this limit is triggered, a MaxPostSizeExceeded exception is thrown.

#### Enable Keep Alive

Enables or disables persistent HTTP connections. If the browser is using HTTP 1.1, keep alive is always used.

Connection timeout

The number of seconds that WebLogic Server waits before closing an inactive HTTP connection.

HTTPS Duration

The number of seconds that WebLogic Server waits before closing an inactive HTTPS (Secure Socket Layer or SSL) connection.

HTTP Access Logging

You can enable or disable the generation of HTTP access logs. You can also set parameters for when and how the access log is rotated. For more information, see ["Setting Up HTTP Access Logs" on page 7-9.](#page-96-0)

[For detailed information on setting these attributes, see](http://e-docs.bea.com/wls/docs60/ConsoleHelp/virtualhost.html) Virtual Host at http://e-docs.bea.com/wls/docs60/ConsoleHelp/virtualhost.html.

### <span id="page-90-0"></span>**Configuring the Listen Port**

You can specify the port that each WebLogic Server listens on for HTTP requests. Although you can specify any valid port number, if you specify port 80, you can omit the port number from the HTTP request used to access resources in your Web Application. For example, if you define port 80 as the listen port, you can use the form http://hostname/myfile.html instead of http://hostname:portnumber/myfile.html.

You define a separate listen port for regular and secure (using SSL) requests. You define the regular listen port on the Servers node in the Administration Console, under the Configuration/General tab, and you define the SSL listen port under the Configuration/SSL tab.

# <span id="page-91-0"></span>**Web Applications**

HTTP and Web services are deployed according to the Servlet 2.2 specification from Sun Microsystems, which describes the use of *Web Applications* as a standardized way of grouping together the components of a Web-based application. These components include JSP pages, HTTP servlets, and static resources such as HTML pages or image files. In addition, a Web Application can access external resources such as EJBs and JSP tag libraries. Each server can host any number of Web Applications. You normally use the name of the Web Application as part of the URI you use to request resources form the Web Application.

For more information, see ["Deploying and Configuring Web Applications" on](#page-110-0)  [page 8-1.](#page-110-0)

### **Web Applications and Clustering**

Web Applications can be deployed in a cluster of WebLogic Servers. When a user requests a resource from a Web Application, the request is routed to one of the servers of the cluster that host the Web Application. If an application uses a session object, then sessions must be replicated across the nodes of the cluster. Several methods of replicating sessions are provided.

For more information, see [Using WebLogic Server Clusters](http://e-docs.bea.com/wls/docs60/cluster/index.html) at http://e-docs.bea.com/wls/docs60/cluster/index.html.

### **Designating a Default Web Application**

Every server and virtual host in your domain has a special type of Web Application, called a *default Web Application*. The default Web Application responds to any HTTP request that cannot be resolved to another deployed Web Application. In contrast to all other Web Applications, the default Web Application does *not* use the Web Application name as part of the URI. Any Web Application targeted to a server or virtual host can be declared as the default Web Application. (Targeting a Web Application is discussed later in this section. For more information about virtual hosts, see ["Configuring Virtual Hosting" on page 7-6\)](#page-93-0)

If you do not declare a default Web Application, WebLogic Server creates a default Web Application for each server or virtual host when you start WebLogic Server. The default Web Application is named DefaultWebApp\_servername, where servername is the name of the server you started, or in the case of a virtual host, DefaultWebApp\_virtualHostName.

If you declare a default Web Application that fails to deploy correctly, an error is logged and the user will receive an HTTP 400 error message.

For example, if your Web Application is called shopping, you would use the following URI to access a JSP called cart. jsp from the Web Application:

```
http://host:port/shopping/cart.jsp
```
If, however, you declared shopping as the default Web Application, you would access cart.jsp with the following URI:

```
http://host:port/cart.jsp
```
(Where host is the host name of the machine running WebLogic Server and port is the port number where the WebLogic Server is listening for requests.)

To designate a default Web Application for a server or virtual host, use the Administration Console:

- 1. In the left-hand pane, click the Web Application node
- 2. Select your Web Application
- 3. In the right-hand pane, click the Targets tab.
- 4. Select the Servers tab and move the server (or virtual host) to the chosen column. (You can also target all the servers in a cluster by selecting the Clusters tab and moving the cluster to the Chosen column.)
- 5. Click Apply
- 6. Click the Servers (or virtual host) node in the left-hand pane.
- 7. Select the appropriate server or virtual host.
- 8. In the right-hand pane, click the General tab
- 9. Select the HTTP tab.
- 10. Select a Web Application from the drop-down list labeled Default Web Application.
- 11. Click Apply.
- 12. If you are declaring a default Web Application for one or more managed servers, repeat these procedures for each managed server.

## <span id="page-93-0"></span>**Configuring Virtual Hosting**

Virtual hosting allows you to define host names that servers or clusters respond to. When you use virtual hosting you use DNS to specify one or more host names that map to the IP address of a WebLogic Server or cluster and you specify which Web Applications are served by the virtual host. When used in a cluster, load balancing allows the most efficient use of your hardware, even if one of the DNS host names processes more requests than the others.

For example, you can specify that a Web Application called books responds to requests for the virtual host name www.books.com., and that these requests are targeted to WebLogic Servers A,B and C, while a Web Application called cars responds to the virtual host name www.autos.com and these requests are targeted to WebLogic Servers D and E. You can configure a variety of combinations of virtual host, WebLogic Servers, clusters and Web Applications, depending on your application and Web server requirements.

For each virtual host that you define you can also separately define HTTP parameters and HTTP access logs. The HTTP parameters and access logs set for a *virtual host* override those set for a *server*. You may specify any number of virtual hosts.

You activate virtual hosting by targeting the virtual host to a server or cluster of servers. Virtual hosting targeted to a cluster will be applied to all servers in the cluster.

### **Virtual Hosting and the Default Web Application**

You can also designate a *default Web Application* for each virtual host. The default Web Application for a virtual host responds to all requests that cannot be resolved to other Web Applications deployed on same server or cluster as the virtual host.

Unlike other Web Applications, a default Web Application does not use the Web Application name (also called the *context path*) as part of the URI used to access resources in the default Web Application.

For example, if you defined virtual host name www.mystore.com and targeted it to a server on which you deployed a Web Application called shopping. you would access a JSP called cart.jsp from the shopping Web Application with the following URI:

http://www.mystore.com/shopping/cart.jsp

If, however, you declared shopping as the default Web Application for the virtual host www.mystore.com, you would access cart.jsp with the following URI:

http://www.mystore.com/cart.jsp

For more information, see ["How WebLogic Server Resolves HTTP Requests" on](#page-126-0)  [page 8-17.](#page-126-0)

#### **Setting Up a Virtual Host**

To define a virtual host, use the Administration Console:

- 1. Create a new Virtual Host.
	- a. Click on Services in the left pane. The node expands and displays a list of services.
	- b. Click on the virtual hosts node. If any virtual hosts are defined, the node expands and displays a list of virtual hosts.
	- c. Click on Create a New Virtual Host in the right-hand pane.
	- d. Enter a name to represent this virtual host.
	- e. Enter the virtual host names, one per line. Only requests matching one of these virtual host names will be handled by the WebLogic Server or cluster targeted by this virtual host.
	- f. (optional) Assign a default Web Application to this virtual host.
	- g. Click Create.
- 2. Define logging and HTTP parameters:
- a. (optional) Click on the Logging tab and fill in HTTP access log attributes (For more information, see ["Setting Up HTTP Access Logs" on page 7-9.](#page-96-0))
- b. Select the HTTP tab and fill in the [HTTP Parameters.](#page-89-1)
- 3. Define the servers that will respond to this virtual host.
	- a. Select the Targets tab.
	- b. Select the Servers tab. You will see a list of available servers.
	- c. Select a server in the available column and use the right arrow button to move the server to the chosen column.
- 4. Define the clusters that will respond to this virtual host (optional). You must have previously defined a WebLogic Cluster. For more information, see [Using](http://e-docs.bea.com/wls/docs60/cluster/index.html)  [WebLogic Server Clusters](http://e-docs.bea.com/wls/docs60/cluster/index.html) at http://e-docs.bea.com/wls/docs60/cluster/index.html.
	- a. Select the Targets tab.
	- b. Select the Clusters tab. You will see a list of available servers.
	- c. Select a cluster in the available column and use the right arrow button to move the cluster to the chosen column. The virtual host is targeted on all of the servers of the cluster.
- 5. Target Web Applications to the virtual host.
	- a. Click the Web Applications node in the left-hand panel.
	- b. Select the Web Application you want to target.
	- c. Select the Targets tab in the right-hand panel.
	- d. Select the Virtual Hosts tab.
	- e. Select Virtual Host in the available column and use the right arrow button to move the Virtual Host to the chosen column.

### <span id="page-96-0"></span>**Setting Up HTTP Access Logs**

WebLogic Server can keep a log of all HTTP transactions in a text file, in either *common log format* or *extended log format*. Common log format is the default, and follows a standard convention. Extended log format allows you to customize the information that is recorded. You can set the attributes that define the behavior of HTTP access logs for each server or for each virtual host that you define.

### **Log Rotation**

You can also choose to rotate the log file based on either the size of the file or after a specified amount of time has passed. When either one of these two criteria are met, the current access log file is closed and a new access log file is started. If you do not configure log rotation, the HTTP access log file grows indefinitely. The name of the access log file includes a numeric portion that is incremented upon each rotation. Separate HTTP Access logs are kept for each Web Server you have defined.

### **Setting Up HTTP Access Logs by Using the Administration Console**

To set up HTTP access logs use the [Administration Console](http://e-docs.bea.com/wls/docs60/ConsoleHelp/virtualhost.html) at http://e-docs.bea.com/wls/docs60/ConsoleHelp/virtualhost.html:

- 1. If you have set up virtual hosting:
	- a. Select the services node in the left-hand pane.
	- b. Select the virtual hosts node. The node expands and displays a list of virtual hosts.
	- c. Select a virtual host.

If you have *not* set up virtual hosting:

a. Select the servers node in the left-hand pane. The node expands and displays a list of servers.

- b. Select a server.
- c. Select the Logging tab.
- d. Select the HTTP tab.
- 2. Check the Enable Logging box.
- 3. Enter values for your Log File Name.
- <span id="page-97-0"></span>4. Select Common or Extended from the drop down list labeled Format.
- 5. Select Rotation type of By Size or By Date.
	- By Size: Rotates the log when it exceeds the value entered into the Log Buffer Size parameter.
	- By Date: Rotates the log after the number of minutes specified with the Rotation Period parameter.
- 6. If you have selected  $size$  as the Rotation Type, in the File Min Size field specify the file size (1 - 65535 kilobytes) that triggers the server to move log messages to a separate file.

After the log file reaches the specified size, the next time the server checks the file size, it will rename the current log file as  $F_i$  ileName. n and create a new one to store subsequent messages.

- 7. Set the Flush Every parameter to the number of seconds after which the access log writes out log entries.
- 8. If you have selected Date as the Rotation Type, set the Rotation time to the first date when you want the log file to rotate. (Effective only if Rotation Type is set to date.) Enter the date using the java.text.SimpleDateFormat, MM-dd-yyyy-k:mm:ss. See the javadocs for the java.text.SimpleDateFormat class for more details.
- 9. If you have selected Date as the Rotation Type, set the Rotation Period to the number of minutes after which the log file will rotate.

#### **Common Log Format**

The default format for logged HTTP information is the [common log format](http://www.w3.org/Daemon/User/Config/Logging.html#common-logfile-format) at http://www.w3.org/Daemon/User/Config/Logging.html#common-logfileformat. This standard format follows the pattern:

host RFC931 auth\_user [day/month/year:hour:minute:second UTC\_offset] "request" status bytes

#### where:

host

Either the DNS name or the IP number of the remote client

#### RFC931

Any information returned by IDENTD for the remote client; WebLogic Server does not support user identification

#### auth\_user

If remote client user sent a userid for authentication, the user name; otherwise  $"`$ 

#### day/month/year:hour:minute:second UTC\_offset

Day, calendar month, year and time of day (24-hour format) with the hours difference between local time and GMT, enclosed in square brackets

#### "request"

First line of the HTTP request submitted by the remote client enclosed in double quotes

#### status

HTTP status code returned by the server, if available; otherwise "-"

#### bytes

Number of bytes listed as the content-length in the HTTP header, not including the HTTP header, if known; otherwise "-"

### <span id="page-99-1"></span>**Setting Up HTTP Access Logs by Using Extended Log Format**

WebLogic Server also supports extended log file format, version 1.0, as defined by the W3C. This is an emerging standard, and WebLogic Server follows the draft [specification from W3C](http://www.w3.org/TR/WD-logfile.html) at www.w3.org/TR/WD-logfile.html. The current definitive reference may be found from the [W3C Technical Reports and Publications](http://www.w3.org/pub/WWW/TR)  [page](http://www.w3.org/pub/WWW/TR) at www.w3.org/pub/WWW/TR.

The extended log format allows you to specify the type and order of information recorded about each HTTP communication. To enable the extended log format, set the Format attribute on the HTTP tab in the Administration Console to Extended. (See [step 4. in "Setting Up HTTP Access Logs by Using the Administration Console" on](#page-97-0)  [page 7-10\)](#page-97-0).

You specify what information should be recorded in the log file with directives, included in the actual log file itself. A directive begins on a new line and starts with a # sign. If the log file does not exist, a new log file is created with default directives. However, if the log file already exists when the server starts, it must contain legal directives at the head of the file.

#### <span id="page-99-0"></span>**Creating the Fields Directive**

The first line of your log file must contain a directive stating the version number of the log file format. You must also include a Fields directive near the beginning of the file:

```
 #Version: 1.0
 #Fields: xxxx xxxx xxxx ...
```
Where each xxxx describes the data fields to be recorded. Field types are specified as either simple identifiers, or may take a prefix-identifier format, as defined in the W3C specification. Here is an example:

#Fields: date time cs-method cs-uri

This identifier instructs the server to record the date and time of the transaction, the request method that the client used, and the URI of the request for each HTTP access. Each field is separated by white space, and each record is written to a new line, appended to the log file.

**Note:** The #Fields directive must be followed by a new line in the log file, so that the first log message is not appended to the same line.

#### **Supported Field identifiers**

The following identifiers are supported, and do not require a prefix.

date

Date at which transaction completed, field has type <date>, as defined in the W3C specification.

time

Time at which transaction completed, field has type <time>, as defined in the W3C specification.

#### time-taken

Time taken for transaction to complete in seconds, field has type <fixed>, as defined in the W3C specification.

bytes

Number of bytes transferred, field has type  $\langle$  integer $\rangle$ 

Note that the cached field defined in the W3C specification is not supported in WebLogic Server.

The following identifiers require prefixes, and cannot be used alone. The supported prefix combinations are explained individually.

#### *IP address related fields:*

These fields give the IP address and port of either the requesting client, or the responding server. This field has type  $\langle$  address $\rangle$ , as defined in the W3C specification. The supported prefixes are:

c-ip

The IP address of the client.

s-ip

The IP address of the server.

#### *DNS related fields*

These fields give the domain names of the client or the server. This field has type <name>, as defined in the W3C specification. The supported prefixes are:

c-dns

The domain name of the requesting client

s-dns

The domain name of the requested server

#### sc-status

Status code of the response, for example (404) indicating a "File not found" status. This field has type <integer>, as defined in the W3C specification.

sc-comment

The comment returned with status code, for instance "File not found". This field has type <text>.

#### cs-method

The request method, for example GET or POST. This field has type <name>, as defined in the W3C specification.

cs-uri

The full requested URI. This field has type <uri>, as defined in the W3C specification.

#### cs-uri-stem

Only the stem portion of URI (omitting query). This field has type  $\langle \text{uri} \rangle$ , as defined in the W3C specification.

```
cs-uri-query
```
Only the query portion of the URI. This field has type <uri>, as defined in the W3C specification.

#### **Creating Custom Field Identifiers**

You can also create user-defined fields for inclusion in an HTTP access log file that uses the extended log format. To create a custom field you identify the field in the ELF log file using the Fields directive and then you create a matching Java class that generates the desired output. You can create a separate Java class for each field, or the Java class can output multiple fields. A sample of the Java source for such a class is included in this document. See ["Java Class for Creating a Custom ELF Field" on](#page-105-0)  [page 7-18.](#page-105-0)

To create a custom field:

1. Include the field name in the Fields directive, using the form:

X-myCustomField.

Where myCustomField is a fully-qualified class name.

For more information on the Fields directive, see ["Creating the Fields](#page-99-0)  [Directive" on page 7-12.](#page-99-0)

2. Create a Java class with the same fully-qualified class name as the custom field you defined with the Fields directive (for example myCustomField). This class defines the information you want logged in your custom field. The Java class must implement the following interface:

```
weblogic.servlet.logging.CustomELFLogger
```
In your Java class, you must implement the  $logField()$  method, which takes a HttpAccountingInfo object and FormatStringBuffer object as its arguments:

- Use the HttpAccountingInfo object to access HTTP request and response data that you can output in your custom field. Getter methods are provided to access this information. For a complete listing of these get methods, see ["Get](#page-103-0)  [methods of the HttpAccountingInfo Object" on page 7-16](#page-103-0).
- Use the [FormatStringBuffer](http://e-docs.bea.com/wls/docs60/javadocs/weblogic/servlet/logging/FormatStringBuffer.html) class to create the contents of your custom field. Methods are provided to create suitable output. For more information on these methods, see the [Javadocs for FormatStringBuffer](http://e-docs.bea.com/wls/docs60/javadocs/weblogic/servlet/logging/FormatStringBuffer.html) (see http://e-docs.bea.com/wls/docs60/javadocs/weblogic/servlet/l ogging/FormatStringBuffer.html)
- 3. Compile the Java class and add the class to the CLASSPATH statement used to start WebLogic Server. You will probably need to modify the CLASSPATH statements in the scripts that you use to start WebLogic Server.
	- **Note:** Do not place this class inside of a Web Application or Enterprise Application in exploded or jar format.
- 4. Configure WebLogic Server to use the extended log format. For more information, see ["Setting Up HTTP Access Logs by Using Extended Log](#page-99-1)  [Format" on page 7-12](#page-99-1).
- **Note:** When writing the Java class that defines your custom field, you should not execute any code that is likely to slow down the system (For instance, accessing a DBMS or executing significant I/O or networking calls.) Remember, an HTTP access log file entry is created for *every* HTTP request.

**Note:** If you want to output more than one field, delimit the fields with a tab character. For more information on delimiting fields and other ELF formatting issues, see [Extended Log Format](http://www.w3.org/TR/WD-logfile-960221.html) at http://www.w3.org/TR/WD-logfile-960221.html.

#### <span id="page-103-0"></span>Get methods of the HttpAccountingInfo Object

The following methods return various data regarding the HTTP request. These methods are similar to various methods of javax.servlet.ServletRequest, javax.servlet.http.Http.ServletRequest, and javax.servlet.http.HttpServletResponse.

For details on these methods see the corresponding methods in the Java interfaces listed in the following table, or refer to the specific information contained in the table.

| HttpAccountingInfo Methods                      | Where to find information on the methods                                                                                                    |
|-------------------------------------------------|----------------------------------------------------------------------------------------------------|
| Object getAttribute(String name);               | javax.servlet.ServletRequest                                                                                                    |
| Enumeration getAttributeNames();                | javax.servlet.ServletRequest                                                                                                    |
| String getCharacterEncoding();                  | javax.servlet.ServletRequest                                                                                                    |
| int getResponseContentLength();                 | javax.servlet.ServletResponse.<br>setContentLength()<br>(this method <i>gets</i> the content length of the response, as set<br>with the setContentLength() method) |
| String getContentType();                        | javax.servlet.ServletRequest                                                                                                    |
| Locale $qetLocale()$ ;                          | javax.servlet.ServletRequest                                                                                                    |
| Enumeration $qetLocales()$ ;                    | javax.servlet.ServletRequest                                                                                                    |
| String getParameter(String name);               | javax.servlet.ServletRequest                                                                                                    |
| Enumeration getParameterNames();                | javax.servlet.ServletRequest                                                                                                    |
| String[] getParameterValues(String<br>$name)$ ; | javax.servlet.ServletRequest                                                                                                    |
| String getProtocol();                           | javax.servlet.ServletRequest                                                                                                    |

**Table 7-1 Getter Methods of** HttpAccountingInfo

| HttpAccountingInfo Methods           | Where to find information on the methods |
|--------------------------------------|------------------------------------------|
| String getRemoteAddr();              | javax.servlet.ServletRequest             |
| String getRemoteHost();              | javax.servlet.ServletRequest             |
| String getScheme();                  | javax.servlet.ServletRequest             |
| String getServerName();              | javax.servlet.ServletRequest             |
| int getServerPort();                 | javax.servlet.ServletRequest             |
| boolean isSecure();                  | javax.servlet.ServletRequest             |
| String getAuthType();                | javax.servlet.http.Http.ServletRequest   |
| String getContextPath();             | javax.servlet.http.Http.ServletRequest   |
| Cookie[] getCookies()                | javax.servlet.http.Http.ServletRequest   |
| long getDateHeader(String name);     | javax.servlet.http.Http.ServletRequest   |
| String getHeader (String name);      | javax.servlet.http.Http.ServletRequest   |
| Enumeration getHeaderNames();        | javax.servlet.http.Http.ServletRequest   |
| Enumeration getHeaders(String name); | javax.servlet.http.Http.ServletRequest   |
| int getIntHeader(String name);       | javax.servlet.http.Http.ServletRequest   |
| String getMethod();                  | javax.servlet.http.Http.ServletRequest   |
| String getPathInfo();                | javax.servlet.http.Http.ServletRequest   |
| String getPathTranslated();          | javax.servlet.http.Http.ServletRequest   |
| String getQueryString();             | javax.servlet.http.Http.ServletRequest   |
| String getRemoteUser();              | javax.servlet.http.Http.ServletRequest   |
| String getRequestURI();              | javax.servlet.http.Http.ServletRequest   |
| String getRequestedSessionId();      | javax.servlet.http.Http.ServletRequest   |
| String getServletPath();             | javax.servlet.http.Http.ServletRequest   |
| Principal getUserPrincipal();        | javax.servlet.http.Http.ServletRequest   |

**Table 7-1 Getter Methods of** HttpAccountingInfo

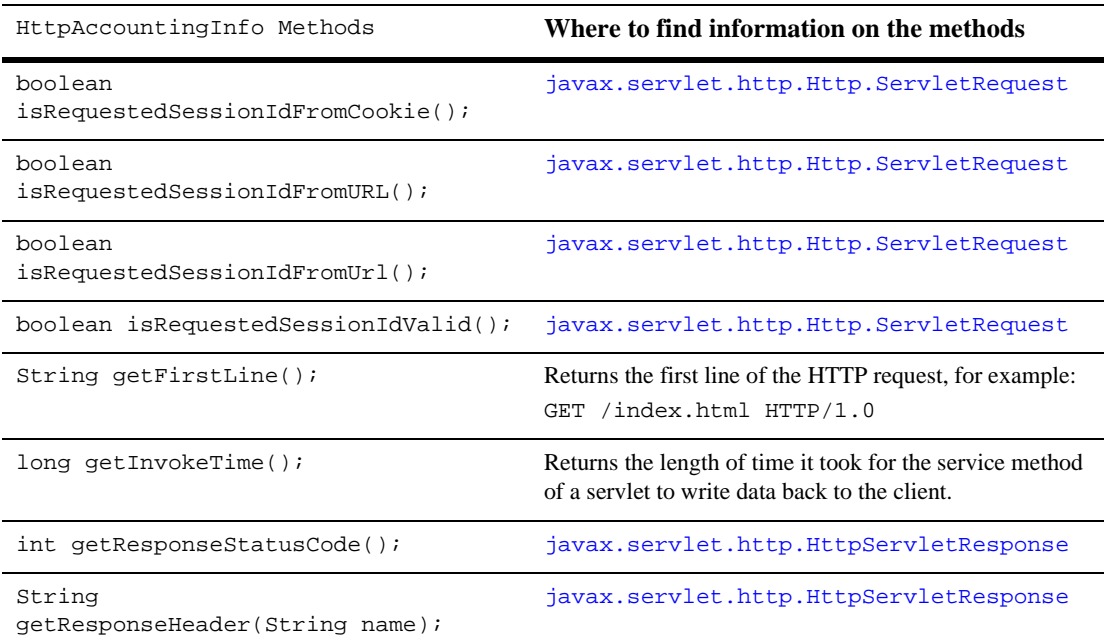

#### **Table 7-1 Getter Methods of** HttpAccountingInfo

#### <span id="page-105-0"></span>**Listing 7-1 Java Class for Creating a Custom ELF Field**

```
import weblogic.servlet.logging.CustomELFLogger;
import weblogic.servlet.logging.FormatStringBuffer;
import weblogic.servlet.logging.HttpAccountingInfo;
/* This example outputs the User-Agent field into a
 custom field called MyCustomField
*/
public class MyCustomField implements CustomELFLogger{
public void logField(HttpAccountingInfo metrics,
  FormatStringBuffer buff) {
   buff.appendValueOrDash(metrics.getHeader("User-Agent"));
  }
}
```
## <span id="page-106-0"></span>**Preventing POST Denial-of-Service Attacks**

A Denial-of-Service attack is a malicious attempt to overload a server with phony requests. One common type of attack is to send huge amounts of data in an HTTP POST method. You can set three attributes in WebLogic Server that help prevent this type of attack. These attributes are set in the console, under *Servers* or *virtual hosts*. If you define these attributes for a virtual host, the values set for the virtual host override those set under *Servers*.

#### PostTimeoutSecs

You can limit the amount of time that WebLogic Server waits between receiving chunks of data in an HTTP POST.

#### MaxPostTimeSecs

Limits the total amount of time that WebLogic Server spends receiving post data. If this limit is triggered, a PostTimeoutException is thrown and the following message is sent to the server log:

Post time exceeded MaxPostTimeSecs.

#### MaxPostSize

Limits the number of bytes of data received in a POST from a single request. If this limit is triggered, a MaxPostSizeExceeded exception is thrown and the following message is sent to the server log:

POST size exceeded the parameter MaxPostSize.

An HTTP error code 413 (Request Entity Too Large) is sent back to the client.

If the client is in listening mode, it gets these messages. If the client is not in listening mode, the connection is broken.

# <span id="page-107-0"></span>**Setting Up WebLogic Server for HTTP Tunneling**

HTTP tunneling provides a way to simulate a statefull socket connection between WebLogic Server and a Java client when your only option is to use the HTTP protocol. It is generally used to *tunnel* through an HTTP port in a security firewall. HTTP is a stateless protocol, but WebLogic Server provides tunneling functionality to make the connection appear to be a regular T3Connection. However, you can expect some performance loss in comparison to a normal socket connection.

### **Configuring the HTTP Tunneling Connection**

Under the HTTP protocol, a client may only make a request, and then accept a reply from a server. The server may not voluntarily communicate with the client, and the protocol is stateless, meaning that a continuous two-way connection is not possible.

WebLogic HTTP tunneling simulates a T3Connection via the HTTP protocol, overcoming these limitations. There are two attributes that you can configure in the Administration Console to tune a tunneled connection for performance. You access these attributes in the Servers section, under the Tuning Tab located under the Configuration tab. It is advised that you leave them at their default settings unless you experience connection problems. These properties are used by the server to determine whether the client connection is still valid, or whether the client is still alive.

Enable Tunneling

Enables or disables HTTP tunneling. HTTP tunneling is disabled by default.

#### Tunneling Ping

When an HTTP tunnel connection is setup, the client automatically sends a request to the server, so that the server may volunteer a response to the client. The client may also include instructions in a request, but this behavior happens regardless of whether the client application needs to communicate with the server. If the server does not respond (as part of the application code) to the client request within the number of seconds set in this attribute, it does so anyway. The client accepts the response and automatically sends another request immediately.
Default is 45 seconds; valid range is 20 to 900 seconds.

Tunneling Timeout

If the number of seconds set in this attribute have elapsed since the client last sent a request to the server (in response to a reply), then the server regards the client as dead, and terminates the HTTP tunnel connection. The server checks the elapsed time at the interval specified by this attribute, when it would otherwise respond to the client's request.

Default is 40 seconds; valid range is 10 to 900 seconds.

### **Connecting to WebLogic Server from the Client**

When your client requests a connection with WebLogic Server, all you need to do in order to use HTTP tunneling is specify the HTTP protocol in the URL. For example:

```
 Hashtable env = new Hashtable();
 env.put(Context.PROVIDER_URL, "http://wlhost:80");
Context ctx = new InitialContext(env);
```
On the client side, a special tag is appended to the http protocol, so that WebLogic Server knows this is a tunneling connection, instead of a regular HTTP request. Your application code does not need to do any extra work to make this happen.

The client must specify the port in the URL, even if the port is 80. You can set up your WebLogic Server to listen for HTTP requests on any port, although the most common choice is port 80 since requests to port 80 are customarily allowed through a firewall.

You specify the listen port for WebLogic Server in the Administration Console under the "Servers" node, under the "Network" tab.

# **Using Native I/O for Serving Static Files (Windows Only)**

When running WebLogic Server on Windows NT/2000 you can specify that WebLogic Server use the native operating system call TransmitFile instead of using Java methods to serve static files such as HTML files, text files, and image files. Using native I/O can provide performance improvements when serving larger static files.

To use native I/O, add two parameters to the web.xml deployment descriptor of a Web Application containing the files to be served using native I/O. The first parameter, weblogic.http.nativeIOEnabled should be set to TRUE to enable native I/O file serving. The second parameter, weblogic.http.minimumNativeFileSize sets the minimum file size for using native I/O. If the file being served is larger than this value, native I/O is used. If you do not specify this parameter, a value of 400 bytes is used.

Generally, native I/O provides greater performance gains when serving larger files; however, as the load on the machine running WebLogic Server increases, these gains diminish. You may need to experiment to find the correct value for weblogic.http.minimumNativeFileSize.

The following example shows the complete entries that should be added to the web. xml deployment descriptor. These entries must be placed in the web. xml file after the <distributable> element and before <servlet> element.

```
<context-param>
  <param-name>weblogic.http.nativeIOEnabled</param-name>
  <param-value>TRUE</param-value>
</context-param>
<context-param>
  <param-name>weblogic.http.minimumNativeFileSize</param-name>
  <param-value>500</param-value>
</context-param>
```
For more information on writing deployment descriptors see [Writing Web Application](http://e-docs.bea.com/wls/docs60/programming/webappdeployment.html)  [Deployment Descriptors](http://e-docs.bea.com/wls/docs60/programming/webappdeployment.html) at

http://e-docs.bea.com/wls/docs60/programming/webappdeployment.html.

# **8 Deploying and Configuring Web Applications**

The following sections describes how to configure and deploy Web Applications:

- ["Overview" on page 8-2](#page-111-0)
- ["Steps to Deploy a Web Application" on page 8-3](#page-112-0)
- ["Directory Structure" on page 8-5](#page-114-0)
- ["Deploying and Redeploying Web Applications" on page 8-6](#page-115-0)
- ["URIs and Web Applications" on page 8-9](#page-118-0)
- ["Configuring Servlets" on page 8-10](#page-119-0)
- ["Configuring JSP" on page 8-13](#page-122-0)
- ["Configuring JSP Tag Libraries" on page 8-14](#page-123-0)
- ["Configuring Welcome Pages" on page 8-15](#page-124-0)
- ["Setting Up a Default Servlet" on page 8-16](#page-125-0)
- ["How WebLogic Server Resolves HTTP Requests" on page 8-17](#page-126-0)
- ["Customizing HTTP Error Responses" on page 8-20](#page-129-0)
- ["Using CGI with WebLogic Server" on page 8-20](#page-129-1)
- ["Serving Resources from the CLASSPATH with the ClasspathServlet" on page](#page-131-0)  [8-22](#page-131-0)
- ["Proxying Requests to Another HTTP Server" on page 8-23](#page-132-0)
- ["Proxying Requests to a WebLogic Cluster" on page 8-25](#page-134-0)
- ["Configuring Security in Web Applications" on page 8-29](#page-138-0)
- ["Configuring External Resources in a Web Application" on page 8-35](#page-144-0)
- ["Referencing EJBs in a Web Application" on page 8-36](#page-145-0)
- ["Setting Up Session Management" on page 8-37](#page-146-0)
- ["Configuring Session Persistence" on page 8-39](#page-148-0)
- ["Using URL Rewriting" on page 8-43](#page-152-0)
- ["Using Character Sets and POST Data" on page 8-45](#page-154-0)

## <span id="page-111-0"></span>**Overview**

A Web Application contains an application's resources such as servlets, JavaServer Pages (JSP), JSP tag libraries, and static resources such as HTML pages and image files. A Web Application can also define links to resources outside of the application such as Enterprise JavaBeans (EJB). Web Applications use a standard J2EE deployment descriptor in conjunction with a WebLogic-specific deployment descriptor to define the resources and their operating parameters.

JSP pages and HTTP servlets can access all services and APIs available in WebLogic Server. These services include EJBs, database connections via Java Database Connectivity (JDBC), JavaMessaging Service (JMS), XML, and more.

Web Applications use a standard directory structure defined in the J2EE specification and can be deployed as a collection of files that use this directory structure (this type of deployment is called *exploded directory format*) or as an archived file called a .war file. Deploying a Web Application in exploded directory format is recommended primarily for use while developing your application. Deploying a Web Application as a .war file is recommended primarily for production environments.

# <span id="page-112-0"></span>**Steps to Deploy a Web Application**

To deploy a Web Application:

- 1. Arrange the resources (servlets, JSPs, static files, and deployment descriptors) in the prescribed directory format. For more information, see ["Directory Structure"](#page-114-0)  [on page 8-5.](#page-114-0)
- 2. Write the Web Application deployment descriptor (web.  $x$ ml). In this step you register servlets, define servlet initialization parameters, register JSP tag libraries, define security constraints, and define other Web Application parameters. (Information on the various components of Web Applications is included throughout this document.)

For detailed instructions, see [Writing the Web Application Deployment](http://e-docs.bea.com/wls/docs60/programming/webappdeployment.html#web-xml)  [Descriptor](http://e-docs.bea.com/wls/docs60/programming/webappdeployment.html#web-xml) at http://e-docs.bea.com/wls/docs60/programming/webappdeployment.h tml#web-xml.

3. Create the WebLogic-Specific Deployment Descriptor (weblogic.xml). In this step you define JSP properties, JNDI mappings, security role mappings, and HTTP session parameters. If you do not need to define any of the attributes defined in this file, you do not need to create the file.

For detailed instructions on creating the WebLogic-specific deployment descriptor, see ["Writing the WebLogic-Specific Deployment Descriptor"](http://e-docs.bea.com/wls/docs60/programming/webappdeployment.html#weblogic-xml) at http://e-docs.bea.com/wls/docs60/programming/webappdeployment.html#weblog ic-xml.

4. Archive the files in the above directory structure into a .war file. Only use archiving when the Web Application is ready for deployment in a production environment. (During development you may find it more convenient to update individual components of your Web Application by developing your application in exploded directory format.) To create a .war archive, use this command line from the root directory containing your Web Application:

jar cv0f myWebApp.war .

This command creates a Web Application archive file called myWebApp.war.

<span id="page-113-1"></span>5. Deploy the Web Application on Weblogic Server in one of two ways: using the Administration Console or by copying the Web Application into the applications directory of your domain.

To deploy a Web Application in archived war format using the Administration Console (you cannot deploy a Web Application in exploded directory format using this procedure):

- a. Select the Web Applications node in the left pane.
- b. Click Install a New Web Application.
- c. Browse to the location in your file system of the .war file.
- d. Click Upload.

This procedure creates a new entry in the config.xml file containing the configuration for your Web Application and copies your Web Application to an internal location.

To deploy a Web Application (in either archived or exploded format) by copying:

- a. Copy a .war file or the top-level directory containing a Web Application in exploded directory format into the mydomain/config/applications directory of your WebLogic Server distribution. (Where mydomain is the name of your domain.) As soon as the copy is complete, WebLogic Server automatically deploys the Web Application.
- b. (optional) Use the Administration Console to configure the Web Application. Once you change any attributes (see [step 6.](#page-113-0) , below) for the Web Application, the configuration is written to the config.xml file and the Web Application will be statically deployed the next time you restart WebLogic Server. If you do not use the Administration Console, your Web Application is still deployed automatically every time you start WebLogic Server, even though configuration information has not been saved to the config.xml file.

**Note:** If you deploy your Web Application in expanded form, read ["Modifying Components of a Web Application" on page 8-6](#page-115-1).

**Note:** If you modify any component of a .war file in its original location in your file system, you must redeploy your.war file by uploading it again from the Administration Console.

<span id="page-113-0"></span>6. Assign deployment attributes for your Web Application:

- a. Open the Administration Console
- b. Select the Web Applications node.
- c. Select your Web Application.
- d. Assign your Web Application to a WebLogic Server, cluster, or Virtual Host.
- e. Select the File tab and define the appropriate attributes.

# <span id="page-114-0"></span>**Directory Structure**

You develop your Web Application within a specified directory structure so that it can be archived and deployed on WebLogic Server, or another Servlet 2.2 compliant server. All servlets, classes, static files, and other resources belonging to a Web Application are organized under a directory hierarchy. The root of this hierarchy defines the *document root* of your Web Application. All files under this root directory can be served to the client, except for files under the special directories WEB-INF and META-INF located in the root directory. Name the root directory with the name of your Web Application.This name will be used to resolve requests for components of the Web Application.

Private files should be located in the WEB-INF directory, under the root directory. All files under WEB-INF are private, and are not served to a client.

WebApplicationName/

Place your static files, such as HTML files and JSP files in this directory (or a subdirectory). This directory is the document root of your Web Application.

/WEB-INF/web.xml

The Web Application deployment descriptor that configures the Web Application.

/WEB-INF/weblogic.xml

The WebLogic-specific deployment descriptor file that defines how named resources in the web.xml file are mapped to resources residing elsewhere in WebLogic Server. This file is also used to define JSP and HTTP session attributes.

/WEB-INF/classes Contains server-side classes such as HTTP servlets and utility classes.

#### /WEB-INF/lib

Contains .  $\exists$  ar files used by the Web Application.

# <span id="page-115-0"></span>**Deploying and Redeploying Web Applications**

The procedure you use to deploy or redeploy a Web Application depend on whether the Web Application is deployed in exploded or archived format. When you modify a component of a Web Application you must also redeploy the Web Application on WebLogic Server in order to serve the modified component. These procedures are discussed in this section.

### <span id="page-115-1"></span>**Modifying Components of a Web Application**

When you modify any component of a Web Application (such as a servlet class, HTML file, JSP file, or one of the deployment descriptors), the new version of the component cannot be served by Weblogic Server until you redeploy the Web Application. The procedure used for redeployment depends on whether the Web Application is deployed as an archived .war file or deployed in exploded directory format.

#### **Components in .war Format**

When you edit a component of a Web Application that is deployed as a war file, you will need to re-jar the archive and then upload the .war file again.by using one of the procedures described in [step 5. on page 8-4.](#page-113-1)

#### **Components in Exploded Directory Format**

When you edit a component of a Web Application that is deployed in the exploded directory format, keep in mind that WebLogic Server updates components differently:

#### JSP files

JSP files are redeployed based on the setting of the pageCheckSeconds attribute that you define in the WebLogic-specific deployment descriptor, weblogic.xml, of your Web Application. The attribute defines the time interval at which WebLogic Server checks JSP files to see if they have been modified. If set to 0, pages are checked on every request. If set to  $-1$ , page checking and recompiling is disabled.

**Note**: *JSP files are redeployed automatically only to the administration server*. If you want JSPs redeployed to managed servers targeted by the Web Application, you must redeploy the Web Application. For more information, see ["Redeploying a Web Application" on page 8-7.](#page-116-0)

#### **Servlets**

Servlets are redeployed based on the setting of the Reload Period attribute that you define in the Administration Console. Set this attribute by selecting your Web Application and then selecting the Configuration/Files tab. The attribute defines the time interval at which WebLogic Server checks servlet classes to see if they have been modified. If set to 0, servlet classes are checked on every request. If set to -1, WebLogic Server does not check to see if the classes have been modified.

#### HTML and other static files

If you modify an HTML or other static file, such as an image file or text file, you must redeploy the Web Application in order for the changes to be recognized by WebLogic Server. Use one of the procedures below to redeploy the Web Application.

### <span id="page-116-0"></span>**Redeploying a Web Application**

Use one of the following three procedures to redeploy a Web Application:

- Use the Administration Console:
	- a. Select the Web Application node.
- b. Select the Web Application you want to redeploy.
- c. Uncheck the Deployed box in the right-hand pane.
- d. Click Apply.
- e. Check the Deployed box in the right-hand pane.
- f. Click Apply.
- $\blacksquare$  Modify the REDEPLOY file:
	- a. Create a sub-directory called WEB-INF, under the root directory of your Web Application.
	- b. Create an empty text file called REDEPLOY and save it in the WEB-INF directory.
	- c. To redeploy the Web Application, modify the REDEPLOY file by opening it, modifying the contents (adding a space character is the easiest way to do this), and then saving the file. Alternately, on UNIX machines, you can use the touch command on the REDEPLOY file.
- Re-copy a war into the applications directory (applies only to dynamic deployment). See [step 5. on page 8-4](#page-113-1).
- **Note:** Redeploying a Web Application also redeploys the Web Application to all managed servers targeted by this Web Application.

### <span id="page-117-0"></span>**Deploying Web Applications as Part of an Enterprise Application**

You can deploy a Web Application as part of an Enterprise Application. An Enterprise Application is a J2EE deployment unit that bundles together Web Applications, EJBs, and Resource Adaptors into a single deployable unit. (For more information on Enterprise Applications, see [Packaging Components and Applications](http://e-docs.bea.com/wls/docs60/programming/packaging.html) at http://e-docs.bea.com/wls/docs60/programming/packaging.html.) If you deploy a Web Application as part of an Enterprise Application, you can specify a string that is used in place of the actual name of the Web Application when WebLogic Server resolves a request for the Web Application. You specify the new name with the <context-root> element in the application.xml deployment descriptor for the

Enterprise Application. For more information, see [Client Application Deployment](http://e-docs.bea.com/wls/docs60/programming/app_xml.html)  [Descriptor Elements](http://e-docs.bea.com/wls/docs60/programming/app_xml.html) at

http://e-docs.bea.com/wls/docs60/programming/app\_xml.html.

For example, for a Web Application called oranges, you would typically request a resource from the oranges Web Application with a URL like:

```
http://host:port/oranges/catalog.jsp.
```
If the oranges Web Application is packaged in an Enterprise Application, you can specify a value for the <context-root> as shown in the following example:

```
<module>
   <web>
      <web-uri>oranges.war</web-uri>
      <context-root>fruit</context-root>
   </web>
</module>
```
You would then use the following URL to access the same resource from the oranges Web Application:

```
http://host:port/fruit/catalog.jsp
```
# <span id="page-118-0"></span>**URIs and Web Applications**

You construct the URL used to access a Web Application from a client by using the following pattern:

http://hoststring/ContextPath/servletPath/pathInfo

Where

```
hoststring
```
is either a host name that is mapped to a virtual host or hostname:portNumber

#### ContextPath

is the name of your Web Application

servletPath

is a servlet that is mapped to the servletPath

pathInfo

is the remaining portion of the URL, typically a file name.

If you are using virtual hosting, you can substitute the virtual host name for the hoststring portion of the URL.

For additional information, see [How WebLogic Server Resolves HTTP Requests on](#page-126-0)  [page 8-17.](#page-126-0)

# <span id="page-119-0"></span>**Configuring Servlets**

Servlets are registered and configured as a part of a Web Application. To register a servlet, you add several entries to the Web Application deployment descriptor. The first entry, under the <servlet> element defines a name for the servlet and the compiled class that executes the servlet. This element also contains definitions for initialization parameters and security roles for the servlet.The second entry, under the <servlet-mapping> element defines the URL pattern that calls this servlet.

For complete instructions on editing the Web Application deployment descriptor, see:

- [Configuring Web Applications, Deploy Servlets](http://e-docs.bea.com/wls/docs60/programming/webappdeployment.html#servlet) at http://e-docs.bea.com/wls/docs60/programming/webappdeployment.h tml#servlet
- [Configuring Web Applications, Map a Servlet to a URL](http://e-docs.bea.com/wls/docs60/programming/webappdeployment.html#servlet-mapping) at http://e-docs.bea.com/wls/docs60/programming/webappdeployment.h tml#servlet-mapping

### **Servlet Mapping**

Servlet mapping controls how you access a servlet. The following examples demonstrate some of the ways you can use servlet mapping in your Web Application. In the examples, a set of servlet configurations and mappings (from the web.  $x$ ml deployment descriptor) is followed by a table (see ["url-patterns and Servlet](#page-121-0)  [Invocation" on page 8-12\)](#page-121-0) showing the URLs used to invoke these servlets.

#### **Listing 8-1 Servlet Mapping Example**

```
<servlet>
  <servlet-name>watermelon</servlet-name>
  <servlet-class>myservlets.watermelon</servlet-class>
</servlet>
<servlet>
  <servlet-name>garden</servlet-name>
  <servlet-class>myservlets.garden</servlet-class>
</servlet>
<servlet>
 <servlet-name>list</servlet-name>
  <servlet-class>myservlets.list</servlet-class>
</servlet>
<servlet>
 <servlet-name>kiwi</servlet-name>
  <servlet-class>myservlets.kiwi</servlet-class>
</servlet>
<servlet-mapping>
  <servlet-name>watermelon</servlet-name>
  <url-pattern>/fruit/summer/*</url-pattern>
</servlet-mapping>
<servlet-mapping>
  <servlet-name>garden</servlet-name>
  <url-pattern>/seeds/*</url-pattern>
</servlet-mapping>
<servlet-mapping>
  <servlet-name>list</servlet-name>
  <url-pattern>/seedlist</url-pattern>
</servlet-mapping>
<servlet-mapping>
  <servlet-name>kiwi</servlet-name>
  <url-pattern>*.abc</url-pattern>
</servlet-mapping>
```
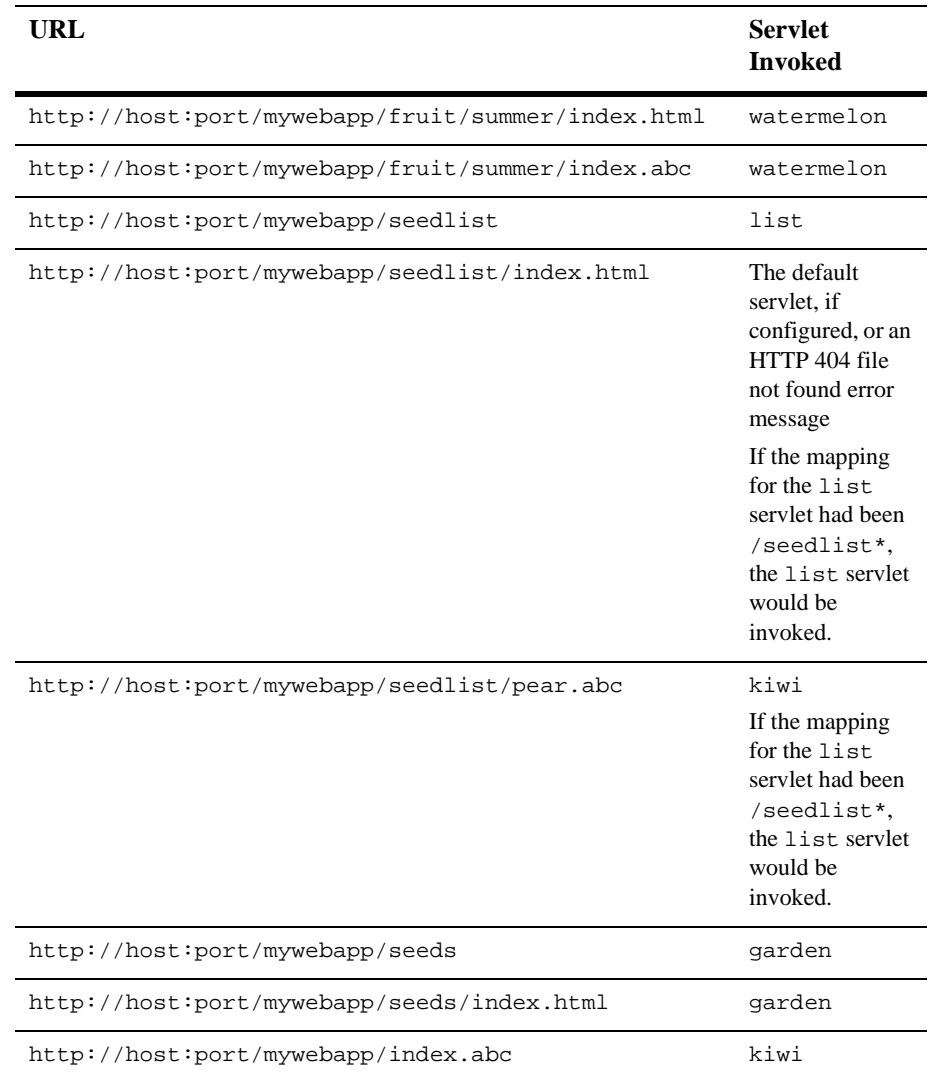

#### <span id="page-121-0"></span>**Table 8-1 url-patterns and Servlet Invocation**

### **Servlet Initialization Parameters**

You define initialization parameters for servlets in the Web Application deployment descriptor, in the <init-param> element of the <servlet> element, using <param-name> and <param-value> tags. For example:

#### **Listing 8-2 Example of Configuring Servlet Initialization Parameters**

```
<servlet>
 <servlet-name>HelloWorld2</servlet-name> 
 <servlet-class>examples.servlets.HelloWorld2</servlet-class>
 <init-param>
    <param-name>greeting</param-name> 
    <param-value>Welcome</param-value> 
 </init-param>
 <init-param>
    <param-name>person</param-name> 
    <param-value>WebLogic Developer</param-value> 
 </init-param>
</servlet>
```
For more information on editing the Web Application deployment descriptor, see [Writing Web Applications Deployment Descriptors](http://e-docs.bea.com/wls/docs60/programming/webappdeployment.html) at http://e-docs.bea.com/wls/docs60/programming/webappdeployment.htm  $\mathbf{1}$ .

# <span id="page-122-0"></span>**Configuring JSP**

</servlet>

You deploy JavaServer Pages (JSP) files by placing them in the root (or in a subdirectory below the root) of a Web Application. Additional JSP configuration parameters are defined in the <jsp-descriptor> element of the WebLogic-specific deployment descriptor, weblogic.xml. These parameters define the following functionality:

- Options for the JSP compiler.
- Debugging.
- How often WebLogic Server checks for updated JSPs that need to be recompiled.
- Character encoding

For a complete description of these parameters, see [JSP Parameter Names and Values](http://e-docs.bea.com/wls/docs60/programming/weblogic_xml.html#jsp-parameters)  at http://e-docs.bea.com/wls/docs60/programming/weblogic\_xml.html#js p-parameters.

For instructions on editing the weblogic.xml file, see [Creating the](http://e-docs.bea.com/wls/docs60/programming/webappdeployment.html#weblogic-xml)  [WebLogic-Specific Deployment Descriptor](http://e-docs.bea.com/wls/docs60/programming/webappdeployment.html#weblogic-xml) at http://e-docs.bea.com/wls/docs60/programming/webappdeployment.htm l#weblogic-xml.

# <span id="page-123-0"></span>**Configuring JSP Tag Libraries**

Weblogic Server, in accordance with the Servlet 2.2 specification provides the ability to create and use custom JSP tags. Custom JSP tags are Java classes that can be called from within a JSP page. To create custom JSP tags, you place them in a tag library and define their behavior in a tag library descriptor (TLD) file. This TLD must be made available to the Web Application containing the JSP by defining it in the Web Application deployment descriptor. It is a good idea to place the TLD file in the WEB-INF directory of your Web Application, because that directory is never available publicly.

In the Web Application deployment descriptor, you define a URI pattern for the tag library. This URI pattern must match the value in the taglib directive in your JSP pages. You also define the location of the TLD. For example, if the taglib directive in the JSP page is:

<%@ taglib uri="myTaglib" prefix="taglib" %>

and the TLD is located in the WEB-INF directory of your Web Application, you would create the following entry in the Web Application deployment descriptor:

```
<taglib>
   <taglib-uri>myTaglib</taglib-uri>
    <tablig-location>WEB-INF/myTLD.tld</taglib-location>
</taglib>
```
For more information on creating custom JSP tag libraries, see [Programming JSP Tag](http://e-docs.bea.com/wls/docs60/taglib/index.html)  [Extensions](http://e-docs.bea.com/wls/docs60/taglib/index.html) at http://e-docs.bea.com/wls/docs60/jsp/index.html.

WebLogic Server also includes several custom JSP tags that you can use in your applications. These tags perform caching, facilitate query parameter-based flow control, and facilitate iterations over sets of objects. For more information, see [Using](http://e-docs.bea.com/wls/docs60/jsp/customtags.html)  [Custom WebLogic JSP Tags](http://e-docs.bea.com/wls/docs60/jsp/customtags.html) at

http://e-docs.bea.com/wls/docs60/taglib/customtags.html.

# <span id="page-124-0"></span>**Configuring Welcome Pages**

WebLogic Server allows you to set a page that is served by default if the requested URL is a directory. This feature can make your site easier to use, because the user can type a URL without giving a specific filename.

Welcome pages are defined at the Web Application level. If your Server is hosting multiple Web Applications, you need to define welcome pages separately for each Web Application.

To define Welcome pages, edit the Web Application deployment descriptor, web.xml. For more information, see [Welcome Files](http://e-docs.bea.com/wls/docs60/programming/web_xml.html#welcome-files) at http://e-docs.bea.com/wls/docs60/programming/web\_xml.html#welcome -files.

If you do not define Welcome Pages, WebLogic Server looks for the following files in the following order and serves the first one it finds:

- 1. index.html
- 2. index.htm
- 3. index.jsp

For more information, see [How WebLogic Server Resolves HTTP Requests](#page-126-0) [on page](#page-126-0)  [8-17](#page-126-0).

# <span id="page-125-0"></span>**Setting Up a Default Servlet**

Each Web Application has a *default servlet*. This default servlet can be a servlet that you specify, or, if you do not specify a default servlet, WebLogic Server uses an internal servlet called the FileServlet as the default servlet. For more information on the FileServlet see [How WebLogic Server Resolves HTTP Requests](#page-126-0) [on page](#page-126-0)  [8-17](#page-126-0).

You can register any servlet as the default servlet. Writing your own default servlet allows you to use your own logic to decide how to handle a request that falls back to the default servlet.

Setting up a default servlet replaces the FileServlet and should be done carefully because the FileServlet is used to serve most files, such as text files, HTML file, image files, and more. If you expect your default servlet to serve such files, you will need to write that functionality into your default servlet.

To set up a user-defined default servlet:

- 1. Define your servlet as described in [Configuring Servlets on page 8-10](#page-119-0).
- 2. Map your default servlet with a url-pattern of "/". This will cause your default servlet to respond to all types of files except for those with extensions of \*.htm or \*.html, which are internally mapped to the FileServlet.

If you also want your default servlet to respond to files ending in \*.htm or \*.html, then you must map those extensions to your default servlet, in addition to mapping "/". For instructions on mapping servlets, see [Configuring Servlets](#page-119-0) [on page 8-10.](#page-119-0)

3. If you still want the FileServlet to serve files with other extensions, map those file extensions to the FileServlet (in addition to the mappings for your default servlet). For example, if you want the FileServlet to serve gif files, map \*.gif to the FileServlet.

# <span id="page-126-0"></span>**How WebLogic Server Resolves HTTP Requests**

When WebLogic Server receives an HTTP request, it resolves the request by parsing the various parts of the URL and using that information to determine which Web Application and or server should handle the request. The examples below various combinations of requests for Web Applications, virtual hosts, servlets, JSPs and static files and the resulting response.

**Note:** If you package your Web Application as part of an Enterprise Application you can provide an alternate name for a Web Application that is used to resolve requests to the Web Application. For more information, see ["Deploying Web](#page-117-0)  [Applications as Part of an Enterprise Application" on page 8-8](#page-117-0).

The table below provides some sample URLs and the file that is served by WebLogic Server. The Index Directories Checked column refers to the Index Directories attribute that controls whether or not a directory listing is served if no file is specifically requested. You set Index Directories using the Administration Console, on the Web Applications node, under the Configuration/Files tab.

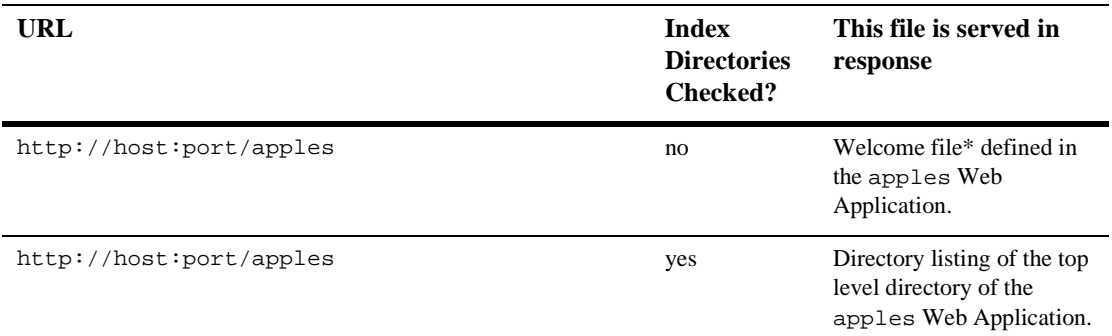

#### **Table 8-2 Examples of How WebLogic Server Resolves URLs**

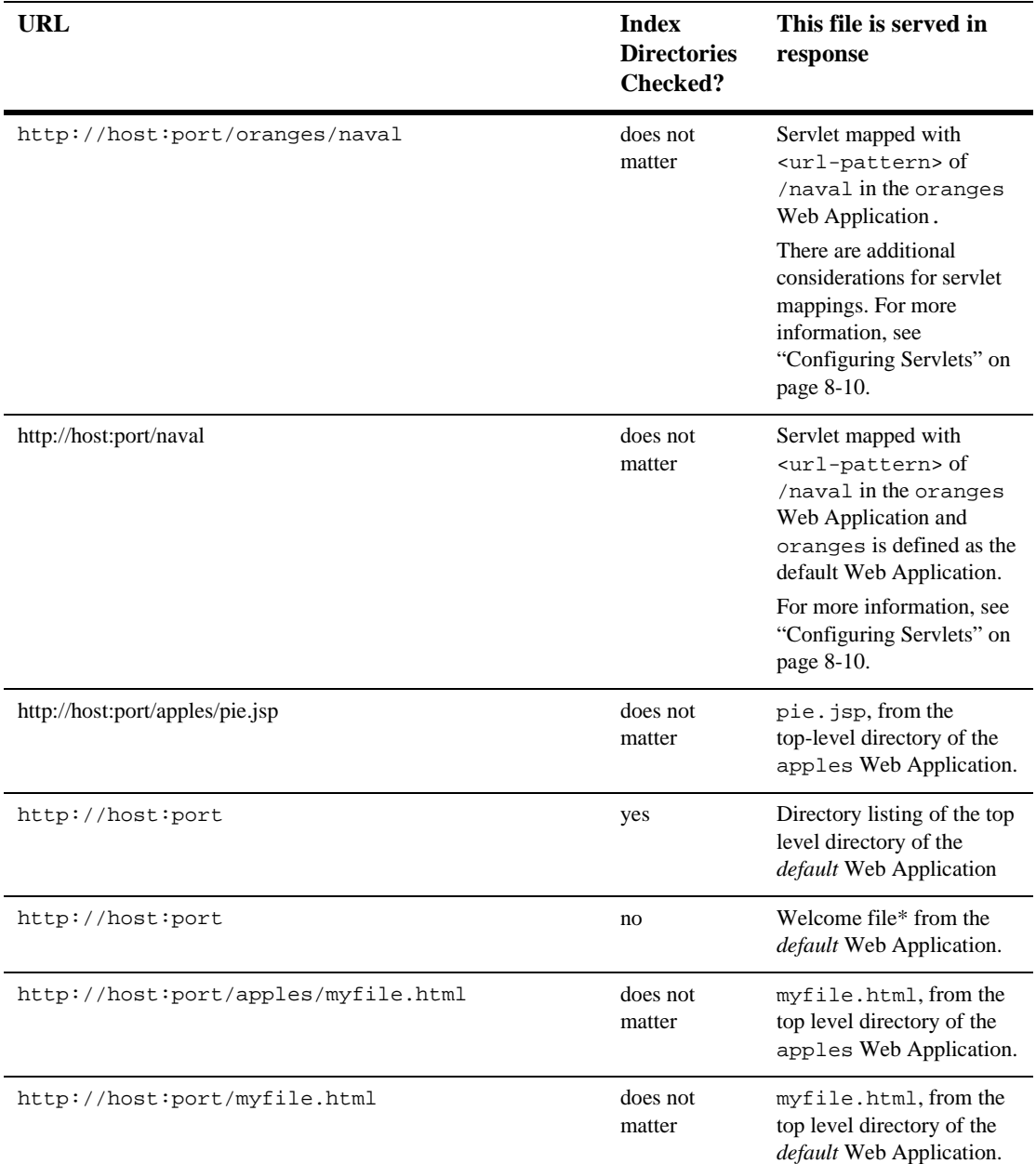

#### **Table 8-2 Examples of How WebLogic Server Resolves URLs**

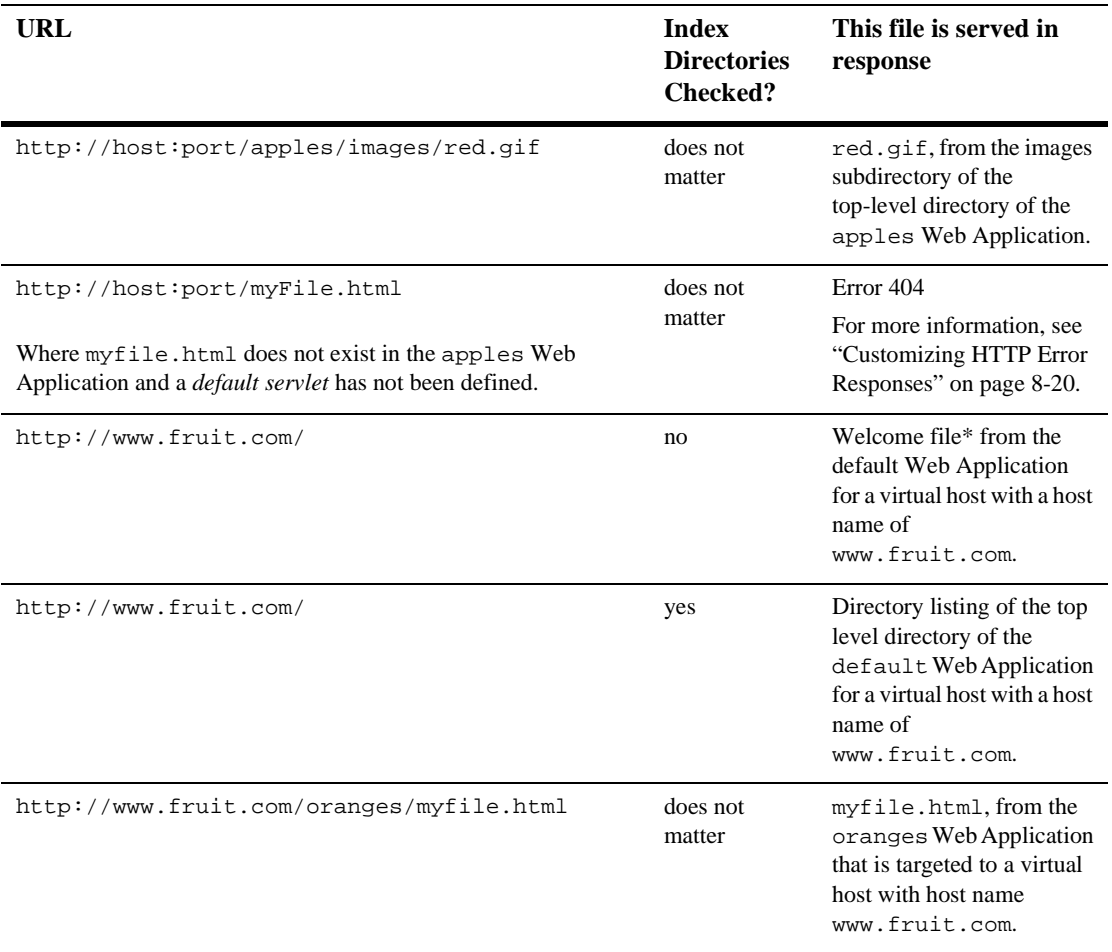

#### **Table 8-2 Examples of How WebLogic Server Resolves URLs**

\* For more information, see ["Configuring Welcome Pages" on page 8-15](#page-124-0).

# <span id="page-129-0"></span>**Customizing HTTP Error Responses**

You can configure WebLogic Server to respond with your own custom Web pages or other HTTP resources when particular HTTP errors or Java exceptions occur, instead of responding with the standard WebLogic Server error response pages.

You define custom error pages in the <error-page> element of the Web Application deployment descriptor (web.xml). For more information on error pages, see [error-page](http://e-docs.bea.com/wls/docs60/programming/web_xml.html#error-page)  [Element](http://e-docs.bea.com/wls/docs60/programming/web_xml.html#error-page) at

http://e-docs.bea.com/wls/docs60/programming/web\_xml.html#error-page.

# <span id="page-129-1"></span>**Using CGI with WebLogic Server**

*WebLogic Server provides functionality to support your legacy Common Gateway Interface (CGI) scripts. For new projects, we suggest you use HTTP servlets or JavaServer Pages.*

WebLogic Server supports all CGI scripts via an internal WebLogic servlet called the CGIServlet. To use CGI, register the CGIServlet in the Web Application deployment descriptor (see ["Example Entries to Be Included in the Web Application](#page-130-0)  [Deployment Descriptor when Registering the CGIServlet" on page 8-21\)](#page-130-0). For more information, see [Configuring Servlets on page 8-10.](#page-119-0)

### **Configuring WebLogic Server to use CGI**

To configure CGI in WebLogic Server:

- 1. Declare the CGIServlet in your Web Application by using the <servlet> and <servlet-mapping> elements. The class name for the CGIServlet is weblogic.servlet.CGIServlet.
- 2. Register the following initialization parameters for the CGIServlet by defining the following <init-param> elements:

```
cgiDir
```
The path to the directory containing your CGI scripts. You can specify multiple directories, separated by a ";" (Windows) or a ":" (Unix). If you do not specify cgiDir, the directory defaults to a directory named cgi-bin under the Web Application root.

extension mapping

Maps a file extension to the interpreter or executable that runs the script. If the script does not require an executable, this initialization parameter may be omitted.

The <param-name> for extension mappings must begin with an asterisk followed by a dot, followed by the file extension, for example, \*.pl.

The <param-value> contains the path to the interpreter or executable that runs the script You can create multiple mappings by creating a separate <init-param> element for each mapping.

#### <span id="page-130-0"></span>**Listing 8-3 Example Entries to Be Included in the Web Application Deployment Descriptor when Registering the CGIServlet**

```
<servlet>
<servlet-name>CGIServlet</servlet-name>
<servlet-class>weblogic.servlet.CGIServlet</servlet-class>
<init-param>
 <param-name>cgiDir</param-name>
 <param-value>
  /bea/wlserver6.0/config/mydomain/applications/myWebApp/cgi-bin
 </param-value>
</init-param>
 <init-param>
  <param-name>*.pl</param-name>
  <param-value>/bin/perl.exe</param-value>
 </init-param>
</servlet>
...
<servlet-mapping>
  <servlet-name>CGIServlet</servlet-name>
  <url-pattern>/cgi-bin/*</url-pattern>
</servlet-mapping>
```
### **Requesting a CGI Script**

The URL used to request a perl script must follow the pattern:

http://host:port/myWebApp/cgi-bin/myscript.pl

Where

host:port

Is the host name and port number of WebLogic Server

cgi-bin

is the url-pattern name mapped to the CGIServlet,

myWebApp

is the name of your Web Application

myscript.pl

is the name of the Perl script that is located in the directory specified by the cgiDir initialization parameter.

# <span id="page-131-0"></span>**Serving Resources from the CLASSPATH with the ClasspathServlet**

If you need to serve classes or other resources from the system CLASSPATH, or from the WEB-INF/classes directory of a Web Application, you can use a special servlet called the ClasspathServlet. The ClasspathServlet is useful for applications that use applets or RMI clients and require access to server-side classes. The ClasspathServlet is implicitly registered and available from any application.

There are two ways that you can use the ClasspathServlet:

 To serve a resource from the system CLASSPATH, call the resource with a URL such as:

http://server:port/classes/my/resource/myClass.class

■ To serve a resource from the WEB-INF/classes directory of a Web Application, call the resource with a URL such as:

http://server:port/myWebApp/classes/my/resource/myClass.class

In this case, the resource is located in the following directory, relative to the root of the Web Application:

```
WEB-INF/classes/my/resource/myClass.class
```
**Warning:** Since the ClasspathServlet serves any resource located in the system CLASSPATH, do not place resources that should not be publicly available in the system CLASSPATH.

# <span id="page-132-0"></span>**Proxying Requests to Another HTTP Server**

When you use WebLogic Server as your primary Web server, you may also want to configure WebLogic Server to pass on, or proxy, certain requests to a secondary HTTP server, such as Netscape Enterprise Server, Apache, Microsoft Internet Information Server, or another instance of WebLogic Server. Any request that gets proxied is redirected to a specific URL.You can even proxy to another Web server on a different machine.You proxy requests based on the URL of the incoming request.

The HttpProxyServlet (provided as part of the distribution) takes an HTTP request, redirects it to the proxy URL, and sends the response to the client's browser back through WebLogic Server. To use the proxy, you must configure it in a Web Application and deploy that Web Application on the WebLogic Server that is redirecting requests.

### **Setting Up a Proxy to a Secondary HTTP Server**

To set up a proxy to a secondary HTTP server:

1. Register the proxy servlet in your Web Application deployment descriptor (see ["Sample web.xml for Use with ProxyServlet" on page 8-24](#page-133-0)). The Web Application must be the default Web Application of the Server that is responding to requests. The class name for the proxy servlet is weblogic.t3.srvr.HttpProxyServlet. For more information see Deploying .

[and Configuring Web Applications](http://e-docs.bea.com/wls/docs60/adminguide/config_web_app.html) at http://e-docs.bea.com/wls/docs60/adminguide/config\_web\_app.html

- 2. Define an initialization parameter for the  $P_{\text{roxy}Servlet}$  with a  $\epsilon_{\text{param-name}}$ of redirectURL and a <param-value> containing the URL of the server to which proxied requests should be directed.
- 3. Map the ProxyServlet to a <url-pattern>. Specifically, map the file extensions you wish to proxy, for example \*.jsp, or \*.html. Use the <servlet-mapping> element in the web.xml Web Application deployment descriptor.

If you set the <url-pattern> to "/", then any request that cannot be resolved by WebLogic Server is proxied to the remote server. However, you must also specifically map the following extensions: \*. jsp, \*.html, and \*.html if you want to proxy files ending with those extensions.

4. Deploy the Web Application on the WebLogic Server that redirects incoming requests.

### **Sample Deployment Descriptor for the Proxy Servlet**

The following is an sample of a Web Applications deployment descriptor for using the Proxy Servlet.

#### <span id="page-133-0"></span>**Listing 8-4 Sample web.xml for Use with ProxyServlet**

```
<! DOCTYPE web-app PUBLIC "-//Sun Microsystems, Inc.
  //DTD Web Application 2.2//EN"
  "http://java.sun.com/j2ee/dtds/web-app_2_2.dtd";> 
<web-app>
<servlet>
 <servlet-name>ProxyServlet</servlet-name> 
  <servlet-class>weblogic.t3.srvr.HttpProxyServlet</servlet-class
> 
  <init-param>
    <param-name>redirectURL</param-name>
    <param-value>
```

```
http://tehama:7001
    </param-value> 
 </init-param>
</servlet>
<servlet-mapping>
 <servlet-name>ProxyServlet</servlet-name>
 <url-pattern>/</url-pattern>
</servlet-mapping>
<servlet-mapping>
 <servlet-name>ProxyServlet</servlet-name> 
 <url-pattern>*.jsp</url-pattern> 
</servlet-mapping>
<servlet-mapping>
 <servlet-name>ProxyServlet</servlet-name> 
 <url-pattern>*.htm</url-pattern> 
</servlet-mapping>
<servlet-mapping>
 <servlet-name>ProxyServlet</servlet-name> 
 <url-pattern>*.html</url-pattern> 
</servlet-mapping>
</web-app>
```
# <span id="page-134-0"></span>**Proxying Requests to a WebLogic Cluster**

The HttpClusterServlet (provided with the WebLogic Server distribution) proxies requests from a WebLogic Server to other WebLogic Servers in a WebLogic Cluster. The HttpClusterServlet provides load balancing and failover for the proxied HTTP requests. For additional information on servlets and WebLogic Clusters, see [Understanding HTTP Session State Replication](http://e-docs.bea.com/wls/docs60/cluster/servlet.html) at

http://e-docs.bea.com/wls/docs60/cluster/servlet.html.

### **Setting Up the HttpClusterServlet**

To set up the HttpClusterServlet:

- <span id="page-135-1"></span><span id="page-135-0"></span>1. Configure the WebLogic Server instance that will proxy requests to a cluster of WebLogic Servers. Use the WebLogic Server [Administration Console](http://e-docs.bea.com/wls/docs60/adminguide/index.html) (for information on using the Administration Console see http://e-docs.bea.com/wls/docs60/adminguide/index.html).
	- a. Create a new Web Application in your domain.
	- b. Create a new Server in the domain, or use the default.
	- c. Assign the Web Application you created in [step a](#page-135-0) as the default Web Application for the Server that you just created.
- 2. Register the HttpClusterServlet in the Web Application deployment descriptor for the Web Application you created in [step 1.](#page-135-1) (See the ["Sample](#page-137-0)  [Deployment Descriptor for the HttpClusterServlet" on page 8-28.](#page-137-0)) The Web Application must be the default Web Application of the Server that is responding to requests. For more information see ["Designating a Default Web Application"](#page-91-0)  [on page 7-4.](#page-91-0)

The class name for the HttpClusterServlet is weblogic.servlet.internal.HttpClusterServlet. A Sample [Deployment Descriptor for the HttpClusterServlet](#page-137-0) is included below.

- 3. Define the appropriate initialization parameters for the HttpClusterServlet. You define initialization parameters with the <init-param> element in the web.xml Web Application deployment descriptor. You must define the defaultServers parameter, and, where appropriate, additional parameters as described in [Table 8-3](#page-136-0) ["HttpClusterServlet Parameters" on page 8-27](#page-136-0):
- 4. Map the proxy servlet to a <url-pattern>. Specifically, map the file extensions you want to proxy, for example \*.jsp, or \*.html.

If you set the url-pattern to "/", then any request that cannot be resolved by WebLogic Server is proxied to the remote server. However, you must also specifically map the following extensions:  $\star$ . jsp,  $\star$ . html, and  $\star$ . html, if you want to proxy files ending with those extensions.

Another way to set up the url-pattern is to map a url-pattern such as /foo and then set the pathTrim parameter to foo, which removes foo from the proxied URL.

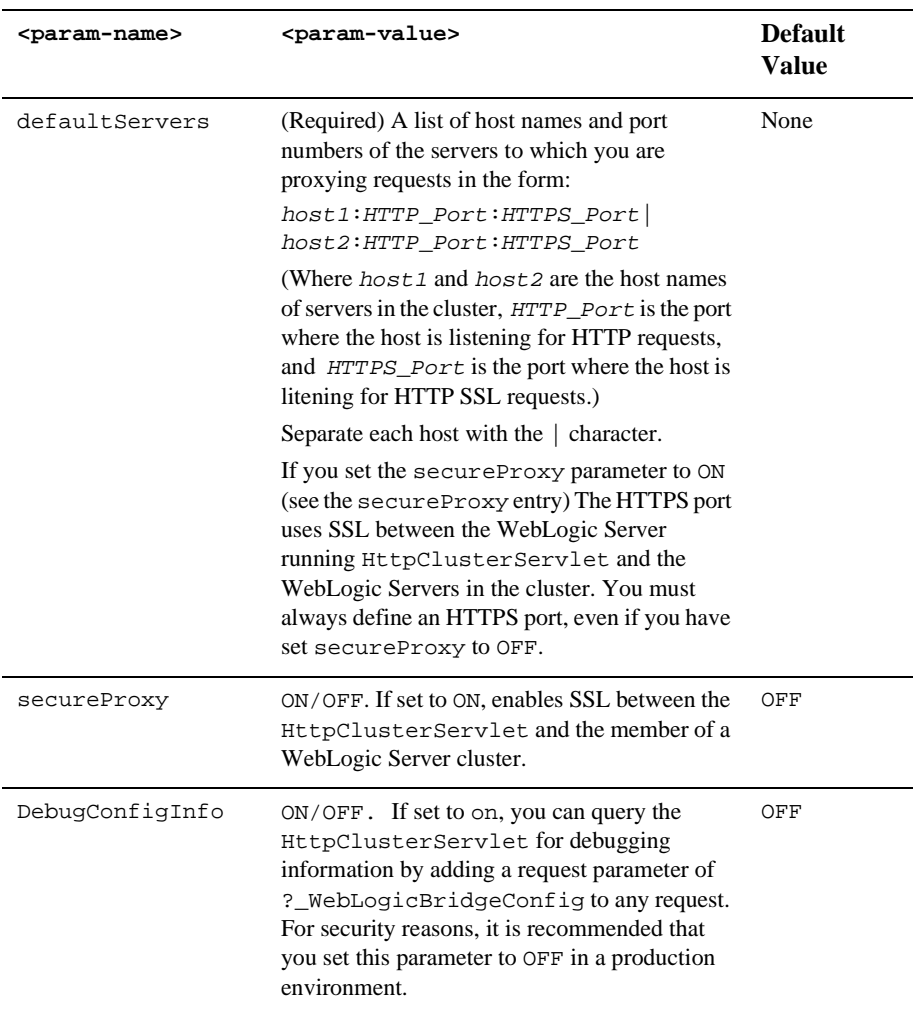

#### <span id="page-136-0"></span>**Table 8-3 HttpClusterServlet Parameters**

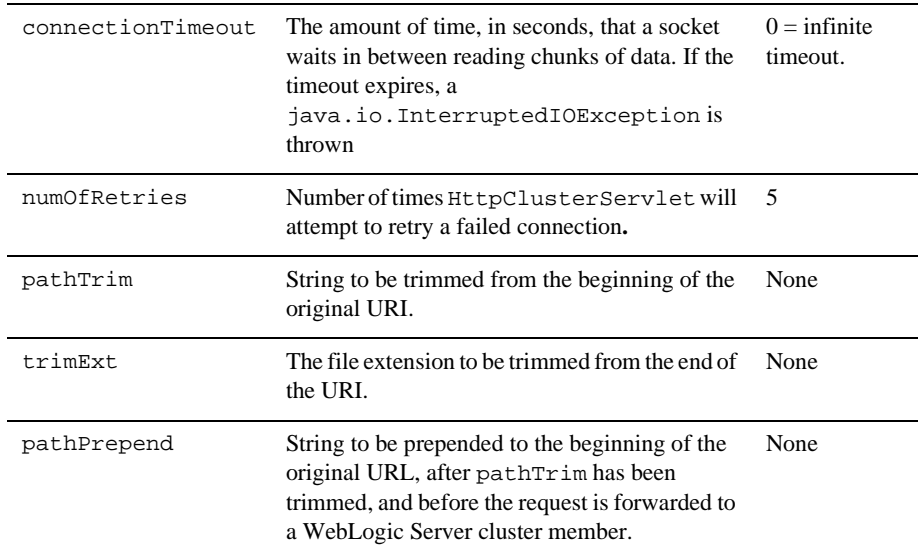

### <span id="page-137-0"></span>**Sample Deployment Descriptor for the HttpClusterServlet**

The following is a sample of a Web Applications deployment descriptor, web.xml, for using the HttpClusterServlet:

#### **Listing 8-5 Sample web.xml for Use with HttpClusterServlet**

```
<!DOCTYPE web-app PUBLIC "-//Sun Microsystems, Inc.
//DTD Web Application 2.2//EN" 
"http://java.sun.com/j2ee/dtds/web-app_2_2.dtd";> 
<web-app>
<servlet>
  <servlet-name>HttpClusterServlet</servlet-name> 
    <servlet-class>
      weblogic.servlet.internal.HttpClusterServlet
    </servlet-class>
```

```
<init-param>
    <param-name>defaultServers</param-name>
    <param-value>
       myserver1:7736:7737|myserver2:7736:7737|myserver:7736:7737
    </param-value> 
 </init-param>
 <init-param>
    <param-name>DebugConfigInfo</param-name>
    <param-value>ON</param-value> 
 </init-param>
</servlet>
<servlet-mapping>
 <servlet-name>HttpClusterServlet</servlet-name>
 <url-pattern>/</url-pattern>
</servlet-mapping>
<servlet-mapping>
 <servlet-name>HttpClusterServlet</servlet-name> 
 <url-pattern>*.jsp</url-pattern> 
</servlet-mapping>
<servlet-mapping>
 <servlet-name>HttpClusterServlet</servlet-name> 
 <url-pattern>*.htm</url-pattern> 
</servlet-mapping>
<servlet-mapping>
 <servlet-name>HttpClusterServlet</servlet-name> 
 <url-pattern>*.html</url-pattern> 
</servlet-mapping>
</web-app>
```
# <span id="page-138-0"></span>**Configuring Security in Web Applications**

You can secure a Web Application by using authentication, by restricting access to certain resources in the Web Application, or by using security calls in your servlet code. Several types of security realms can be used. Security realms are discussed in the document [Security Fundamentals](http://e-docs.bea.com/wls/docs60/security/concepts.html) at

http://e-docs.bea.com/wls/docs60/security/concepts.html. Note that a security realm is shared across multiple virtual hosts.

### **Setting Up Authentication for Web Applications**

You define Authentication for Web Applications in the Web Application deployment descriptor using the  $\langle \log n - \log n \rangle$  element. In this element you define the security realm containing the user credentials, the method of authentication, and the location of resources for authentication. For information on setting up a security realm, see [Security Fundamentals](http://e-docs.bea.com/wls/docs60/security/concepts.html) at

http://e-docs.bea.com/wls/docs60/security/concepts.html.

To set up authentication for Web Applications:

1. Choose an authentication method. The available options are:

BASIC

Basic authentication uses the Web Browser to display a username/password dialog box. This username and password is authenticated against the realm.

FORM

Form-based authentication requires that you return an HTML form containing the username and password. The fields returned from the form elements must be: j\_username and j\_password, and the action attribute must be j\_security\_check. Here is an example of the HTML coding for using FORM authentication:

<form method="POST" action="j\_security\_check"> <input type="text" name="j\_username"> <input type="password" name="j\_password"> </form>

The resource used to generate the HTML form may be an HTML page, a JSP, or a servlet. You define this resource with the <form-login-page> element.

The HTTP session object is created when the login page is served. Therefore, the session.isNew() method will return FALSE when called from pages served after successful authentication.

CLIENT-CERT Uses client certificates to authenticate the request. For more information, see [Configuring the SSL Protocol](http://e-docs.bea.com/wls/docs60/adminguide/cnfgsec.html#cnfgsec015) at http://e-docs.bea.com/wls/docs60/adminguide/cnfgsec. html#cnfgsec015.

- 2. If you choose FORM authentication, also define the location of the resource used to generate the HTML page and a resource that responds to a failed authentication. For instructions on configuring form authentication see  $\langle$ login-config $>$  at http://e-docs.bea.com/wls/docs60/programming/web\_xml.html#login -config.
- 3. Define the realm used for authentication. If you do not specify a particular realm, the realm defined with the Auth Realm Name field on the Web Application→ Configuration→Other tab of the Administration Console is used. For more information, see [<login-config>](http://e-docs.bea.com/wls/docs60/programming/web_xml.html#login-config) at http://e-docs.bea.com/wls/docs60/programming/web\_xml.html#login -config.

### **Multiple Web Applications, Cookies, and Authentication**

By default, WebLogic Server assigns the same cookie name (JSESSIONID) to all Web Applications. When you use any type of authentication, all Web Applications that use the same cookie name use a single sign-on for authentication. Once a user is authenticated, that authentication will be valid for requests to any Web Application that uses the same cookie name. The user will not be prompted again for authentication.

If you want to require separate authentication for a Web Application, you can specify a unique cookie name for the Web Application. Specify the cookie name using the CookieName parameter, defined in the WebLogic-specific deployment descriptor weblogic.xml, in the <session-descriptor> element. For more information, see [session-descriptor element](http://e-docs.bea.com/wls/docs60/programming/weblogic_xml.html#session-descriptor) at

http://e-docs.bea.com/wls/docs60/programming/weblogic\_xml.html#session-descript or.

### **Restricting Access to Resources in a Web Application**

You can apply security constraints to specified resources (servlets, JSPs, or HTML pages) in your Web Application.To apply security constraints, you

- 1. Define a role that is mapped to one or more principals in a security realm. You define roles with the [<security-role>](http://e-docs.bea.com/wls/docs60/programming/web_xml.html#security-role) element (see http://e-docs.bea.com/wls/docs60/programming/web\_xml.html#security-role) in the Web Application deployment descriptor. You then map these roles to principals in your realm with the [<security-role-assignment>](http://e-docs.bea.com/wls/docs60/programming/weblogic_xml.html#security-role-assignment) element (see http://e-docs.bea.com/wls/docs60/programming/weblogic\_xml.html#security-role -assignment) in the WebLogic-specific deployment descriptor, weblogic.xml.
- 2. Define which resources in the Web Application the security constraint applies to using the <url-pattern> element that is nested inside the <web-resource-collection> element. The <url-pattern> can refer to either a directory, filename or a <servlet-mapping>.

To apply the security constraint to the entire Web Application, use the following <url-pattern>:

<url-pattern>/\*</url-pattern>

- 3. Define the HTTP method (GET or POST) that the security constraint applies to using the <http-method> element that is nested inside the <web-resource-collection> element.
- 4. Define whether or not SSL should be used for communication between client and server using the <transport-guarantee> element nested inside of the <user-data-constraint> method.

#### **Listing 8-6 Sample of Restricting Resources:**

```
web.xml entries:
<security-constraint>
     <web-resource-collection>
          <web-resource-name>SecureOrdersEast</web-resource-name>
          <description>
             Security constraint for resources in the orders/east 
directory
```

```
</description>
          <url-pattern>/orders/east/*</url-pattern>
          <http-method>POST</http-method>
          <http-method>GET</http-method>
     </web-resource-collection>
     <auth-constraint>
          <description>constraint for east coast 
sales</description>
          <role-name>east</role-name>
          <role-name>manager</role-name>
     </auth-constraint>
     <user-data-constraint>
          <description>SSL not required</description>
          <transport-guarantee>NONE</transport-guarantee>
     </user-data-constraint>
</security-constraint>
...
<security-role>
     <description>east coast sales</description>
     <role-name>east</role-name>
</security-role>
<security-role>
     <description>managers</description>
     <role-name>manager</role-name>
</security-role>
weblogic.xml entries:
<security-role-assignment>
     <role-name>east</role-name>
     <principal-name>tom</principal-name>
     <principal-name>jane</principal-name>
     <principal-name>javier</principal-name>
     <principal-name>maria</principal-name>
  </security-role-assignment>
  <security-role-assignment>
     <role-name> manager </role-name>
     <principal-name>peter</principal-name>
     <principal-name>georgia</principal-name>
</security-role-assignment>
```
### **Using Users and Roles Programmatically in Servlets**

You can write your servlets to programmatically access users and roles in your servlet code using the method

javax.servlet.http.HttpServletRequest.isUserInRole(String role). The string role is mapped to the name supplied in the  $\langle$ role-name> element nested inside the <security-role-ref> element of a <servlet> declaration in the Web Application deployment descriptor. The <role-link> element maps to a <role-name> defined in the <security-role> element of the Web Application deployment descriptor.

For example:

#### **Listing 8-7 Example of Security Role Mapping**

```
Servlet code: 
isUserInRole("manager");
web.xml entries:
<servlet>
. . .
   <role-name>manager</role-name>
   <role-link>mgr</role-link>
. . .
</servlet>
<security-role>
   <role-name>mgr</role-name>
</security-role>
weblogic.xml entries:
<security-role-assignment>
   <role-name>mgr</role-name>
   <principal-name>al</principal-name>
   <principal-name>george</principal-name>
   <principal-name>ralph</principal-name>
</security-role-ref>
```
# **Configuring External Resources in a Web Application**

When accessing external resources, such as a DataSource from a Web Application via JNDI, you can map the JNDI name you look up in your code to the actual JNDI name as bound in the JNDI tree. This mapping is made using both the web.  $x$ ml and weblogic.xml deployment descriptors and allows you to change these resources without changing your application code. You provide a name that is used in your Java code, the name of the resource as bound in the JNDI tree, and the Java type of the resource, and you indicate whether security for the resource is handled programmatically by the servlet or from the credentials associated with the HTTP request.

To configure external resources:

- 1. Enter the resource name in the deployment descriptor as you use it in your code, the Java type, and the security authorization type. For instructions on making deployment descriptor entries, see [Reference external resources](http://e-docs.bea.com/wls/docs60/programming/webappdeployment.html#resource-description) at http://e-docs.bea.com/wls/docs60/programming/webappdeployment.h tml#resource-ref.
- 2. Map the resource name to the JNDI name. For instructions on making deployment descriptor entries, see [Map external resources](http://e-docs.bea.com/wls/docs60/programming/webappdeployment.html#resource-description) at http://e-docs.bea.com/wls/docs60/programming/webappdeployment.h tml# resource-description.

This example assumes that you have defined a data source called accountDataSource. For more information, see [JDBC Data Sources](http://e-docs.bea.com/wls/docs60/ConsoleHelp/jdbcdatasource.html) at http://e-docs.bea.com/wls/docs60/ConsoleHelp/jdbcdatasource.html.

#### **Listing 8-8 Example of Using a DataSource**

```
Servlet code: 
javax.sql.DataSource ds = (javax.sql.DataSource) ctx.lookup
                             ("myDataSource");
web.xml entries:
```

```
<resource-ref>
. . .
   <res-ref-name>myDataSource</res-ref-name>
   <res-type>javax.sql.DataSource</res-type>
   <res-auth>CONTAINER</res-auth>
. . .
</resource-ref>
weblogic.xml entries:
<resource-description>
   <res-ref-name>myDataSource</res-ref-name>
   <jndi-name>accountDataSource</jndi-name>
</resource-description>
```
### **Referencing EJBs in a Web Application**

You reference EJBs in a Web Application by giving them a name in the Web Application deployment descriptor that is mapped to the JNDI name for the EJB that is defined in the weblogic-ejb-jar.xml file deployment descriptor.

To configure EJBs for use in a Web Application:

1. Enter the EJB reference name you use to look up the EJB in your code, the Java class name, and the class name of the home and remote interfaces of the EJB in the <ejb-ref> element of the Web Application deployment descriptor. For instructions on making deployment descriptor entries, see [Reference EJB resources](http://e-docs.bea.com/wls/docs60/programming/webappdeployment.html#ejb-ref) at

http://e-docs.bea.com/wls/docs60/programming/webappdeployment.h tml#ejb-ref.

2. Map the reference name in <ejb-reference-description> element of the WebLogic-specific deployment descriptor, weblogic.xml, to the JNDI name defined in the weblogic-ejb-jar.xml file. For instructions on making deployment descriptor entries, see [Map EJB resources](http://e-docs.bea.com/wls/docs60/programming/webappdeployment.html#ejb-reference-description) at http://e-docs.bea.com/wls/docs60/programming/webappdeployment.h tml# ejb-reference-description.

If the Web Application is part of an Enterprise Application Archive (.ear file), you can reference an EJB by the name used in the .ear with the <ejb-link> element.

### **Setting Up Session Management**

WebLogic Server is set up to handle session tracking by default. You need not set any of these properties to use session tracking. However, configuring how WebLogic Server manages sessions is a key part of tuning your application for best performance. Tuning depends upon factors such as:

- $\blacksquare$  How many users you expect to hit the servlet
- How many concurrent users hit the servlet
- How long each session lasts
- How much data you expect to store for each user

#### **HTTP Session Properties**

You configure WebLogic Server session tracking with properties in the WebLogic-specific deployment descriptor, weblogic.xml file. For instructions on editing the WebLogic-specific deployment descriptor, see [Define Session Parameters](http://e-docs.bea.com/wls/docs60/programming/webappdeployment.html#session-descriptor)  at

http://e-docs.bea.com/wls/docs60/programming/webappdeployment.htm l#session-descriptor.

A [complete list of session attributes](http://e-docs.bea.com/wls/docs60/programming/weblogic_xml.html#session-descriptor) is available at http://e-docs.bea.com/wls/docs60/programming/weblogic\_xml.html#se ssion-descriptor.

### **Session Timeout**

You can specify an interval of time after which HTTP sessions expire. When a session expires, all data stored in the session is discarded. You can set the interval in one of two ways:

- Set the Timeout Secs attribute in the [<session-descriptor>](http://e-docs.bea.com/wls/docs60/programming/weblogic_xml.html#session-descriptor) element (see http://e-docs.bea.com/wls/docs60/programming/weblogic\_xml.html# session-descriptor) of the WebLogic-specific deployment descriptor, weblogic.xml. This value is set in seconds.
- Set the  $\zeta$  session-timeout  $\zeta$  (see http://e-docs.bea.com/wls/docs60/programming/web\_xml.html#web\_x ml\_session-config) element in the Web Application deployment descriptor, web.xml. This value is set in minutes and overrides any value set in the TimeoutSecs attribute in the <session-descriptor> element of the WebLogic-specific deployment descriptor, weblogic.xml

### **Configuring Session Cookies**

WebLogic Server uses cookies for session management when supported by the client browser.

The cookies that WebLogic Server uses to track sessions are set as transient by default and do not out-live the life of the browser. When a user quits the browser, the cookies are lost and the session lifetime is regarded as over. This behavior is in the spirit of session usage and it is recommended that you use sessions in this way.

It is possible to configure many aspects of the cookies used to track sessions with attributes that are defined in the WebLogic-specific deployment descriptor, weblogic.xml. A [complete list of session and cookie-related attributes](http://e-docs.bea.com/wls/docs60/programming/weblogic_xml.html#session-descriptor) is available at http://e-docs.bea.com/wls/docs60/programming/weblogic\_xml.html#se ssion-descriptor.

For instructions on editing the WebLogic-specific deployment descriptor, see [Define](http://e-docs.bea.com/wls/docs60/programming/webappdeployment.html#session-descriptor)  [Session Parameters](http://e-docs.bea.com/wls/docs60/programming/webappdeployment.html#session-descriptor) at http://e-docs.bea.com/wls/docs60/programming/webappdeployment.htm l#session-descriptor.

#### **Using Longer-lived Cookies**

For longer-lived client-side user data, your application should create and set its own cookies on the browser via the HTTP servlet API, and should not attempt to use the cookies associated with the HTTP session. Your application might use cookies to auto-login a user from a particular machine, in which case you would set a new cookie to last for a long time. Remember that the cookie can only be sent from that client machine. Your application should store data on the server if it must be accessed by the user from multiple locations.

You cannot directly connect the age of a browser cookie with the length of a session. If a cookie expires before its associated session, that session becomes orphaned. If a session expires before its associated cookie, the servlet is not be able to find a session. At that point, a new session is assigned when the getSession() method is called. You should only make transient use of sessions.

### **Configuring Session Persistence**

There are four different implementations of session persistence:

- Memory (single-server, non-replicated)
- $\blacksquare$  File system persistence
- JDBC persistence
- In-memory replication (across a cluster)

The first three are covered here; in-memory replication is covered in [Understanding](http://e-docs.bea.com/wls/docs60/cluster/servlet.html)  [HTTP Session State Replication \(](http://e-docs.bea.com/wls/docs60/cluster/servlet.html)at

http://e-docs.bea.com/wls/docs60/cluster/servlet.html).

For file, JDBC, and in-memory replication, you need to set additional attributes, including PersistentStoreType. Each method has its own set of properties as shown below.

#### **Common Properties**

You can configure the number of sessions that are held in memory by setting the following attributes in the WebLogic-specific deployment descriptor, weblogic.xml. These attributes are only applicable if you are using session persistence:

#### CacheSize

Limits the number of cached sessions that can be active in memory at any one time. If you are expecting high volumes of simultaneous active sessions, you do not want these sessions to soak up the RAM of your server since this may cause performance problems swapping to and from virtual memory. When the cache is full, the least recently used sessions are stored in the persistent store and recalled automatically when required. If you do not use persistence, this property is ignored, and there is no soft limit to the number of sessions allowed in main memory. By default, the number of cached sessions is 1024. The minimum is 16, and maximum is *Integer*. MAX\_VALUE. An empty session uses less than 100 bytes, but grows as data is added to it.

#### SwapIntervalSecs

The interval the server waits between purging the least recently used sessions from the cache to the persistent store, when the cacheEntries limit has been reached.

If unset, this property defaults to 10 seconds; minimum is 1 second, and maximum is  $604800$  (1 week).

#### InvalidationIntervalSecs

Sets the time, in seconds, that WebLogic Server waits between doing house-cleaning checks for timed-out and invalid sessions, and deleting the old sessions and freeing up memory. Set this parameter to a value less than the value set for the <session-timeout> element. Use this parameter to tune WebLogic Server for best performance on high traffic sites.

The minimum value is every second (1). The maximum value is once a week (604,800 seconds). If unset, the parameter defaults to 60 seconds.

You set <session-timeout> in the [<session-config> element](http://e-docs.bea.com/wls/docs60/programming/web_xml.html#web_xml_session-config) (see http://e-docs.bea.com/wls/docs60/programming/web\_xml.html#w eb\_xml\_session-config) of the Web Application deployment descriptor web.xml.

### **Using Memory-based, Single-server, Non-replicated Persistent Storage**

To use memory-based, single-server, non-replicated persistent storage, set the property PersistentStoreType to memory. When you use memory-based storage all session information is stored in memory and is lost when you stop and restart WebLogic Server.

#### **Using File-based Persistent Storage**

For file-based persistent storage for sessions:

- 1. Set the PersistentStoreType to file.
- 2. Set the directory where WebLogic Server stores the sessions. For more information, on setting this directory, see [PersistentStoreDir](http://e-docs.bea.com/wls/docs60/programming/weblogic_xml.html#PersistentStoreDir) at http://e-docs.bea.com/wls/docs60/programming/weblogic\_xml.html# PersistentStoreDir.

If you do not explicitly set a value for this attribute, a temporary directory is created for you by WebLogic Server.

If you are using file-based persistence in a cluster, you must explicitly set this attribute to a shared directory that is accessible to all the servers in a cluster. You must create this directory yourself.

#### **Using a Database for Persistent Storage**

For JDBC-based persistent storage for sessions:

- 1. Set JDBC as the persistent store method by setting the attribute PersistentStoreType to jdbc.
- 2. Set a JDBC connection pool to be used for persistence storage with the PersistentStorePool attribute. Use the name of a connection pool that is defined in the WebLogic Server Administration Console.

For more details on setting up a database connection pool, see [Managing JDBC](http://e-docs.bea.com/wls/docs60/adminguide/jdbc.html)  [Connectivity](http://e-docs.bea.com/wls/docs60/adminguide/jdbc.html) at

http://e-docs.bea.com/wls/docs60/adminguide/jdbc.html.

- 3. Set an ACL for the connection that corresponds to the users that have permission. For more details on setting up a database connection, see [Managing JDBC](http://e-docs.bea.com/wls/docs60/adminguide/jdbc.html)  [Connectivity](http://e-docs.bea.com/wls/docs60/adminguide/jdbc.html) at http://e-docs.bea.com/wls/docs60/adminguide/jdbc.html.
- 4. Set up a database table named wl\_servlet\_sessions for JDBC-based persistence. The connection pool that connects to the database needs to have read/write access for this table. The following table shows the Column names and data types you should use when creating this table.

| Column name              | <b>Type</b>                                                                                                    |
|--------------------------|----------------------------------------------------------------------------------------------------|
| wl_id                    | Variable-width alphanumeric column, up to 100<br>characters; for example, Oracle VARCHAR2 (100).<br>The primary key must be set as follows:<br>wl_id + wl_context_path.                                   |
|                          |                                                                                                    |
| wl_context_path          | Variable-width alphanumeric column, up to 100<br>characters; for example, Oracle VARCHAR2(100).<br>This column is used as part of the primary key. (See the<br>wl_id column description.)                 |
| wl_is_new                | Single char column; for example, Oracle CHAR(1)                                                                                                    |
| wl_create_time           | Numeric column, 20 digits; for example, Oracle<br>NUMBER (20)                                                                                                    |
| wl_is_valid              | Single char column; for example, Oracle CHAR $(1)$                                                                                                    |
| wl_session_values        | Large binary column; for example, Oracle LONG RAW                                                                                                    |
| wl access time           | Numeric column, 20 digits; for example, NUMBER (20)                                                                                                    |
| wl_max_inactive_interval | Integer column; for example, Oracle Integer.<br>Number of seconds between client requests before the<br>session is invalidated. A negative time value indicates<br>that the session should never timeout. |

**Table 8-4 wl\_servlet\_sessions table** 

If you are using an Oracle DBMS, you can use the following SQL statement to create the wl\_servlet\_sessions table:

```
create table wl_servlet_sessions
   ( wl_id VARCHAR2(100) NOT NULL,
    wl_context_path VARCHAR2(100) NOT NULL,
   wl is new CHAR(1),
    wl_create_time NUMBER(20),
    wl_is_valid CHAR(1),
   wl session values LONG RAW,
    wl_access_time NUMBER(20),
    wl_max_inactive_interval INTEGER,
   PRIMARY KEY (wl id, wl context path) );
```
You can modify the proceeding SQL statement for use with your DBMS.

**Note:** You can configure a maximum duration that the JDBC session persistence should wait for a JDBC connection from the connection pool before failing to load the session data with the [JDBCConnectionTimeoutSecs](http://e-docs.bea.com/wls/docs60/programming/weblogic_xml.html#JDBCConnectionTimeoutSecs) (see http://e-docs.bea.com/wls/docs60/programming/weblogic\_xml.h tml#JDBCConnectionTimeoutSecs) attribute.

### **Using URL Rewriting**

In some situations, a browser may not accept cookies, which makes session tracking using cookies impossible. URL rewriting is a solution to this situation that can be substituted automatically when WebLogic Server detects that the browser does not accept cookies. URL rewriting involves encoding the session ID into the hyper-links on the Web pages that your servlet sends back to the browser. When the user subsequently clicks these links, WebLogic Server extracts the ID from the URL address and finds the appropriate HttpSession when your servlet calls the getSession() method.

To enable URL rewriting in WebLogic Server, set the [URLRewritingEnabled](http://e-docs.bea.com/wls/docs60/programming/weblogic_xml.html#URLRewritingEnabled) (see http://e-docs.bea.com/wls/docs60/programming/weblogic\_xml.html#UR LRewritingEnabled) attribute in the WebLogic-specific deployment descriptor, weblogic.xml, under the <session-descriptor> element. to true. (The default value for this attribute is true.)

### **Coding Guidelines for URL Rewriting**

There are some general guidelines for how your code should handle URLs in order to support URL rewriting.

■ Avoid writing a URL straight to the output stream, as shown here:

```
out.println("<a href=\"/myshop/catalog.jsp\">catalog</a>");
```
Instead, use the HttpServletResponse.encodeURL() method, for example:

```
out.println("<a href=\""
      + response.encodeURL("myshop/catalog.jsp") 
      + "\">catalog</a>");
```
Calling the encodeURL() method determines if the URL needs to be rewritten, and if so, it rewrites it, by including the session ID in the URL. The session ID is appended to the URL and begins with a semicolon.

In addition to URLs that are returned as a response to WebLogic Server, also encode URLs that send redirects. For example:

```
if (session.isNew())
 response.sendRedirect 
(response.encodeRedirectUrl(welcomeURL));
```
WebLogic Server uses URL rewriting when a session is new, even if the browser does accept cookies, because the server cannot tell if a browser accepts cookies in the first visit of a session.

■ Your servlet can determine if a given session ID was received from a cookie by checking the Boolean returned from the HttpServletRequest.isRequestedSessionIdFromCookie() method. Your application may respond appropriately, or simply rely on URL rewriting by WebLogic Server.

### **URL Rewriting and Wireless Access Protocol (WAP)**

If you are writing a WAP application, you must use URL rewriting because the WAP protocol does not support cookies. In addition, some WAP devices have a 128-character limit on the length of a URL (including parameters), which limits the amount of data that can be transmitted using URL rewriting. To allow more space for parameters, you can limit the size of the session ID that is randomly generated by

WebLogic Server by specifying the number of bytes with the [IDLength](http://e-docs.bea.com/wls/docs60/programming/weblogic_xml.html#IDLength) (see http://e-docs.bea.com/wls/docs60/programming/weblogic\_xml.html#ID Length) attribute.

### **Using Character Sets and POST Data**

You can set the character set that is used when processing data from a form that uses the POST method. To inform the application that processes the form data that a particular character set is in use, you add specific "signal" characters to the URL used to process the form data (specified with the action attribute of the  $\epsilon$  form at the stag) and then map those characters to an encoding in the Web Application deployment descriptor, web.xml. POST data is normally read as ASCII unless specified using the following procedure.

To process POST data in a non-ASCII character set:

1. Create an entry in the Web Application deployment descriptor, web.xml, within a <context-param> element. This entry should come after the <distributable> element and before the <servlet> element in the web.xml file. In this entry, the <param-name> always includes the class name weblogic.httpd.inputCharset, followed by a period, followed by the signal string. The <param-value> contains the name of the HTTP character set. In the following example, the string  $/\text{rus}/\text{jo*}$  is mapped to the windows-1251 character

set: <context-param> <param-name>weblogic.httpd.inputCharset./rus/jo\*</param-name> <param-value>windows-1251</param-value> </context-param>

2. Code the HTML form to use the signal string when sending the form data. For example:

```
<form action="http://some.host.com/myWebApp/rus/jo/index.html">
</form>
```
Place the signal string *after* the Web Application name (also called the context path—myWebApp— in this case) and *before* the remaining portion of the URL.

For more information on the Web Application deployment descriptor, see [Define](http://e-docs.bea.com/wls/docs60/programming/webappdeployment.html#context-param)  [Context Parameters](http://e-docs.bea.com/wls/docs60/programming/webappdeployment.html#context-param) at http://e-docs.bea.com/wls/docs60/programming/webappdeployment.htm l#context-param.

# **9 Installing and Configuring the Apache HTTP Server Plug-In**

The following sections describe how to install and configure the Apache HTTP Server Plug-In:

- ["Overview" on page 9-2](#page-157-0)
- ["Platform Support" on page 9-3](#page-158-0)
- ["Installing the Apache HTTP Server Plug-In" on page 9-3](#page-158-1)
- ["Configuring the Apache HTTP Server Plug-In" on page 9-6](#page-161-0)
- ["Using SSL With the Apache Plug-In" on page 9-8](#page-163-0)
- ["Issues with SSL-Apache Configuration" on page 9-10](#page-165-0)
- ["Template for the httpd.conf File" on page 9-14](#page-169-0)
- ["Sample Configuration Files" on page 9-14](#page-169-1)
- ["Connection Errors and Clustering Failover" on page 9-11](#page-166-0)

### <span id="page-157-0"></span>**Overview**

The Apache HTTP Server Plug-In allows requests to be proxied from an Apache HTTP Server to WebLogic Server. The plug-in enhances an Apache installation by allowing WebLogic Server to handle those requests that require the dynamic functionality of WebLogic Server.

The plug-in is intended for use in an environment where an Apache Server serves static pages, and another part of the document tree (dynamic pages best generated by HTTP Servlets or JavaServer Pages) is delegated to WebLogic Server, which may be operating in a different process, possibly on a different host. To the end user — the browser — the HTTP requests delegated to WebLogic Server still appear to be coming from the same source.

The HTTP-tunneling can also operate through the plug-in, providing non-browser clients access to WebLogic Server services.

The Apache HTTP Server Plug-In operates as an Apache module within an Apache HTTP Server. An Apache module is loaded by Apache Server at startup, and then certain HTTP requests are delegated to it. Apache modules are similar to HTTP servlets, except that an Apache module is written in code native to the platform.

#### **Keep-Alive Connections in Apache**

The Apache HTTP Server Plug-In creates a socket for each request and closes the socket after reading the response. Because Apache HTTP Server is multiprocessed, connection pooling and keep-alive connections between WebLogic Server and theApache HTTP Server Plug-In cannot be supported.

### **Proxying Requests**

The plug-in proxies requests to WebLogic Server based on a configuration that you specify. You can proxy requests either based on the URL of the request (or a portion of the URL). This is called proxying by *path*. You can also proxy request based on the *MIME type* of the requested file. You can also use a combination of both methods. If

a request matches both criteria, the request is proxied by path. You can also specify additional parameters for each of these types of requests that define additional behavior of the plug-in. For more information, see ["Configuring the Apache HTTP](#page-161-0)  [Server Plug-In" on page 9-6.](#page-161-0)

### <span id="page-158-0"></span>**Platform Support**

The Apache HTTP Server Plug-In is supported on Linux, Solaris and HPUX11 platforms. For information on support for specific versions of Apache, see the [BEA](http://e-docs.bea.com/wls/platforms/index.html#apach)  [WebLogic Server Platform Support Page](http://e-docs.bea.com/wls/platforms/index.html#apach) at http://e-docs.bea.com/wls/platforms/index.html#apach.

### <span id="page-158-1"></span>**Installing the Apache HTTP Server Plug-In**

You install the Apache HTTP Server Plug-In as an Apache module along with your Apache HTTP Server installation. To install the Apache HTTP Server Plug-In:

1. Locate the shared object file for your platform.

The Apache plug-in is distributed as a shared object (.so) for use on Solaris, Linux, and HPUX11 platforms. Each shared object file is distributed as separate versions, depending on the platform, whether or not SSL is to be used between the client and Apache, and the encryption strength for SSL (regular or 128 bit). The shared object files are located in the following directories of your WebLogic Server installation:

```
Solaris 
       lib/solaris
Linux
       lib/linux
HPUX11
       lib/hpux11
```
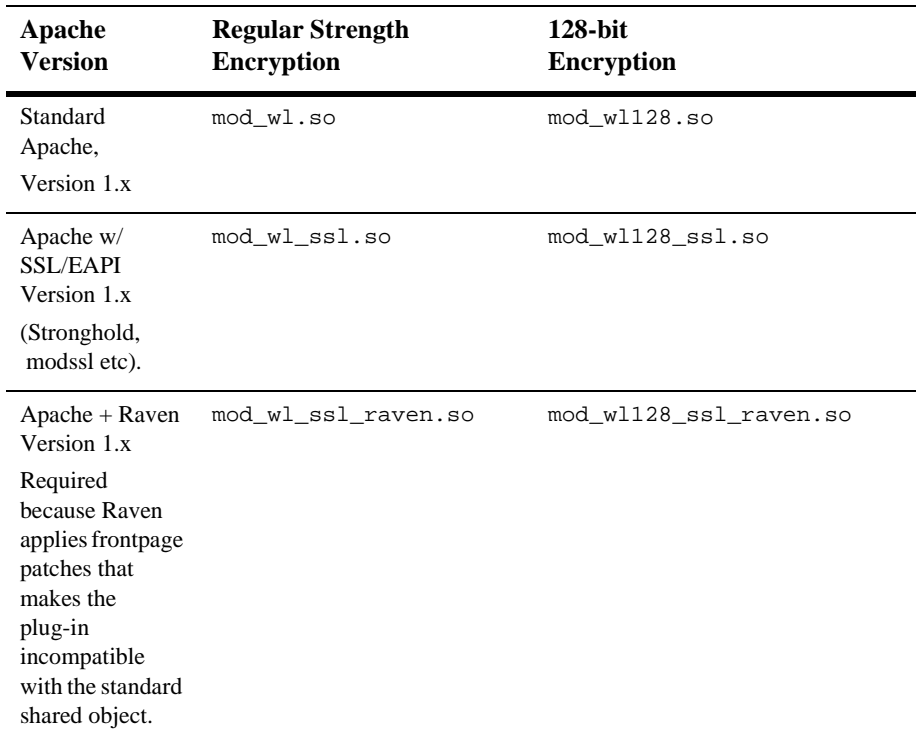

Choose the appropriate shared object from the following table.:

2. Enable the shared object.

The Apache HTTP Server Plug-In will be installed as an Apache Dynamic Shared Object (DSO). DSO support in Apache is based on a module named mod\_so.c that must be enabled before mod\_wl.so is loaded. If you installed Apache using the supplied script, mod\_so.c should already be enabled. To verify that mod\_so.c is enabled, execute the following command:

APACHE\_HOME/bin/httpd -l

(Where APACHE\_HOME is the directory containing your Apache HTTP Server installation.)

This command lists all of the enabled modules. If mod\_so.c is not listed, build your Apache HTTP Server from the source code, making sure that the following options are configured:

```
...
--enable-module=so
--enable-rule=SHARED_CORE
```
3. Install the Apache HTTP Server Plug-In with a support program called apxs (APache eXtenSion) that builds DSO-based modules outside of the Apache source tree, and adds the following line to the httpd.conf file:

```
AddModule mod_so.c
```
...

In your WebLogic Server installation, use a command shell to navigate to the directory that contains the shared object for your platform and activate the weblogic\_module by issuing this command (note that you must have Perl installed to run this Perl script):

```
perl APACHE_HOME/bin/apxs –i –a –n weblogic mod_wl.so
```
This command copies the mod\_wl.so file to the APACHE\_HOME/libexec directory. It also adds two lines of instructions for weblogic\_module to the httpd.conf file and activates the module. Make sure that the following lines were added to your APACHE\_HOME/conf/httpd.conf file:

```
LoadModule weblogic_module
AddModule mod_weblogic.c
```
4. Verify the syntax of the APACHE\_HOME/conf/httpd.conf file with the following command:

APACHE\_HOME/bin/apachect1 configtest

The output of this command indicates any errors in your httpd.conf file.

- 5. Configure any additional parameters in the Apache httpd.conf configuration file as described in the section ["Configuring the Apache HTTP Server Plug-In"](#page-161-0)  [on page 9-6.](#page-161-0) The httpd.conf file allows you to customize the behavior of the Apache HTTP Server Plug-In.
- 6. Start Weblogic Server.
- 7. Start (or restart if you have changed the configuration) Apache HTTP Server.
- 8. Test the Apache plug-in by opening a browser and setting the URL to the Apache Server + "/weblogic/", which should bring up the default WebLogic Server HTML page, welcome file, or default servlet, as defined for the default Web Application on WebLogic Server. For example:

```
http://myApacheserver.com/weblogic/
```
## <span id="page-161-0"></span>**Configuring the Apache HTTP Server Plug-In**

After you install the plug-in (see ["Installing the Apache HTTP Server Plug-In" on page](#page-158-1)  [9-3](#page-158-1)), edit the httpd.conf file to configure the Apache plug-in. Editing the httpd.conf file informs the Apache web server that it should load the native library for the plug-in as an Apache module and also describes which requests should be handled by the module.

#### <span id="page-161-1"></span>**Editing the httpd.conf File**

To edit the httpd.conf file to configure the Apache HTTP Server Plug-In:

- 1. Open the httpd.conf file. The file is located at APACHE\_HOME/conf/httpd.conf (where APACHE\_HOME is the root directory of your Apache installation).
- 2. Verify that the following two lines were added to the httpd.conf file when you ran the apxs utility:

LoadModule weblogic\_module libexec/mod\_wl.so AddModule mod\_weblogic.c

3. Add an IfModule block that defines one of the following:

For a *non-clustered* WebLogic Server: The [WebLogicHost](#page-371-0) and WebLogicPort parameters.

For a *cluster* of WebLogic Servers: The [WebLogicCluster](#page-372-0) parameter.

For example:

```
<IfModule mod_weblogic.c>
 WebLogicHost myweblogic.server.com
 WebLogicPort 7001
</IfModule>
```
4. If you want to proxy requests by MIME type, also add a MatchExpression line to the IfModule block. (You can also proxy requests by path. Proxying by path takes precedence over proxying by MIME type. If you only want to proxy requests by path, skip to [step \)](#page-162-0)

For example, the following  $I$  fmodule block for a non-clustered WebLogic Server specifies that all files with MIME type .  $jsp$  are proxied:

```
<IfModule mod_weblogic.c>
 WebLogicHost myweblogic.server.com
 WebLogicPort 7001
 MatchExpression *.jsp
</IfModule>
```
You can also use multiple MatchExpressions, for example:

```
<IfModule mod_weblogic.c>
 WebLogicHost myweblogic.server.com
 WebLogicPort 7001
 MatchExpression *.jsp
 MatchExpression *.xyz
</IfModule>
```
<span id="page-162-0"></span>If you are proxying requests by MIME type to a cluster of WebLogic Servers, use the [WebLogicCluster](#page-372-0) parameter instead of the WebLogicHost and WebLogicPort parameters. For example:

```
<IfModule mod_weblogic.c>
 WebLogicCluster w1s1.com:7001,w1s2.com:7001,w1s3.com:7001
 MatchExpression *.jsp
 MatchExpression *.xyz
</IfModule>
```
5. If you want to proxy requests by path, use the Location block and the SetHandler statement. SetHandler specifies the handler for the Apache HTTP Server Plug-In module. For example the following Location block proxies all requests containing the /weblogic in the URL:

```
<Location /weblogic>
  SetHandler weblogic-handler
</Location>
```
6. Define any additional parameters for the Apache HTTP Server Plug-In.

The Apache HTTP Server Plug-In recognizes the parameters listed in ["General](#page-371-1)  [Parameters for Web Server Plug-Ins" on page C-2](#page-371-1). To modify the behavior of your Apache HTTP Server Plug-In, define these parameters either:

- in a Location block, for parameters that apply to proxying by *path*, or
- $\bullet$  in an IfModule block, for parameters that apply to proxying by MIME type.

### **Notes on Editing the httpd.conf File**

 As an alternative to the procedure in ["Editing the httpd.conf File" on page 9-6](#page-161-1), You can define parameters in a separate file called weblogic.conf file that is *included* in the **IfModule** block. Using this included file may help modularize your configuration.For example

```
<IfModule mod_weblogic.c>
   # Config file for WebLogic Server that defines the parameters
  Include conf/weblogic.conf 
</IfModule>
```
- **Note:** Defining parameters in an *included* file is not supported when using SSL between Apache HTTP Server Plug-In and WebLogic Server.
- Each parameter should be entered on a new line. Do not put an  $=$  between the parameter and its value. For example:
	- PARAM\_1 value1 PARAM\_2 value2 PARAM\_3 value3
- If a request matches both a MIME type specified in a MatchExpression in an IfModule block and a path specified in a Location block, the behavior specified by the Location block takes precedence.
- If you define the [CookieName](#page-376-0) parameter, you must define it in an IfModule block.

## <span id="page-163-0"></span>**Using SSL With the Apache Plug-In**

You can use the Secure Sockets Layer (SSL) protocol to protect the connection between the Apache HTTP Server Plug-In and WebLogic Server. The SSL protocol provides confidentiality and integrity to the data passed between the Apache HTTP Server Plug-In and WebLogic Server. In addition, the SSL protocol allows the plug-in to authenticate itself to WebLogic Server to ensure that information is passed to a trusted principal.

The Apache HTTP Server Plug-In does *not* use the transport protocol (http or https) specified in the HTTP request (usually by the browser) to determine whether or not the SSL protocol is used to protect the connection between the Apache HTTP Server Plug-In and WebLogic Server.

**Note:** You cannot configure a 2-way SSL between the Apache HTTP Server and WebLogic Server. The SSL protocol is a point-to-point connection, cyptographically sealed end-to-end. Therefore, any type of proxy or firewall cannot see into the SSL socket. The Apache HTTP Server acts as the server end-point in the SSL connection. The configuration is:

```
client-->2-way SSL-->Apache<--1-way SSL<--WebLogic Server
```
The Apache HTTP Server cannot use the digital certificate from the first SSL connection in the second SSL connection because it cannot use the client's private key.

### **Configuring SSL Between the Apache HTTP Server Plug-In and WebLogic Server**

To use the SSL protocol between Apache HTTP Server Plug-In and WebLogic Server:

- 1. Configure WebLogic Server for SSL. For more information, see ["Configuring the](#page-233-0)  [SSL Protocol" on page 12-28](#page-233-0).
- <span id="page-164-0"></span>2. Configure the WebLogic Server SSL listen port. For more information, see ["Configuring the Listen Port" on page 7-3](#page-90-0).
- 3. Set the WebLogicPort parameter in the httpd.conf file to the listen port configured in [step 2.](#page-164-0)
- 4. Set the SecureProxy parameter in the httpd.conf file to ON.
- 5. Set any additional parameters in the httpd.conf file that define information about the SSL connection. For a complete list of parameters, see ["SSL](#page-380-0)  [Parameters for Web Server Plug-Ins" on page C-11](#page-380-0).

### <span id="page-165-0"></span>**Issues with SSL-Apache Configuration**

Two known issues arise when you configure the Apache plug-in to use SSL:

The [PathTrim](#page-372-1) [\(see page C-3\)](#page-372-1) parameter must be configured inside the <Location> tag.

The following configuration is **incorrect**:

```
<Location /weblogic>
  SetHandler weblogic-handler 
</Location> 
<IfModule mod_weblogic.c>
 WebLogicHost localhost
 WebLogicPort 7001
 PathTrim /weblogic
</IfModule>
```
The following configuration is the **correct** setup:

```
<Location /weblogic>
  SetHandler weblogic-handler
  PathTrim /weblogic
</Location>
```
■ The Include directive does not work with Apache SSL. You must configure all parameters directly in the httpd.conf file. Do not use the following configuration when using SSL:

```
<IfModule mod_weblogic.c>
  MatchExpression *.jsp 
   Include weblogic.conf 
</IfModule>
```
### <span id="page-166-0"></span>**Connection Errors and Clustering Failover**

When the Apache HTTP Server Plug-In attempts to connect to WebLogic Server, the plug-in uses several configuration parameters to determine how long to wait for connections to the WebLogic Server host and, after a connection is established, how long the plug-in waits for a response. If the plug-in cannot connect or does not receive a response, the plug-in will attempt to connect and send the request to other WebLogic Servers in the cluster. If the connection fails or there is no response from any WebLogic Server in the cluster, an error message is sent.

[Figure 9-1 "Connection Failover" on page 9-13](#page-168-0) demonstrates how the plug-in handles failover.

#### **Connection Failures**

Failure of the host to respond to a connection request could indicate possible problems with the host machine, networking problems, or other server failures.

Failure of WebLogic Server to respond, could indicate that WebLogic Server is not running or is unavailable, a hung server, a database problem, or other application failure.

#### **Failover with a Single, Non-Clustered WebLogic Server**

If you are running only a single WebLogic Server the same logic described here applies, except that the plug-in only attempts to connect to the server defined with the [WebLogicHost](#page-371-0) parameter. If the attempt fails, an HTTP 503 error message is returned. The plug-in continues trying to connect to WebLogic Server until [ConnectTimeoutSecs](#page-373-0) is exceeded.

### **The Dynamic Server List**

When you specify a list of WebLogic Servers in the WebLogicCluster parameter, the plug-in uses that list as a starting point for load balancing among the members of the cluster. After the first request is routed to one of these servers, a dynamic server list is returned containing an updated list of servers in the cluster. The updated list adds any new servers in the cluster and deletes any that are no longer part of the cluster or that have failed to respond to requests. This list is updated automatically with the HTTP response when a change in the cluster occurs.

#### **Failover, Cookies, and HTTP Sessions**

When a request contains a session information stored in a cookie, in the POST data, or by URL encoding, the session ID contains a reference to the specific server in which the session was originally established (called the *primary* server) and a reference to an additional server where the original session is replicated (called the *secondary* server). A request containing a cookie attempts to connect to the primary server If that attempt fails, the request is routed to the secondary server. If both the primary and secondary servers fail, the session is lost and the plug-in attempts to make a fresh connection to another server in the dynamic cluster list. For more information see [Figure 9-1](#page-168-0) ["Connection Failover" on page 9-13](#page-168-0).

<span id="page-168-0"></span>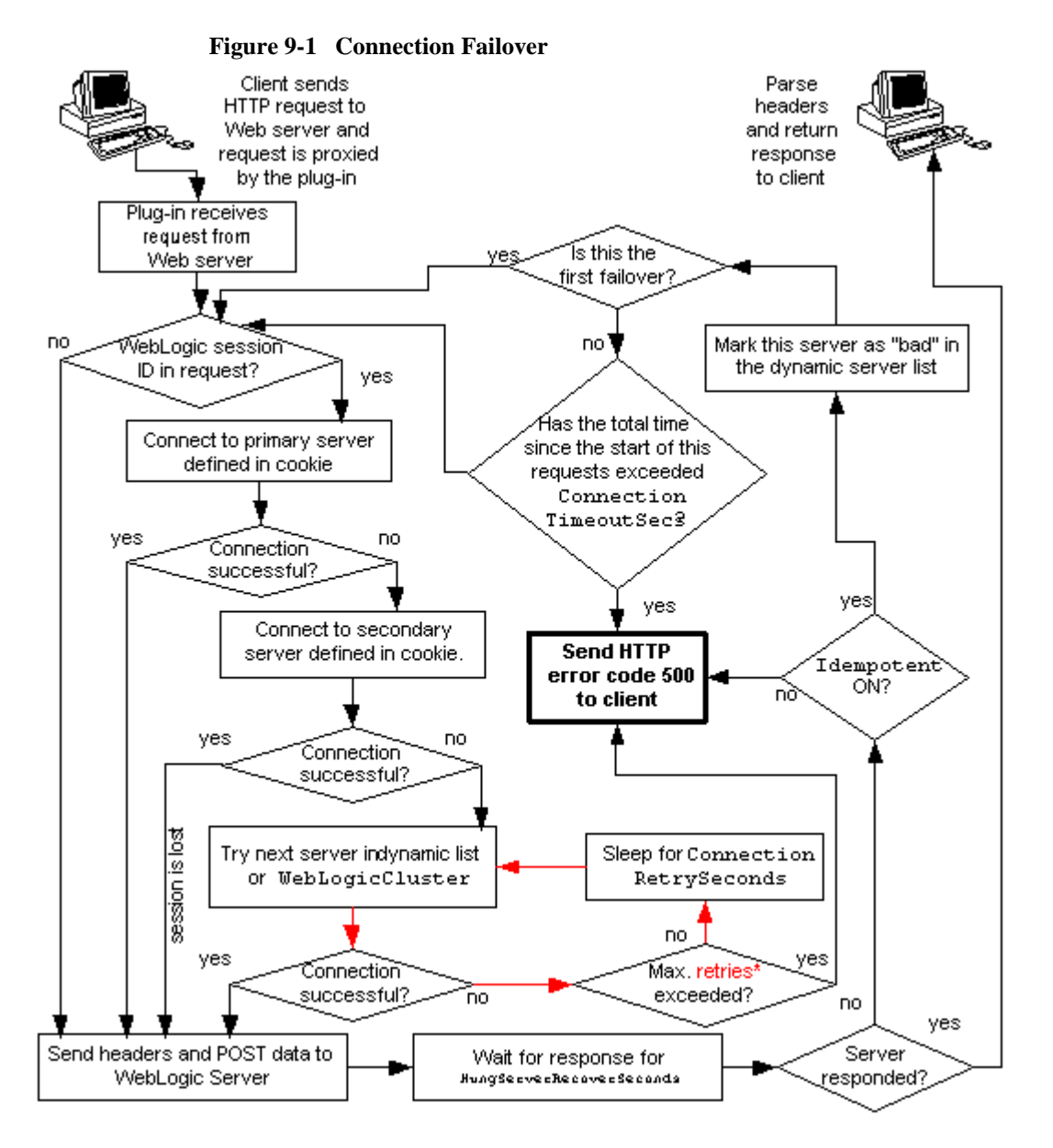

\*The Maximum number of retries allowed in the red loop is equal to ConnectTimeoutSecs ÷ ConnectRetrySecs.

## <span id="page-169-0"></span>**Template for the httpd.conf File**

This section contains a sample  $h_t t_p d$ . confile. You can use this sample as a template that you can modify to suit your environment and server. Lines beginning with # are comments. Note that Apache HTTP Server is not case sensitive, and that the LoadModule and AddModule lines are automatically added by the apxs utility.

```
####################################################
APACHE-HOME/conf/httpd.conf file
####################################################
LoadModule weblogic_module libexec/mod_wl.so
AddModule mod_weblogic.c
<Location /weblogic>
  SetHandler weblogic-handler
  PathTrim /weblogic 
   ErrorPage http://myerrorpage1.mydomain.com
</Location>
<Location /servletimages>
  SetHandler weblogic-handler
  PathTrim /something
   ErrorPage http://myerrorpage1.mydomain.com
</Location>
<IfModule mod_weblogic.c>
 MatchExpression *.jsp
 WebLogicCluster w1s1.com:7001,w1s2.com:7001,w1s3.com:7001
  ErrorPage http://myerrorpage.mydomain.com
</IfModule>
```
### <span id="page-169-1"></span>**Sample Configuration Files**

Instead of defining parameters in the location block of your httpd.conf file, if you prefer, you can use a weblogic.conf file that is loaded by the IfModule in the httpd.conf file. The following examples may be used as templates that you can modify to suit your environment and server. Lines beginning with '#' are comments.

#### **Example Using WebLogic Clusters**

```
# These parameters are common for all URLs which are 
# directed to the current module. If you want to override
# these parameters for each URL, you can set them again in
# the <Location> or <Files> blocks. (Except WebLogicHost,
# WebLogicPort, WebLogicCluster, and CookieName.)
<IfModule mod_weblogic.c>
  WebLogicCluster w1s1.com:7001,w1s2.com:7001,w1s3.com:7001
 ErrorPage http://myerrorpage.mydomain.com
 MatchExpression *.jsp
</IfModule>
####################################################
```
#### **Example Using Multiple WebLogic Clusters**

# These parameters are common for all URLs which are # directed to the current module. If you want to override # these parameters for each URL, you can set them again in # the <Location> or <Files> blocks (Except WebLogicHost, # WebLogicPort, WebLogicCluster, and CookieName.) <IfModule mod\_weblogic.c> MatchExpression \*.jsp WebLogicHost=myHost|WebLogicPort=7001|Debug=ON MatchExpression \*.html WebLogicCluster=myHost1:7282,myHost2:7283|ErrorPage= http://www.xyz.com/error.html

```
</IfModule>
```
#### **Example Without WebLogic Clusters**

```
# These parameters are common for all URLs which are 
# directed to the current module. If you want to override
# these parameters for each URL, you can set them again in
# the <Location> or <Files> blocks (Except WebLogicHost,
# WebLogicPort, WebLogicCluster, and CookieName.)
<IfModule mod_weblogic.c>
 WebLogicHost myweblogic.server.com
 WebLogicPort 7001
 MatchExpression *.jsp
</IfModule>
```
### **Example Configuring IP-Based Virtual Hosting**

```
NameVirtualHost 172.17.8.1
<VirtualHost goldengate.domain1.com>
WebLogicCluster tehama1:4736,tehama2:4736,tehama:4736
PathTrim /x1
ConnectTimeoutSecs 30
</VirtualHost> 
<VirtualHost goldengate.domain2.com> 
WeblogicCluster green1:4736,green2:4736,green3:4736 
PathTrim /y1
ConnectTimeoutSecs 20 
</VirtualHost>
```
### **Example Configuring Name-Based Virtual Hosting With a Single IP Address**

```
<VirtualHost 162.99.55.208>
         ServerName myserver.mydomain.com
          <Location / > 
                 SetHandler weblogic-handler
                 WebLogicCluster 162.99.55.71:7001,162.99.55.72:7001
                 Idempotent ON
                 Debug ON
                 DebugConfigInfo ON
         </Location>
</VirtualHost>
<VirtualHost 162.99.55.208> 
         ServerName myserver.mydomain.com
        <Location / >
                  SetHandler weblogic-handler
                  WebLogicHost russell
                  WebLogicPort 7001
                  Debug ON
                  DebugConfigInfo ON
         </Location>
</VirtualHost>
```
# **10Installing and Configuring the Microsoft Internet Information Server (ISAPI) Plug-In**

This following sections describes how to install and configure the Microsoft Internet Information Server Plug-In. The following topics are covered:

- ["Overview of the Microsoft Internet Information Server Plug-In" on page 10-2](#page-173-0)
- ["Installing the Microsoft Internet Information Server Plug-In" on page 10-3](#page-174-0)
- ["Sample iisproxy.ini File" on page 10-7](#page-178-0)
- ["Using SSL with the Microsoft Internet Information Server Plug-In" on page](#page-178-1)  [10-7](#page-178-1)
- ["Proxying Servlets From IIS to WebLogic Server" on page 10-9](#page-180-0)
- ["Testing the Installation" on page 10-10](#page-181-0)
- ["Connection Errors and Clustering Failover" on page 10-11](#page-182-0)

# <span id="page-173-0"></span>**Overview of the Microsoft Internet Information Server Plug-In**

The Microsoft Internet Information Server Plug-In allows requests to be proxied from a Microsoft Internet Information Server (IIS) to WebLogic Server. The plug-in enhances an IIS installation by allowing WebLogic Server to handle those requests that require the dynamic functionality of WebLogic Server.

The Microsoft Internet Information Server Plug-In is intended for use in an environment where the Internet Information Server (IIS) serves static pages such as HTML pages, while dynamic pages such as HTTP Servlets or JavaServer Pages are served by WebLogic Server. The WebLogic Server may be operating in a different process, possibly on a different host. To the end user—the browser—the HTTP requests delegated to WebLogic Server still appear to be coming from IIS. The HTTP-tunneling facility of the WebLogic client-server protocol also operates through the plug-in, providing access to all WebLogic Server services.

#### **Connection Pooling and Keep-Alive**

The Microsoft Internet Information Server Plug-In improves performance by using a re-usable pool of connections from the plug-in to WebLogic Server. The plug-in implements HTTP 1.1 keep-alive connections between the plug-in and WebLogic Server by re-using the same connection in the pool for subsequent requests from the same client. If the connection is inactive for more than 30 seconds, (or a user-defined amount of time) the connection is closed and returned to the pool.

### **Proxying Requests**

The plug-in proxies requests to WebLogic Server based on a configuration that you specify. You can proxy requests either based on the URL of the request (or a portion of the URL). This is called proxying by *path*. You can also proxy request based on the *MIME type* of the requested file. You can also use a combination of both methods. If a request matches both criteria, the request is proxied by path. You can also specify

additional parameters for each of these types of requests that define additional behavior of the plug-in. For more information, see ["Installing the Microsoft Internet](#page-174-0)  [Information Server Plug-In" on page 10-3.](#page-174-0)

### **Platform Support**

For the latest information on operating system and IIS version compatibility with the Microsoft Internet Information Server Plug-In, see the [platform support page](http://e-docs.bea.com/wls/platforms/index.html#iis) at http://e-docs.bea.com/wls/platforms/index.html#iis*.*

## <span id="page-174-0"></span>**Installing the Microsoft Internet Information Server Plug-In**

To install the Microsoft Internet Information Server Plug-In:

- 1. Copy the iisproxy.dll file from the /bin directory of your WebLogic Server installation into a convenient directory that is accessible by IIS. This directory must also contain the iisproxy.ini file.
- 2. Start the IIS Internet Service Manager by selecting it from the Microsoft IIS Start menu.
- 3. In the left panel of the Service Manager, select your website (the default is "Default Web Site").
- 4. Click the "Play" arrow in the toolbar to start.
- 5. Open the properties for the selected website by holding the right mouse button down over the website selection in the left panel.
- 6. In the Properties panel, select the Home Directory tab, and click the Configuration button in the Applications Settings section.
- 7. Configure proxying by file type:
- a. On the App Mappings tab, click the Add button to add file types and configure them to be proxied to WebLogic Server.
- b. In the dialog box, browse to find the "iisproxy.dll" file.
- c. Set the Extension to the type of file that you want to proxy to WebLogic Server.
- d. Select the "Script engine" check box.
- e. Set Execute Permissions to "Scripts and Executables".
- f. Deselect the "Check that file exists" check box.
- g. Set the Method exclusions as needed to create a secure installation.
- h. When you finish, click the OK button to save the configuration. Repeat this process for each file type you want to proxy to WebLogic.
- i. When you finish configuring file types, click the OK button to close the Properties panel.
- **Note:** Any path information you add to the URL after the server and port is passed directly to WebLogic Server. For example, if you request a file from IIS with the URL:

http://myiis.com/jspfiles/myfile.jsp

it is proxied to WebLogic Server with a URL such as

http://mywebLogic:7001/jspfiles/myfile.jsp

8. Create the iisproxy.ini file.

The iisproxy.ini file contains name=value pairs that define configuration parameters for the plug-in. The parameters are listed in ["General Parameters for](#page-371-1)  [Web Server Plug-Ins" on page C-2.](#page-371-1)

**Note**: Changes in the parameters will not go into effect until you restart the "IIS Admin Service" (Under *services*, in the control panel).

BEA recommends that you locate the iisproxy. ini file in the same directory that contains the iisproxy.dll file. You can also use other locations. If you place the file elsewhere, note that WebLogic Server searches for iisproxy.ini in the following directories, in the following order:

a. The same directory where iisproxy.dll is located.

- b. The home directory of the most recent version of WebLogic Server that is referenced in the Windows Registry. If WebLogic Server does not find the iisproxy.ini file there, it continues looking in the Windows Registry for older versions of WebLogic Server and looks for the iisproxy.ini file in the home directories of those installations.
- c. c:\weblogic
- 9. Define the WebLogic Server host and port number to which the Microsoft Internet Information Server Plug-In proxies requests. Depending on your configuration, there are two ways to define the host and port:
	- If you are proxying requests to a single WebLogic Server, define the [WebLogicHost](#page-371-0) and [WebLogicPort](#page-371-2) parameters in the iisproxy.ini file. For example:

```
WebLogicHost=localhost
WebLogicPort=7001
```
- If you are proxying requests to a cluster of WebLogic Servers, define the [WebLogicCluster](#page-372-0) parameter in the iisproxy.ini file. For example:

WebLogicCluster=myweblogic.com:7001,yourweblogic.com:7001

10. Configure proxying by path. In addition to proxying by file type you can configure the Microsoft Internet Information Server Plug-In to serve files based on their path by specifying some additional parameters in the iisproxy.ini file. Proxying by path takes precedence over proxying by MIME type.

To configure proxying by path:

- a. Place the iisforward.dll file in the same directory as the iisproxy.dll file and add the iisforward.dll file as a filter service in IIS (WebSite *Properties*  $\rightarrow$  ISAPI Filters tab  $\rightarrow$  Add the iisforward dll).
- b. Register  $.w1$  forward as a special file type to be handled by iisproxy.dll.
- c. Define the property [WlForwardPath](#page-378-0) in iisproxy.ini. WlForwardPath defines the path that is proxied to WebLogic Server, for example: WlForwardPath=/weblogic.
- d. Set the [PathTrim](#page-372-1) parameter to trim off the WlForwardPath when necessary. For example, using

```
WlForwardPath=/weblogic
PathTrim=/weblogic
```
trims a request from IIS to Weblogic Server. Therefore, /weblogic/session is changed to /session.

- e. If you want requests that do not contain extra path information (in other words, requests containing only a host name), set the [DefaultFileName](#page-377-0) parameter to the name of the welcome page of the Web Application to which the request is being proxied. The value of this parameter is appended to the URL.
- f. If you need to debug your application, set the Debug=ON" parameter in iisproxy.ini. A c:\tmp\iisforward.log is generated containing a log of the plug-in's activity that you can use for debugging purposes.
- 11. Set any additional parameters in the iisproxy.ini file. A complete list of parameters is available in the appendix ["General Parameters for Web Server](#page-371-1)  [Plug-Ins" on page C-2](#page-371-1).
- 12. If you are proxying servlets from IIS to WebLogic Server and you are not proxying by path, please read the section ["Proxying Servlets From IIS to](#page-180-0)  [WebLogic Server" on page 10-9](#page-180-0).

### **Creating ACLs through IIS**

ACLs will not work through the Microsoft Internet Information Server Plug-In if the Authorization header is not passed by IIS. Use the following information to ensure that the Authorization header is passed by IIS.

When using Basic Authentication, the user is logged on with local log-on rights. To enable the use of Basic Authentication, grant each user account the *Log On Locally* user right on the IIS server. Note the following two problems that may result from Basic Authentication's use of local logon.

- If the user does not have local log-on rights, Basic Authentication will not work even if the FrontPage, IIS, and Windows NT configurations appear to be correct.
- A user who has local log-on rights and who can obtain physical access to the host computer running IIS will be permitted to start an interactive session at the console.

To enable Basic Authentication, in the Directory Security tab of the console, ensure that the Allow Anonymous option is "on" and all other options are "off".

### <span id="page-178-0"></span>**Sample iisproxy.ini File**

Here is a sample iisproxy.ini file for use with a single, non-clustered WebLogic Server. Comment lines are denoted with the "#" character.

```
# This file contains initialization name/value pairs
# for the IIS/WebLogic plug-in.
WebLogicHost=localhost
WebLogicPort=7001
ConnectTimeoutSecs=20
ConnectRetrySecs=2
```
Here is a sample iisproxy.ini file with clustered WebLogic Servers. Comment lines are denoted with the "#" character.

```
# This file contains initialization name/value pairs
# for the IIS/WebLogic plug-in.
WebLogicCluster=myweblogic.com:7001,yourweblogic.com:7001
ConnectTimeoutSecs=20
ConnectRetrySecs=2
```
**Note:** If you are using SSL between the plug-in and WebLogic Server the port number should be defined as the SSL listen port.

## <span id="page-178-1"></span>**Using SSL with the Microsoft Internet Information Server Plug-In**

You can use the Secure Sockets Layer (SSL) protocol to protect the connection between the WebLogic Server proxy plug-in and the Microsoft Internet Information Server. The SSL protocol provides confidentiality and integrity to the data passed between the Microsoft Internet Information Server Plug-In and WebLogic Server. In addition, the SSL protocol allows the WebLogic Server proxy plug-in to authenticate itself to the Microsoft Internet Information Server to ensure that information is passed to a trusted principal.

The Microsoft Internet Information Server Plug-In does not use the transport protocol (http or https) to determine whether or not the SSL protocol will be used to protect the connection between the proxy plug-in and the Microsoft Internet Information Server. In order to use the SSL protocol with the Microsoft Internet Information Server Plug-In, configure the WebLogic Server receiving the proxied requests to use the SSL protocol. The port on the WebLogic Server that is configured for secure SSL communication is used by the WebLogic Server proxy plug-in to communicate with the Microsoft Internet Information Server.

**Note:** You cannot configure a 2-way SSL between the Microsoft Internet Information Server and WebLogic Server. The SSL protocol is a point-to-point connection, cyptographically sealed end-to-end. Therefore, any type of proxy or firewall cannot see into the SSL socket. The Microsoft Internet Information Server acts as the server end-point in the SSL connection. The configuration is:

client-->2-way SSL-->IIS<--1-way SSL<--WebLogic Server

The Microsoft Internet Information Server cannot use the digital certificate from the first SSL connection in the second SSL connection because it cannot use the client's private key.

To use the SSL protocol between Microsoft Internet Information Server Plug-In and WebLogic Server:

- 1. Configure WebLogic Server for SSL. For more information, see ["Configuring the](#page-233-0)  [SSL Protocol" on page 12-28](#page-233-0).
- <span id="page-179-0"></span>2. Configure the WebLogic Server SSL listen port. For more information, see ["Configuring the Listen Port" on page 7-3](#page-90-0).
- 3. Set the WebLogicPort parameter in the iisproxy.ini file to the listen port configured in [step 2.](#page-179-0)
- 4. Set the SecureProxy parameter in the iisproxy.ini file to ON.
- 5. Set additional parameters in the iisproxy.ini file that define the SSL connection. For a complete list of parameters, see ["SSL Parameters for Web](#page-380-0)  [Server Plug-Ins" on page C-11.](#page-380-0)

For example:

```
WebLogicHost=myweblogic.com
WebLogicPort=7002
SecureProxy=ON
```
### **Proxying Servlets From IIS to WebLogic Server**

Servlets may be proxied by path if the iisforward.dll is registered as a filter. You would then invoke your servlet with a URL similar to the following:

```
http://weblogic:7001/weblogic/myServlet
```
To proxy servlets if iisforward.dll is not registered as a filter, you must configure proxying by file type.To proxy servlets by file type:

- 1. Register an arbitrary file type (extension) with IIS to proxy the request to the WebLogic Server, as described [on page 10-3.](#page-174-0) in [step 7. u](#page-174-1)nder ["Installing the](#page-174-0)  [Microsoft Internet Information Server Plug-In"](#page-174-0).
- 2. Register your servlet in the appropriate Web Application. For more information on registering servlets, see [Configuring Servlets](http://e-docs.bea.com/wls/docs60/programming.html#configuring-servlets) at http://e-docs.bea.com/wls/docs60/programming.html#configuring-s ervlets.
- 3. Invoke your servlet with a URL formed according to this pattern:

http://www.myserver.com/virtualName/anyfile.ext

where  $virtualName$  is the URL pattern defined in the  $\le$ servlet-mapping> element of the Web Application deployment descriptor (web.xml) for this servlet. and ext is a file type (extension) registered with IIS for proxying to WebLogic Server. The *anyfile* part of the URL is ignored in this context.

Note:

- If the image links called from the servlet are part of the Web Application, you must also proxy the requests for the images to WebLogic Server by registering the appropriate file types (probably .gif and .jpg) with IIS. You can, however, choose to serve these images directly from IIS if desired.
- If the servlet being proxied has links that call other servlets, then these links must also be proxied to WebLogic Server, conforming to the pattern shown above.

### **Testing the Installation**

After you install and configure the Microsoft Internet Information Server Plug-In, follow these steps for deployment and testing:

- 1. Make sure WebLogic Server and IIS are running.
- 2. Save a JSP file into the document root of the default Web Application.
- 3. Open a browser and set the URL to the  $IIS + \text{filename}$ . jsp as shown in this example:

http://myii.server.com/filename.jsp

If filename. jsp is displayed in your browser, the plug-in is functioning.

### **Connection Errors and Clustering Failover**

When the Microsoft Internet Information Server Plug-In attempts to connect to WebLogic Server, the plug-in uses several configuration parameters to determine how long to wait for connections to the WebLogic Server host and, after a connection is established, how long the plug-in waits for a response. If the plug-in cannot connect or does not receive a response, the plug-in will attempt to connect and send the request to other WebLogic Servers in the cluster. If the connection fails or there is no response from any WebLogic Server in the cluster, an error message is sent.

[Figure 10-1 "Connection Failover" on page 10-13](#page-184-0) demonstrates how the plug-in handles failover.

#### **Connection Failures**

Failure of the host to respond to a connection request could indicate possible problems with the host machine, networking problems, or other server failures.

Failure of WebLogic Server to respond, could indicate that WebLogic Server is not running or is unavailable, a hung server, a database problem, or other application failure.

#### **Failover with a Single, Non-Clustered WebLogic Server**

If you are running only a single WebLogic Server the same logic described here applies, except that the plug-in only attempts to connect to the server defined with the [WebLogicHost](#page-371-0) parameter. If the attempt fails, an HTTP 503 error message is returned. The plug-in continues trying to connect to WebLogic Server until [ConnectTimeoutSecs](#page-373-0) is exceeded.

### **The Dynamic Server List**

When you specify a list of WebLogic Servers in the WebLogicCluster parameter, the plug-in uses that list as a starting point for load balancing among the members of the cluster. After the first request is routed to one of these servers, a dynamic server list is returned containing an updated list of servers in the cluster. The updated list adds any new servers in the cluster and deletes any that are no longer part of the cluster or that have failed to respond to requests. This list is updated automatically with the HTTP response when a change in the cluster occurs.

#### **Failover, Cookies, and HTTP Sessions**

When a request contains a session information stored in a cookie, in the POST data, or by URL encoding, the session ID contains a reference to the specific server in which the session was originally established (called the *primary* server) and a reference to an additional server where the original session is replicated (called the *secondary* server). A request containing a cookie attempts to connect to the primary server If that attempt fails, the request is routed to the secondary server. If both the primary and secondary servers fail, the session is lost and the plug-in attempts to make a fresh connection to another server in the dynamic cluster list. For more information see [Figure 10-1](#page-184-0) ["Connection Failover" on page 10-13](#page-184-0).

<span id="page-184-0"></span>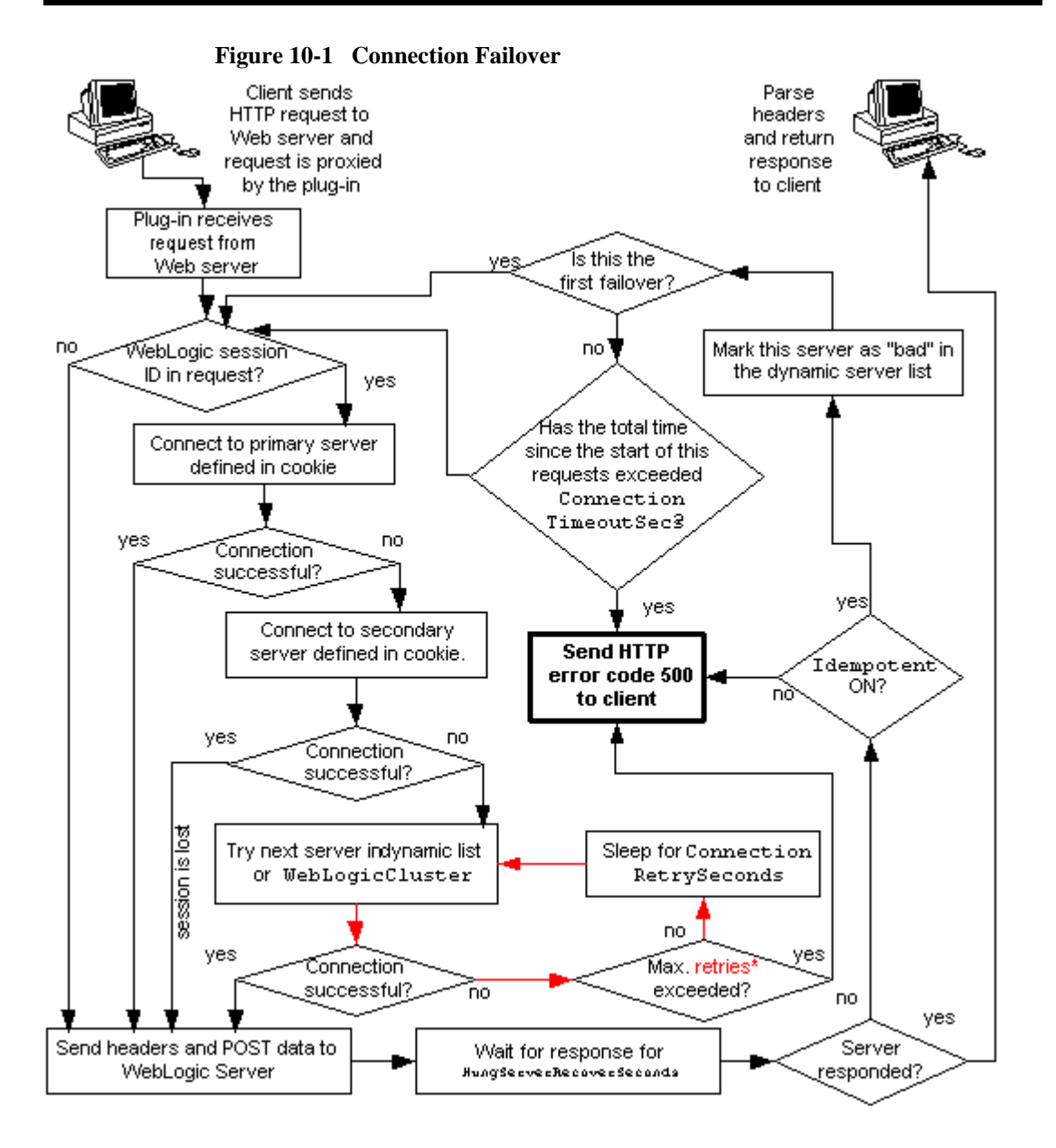

\*The Maximum number of retries allowed in the red loop is equal to ConnectTimeoutSecs ÷ ConnectRetrySecs.

# **11 Installing and Configuring the Netscape Enterprise Server Plug-In (NSAPI)**

The following sections describe how to install and configure the Netscape Enterprise Server Plug-In (NES) proxy plug-in:

- ["Overview of the Netscape Enterprise Server Plug-In" on page 11-2](#page-187-0)
- ["Installing and Configuring the Netscape Enterprise Server Plug-In" on page](#page-188-0)  [11-3](#page-188-0)
- ["Using SSL with the NSAPI Plug-In" on page 11-9](#page-194-0)
- ["Connection Errors and Clustering Failover" on page 11-11](#page-196-0)
- ["Failover Behavior When Using Firewalls and Load Directors" on page 11-14](#page-199-0)
- ["Sample obj.conf file \(not using a WebLogic Cluster\)" on page 11-15](#page-200-0)
- ["Sample obj.conf file \(using a WebLogic Cluster\)" on page 11-17](#page-202-0)

## <span id="page-187-0"></span>**Overview of the Netscape Enterprise Server Plug-In**

The Netscape Enterprise Server Plug-In enables requests to be proxied from Netscape Enterprise Server (NES, also called iPlanet) to WebLogic Server. The plug-in enhances an NES installation by allowing WebLogic Server to handle those requests that require the dynamic functionality of WebLogic Server.

The Netscape Enterprise Server Plug-In is designed for an environment where Netscape Enterprise Server serves static pages, and a Weblogic Server (operating in a different process, possibly on a different host or hosts) is delegated to serve dynamic pages, such as JSPs or pages generated by HTTP Servlets. The connection between WebLogic Server and the Netscape Enterprise Server Plug-In is made using clear text or Secure Sockets Layer (SSL). To the end user—the browser—the HTTP requests delegated to WebLogic Server appear to come from the same source as the static pages. Additionally, the HTTP-tunneling facility of the WebLogic Server can operate through the Netscape Enterprise Server Plug-In, providing access to all WebLogic Server services (not just dynamic pages).

The Netscape Enterprise Server Plug-In operates as an [NSAPI module](http://home.netscape.com/servers/index.html) (see http://home.netscape.com/servers/index.html) within a Netscape Enterprise Server. The NSAPI module is loaded by NES at startup, and then certain HTTP requests are delegated to it. NSAPI is similar to an HTTP (Java) servlet, except that a NSAPI module is written in code native to the platform.

For more information on supported versions of Netscape Enterprise Server and iPlanet servers, see the [BEA WebLogic Server Platform Support Page](http://e-docs.bea.com/wls/platforms/index.html#plugin) at http://e-docs.bea.com/wls/platforms/index.html#plugin.

### **Connection Pooling and Keep-Alive**

The WebLogic Server NSAPI plug-in provides efficient performance by using a re-usable pool of connections from the plug-in to WebLogic Server. The NSAPI plug-in automatically implements "keep-alive" connections between the plug-in and WebLogic Server. If a connection is inactive for more than 30 seconds or a user-defined amount of time, the connection is closed.

### **Proxying Requests**

The plug-in proxies requests to WebLogic Server based on a configuration that you specify. You can proxy requests either based on the URL of the request (or a portion of the URL). This is called proxying by *path*. You can also proxy request based on the *MIME type* of the requested file. You can also use a combination of both methods. If a request matches both criteria, the request is proxied by path. You can also specify additional parameters for each of these types of requests that define additional behavior of the plug-in. For more information, see the next section.

### <span id="page-188-0"></span>**Installing and Configuring the Netscape Enterprise Server Plug-In**

To install and configure the Netscape Enterprise Server Plug-In:

<span id="page-188-1"></span>1. Copy the library.

The WebLogic NSAPI plug-in module is distributed as a shared object  $(.s \circ)$  on UNIX platforms and as a dynamic-link library (.dll) on Windows. These files are respectively located in the /lib or /bin directories of your WebLogic Server distribution.

Choose the appropriate library file for your environment from the [BEA](http://e-docs.bea.com/wls/platforms/index.html#plugin)  [WebLogic Server Platform Support Page](http://e-docs.bea.com/wls/platforms/index.html#plugin) at http://e-docs.bea.com/wls/platforms/index.html#plugin.. and copy that file into the file system where NES is located*.*

- 2. Modify the obj.conf file. The obj.conf file defines which requests are proxied to WebLogic Server and other configuration information. For details see ["Modifying the obj.conf File" on page 11-5.](#page-190-0)
- <span id="page-189-0"></span>3. If you are proxying requests by MIME type:
	- a. Add the appropriate lines to the  $\circ$ b<sub>j</sub>.conf file. For more information, see ["Modifying the obj.conf File" on page 11-5](#page-190-0).
	- b. Add any new MIME types referenced in the obj.conf file to the MIME.types file. You can add MIME types by using the Netscape server console or by editing the MIME.types file directly.

To directly edit the MIME.types file, open the file for edit and type the following line:

type=text/jsp exts=jsp

**Note:** For NES 4.0 (iPlanet), instead of adding the MIME type for JSPs, change the existing MIME type from

```
magnus-internal/jsp
to
text/jsp.
```
To use the Netscape console, select Manage Preferences→ Mime Types, and make the additions or edits.

- 4. Deploy and test the Netscape Enterprise Server Plug-In
	- a. Start WebLogic Server.
	- b. Start Netscape Enterprise Server. If NES is already running, you must either restart it or apply the new settings from the console in order for the new settings to take effect.
	- c. To test the Netscape Enterprise Server Plug-In, open a browser and set the URL to the Enterprise Server  $+$  /weblogic/, which should bring up the default WebLogic Server HTML page, welcome file, or default servlet, as defined for the default Web Application on WebLogic Server, as shown in this example:

http://myenterprise.server.com/weblogic/

### <span id="page-190-0"></span>**Modifying the obj.conf File**

To use the Netscape Enterprise Server Plug-In, you must make several modifications to the NES obj.conf file. These modifications specify how requests are proxied to WebLogic Server. You can proxy requests by URL or by MIME type. The procedure for each is described later in this section.

The Netscape obj.conf file is very strict about the placement of text. To avoid problems, note the following regarding the obj.conf file:

- Eliminate extraneous leading and trailing white space. Extra white space can cause your Netscape server to fail.
- If you must enter more characters than you can fit on one line, place a backslash  $(\setminus)$  at the end of that line and continue typing on the following line. The backslash directly appends the end of the first line to the beginning of the following line. If a space is necessary between the words that end the first line and begin the second line, be certain to use *one* space, either at the end of the first line (before the backslash), or at the beginning of the second line.
- Do not split attributes across multiple lines. (For example, all servers in a cluster must be listed in the same line, following WebLogicCluster).
- If a required parameter is missing from the configuration, when the object is invoked it issues an HTML error that notes the missing parameter from the configuration.

To configure the obj.conf file:

1. Locate and open obj.conf.

The obj.conf file for your NES instance is in the following location:

NETSCAPE\_HOME/https-INSTANCE\_NAME/config/obj.conf

Where NETSCAPE\_HOME is the root directory of the NES installation, and INSTANCE\_NAME is the particular "instance" or server configuration that you are using. For example, on a UNIX machine called myunixmachine, the obj.conf file would be found here:

/usr/local/netscape/enterprise-351/ https-myunixmachine/config/obj.conf

2. Instruct NES to load the native library as an NSAPI module

Add the following lines to the beginning of the  $obj$ , conf file. These lines instruct NES to load the native library (the .so or .dll file) as an NSAPI module:

```
Init fn="load-modules" funcs="wl_proxy,wl_init"\
shlib=/usr/local/netscape/plugins/SHARED_LIBRARY
Init fn="wl_init"
```
Where SHARED\_LIBRARY is the shared object or dll (for example libproxy.so) that you installed in [step 1.](#page-188-1) under ["Installing and Configuring the](#page-188-0)  [Netscape Enterprise Server Plug-In" on page 11-3.](#page-188-0) The function "load-modules" tags the shared library for loading when NES starts up. The values "w<sub>l\_proxy</sub>" and "w<sub>l\_init</sub>" identify the functions that the Netscape Enterprise Server Plug-In executes.

3. If you want to proxy requests by URL, (Also called proxying by *path.* If you want to proxy requests by MIME type, see [step 4. \)](#page-192-0) create a separate <0bject> tag for each URL that you want to proxy and define the [PathTrim](#page-372-0) parameter. Proxying by path supersedes proxying by MIME type. The following is an example of an <Object> tag that proxies a request containing the string \*/weblogic/\*.

```
<Object name="weblogic" ppath="*/weblogic/*">
Service fn=wl_proxy WebLogicHost=myserver.com\
WebLogicPort=7001 PathTrim="/weblogic"
</Object>
```
To create an <Object> tag to proxy requests by URL:

a. Specify a name for this object (optional) inside the opening <Object> tag using the name attribute. The name attribute is informational only and is not used by the Netscape Enterprise Server Plug-In. For example

<Object name=myObject ...>

b. Specify the URL to be proxied within the  $\langle$ - $\delta$ b ject  $>$  tag, using the ppath attribute. For example:

<Object name=myObject ppath="\*/weblogic/\*>

The value of the ppath attribute can be any string that identifies requests intended for Weblogic Server. When you use a ppath, every request that contains that path is redirected. For example, a ppath of " $*/$ weblogic/ $*$ " redirects every request that begins "http://enterprise.com/weblogic" to the Netscape Enterprise Server Plug-In, which sends the request to the specified Weblogic host or cluster.

c. Add the Service directive within the <Object> and </Object> tags. In the Service directive you can specify any valid parameters as name=value pairs. Separate multiple name=value pairs with *one and only one* space. For example:

```
Service fn=wl_proxy WebLogicHost=myserver.com\
WebLogicPort=7001 PathTrim="/weblogic"
```
For a complete list of parameters, see ["General Parameters for Web Server](#page-371-1)  [Plug-Ins" on page C-2](#page-371-1). You *must* specify the following parameters:

For a *non-clustered* WebLogic Server: The [WebLogicHost](#page-371-0) and [WebLogicPort](#page-371-2) parameters.

For a *cluster* of WebLogic Server:

The [WebLogicCluster](#page-372-1) parameter.

The Service directive should always begin with Service fn=wl\_proxy, followed by valid name=value pairs of parameters.

Here is an example of the object definitions for two separate ppaths that identify requests to be sent to different instances of WebLogic Server.

```
<Object name="weblogic" ppath="*/weblogic/*">
Service fn=wl proxy WebLogicHost=myserver.com\
WebLogicPort=7001 PathTrim="/weblogic"
</Object>
<Object name="si" ppath="*/servletimages/*">
Service fn=wl_proxy WebLogicHost=otherserver.com\
WebLogicPort=7008
</Object>
```
**Note:** Parameters that are not required, such as [PathTrim](#page-372-0), can be used to further configure the way the ppath is passed through the Netscape Enterprise Server Plug-In. For a complete list of plug-in parameters, see ["General Parameters for Web Server Plug-Ins" on page C-2](#page-371-1).

<span id="page-192-0"></span>4. If you want to proxy by MIME type, the MIME type must be listed in the MIME. types file. For instructions on modifying this file, see [step 3.](#page-189-0) under ["Installing and Configuring the Netscape Enterprise Server Plug-In" on page](#page-188-0)  [11-3](#page-188-0).

All requests with a designated MIME type extension (for example, .jsp) can be proxied to the WebLogic Server, regardless of the URL.

To proxy all requests of a certain file type to WebLogic Server:

a. Add a Service directive to the existing default Object definition. (<Object name=default ...>).

For example, to proxy all JSPs to a WebLogic Server, the following Service directive should be added *after* the last line that begins with:

NameTrans fn=....

and *before* the line that begins with:

PathCheck.

```
Service method="(GET|HEAD|POST|PUT)" type=text/jsp 
fn=wl_proxy\
 WebLogicHost=192.1.1.4 WebLogicPort=7001 
PathPrepend=/jspfiles
```
This service directive proxies all files with the . jsp extension to the designated WebLogic Server, where they are served with a URL like this:

```
http://WebLogic:7001/jspfiles/myfile.jsp
```
The value of the [PathPrepend](#page-372-2) parameter should correspond to the context root of a Web Application that is deployed on the WebLogic Server or cluster to which requests are proxied.

After adding entries for the Netscape Enterprise Server Plug-In, the default Object definition will be similar to the following example, with the additions shown in **bold**:

```
<Object name=default>
NameTrans fn=pfx2dir from=/ns-icons\
 dir="c:/Netscape/SuiteSpot/ns-icons"
NameTrans fn=pfx2dir from=/mc-icons\
dir="c:/Netscape/SuiteSpot/ns-icons"
NameTrans fn="pfx2dir" from="/help" dir=\
 "c:/Netscape/SuiteSpot/manual/https/ug"
NameTrans fn=document-root root="c:/Netscape/SuiteSpot/docs"
Service method="(GET|HEAD|POST|PUT)" type=text/jsp\
 fn=wl_proxy WebLogicHost=localhost WebLogicPort=7001\ 
 PathPrepend=/jspfiles
PathCheck fn=nt-uri-clean
PathCheck fn="check-acl" acl="default"
PathCheck fn=find-pathinfo
PathCheck fn=find-index index-names="index.html,home.html"
ObjectType fn=type-by-extension
ObjectType fn=force-type type=text/plain
Service method=(GET|HEAD) type=magnus-internal/imagemap\
```

```
fn=imagemap
Service method=(GET|HEAD) \
 type=magnus-internal/directory fn=index-common
Service method=(GET | HEAD) \setminustype=*~magnus-internal/* fn=send-file
AddLog fn=flex-log name="access"
</Object>
```
- b. Add a similar Service statement to the default object definition for all other MIME types that you want to proxy to WebLogic Server.
- 5. If you want to enable HTTP-tunneling (optional):

Add the following object definition to the  $obj$ .conf file, substituting the WebLogic Server host name and the WebLogic Server port number, or the name of a WebLogic Cluster that you wish to handle HTTP tunneling requests.

```
<Object name="tunnel" ppath="*/HTTPClnt*">
Service fn=wl_proxy WebLogicHost=192.192.1.4\ 
 WebLogicPort=7001
</Object>
```
### <span id="page-194-0"></span>**Using SSL with the NSAPI Plug-In**

You can use the Secure Sockets Layer (SSL) protocol to protect the connection between the Netscape Enterprise Server Plug-In, and WebLogic Server. The SSL protocol provides confidentiality and integrity to the data passed between the Netscape Enterprise Server Plug-In and WebLogic Server. In addition, the SSL protocol allows the WebLogic Server proxy plug-in to authenticate itself to the Netscape Enterprise Server to ensure that information is passed to a trusted principal.

The WebLogic Server proxy plug-in does *not* use the transport protocol (http or https) specified in the HTTP request (usually by the browser) to determine whether or not the SSL protocol will be used to protect the connection between the Netscape Enterprise Server Plug-In and WebLogic Server.

**Note:** You cannot configure a 2-way SSL between the Netscape Enterprise Server and WebLogic Server. The SSL protocol is a point-to-point connection, cyptographically sealed end-to-end. Therefore, any type of proxy or firewall cannot see into the SSL socket. The Netscape Enterprise Server acts as the server end-point in the SSL connection. The configuration is:

client-->2-way SSL-->NSAPI<--1-way SSL<--WebLogic Server

The Netscape Enterprise Server cannot use the digital certificate from the first SSL connection in the second SSL connection because it cannot use the client's private key.

To use the SSL protocol between Netscape Enterprise Server Plug-In and WebLogic Server:

- 1. Configure WebLogic Server for SSL. For more information, see ["Configuring the](#page-233-0)  [SSL Protocol" on page 12-28](#page-233-0).
- <span id="page-195-0"></span>2. Configure the WebLogic Server SSL listen port. For more information, see ["Configuring the Listen Port" on page 7-3](#page-90-0).
- 3. Set the WebLogicPort parameter in the Service directive in the obj.conf file to the listen port configured in [step 2.](#page-195-0)
- 4. Set the [SecureProxy](#page-380-0) parameter in the Service directive in the obj.conf file file to ON.
- 5. Set additional parameters in the Service directive in the obj.conf file that define information about the SSL connection. For a complete list of parameters, see ["SSL Parameters for Web Server Plug-Ins" on page C-11](#page-380-1).

### <span id="page-196-0"></span>**Connection Errors and Clustering Failover**

When the Netscape Enterprise Server Plug-In attempts to connect to WebLogic Server, the plug-in uses several configuration parameters to determine how long to wait for connections to the WebLogic Server host and, after a connection is established, how long the plug-in waits for a response. If the plug-in cannot connect or does not receive a response, the plug-in will attempt to connect and send the request to other WebLogic Servers in the cluster. If the connection fails or there is no response from any WebLogic Server in the cluster, an error message is sent.

[Figure 11-1 "Connection Failover" on page 11-13](#page-198-0) demonstrates how the plug-in handles failover.

#### **Connection Failures**

Failure of the host to respond to a connection request could indicate possible problems with the host machine, networking problems, or other server failures.

Failure of WebLogic Server to respond, could indicate that WebLogic Server is not running or is unavailable, a hung server, a database problem, or other application failure.

#### **Failover with a Single, Non-Clustered WebLogic Server**

If you are running only a single WebLogic Server the same logic described here applies, except that the plug-in only attempts to connect to the server defined with the [WebLogicHost](#page-371-0) parameter. If the attempt fails, an HTTP 503 error message is returned. The plug-in continues trying to connect to WebLogic Server until [ConnectTimeoutSecs](#page-373-0) is exceeded.

### **The Dynamic Server List**

When you specify a list of WebLogic Servers in the WebLogicCluster parameter, the plug-in uses that list as a starting point for load balancing among the members of the cluster. After the first request is routed to one of these servers, a dynamic server list is returned containing an updated list of servers in the cluster. The updated list adds any new servers in the cluster and deletes any that are no longer part of the cluster or that have failed to respond to requests. This list is updated automatically with the HTTP response when a change in the cluster occurs.

#### **Failover, Cookies, and HTTP Sessions**

When a request contains a session information stored in a cookie, in the POST data, or by URL encoding, the session ID contains a reference to the specific server in which the session was originally established (called the *primary* server) and a reference to an additional server where the original session is replicated (called the *secondary* server). A request containing a cookie attempts to connect to the primary server If that attempt fails, the request is routed to the secondary server. If both the primary and secondary servers fail, the session is lost and the plug-in attempts to make a fresh connection to another server in the dynamic cluster list. For more information see [Figure 11-1](#page-198-0) ["Connection Failover" on page 11-13](#page-198-0).

<span id="page-198-0"></span>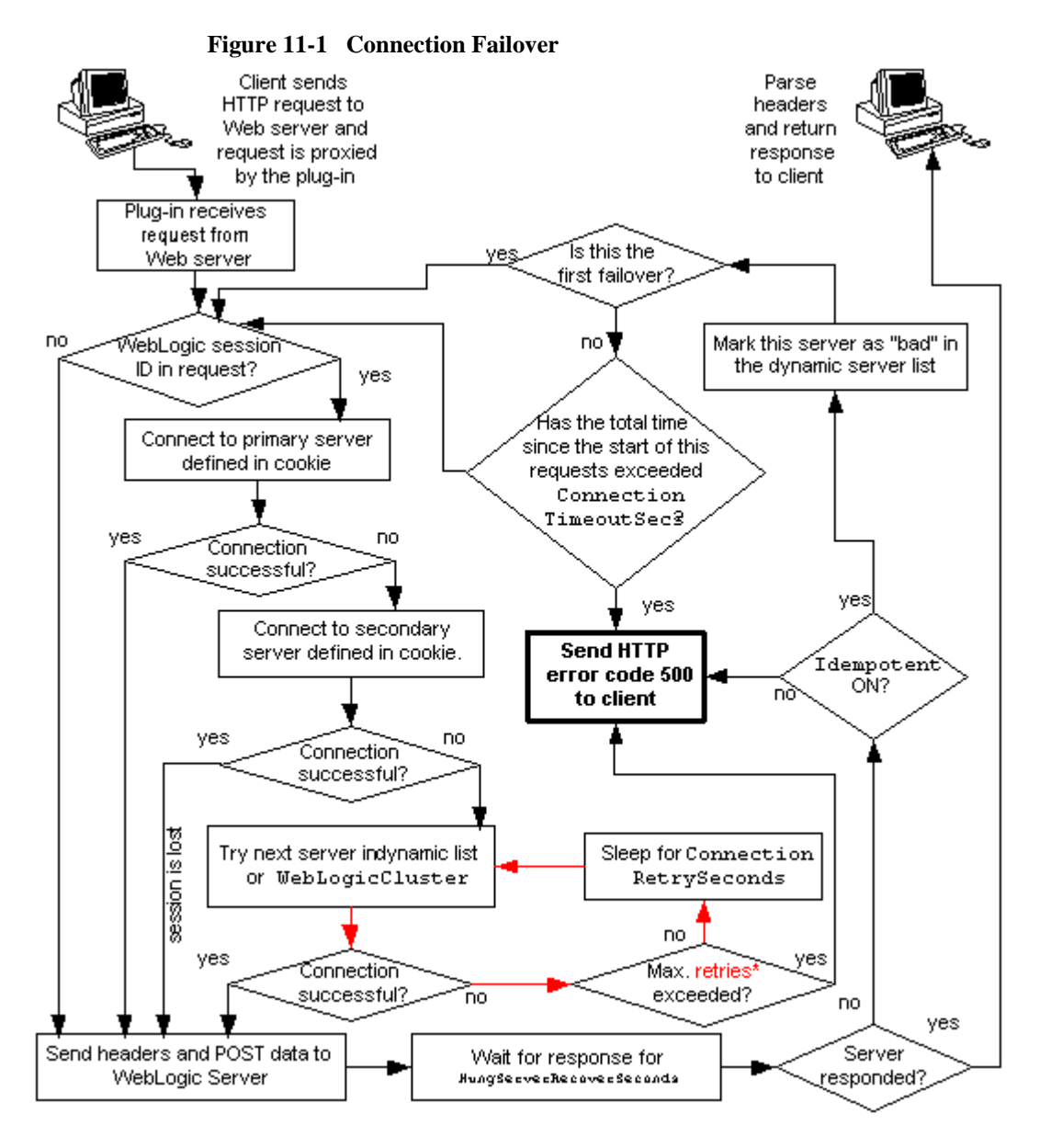

\*The Maximum number of retries allowed in the red loop is equal to ConnectTimeoutSecs ÷ ConnectRetrySecs.

### <span id="page-199-0"></span>**Failover Behavior When Using Firewalls and Load Directors**

In most configurations, the Netscape Enterprise Server Plug-In sends a request to the primary instance of a cluster. When that instance is unavailable, the request fails over to the secondary instance. However, in some configurations that use combinations of firewalls and load-directors, any one of the servers (firewall or load-directors) can accept the request and return a successful connection while the primary instance of WebLogic Server is unavailable. After attempting to direct the request to the primary instance of WebLogic Server (which is unavailable), the request is returned to the plug-in as "connection reset".

Requests running through combinations of firewalls (with or without load-directors) are handled by WebLogic Server. In other words, responses of connection reset fail over to a secondary instance of WebLogic Server. Because responses of connection reset fail over in these configurations, servlets must be idempotent. Otherwise duplicate processing of transactions may result.

## <span id="page-200-0"></span>**Sample obj.conf file (not using a WebLogic Cluster)**

Below is an example of lines which should be added to the  $obj$ .conf file if you are not using a cluster. You can use this example as a template that you can modify to suit your environment and server. Lines beginning with'#' are comments.

**Note:** Make sure that you do not include any extraneous white space in the obj.conf file. Copying and pasting from the samples below sometimes adds extra white space, which can create problems when reading the file.

You can read the full documentation on Enterprise Server configuration files in the Netscape Enterprise Server Plug-In documentation.

```
## ------------- BEGIN SAMPLE OBJ.CONF CONFIGURATION ---------
# (no cluster)
# The following line locates the NSAPI library for loading at
# startup, and identifies which functions within the library are
# NSAPI functions. Verify the path to the library (the value
# of the shlib=<...> parameter) and that the file is
# readable, or the server fails to start.
Init fn="load-modules" funcs="wl_proxy,wl_init"\
shlib=/usr/local/netscape/plugins/libproxy.so
Init fn="wl_init"
# Configure which types of HTTP requests should be handled by the
# NSAPI module (and, in turn, by WebLogic). This is done 
# with one or more "<Object>" tags as shown below. 
# Here we configure the NSAPI module to pass requests for
# "/weblogic" to a WebLogic Server listening at port 7001 on
# the host myweblogic.server.com.
<Object name="weblogic" ppath="*/weblogic/*">
Service fn=wl_proxy WebLogicHost=myweblogic.server.com\
WebLogicPort=7001 PathTrim="/weblogic"
</Object>
# Here we configure the plug-in so that requests that
# match "/servletimages/" is handled by the
# plug-in/WebLogic.
```

```
<Object name="si" ppath="*/servletimages/*">
Service fn=wl_proxy WebLogicHost=192.192.1.4 WebLogicPort=7001
</Object>
# This Object directive works by file extension rather than
# request path. To use this configuration, you must also add
# a line to the mime.types file:
#
# type=text/jsp exts=jsp
# 
# This configuration means that any file with the extension
# ".jsp" are proxied to WebLogic. Then you must add the
# Service line for this extension to the Object "default",
# which should already exist in your obj.conf file:
<Object name=default>
NameTrans fn=pfx2dir from=/ns-icons\
 dir="c:/Netscape/SuiteSpot/ns-icons"
NameTrans fn=pfx2dir from=/mc-icons\
dir="c:/Netscape/SuiteSpot/ns-icons"
NameTrans fn="pfx2dir" from="/help" dir=\
 "c:/Netscape/SuiteSpot/manual/https/ug"
NameTrans fn=document-root root="c:/Netscape/SuiteSpot/docs"
Service method="(GET|HEAD|POST|PUT)" type=text/jsp fn=wl_proxy\
WebLogicHost=localhost WebLogicPort=7001 PathPrepend=/jspfiles
PathCheck fn=nt-uri-clean
PathCheck fn="check-acl" acl="default"
PathCheck fn=find-pathinfo
PathCheck fn=find-index index-names="index.html,home.html"
ObjectType fn=type-by-extension
ObjectType fn=force-type type=text/plain
Service method=(GET|HEAD) type=magnus-internal/imagemap\ 
 fn=imagemap
Service method=(GET|HEAD) \
 type=magnus-internal/directory fn=index-common
Service method=(GET|HEAD) type=*~magnus-internal/* fn=send-file
AddLog fn=flex-log name="access"
</Object>
# The following directive enables HTTP-tunneling of the 
# WebLogic protocol through the NSAPI plug-in.
<Object name="tunnel" ppath="*/HTTPClnt*">
Service fn=wl_proxy WebLogicHost=192.192.1.4 WebLogicPort=7001
</Object>
#
## ------------- END SAMPLE OBJ.CONF CONFIGURATION ---------
```
## <span id="page-202-0"></span>**Sample obj.conf file (using a WebLogic Cluster)**

Below is an example of lines which should be added to  $obj$ . conf if you are using a WebLogic Server cluster. You can use this example as a template that you can modify to suit your environment and server. Lines beginning with # are comments.

**Note:** Make sure that you do not include any extraneous white space in the obj.conf file. Copying and pasting from the samples below sometimes adds extra white space, which can create problems when reading the file.

For more information, see the full documentation on Enterprise Server configuration files from Netscape.

```
## ------------- BEGIN SAMPLE OBJ.CONF CONFIGURATION ---------
# (using a WebLogic Cluster) 
# 
# The following line locates the NSAPI library for loading at
# startup, and identifies which functions within the library are
# NSAPI functions. Verify the path to the library (the value
# of the shlib=<...> parameter) and that the file is
# readable, or the server fails to start.
Init fn="load-modules" funcs="wl_proxy,wl_init"\
 shlib=/usr/local/netscape/plugins/libproxy.so
Init fn="wl_init"
# Configure which types of HTTP requests should be handled by the
# NSAPI module (and, in turn, by WebLogic). This is done 
# with one or more "<Object>" tags as shown below. 
# Here we configure the NSAPI module to pass requests for
# "/weblogic" to a cluster of WebLogic Servers.
<Object name="weblogic" ppath="*/weblogic/*">
Service fn=wl proxy \
WebLogicCluster="myweblogic.com:7001,yourweblogic.com:7001,\
 theirweblogic.com:7001" PathTrim="/weblogic"
</Object>
# Here we configure the plug-in so that requests that
# match "/servletimages/" are handled by the
# plug-in/WebLogic.
```

```
<Object name="si" ppath="*/servletimages/*">
Service fn=wl_proxy \
WebLogicCluster="myweblogic.com:7001,yourweblogic.com:7001,\
theirweblogic.com:7001"
</Object>
# This Object directive works by file extension rather than
# request path. To use this configuration, you must also add
# a line to the mime.types file:
#
# type=text/jsp exts=jsp
# 
# This configuration means that any file with the extension
# ".jsp" is proxied to WebLogic. Then you must add the
# Service line for this extension to the Object "default",
# which should already exist in your obj.conf file:
<Object name=default>
NameTrans fn=pfx2dir from=/ns-icons\
dir="c:/Netscape/SuiteSpot/ns-icons"
NameTrans fn=pfx2dir from=/mc-icons\
 dir="c:/Netscape/SuiteSpot/ns-icons"
NameTrans fn="pfx2dir" from="/help" dir=\
 "c:/Netscape/SuiteSpot/manual/https/ug"
NameTrans fn=document-root root="c:/Netscape/SuiteSpot/docs"
Service method="(GET|HEAD|POST|PUT)" type=text/jsp fn=wl_proxy\
WebLogicCluster="myweblogic.com:7001,yourweblogic.com:7001,\
 theirweblogic.com:7001",PathPrepend=/jspfiles
PathCheck fn=nt-uri-clean
PathCheck fn="check-acl" acl="default"
PathCheck fn=find-pathinfo
PathCheck fn=find-index index-names="index.html,home.html"
ObjectType fn=type-by-extension
ObjectType fn=force-type type=text/plain
Service method=(GET|HEAD) type=magnus-internal/imagemap\ 
 fn=imagemap
Service method=(GET|HEAD) \
 type=magnus-internal/directory fn=index-common
Service method=(GET|HEAD) type=*~magnus-internal/* fn=send-file
AddLog fn=flex-log name="access"
</Object>
# The following directive enables HTTP-tunneling of the 
# WebLogic protocol through the NSAPI plug-in.
<Object name="tunnel" ppath="*/HTTPClnt*">
Service fn=wl_proxy WebLogicCluster="myweblogic.com:7001,\
yourweblogic.com:7001,theirweblogic.com:7001"
</Object>
```
# ## ------------- END SAMPLE OBJ.CONF CONFIGURATION ---------

# **12 Managing Security**

This section discusses the following topics:

- [Overview of Configuring Security](#page-207-0)
- [Changing the System Password](#page-208-0)
- [Specifying a Security Realm](#page-209-0)
- **[Defining Users](#page-228-0)**
- [Defining Groups](#page-230-0)
- [Defining a Group for a Virtual Host](#page-231-0)
- [Defining ACLs](#page-231-1)
- [Configuring the SSL Protocol](#page-233-1)
- [Configuring Mutual Authentication](#page-242-0)
- [Configuring RMI over IIOP over SSL](#page-243-0)
- **[Protecting Passwords](#page-243-1)**
- [Installing an Audit Provider](#page-246-0)
- [Installing a Connection Filter](#page-247-0)
- [Configuring Security Context Propagation](#page-247-1)
- [Setting Up the Java Security Manager](#page-252-0)
- [Modifying the weblogic.policy File for Third Party or User-Written Classes](#page-253-0)

### <span id="page-207-0"></span>**Overview of Configuring Security**

Implementing security in a WebLogic Server deployment largely consists of configuring fields that define the security policy for that deployment. WebLogic Server provides an Administration Console to help you define the security policy for your deployment. Using the Administration Console, specify security-specific values for the following elements of your deployment:

- **Realms**
- Users and Groups
- Access Control Lists (ACLs) and permissions for WebLogic Server resources
- SSL protocol
- Mutual authentication
- Audit providers
- Custom filters
- Security context propagation

Because security features are closely related, it is difficult to determine where to start when configuring security. In fact, defining security for your WebLogic Server deployment may be an iterative process. Although more than one sequence of steps may work, we recommend the following procedure:

- 1. Change the system password to protect your WebLogic Server deployment.
- 2. Specify a security realm. By default, WebLogic Server is installed with the File realm in place. However, you may prefer an alternate security realm or a custom security realm.
- 3. Define Users for the security realm. You can organize Users further by implementing Groups in the security realm.
- 4. Define ACLs and permissions for the resources in your WebLogic Server deployment.
- 5. Protect the network connection between clients and WebLogic Server by implementing the SSL protocol. When SSL is implemented, WebLogic Server uses its digital certificate, issued by a trusted certificate authority, to authenticate clients. This step is an optional but we recommend it.
- 6. Further protect your WebLogic Server deployment by implementing mutual authentication. When mutual authentication is implemented, WebLogic Server must authenticate itself to the client and then the client in turn, must authenticate itself to WebLogic Server. Again, this step is an optional but we recommend it.

This section describes these configuration steps and the fields you set in the Administration Console. For a complete description of WebLogic Server security features, see [Introduction to WebLogic Security](http://e-docs.bea.com/wls/docs60/security/intro.html) and [Security Fundamentals](http://e-docs.bea.com/wls/docs60/security/concepts.html).

For information about setting the security fields in the Administration Console and detailed descriptions of each field, see the [Administration Console Online Help](http://e-docs.bea.com/wls/docs60/ConsoleHelp/index.html)*.*

For information about assigning security roles to WebLogic EJBs, see [WebLogic](http://e-docs.bea.com/wls/docs60/ejb/reference.html)  [Server 6.0 Deployment Properties.](http://e-docs.bea.com/wls/docs60/ejb/reference.html)

For information about security in WebLogic web applications, see [Deploying and](http://e-docs.bea.com/wls/docs60/adminguide/config_web_app.html)  [Configuring Web Applications.](http://e-docs.bea.com/wls/docs60/adminguide/config_web_app.html)

### <span id="page-208-0"></span>**Changing the System Password**

During installation you specify a password for the system User. The specified password is associated with the system User in WebLogic Server and is stored in the fileRealm.properties file in the  $\wedge$   $\circ$ .0\config $\wedge$ *mydomain* directory. The specified password corresponds to the Administration server for the domain and all the managed servers associated with that Administration server.

The password is encrypted and is further protected when WebLogic Server applies a hash to it. To improve security, we recommend frequently changing the system password that was set during installation.

To change the system password, do the following:

- 1. Open the Users window in the Administration Console.
- 2. Enter system in the User field.
- 3. Enter a new password in the Password field.
- 4. Confirm the password.

When using an Administration Server and managed servers in a domain, the managed server must always use the password for the Administration Server in the domain. Always change the password for the Administration Server through the Administration Console. The new password is propagated to all the managed server in the domain. Remember the system password for a domain must match across all the servers in the domain.

**Note:** The Petstore and the ExampleServer domains still store the system password in a password.ini file. When using these domains, modify the system password by modifying the password information in the password.ini file.

### <span id="page-209-0"></span>**Specifying a Security Realm**

By default WebLogic Server is installed with the File realm in place. Before using the File realm, you need to define several fields that govern the use of the File realm. You set these fields on the Filerealm tab in the Security window of the Administration Console.

The following table describes each field on the Filerealm tab.

| Field      | <b>Description</b>                                                                                                    |
|------------|----------------------------------------------------------------------------------------------------|
| Max Users  | Specifies the maximum number of Users to be used with the File<br>realm. The File realm is intended to be used with 10,000 or fewer<br>Users. The minimum value for this field is 1 and the maximum value<br>is $10,000$ . The default is $1,000$ . |
| Max Groups | Specifies the maximum number of Groups to be used with the File<br>realm. The minimum value for this field is 1 and the maximum value<br>is $10,000$ . The default is $1,000$ .                                                                     |

**Table 12-1 File Realm Fields**

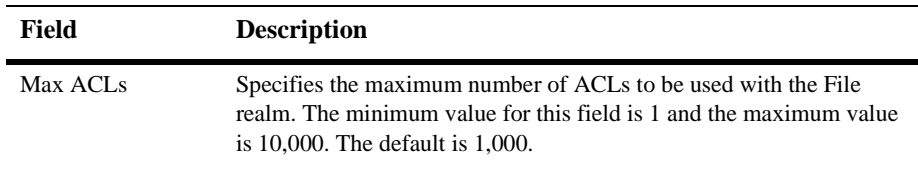

If for any reason, fileRealm.properties is corrupted or destroyed, you must reconfigure all the security information for WebLogic Server. Therefore, we recommend that you take the following steps:

- Make a backup copy of the fileRealm.properties file and put it in a secure place.
- Set the permissions on the fileRealm.properties file protections such that the administrator of the WebLogic Server deployment has write and read privileges and no other users have any privileges.
- **Note:** You should also make a backup copy of the SerializedSystemIni.dat file for the File realm. For more information about the SerializedSystemIni.dat file, see [Protecting Passwords](#page-243-1)

If, instead of the File realm, you want to use one of the alternate security realms provided by WebLogic Server or a custom security realm, set the fields for the desired realm and reboot WebLogic Server.

For more information about security realms in WebLogic Server, see [Security Realms](http://e-docs.bea.com/wls/docs60/security/concepts.html).

### **Configuring the Caching Realm**

**Note:** All configuration instructions are based on the use of the Administration Console.

The Caching realm works with the File realm, alternate security realms, or custom security realms to fulfill client requests with the proper authentication and authorization. The Caching realm stores the results of both successful and unsuccessful realm lookups. It manages separate caches for Users, Groups, permissions, ACLs, and authentication requests. The Caching realm improves the performance of WebLogic Server by caching lookups, reducing the number of calls into other security realms. For more information about security realms in WebLogic Server, see [Security Realms.](http://e-docs.bea.com/wls/docs60/security/concepts.html)

The Caching realm is installed automatically when you install WebLogic Server: the cache is set up to delegate to the other security realms but caching is not enabled. You have to enable caching through the Administration Console.

When you enable caching, the Caching realm saves the results of a realm lookup in its cache. Lookup results remain in the cache until either the specified number of seconds defined for the time-to-live (TTL) fields has passed (the lookup result has expired) or the cache has filled. When the cache is full, new lookup results replace the oldest cached results. The TTL fields determine how long a cached object is valid. The higher you set these fields, the less often the Caching realm calls the secondary security realm. Reducing the frequency of such calls improves the performance. The trade-off is that changes to the underlying security realm are not recognized until the cached object expires.

**Note:** When you obtain an object from a security realm, the object reflects a snapshot of the object. To update the object, you must call the object's get() method again. For example, the membership of a Group is set when the Group is retrieved from the security realm with a call to the getgroup() method. To update the members of the Group, you must call the getgroup() method again.

By default, the Caching realm operates on the assumption that the secondary security realm is case-sensitive. In a case-sensitive security realm, the owners of usernames bill and Bill, for example are treated as two distinct Users. The Windows NT Security realm and the LDAP Security realm are examples of security realms that are not case-sensitive. If you are using a security realm that is not case-sensitive, you must disable the CacheCaseSensitive field. When this field is set, the Caching realm converts usernames to lowercase so that WebLogic Server gives correct results for the security realm when it performs case-sensitive comparisons. When defining or referencing Users or Groups in a case-sensitive security realm, type usernames in lowercase.

Configuring the Caching realm involves enabling various types of caches (such as ACL, Authentication, Group, and Permission) and defining how each cache operates. To do these tasks, define values for the field shown on the General tab in the Caching Realm Configuration window. To save your changes, click the Apply button. When you have finished defining the fields, reboot WebLogic Server.

The following table describes each field on the General tab.

#### **Table 12-2 Caching Realm Fields**

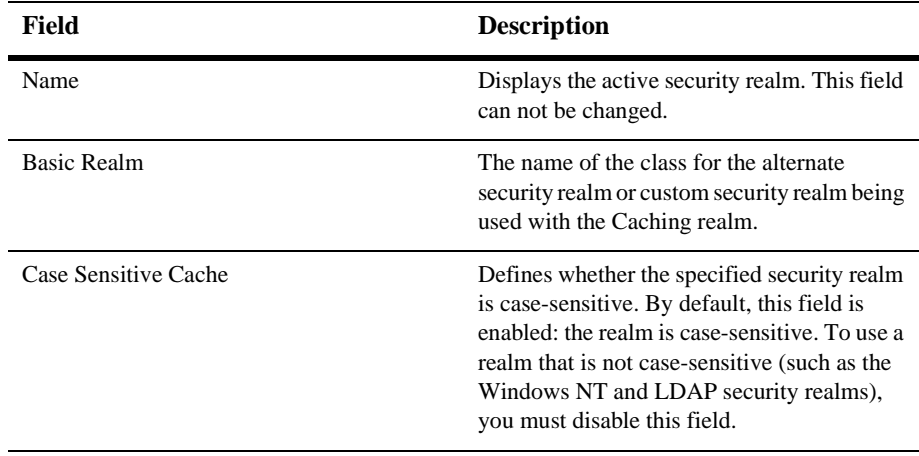

To enable and configure the ACL cache, define values for the fields shown on the ACL tab in the Caching Realm Configuration window. To save your changes, click the Apply button. When you have finished defining the fields, reboot WebLogic Server.

The following table describes each field on the ACL tab.

| Field                         | <b>Description</b>                                                                                                    |
|-------------------------------|----------------------------------------------------------------------------------------------------|
| Enable ACL Cache              | Option for enabling the ACL cache.                                                                                                    |
| ACL Cache Size                | The maximum number of ACL lookups to<br>cache. The default is 211. This field should<br>be a prime number for best lookup<br>performance. |
| ACL Cache Positive TTL        | The number of seconds to retain the results<br>of a successful lookup. The default is 60<br>seconds.                                      |
| <b>ACL Cache Negative TTL</b> | The number of seconds to retain the results<br>of an unsuccessful lookup. The default is<br>10 seconds.                                   |

**Table 12-3 ACL Cache Fields**

To enable and configure the Authentication cache, define values for the fields shown on the Authentication tab in the Caching Realm Configuration window. To save your changes, click the Apply button. When you have finished defining the fields, reboot WebLogic Server.

The following table describes each field on the Authentication tab.

| Field                                   | <b>Description</b>                                                                                                    |
|-----------------------------------------|----------------------------------------------------------------------------------------------------|
| Enable Authentication Cache             | Option for enabling the Authentication<br>cache.                                                                                                    |
| Authentication Cache Size               | The maximum number of Authenticate<br>requests to cache. The default is 211. This<br>field should be a prime number for best<br>lookup performance. |
| Authentication Cache TTL Positive       | The number of seconds to retain the results<br>of a successful lookup. The default is 60<br>seconds.                                                |
| <b>Authentication Cache TTLNegative</b> | The number of seconds to retain the results<br>of an unsuccessful lookup. The default is<br>10 seconds.                                             |

**Table 12-4 Authentication Cache Fields**

To enable and configure the Group cache, define values for the fields shown on the Groups tab in the Caching Realm Configuration window. To save your changes, click the Apply button. When you have finished defining the fields, reboot WebLogic Server.

The following table describes each field on the Group tab.

**Table 12-5 Group Cache Fields**

| Field              | <b>Description</b>                                                                                                    |
|--------------------|----------------------------------------------------------------------------------------------------|
| Group Cache Enable | Option for enabling the Group cache.                                                                                                    |
| Group Cache Size   | The maximum number of Group lookups<br>to cache. The default is 211. This field<br>should be a prime number for best lookup<br>performance. |

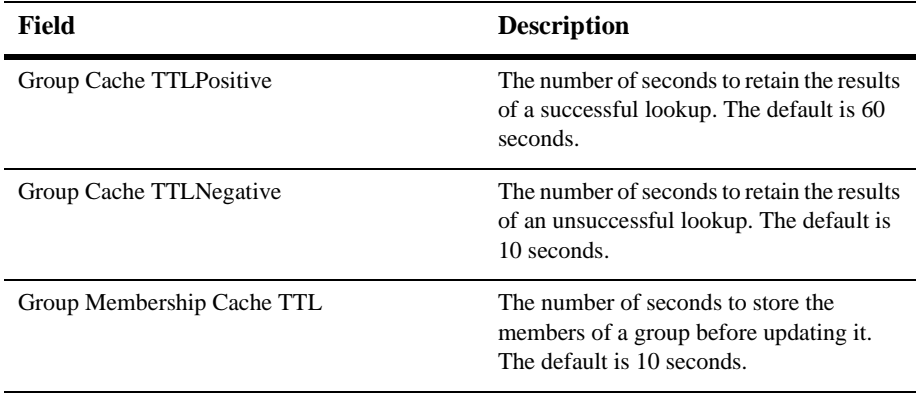

#### **Table 12-5 Group Cache Fields**

To enable and configure the User cache, define values for the fields shown on the User tab in the Caching Realm Configuration window. To save your changes, click the Apply button. When you have finished defining the fields, reboot WebLogic Server.

The following table describes each field on the User tab.

| Field                   | <b>Description</b>                                                                                                    |
|-------------------------|----------------------------------------------------------------------------------------------------|
| Enable User Cache       | Option for enabling the User cache.                                                                                                    |
| User Cache Size         | The maximum number of User lookups to<br>cache. The default is 211 This field should<br>be a prime number for best lookup<br>performance. |
| User Cache TTL Positive | The number of seconds to retain the results<br>of a successful lookup. The default is 60<br>seconds.                                      |
| User Cache TTLNegative  | The number of seconds to retain the results<br>of an unsuccessful lookup. The default is<br>10 seconds.                                   |

**Table 12-6 User Cache Fields**

To enable and configure the Permission cache, define values for the field shown on the Permission tab in the Caching Realm Configuration window. To save your changes, click the Apply button. When you have finished defining the fields, reboot WebLogic Server.

The following table describes each field on the Permission tab.

| Field                         | <b>Description</b>                                                                                                    |
|-------------------------------|----------------------------------------------------------------------------------------------------|
| Enable Permission Cache       | Option for enabling the Permission cache.                                                                                                    |
| Permission Cache Size         | The maximum number of Permission<br>lookups to cache. The default is 211. This<br>field should be a prime number for best<br>lookup performance. |
| Permission Cache TTL Positive | The number of seconds to retain the results<br>of a successful lookup. The default is 60<br>seconds.                                             |
| Permission Cache TTLNegative  | The number of seconds to retain the results<br>of an unsuccessful lookup. The default is<br>10 seconds.                                          |

**Table 12-7 Permission Cache Fields**

### **Configuring the LDAP Security Realm**

**Note:** The LDAP security realm has been rewritten to provide improved performance and configurability. BEA recommends upgrading your WebLogic Server 6.0 installation to Service Pack 1.0 to take advantage of this functionality. WebLogic Server 6.0 Service Pack 1.0 is available from the BEA Systems Download page on the Web.

The LDAP Security realm provides authentication through a Lightweight Directory Access Protocol (LDAP) server. This server allows you to manage all the users for your organization in one place: the LDAP directory. The LDAP security realm has been tested against the following LDAP servers:

■ Open LDAP
- Netscape Directory Server
- Microsoft Site Server

Although BEA cannot committ to supporting LDAP servers that have not been tested, the implementation of the LDAP security realm in WebLogic Server should work with most LDAP servers.

Configuring the LDAP Security realm involves defining fields that enable the LDAP Security realm in WebLogic Server to communicate with the LDAP server and fields that describe how Users and Groups are stored in the LDAP directory.

Before you can use the LDAP Security realm, you need to enable the Caching Realm and enter the class name of the LDAP Security realm in the Basic Realm field.

To use the LDAP Security realm instead of the File realm, go to the Security→Realms node in the left pane of the Administration Console. In the right pane of the Administration Console, click the Create a New LDAP Realm link.

To specify the name of the LDAP Security realm and the name of the class that contains the LDAP Security realm define values for the fields shown on the General tab in the LDAP Realm Create window. To save your changes, click the Apply button. When you have finished defining the fields, reboot WebLogic Server.

The following table describes each field n the General tab.

| Field            | <b>Description</b>                                                                                                    |
|------------------|----------------------------------------------------------------------------------------------------|
| Name             | The name of the LDAP Security realm such as<br>AccountingRealm                                                                                 |
| Realm Class Name | The name of the Java class that contains the LDAP<br>Security realm. The Java class should be included in<br>the CLASSPATH of WebLogic Server. |

**Table 12-8 LDAP Security Realm Fields on the General Tab**

To enable communication between the LDAP server and WebLogic Server define values for the fields shown on the LDAP tab in the LDAP Realm Create window. To save your changes, click the Apply button. When you have finished defining the fields, reboot WebLogic Server.

The following table describes each field on the General tab.

| Field          | <b>Description</b>                                                                                                    |
|----------------|----------------------------------------------------------------------------------------------------|
| <b>LDAPURL</b> | The location of the LDAP server. Change the URL<br>to the name of the computer on which the LDAP<br>server is running and the number of the port at<br>which it is listening. If you want WebLogic Server<br>to connect to the LDAP server using the SSL<br>protocol, use the LDAP server's SSL port in the<br>URL. |
| Principal      | The distinguished name (DN) of the LDAP User<br>used by WebLogic Server to connect to the LDAP<br>server. This user must be able to list LDAP Users<br>and Groups.                                                                                                    |
| Credential     | The password that authenticates the LDAP User,<br>as defined in the Principal field.                                                                                                    |
| Enable SSL     | Option for enabling the use of the SSL protocol to<br>protect communications between the LDAP server<br>and WebLogic Server. Keep in mind the following<br>guidelines:                                                                                                    |
|                | Disable this field if the LDAP server is not<br>configured to use the SSL protocol.                                                                                                    |
|                | If you set the UserAuthentication field to<br>■<br>external, this field must be enabled.                                                                                                    |
| AuthProtocol   | The type of authentication used to authenticate the<br>LDAP server. Set this field to one of the following<br>values:                                                                                                    |
|                | None for no authentication                                                                                                    |
|                | Simple for password authentication                                                                                                    |
|                | CRAM-MD5 for certificate authentication                                                                                                    |
|                | Netscape Directory Server supports CRAM-MD5.<br>Microsoft Site Server and Novell NDS support<br>Simple.                                                                                                    |

**Table 12-9 LDAP Security Realm Fields on the LDAP Tab**

To specify how Users are stored in the LDAP directory define the fields shown on the Users tab in the LDAP Realm Create window. To save your changes, click the Apply button. When you have finished defining the fields, reboot WebLogic Server.

The following table describes each field on the Users tab.

| Field                          | <b>Description</b>                                                                                                    |  |
|--------------------------------|----------------------------------------------------------------------------------------------------|--|
| <b>User Authentication</b>     | Determines the method for authenticating Users.<br>Set this field to one of the following values:                                                                                                    |  |
|                                | Bind specifies that the LDAP security realm<br>retrieves user data, including the password for<br>the LDAP server, and checks the password in<br>WebLogic Server.                                                                                                    |  |
|                                | External specifies that the LDAP Security<br>realm authenticates a User by attempting to<br>bind to the LDAP server with the username<br>and password supplied by the WebLogic<br>Server client. If you choose the External<br>setting, you must also use the SSL protocol. |  |
|                                | Local specifies that the LDAP security realm<br>authenticates a user by looking up the<br>UserPassword property in the LDAP directory<br>and checking it against the passwords in<br>WebLogic Server.                                                                       |  |
|                                | When using Netscape Directory Server, this field<br>needs to be set to Bind.                                                                                                    |  |
| <b>User Password Attribute</b> | The password of the LDAP User.                                                                                                    |  |
| User DN                        | A list of attributes that, when combined with the<br>attributes in the User Name Attribute field,<br>uniquely identifies an LDAP User.                                                                                                    |  |
| <b>User Name Attribute</b>     | The login name of the LDAP User. The value of<br>this field can be the common name of an LDAP<br>User but usually it is an abbreviated string, such as<br>the User ID.                                                                                                    |  |

**Table 12-10 LDAP Security Realm Fields on the Users Tab**

To specify how Groups are stored in the LDAP directory, assign values to the fields shown on the Groups tab in the LDAP Realm Create window. To save your changes, click the Apply button. When you have finished defining the fields, reboot WebLogic Server.

The following table describes each field on the Groups tab.

| Field                    | <b>Description</b>                                                                                                    |  |
|--------------------------|----------------------------------------------------------------------------------------------------|--|
| Group DN                 | The list of attributes that, combined with the Group<br>Name Attribute field, uniquely identifies a Group in<br>the LDAP directory. |  |
| Group Name Attribute     | The name of a Group in the LDAP directory. It is<br>usually a common name.                                                          |  |
| Group Is Context         | This Boolean checkbox specifies how Group<br>membership is recorded in the LDAP directory.                                          |  |
|                          | Check this checkbox if each Group entry<br>п<br>contains one User. By default, the field is<br>enabled.                             |  |
|                          | Uncheck this checkbox if there is one Group<br>entry containing an attribute for each Group<br>member.                              |  |
| Group Username Attribute | The name of the LDAP attribute that contains a<br>Group member in a Group entry.                                                    |  |

**Table 12-11 LDAP Security Realm Field on the Groups Tab**

If you have enabled caching, the Caching realm caches Users and Groups internally to avoid frequent lookups in the LDAP directory. Each object in the Users and Groups caches has a TTL field that you set when you configure the Caching realm. If you make changes in the LDAP directory, those changes are not reflected in the LDAP Security realm until the cached object expires or is flushed from the cache. The default TTL is 60 seconds for unsuccessful lookups and 10 seconds for successful lookups. Unless you change the TTL fields for the User and Group caches, changes in the LDAP directory should be reflected in the LDAP Security realm in 60 seconds.

If some server-side code has performed a lookup in the LDAP Security realm, such as a getUser() call on the LDAP Security realm, the object returned by the realm cannot be released until the code releases it. Therefore, a User authenticated by WebLogic Server remains valid as long as the connection persists, even if you delete the user from the LDAP directory.

### **Configuring the Windows NT Security Realm**

The Windows NT Security realm uses account information defined for a Windows NT domain to authenticate Users and Groups. You can view Users and Groups in the Windows NT Security realm through the Administration Console, but you must manage Users and Groups through the facilities provided by Windows NT.

The Windows NT Security realm provides authentication (Users and Groups) but not authorization (ACLs). The system User defined in WebLogic Server must also be declared in the Windows NT domain. On a Windows NT platform, WebLogic Server must be run under the system User account, and clients must supply the system User password to authenticate successfully. When you define the system User account in Windows NT, make sure the owner of the account has administrative privileges and can read security-related information from the Windows NT Domain controller.

To use the Windows NT Security realm, you must run WebLogic Server as a Windows NT Service on a computer in the Windows NT domain. You do not have to run WebLogic Server on a domain controller.

Because WebLogic Server reads ACLs from the fileRealm.properties file at startup time, you must restart WebLogic Server after you change an ACL. If you use Groups with your ACLs, you can reduce the frequency with which you must restart WebLogic Server. Changing the members of a Windows NT Group allows you to manage individual Users' access to WebLogic Server resources dynamically.

Before you can use the Windows NT Security realm, you need to enable the Caching Realm and enter the class name of the Windows NT Security realm in the Basic Realm field.

To use the Windows NT Security realm instead of the File realm, go to the Security→Realms node in the left pane of the Administration Console. In the right pane of the Administration Console, click the Create a New NT Realm link.

Configuring the Windows NT Security realm involves setting fields that define a name for the realm and the computer on which the Windows NT domain is running. To specify a realm name and computer, you must define values for the fields shown the NT Realm Create window of the Administration Console. To save your changes, click the Apply button. When you have finished defining the fields, reboot WebLogic Server.

The following table describes each field in the NT Realm Configuration window.

| Field            | <b>Description</b>                                                                                                    |
|------------------|----------------------------------------------------------------------------------------------------|
| Name             | The name of the Windows NT Security realm, such as,<br>AccountingRealm                                                                                                    |
| Realm Class Name | The name of the Java class that implements the<br>Windows NT Security realm. The Java class needs to<br>be in the CLASSPATH of WebLogic Server.                                           |
| Primary Domain   | The host and port number of the computer where Users<br>and Groups are defined for the Windows NT domain. If<br>you enter multiple host and port numbers, use a comma<br>delineated list. |

**Table 12-12 Windows NT Security Realm Fields**

Once you have configured the Windows NT Security realm in the Administration Console, you need to define the system User in Windows NT:

- 1. Use the Administrator account to log on to the Windows NT domain you are using with WebLogic Server.
- 2. Go to Programs→Administrative Tools.
- 3. Select User Manager.
- 4. Define the system User.
- 5. Check the Show Advanced User Rights option.
- 6. Select the Act as part of the operating system option from the Rights pull-down menu.
- 7. Check the Add button.
- 8. Make sure the Windows NT PATH environment variable includes the \wlserver6.0\bin directory. (WebLogic Server loads the W1ntrealm.dll from this directory.)

### **Configuring the UNIX Security Realm**

The UNIX Security realm executes a small native program, wlauth, to look up Users and Groups and to authenticate Users on the basis of their UNIX login names and passwords. On some platforms, wlauth uses PAM (Pluggable Authentication Modules) which allows you to configure authentication services in the operating system without altering applications that use the service. On platforms for which PAM is not available, wlauth uses the standard login mechanism, including shadow passwords, where supported.

In UNIX, a user is defined as a member of a group in the following ways:

- $\blacksquare$  The user is defined in a default group in etc/passwd.
- The user ID for a user is included in the  $\text{etc}/\text{group}$  entry for a specific group. The UNIX Security realm supports only this method of determining the members of a group.

Because WebLogic Server reads ACLs from the fileRealm.properties file at startup time, you must restart WebLogic Server after you change an ACL. If you use Groups with your ACLs, you can reduce the frequency with which you must restart WebLogic Server. Changing the members of a UNIX Group allows you to manage individual Users' access to WebLogic Server resources dynamically.

The wlauth program runs setuid root. You need root permissions to modify the ownership and file attributes on the wlauth program and to set up the PAM configuration file for wlauth.

Perform the following steps to configure the UNIX Security realm:

- 1. If WebLogic Server is installed on a network drive, copy the wlauth file to a file system on the computer that executes WebLogic Server, for example, the /usr/sbin directory. The wlauth file is in the weblogic/lib/arch directory, where  $\arch$  is the name of your platform.
- 2. As the root user, run the following commands to change the wlauth owner and permissions:

 # chown root wlauth # chmod +xs wlauth

3. On PAM platforms (Solaris and Linux), set up the PAM configuration for wlauth.

Solaris—Add the following lines to your /etc/pam.conf file:

```
 # Setup for WebLogic authentication on Solaris machines
 #
wlauth auth required /usr/lib/security/pam_unix.so.1
 wlauth password required /usr/lib/security/pam_unix.so.1 
wlauth account required /usr/lib/security/pam_unix.so.1
```
Linux—Create a file called /etc/pam.d/wlauth containing the following:

```
 #%PAM-1.0
  #
  # File name:
  # /etc/pam.d/wlauth 
 #
  # If you do not use shadow passwords, delete "shadow".
 auth required /lib/security/pam_pwdb.so shadow
  account required /lib/security/pam_pwdb.so
```
**Note:** Omit shadow if you are not using shadow passwords.

To use the UNIX Security realm instead of the File realm, go to the Security→Realms node in the left pane of the Administration Console. In the right pane of the Administration Console, click the Create a New UNIX Realm link.

Before you can use the UNIX Security realm, you need to enable the Caching Realm and enter the class name of the UNIX Security realm in the Basic Realm field.

Configuring the UNIX Security realm involves setting fields that define a name for the realm and the program that provides authentication services for the UNIX Security realm.To define these names, specify values for the fields on the UNIX Realm Create window of the Administration Console. To save your changes, click the Apply button. When you have finished defining the fields, reboot WebLogic Server.

The following table describes each field in the UNIX Realm Create window.

| Field            | <b>Description</b>                                                                                                    |
|------------------|----------------------------------------------------------------------------------------------------|
| Name             | The name of the UNIX Security realm, such as,<br>AccountingRealm                                                                              |
| Realm Class Name | The name of the WebLogic class that implements the<br>UNIX Security realm. The Java class needs to be in the<br>CLASSPATH of WebLogic Server. |

**Table 12-13 UNIX Security Realm Fields**

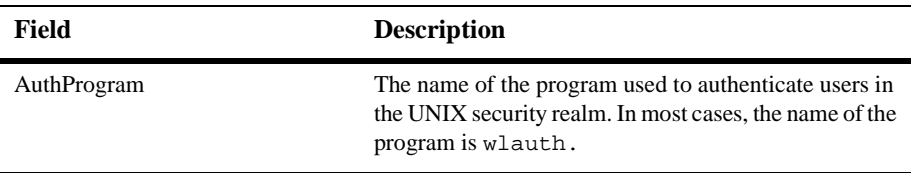

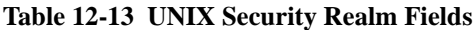

If wlauth is not in the WebLogic Server class path or if you have given the program a name other than wlauth, you must add a Java command-line property when you start WebLogic Server. Edit the script you use to start WebLogic Server and add the following option after the java command:

-Dweblogic.security.unixrealm.authProgram=wlauth\_prog

Replace wlauth\_prog with the name of the wlauth program, including the full path if the program is not in the search path. Start WebLogic Server. If the wlauth program is in the WebLogic Server path and is named wlauth, this step is not needed.

### <span id="page-224-0"></span>**Configuring the RDBMS Security Realm**

The RDBMS Security realm is a BEA-provided custom security realm that stores Users, Groups and ACLs in a relational database. The RDBMS Security realm can be managed through the Administration Console.

To use the RDBMS Security realm instead of the File realm, go to the Security→Realms node in the left pane of the Administration Console. In the right pane of the Administration Console, click the Create a New RDBMS Realm link.

Before you can use the RDBMS Security realm, you need to enable the Caching Realm and enter the class name of the RDBMS Security realm in the Basic Realm field.

Configuring the RDBMS Security realm involves setting fields that define the JDBC driver being used to connect to the database and defining the schema used to store Users, Groups, and ACLs in the database.

To define these fields, you must specify values for the fields shown on three tabs of the RDBMS Realm Create window: the General tab, the Database tab, and the Schema tab. The following table describes each field that you must set on the General tab.

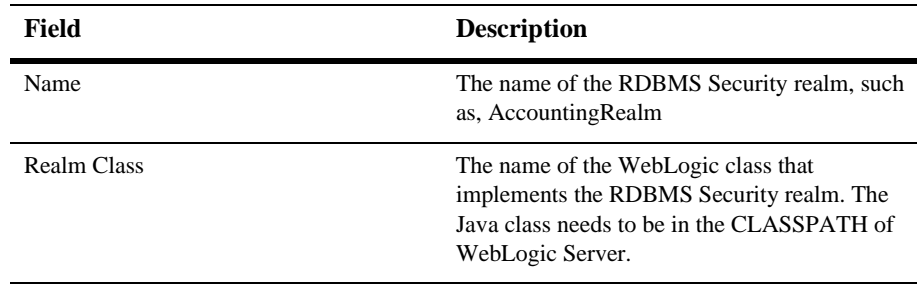

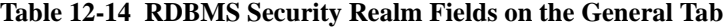

The following table describes the fields you must set on the Database tab.

| Field     | <b>Description</b>                                                                                                 |
|-----------|----------------------------------------------------------------------------------------------------|
| Driver    | The full class name of the JDBC driver. This<br>class name must be in the CLASSPATH of<br>WebLogic Server.         |
| URL       | The URL for the database you are using with the<br>RDBMS realm, as specified by your JDBC<br>driver documentation. |
| User Name | The default user name for the database.                                                                            |
| Password  | The password for the default user of the<br>database.                                                              |

**Table 12-15 RDBMS Security Realm Fields on the Database Tab**

The Schema properties used to define the Users, Groups, and ACLs stored in the database are listed on the Schema tab. When you finish defining values for the necessary fields on each of the three tabs, save your changes by clicking the Apply button. Then reboot WebLogic Server.

### <span id="page-226-0"></span>**Installing a Custom Security Realm**

You can create a custom security realm that draws from an existing store of Users such as directory server on the network. To use a custom security realm, you create an implementation of the weblogic.security.acl.AbstractListableRealm interface or the weblogic.security.acl.AbstractManageableRealm interface and then use the Administration Console to install your implementation.

To install a custom security realm, go to the Security→Realms node in the left pane of the Administration Console. In the right pane of the Administration Console, click the Create a New Custom Realm link.

Before you can use a custom security realm, you need to enable the Caching Realm and enter the class name of the custom security realm in the Basic Realm field.

Configuring a custom security realm involves setting fields that define a name for the realm and the interface that implements the realm, and specifying information that defines how the Users, Groups, and optionally ACLs are stored in the custom security realm. To define this information, you must specify values for the fields of the Custom Realm Create window of the Administration Console. To save your changes, click the Apply button. When you have finished defining the fields, reboot WebLogic Server.

The following table describes the fields you must set on the Custom Security Realm Create window.

| Field                     | <b>Description</b>                                                                                                    |
|---------------------------|----------------------------------------------------------------------------------------------------|
| <b>Name</b>               | The name of the Custom Security realm, such as,<br>AccountingRealm                                                                              |
| Realm Class Name          | The name of the WebLogic class that implements the<br>Custom Security realm. The Java class needs to be in<br>the CLASSPATH of WebLogic Server. |
| <b>Configuration Data</b> | The information needed to connect to the security store.                                                                                        |

**Table 12-16 Custom Security Realm Fields**

For information about writing a custom security realm, see [Writing a Custom Security](http://e-docs.bea.com/wls/docs60/security/prog.html)  [Realm](http://e-docs.bea.com/wls/docs60/security/prog.html).

## **Testing an Alternate Security Realm or a Custom Security Realm**

If you have started WebLogic Server with an alternate or a custom security realm, perform the following steps to ensure the realm is working properly:

- 1. Start the Administration Console. The Administration Console displays all the Users, Groups, and ACLs known in the security realm.
- 2. Use the Administration Console to add an ACL for the HelloWorld example servlet. Give a User and a Group in your security realm access to the HelloWorld example servlet. Select a Group that does not include the specified User.
- 3. Restart WebLogic Server and load the HelloWorld servlet with an ACL using the following URL:

http://localhost:portnumber/helloWorld

Try entering the username and password for a User who is not included in the ACL you added for the servlet. You should get a message telling you that you are not authorized to do so.

Try entering the username and password of a User who is included in the ACL, either as an individual User or as a member of the Group. The servlet should load and display the Hello World message.

### **Migrating Security Realms**

WebLogic Server 6.0 provides a new management architecture for security realms. The management architecture implemented through MBeans allows you to manage security realms through the Administration Console. If you have a security realm from a previous release of WebLogic Server, use the following information to migrate to the new architecture:

 If you are using the Windows NT, UNIX, or LDAP security realms, use the Convert WebLogic Properties option in the Administration Console to convert the security realm to the new architecture. Note that you can view Users, Groups, and ACLs in a Windows NT, UNIX, or LDAP security realm in the Administration Console, however, you still need to use the tools in the Windows NT, UNIX, or LDAP environments to manage Users and Groups.

- If you are using a custom security realm, follow the steps in ["Installing a](#page-226-0)  [Custom Security Realm"](#page-226-0) to specify information about how the Users, Groups, and optionally ACLs are stored in your custom security realm.
- The Delegating security realm is no longer support in WebLogic Server 6.0. If you are using the Delegating security realm, you will have to use another type of security realm to store Users, Groups, and ACLs.
- If you are using the RDBMS security realm, use one of the following options to convert the security realm:
	- $\bullet$  If you did not change the source for the RDBMS security realm, follow the steps in ["Configuring the RDBMS Security Realm"](#page-224-0) to instantiate a new class for your existing RDBMS security realm and define information about the JDBC driver being used to connect to the database and the schema used by the security realm. In this case, you are creating a MBean in WebLogic Server 6.0 for the RDBMS security realm.
	- If you customized the RDBMS security realm, convert your source to use the MBeans. Use the code example in the \samples\examples\security\rdbmsrealm directory as a guide to converting your RDBMS security realm. Once you have converted your RDBMS security realm to MBeans, follow the instructions i[n"Configuring](#page-224-0)  [the RDBMS Security Realm"](#page-224-0) to define information about the JDBC driver being used to connect to the database and the schema used by the security realm.

# **Defining Users**

**Note:** This section explains how to add Users to the File realm. If you are using an alternate security realm, you must use the management tools provided in that realm to define a User.

Users are entities that can be authenticated in a WebLogic Server security realm. A User can be a person or a software entity, such as a Java client. Each User is given a unique identity within a WebLogic Server security realm. As a system administrator you must guarantee that no two Users in the same security realm are identical.

Defining Users in a security realm involves specifying a unique name and password for each User that will access resources in the WebLogic Server security realm in the Users window of the Administration Console.

The following table describes the fields in the Users window.

| Field    | <b>Description</b>                                                                                                    |
|----------|----------------------------------------------------------------------------------------------------|
| Name     | The name of a User, that is, an entity that will<br>access WebLogic Server resources. Names are<br>case-sensitive.            |
| Password | The password for the User. The password must<br>contain a minimum of 8 characters in length.<br>Passwords are case-sensitive. |

**Table 12-17 User Fields**

The File realm has two special users, system and guest:

- $\blacksquare$  The system User is the administrative user who controls system-level WebLogic Server operations, such as starting and stopping servers, and locking and unlocking resources. The system User is defined during the WebLogic Server installation procedure.
- The quest User is automatically provided by WebLogic Server. When authorization is not required, WebLogic Server assigns the guest identity to a client this giving the client access to any resources that are available to the guest user. A client can log in as the guest User by entering guest as the username and guest as the password when prompted by a Web browser or by supplying the guest username and password in a Java client.

The system and guest Users are like other Users in a WebLogic Server security realm:

- To access WebLogic Server resources, they must have appropriate ACLs.
- To execute an operation on a WebLogic Server resource, they must provide a username and password (or digital certificate).

To improve the security of your WebLogic Server deployment, we recommend disabling the guest User. To do so, check the Guest Disabled option on the General tab in the Security window in the Administration Console. When you disable the guest User, the guest User is not deleted rather it just becomes unavailable so that no one can log on as the guest User.

To delete Users, enter the name of the User in the Remove These Users list box and click Remove.

For more information about Users and the access control model in WebLogic Server, see [Introduction to WebLogic Security](http://e-docs.bea.com/wls/docs60/security/intro.html) and [Security Fundamentals.](http://e-docs.bea.com/wls/docs60/security/concepts.html)

# **Defining Groups**

**Note:** This section explains how to add Groups to the File realm. If you are using an alternate security realm, you need to use the management tools provided in that realm to define a Group.

A Group represents a set of Users who usually have something in common, such as working in the same department in a company. Groups are used primarily to manage a number of Users in an efficient manner. When a Group is granted a permission in an ACL, all members of the Group effectively receive that permission.

You can register a Group with the WebLogic Server security realm by performing the following steps:

- 1. Setting the Name field in the Groups window of the Administration Console.
- 2. Clicking the Create button.
- 3. Entering Users in the Add User field.
- 4. Clicking the Update Group button when you finish adding Users.

The File realm has one built-in Group: everyone. All Users defined in the defined security realm are automatically members of the everyone Group.

To delete Groups, enter the name of the Group in the Remove These Groups list box and click Remove.

For more information about Groups and the access control model in WebLogic Server, see [Introduction to WebLogic Security](http://e-docs.bea.com/wls/docs60/security/intro.html) and [Security Fundamentals.](http://e-docs.bea.com/wls/docs60/security/concepts.html)

# **Defining a Group for a Virtual Host**

In WebLogic Server, virtual hosts that require authentication are represented in a security realm as a group. All the users of the virtual host are defined first as users of the security realm for a particular WebLogic Server and then defined as members of the group that represents the virtual host.

# **Defining ACLs**

Users access resources in a WebLogic Server security realm. Whether or not a User can access a resource is determined by the access control lists ACLs for that resource. An ACL defines the permissions by which a User can interact with the resource. To define ACLs, you create an ACL for a resource, specify the permission for the resource and then grant the permission to a specified set of Users and Groups.

Each WebLogic Server resource has one or more permissions that can be granted. The following table summarizes the functions for various WebLogic Server resources for which permissions can be restricted with an ACL.

| For this WebLogic Server<br>resource | This ACL                   |       | <b>Grants Permission</b><br>for these functions              |
|--------------------------------------|----------------------------|-------|--------------------------------------------------------------|
| WebLogic Servers                     | weblogic.server            | boot  |                                                              |
|                                      | weblogic.server.servername | Note: | Only the<br>system user<br>can start a<br>Managed<br>Server. |

<span id="page-231-0"></span>**Table 12-18 ACLs for WebLogic Server Resources**

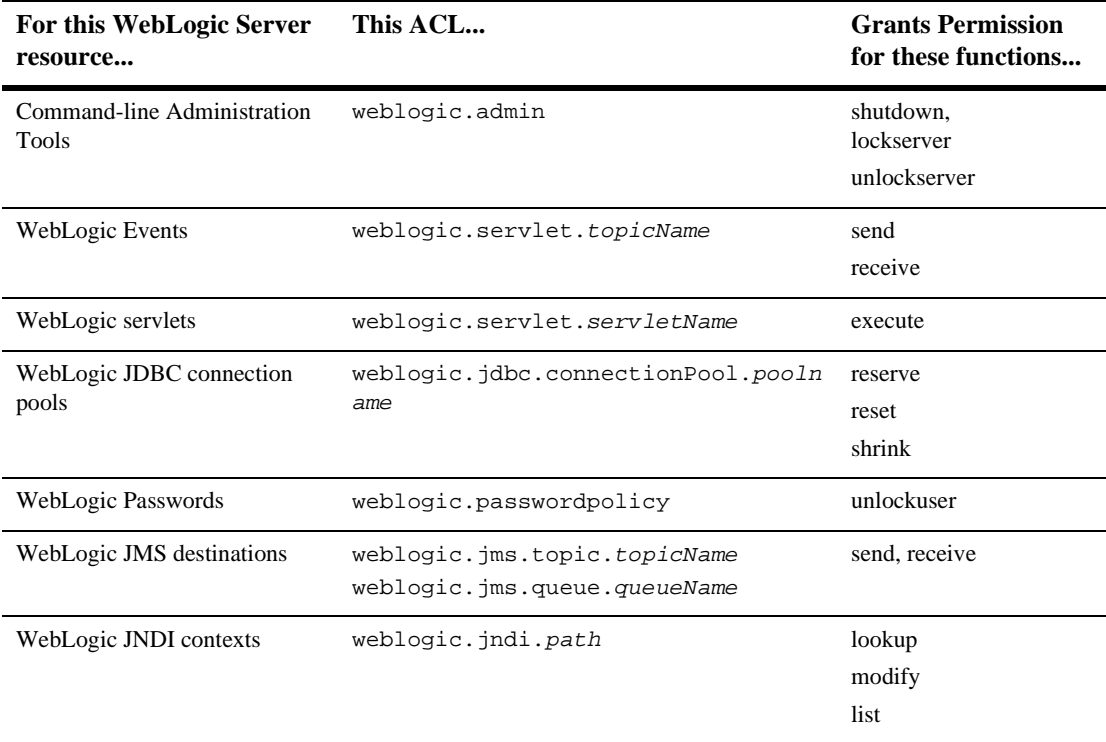

#### **Table 12-18 ACLs for WebLogic Server Resources**

To create ACLs for a WebLogic Server resource, open the Administration Console and perform the following steps:

1. Specify the name of WebLogic Server resource that you want to protect with an ACL.

For example, create an ACL for a JDBC connection pool named demopool.

2. Specify a permission for the resource.

You can either create separate ACLs for each permission available for a resource or one ACL that grants all the permissions for a resource. For example, you can create three ACLs for the JDBC connection pool, demopool: one with reserve permission, one with reset permission, and one with shrink permission. Or you can create one ACL with reserve, reset, and shrink permissions.

3. Specify Users or Groups that have the specified permission to the resource.

When creating ACLs for resources in WebLogic Server you need to use the syntax in [Table 12-18](#page-231-0) to refer to the resource. For example, the JDBC connection pool named demopool would be specified as weblogic.jdbc.connectionPool.demopool.

Before you can boot a WebLogic Server, you need to give permission to the boot the server to a set of Users. This security measure prevents unauthorized Users from booting WebLogic Server.

# <span id="page-233-0"></span>**Configuring the SSL Protocol**

The Secure Sockets Layer (SSL) protocol provides secure connections by allowing two applications connecting over a network connection to authenticate the other's identity and by encrypting the data exchanged between the applications. The SSL protocol provides server authentication and optionally client authentication, confidentiality, and data integrity.

To configure the SSL protocol, perform the following steps:

- 1. Obtain a private key and digital certificate for WebLogic Server. You need a digital certificate and private key for each WebLogic Server that will use the SSL protocol.
- 2. Store the private key and digital certificate for WebLogic Server.
- 3. Through the Administration Console, set fields for the SSL protocol and the private key, digital certificate, and certificate authorities trusted by WebLogic Server. These fields are defined on a per-server basis; you must define them on any WebLogic Server that will use the SSL protocol.

The following sections describe these steps in detail.

For a complete description of the SSL Protocol, see [Introduction to WebLogic Security](http://e-docs.bea.com/wls/docs60/security/intro.html) and [Security Fundamentals.](http://e-docs.bea.com/wls/docs60/security/concepts.html)

### **Requesting a Private Key and Digital Certificate**

To acquire a digital certificate from a certificate authority, you must submit your request in a particular format called a Certificate Signature Request (CSR). WebLogic Server includes a Certificate Request Generator servlet that creates a CSR. The Certificate Request Generator servlet collects information from you and generates a private key file and a certificate request file. You can then submit the CSR to a certificate authority such as VeriSign or Entrust.net. Before you can use the Certificate Request Generator servlet, WebLogic Server must be installed and running.

To generate a CSR, perform the following steps:

- 1. Start the Certificate Request Generator servlet. The .war file for the servlet is located in the \wlserver6.0\config\mydomain\applications directory. The .war file is automatically installed when you start WebLogic Server.
- 2. In a Web browser, enter the URL for the Certificate Request Generator servlet as follows:

https://hostname:port/Certificate

The components of this URL are defined as follows:

- $\bullet$ hostname is the DNS name of the machine running WebLogic Server.
- port is the number of the port at which WebLogic Server listens for SSL connections. The default is 7002.

For example, if WebLogic Server is running on a machine named ogre and it is configured to listen for SSL communications at the default port 7002 to run the Certificate Request Generator servlet, you must enter the following URL in your Web browser:

https://ogre:7002/certificate

3. The Certificate Request Generator servlet loads a form in your web browser. Complete the form displayed in your browser, using the information in the following table:

### **Field Description** Country code The two-letter ISO code for your country. The code for the United States is US.

### **Table 12-19 Fields on the Certificate Request Generator Form**

| <b>Field</b>             | <b>Description</b>                                                                                                    |
|--------------------------|----------------------------------------------------------------------------------------------------|
| Organizational unit name | The name of your division, department, or other operational<br>unit of your organization.                                                                                                    |
| Organization name        | The name of your organization. The certificate authority may<br>require any host names entered in this field belong to a domain<br>registered to this organization.                                                                                                    |
| E-mail address           | The e-mail address of the administrator. The digital certificate<br>is mail to this e-mail address.                                                                                                    |
| Full host name           | The fully-qualified name of the WebLogic Server on which the<br>digital certificate will be installed. This name is the one used<br>for DNS lookups of the WebLogic Server, for example,<br>node.mydomain.com. Web browsers compare the host<br>name in the URL to the name in the digital certificate. If you<br>change the host name later, you must request a new digital<br>certificate. |
| Locality name (city)     | The name of your city or town. If you operate with a license<br>granted by a city, this field is required; you must enter the name<br>of the city that granted your license.                                                                                                    |
| State name               | The name of the State or Province in which your organization<br>operates if your organization is in the United States or Canada,<br>respectively. Do not abbreviate.                                                                                                    |
| Private Key Password     | The password used to encrypt the private key.                                                                                                    |
|                          | Enter a password in this field if you want to use a protected key<br>with WebLogic Server. If you choose to use a protected key,<br>you are prompted for this password whenever the key is used.<br>If you specify a password, you get a PKCS-8 encrypted private<br>key. BEA recommends using a password to protect private<br>keys.                                                        |
|                          | If you do not want to use a protected key, leave this field blank.                                                                                                    |
|                          | To use protected private keys, enable the Use Encrytped Keys<br>field on the SSL tab of the Server window in the<br><b>Administration Console.</b>                                                                                                    |

**Table 12-19 Fields on the Certificate Request Generator Form**

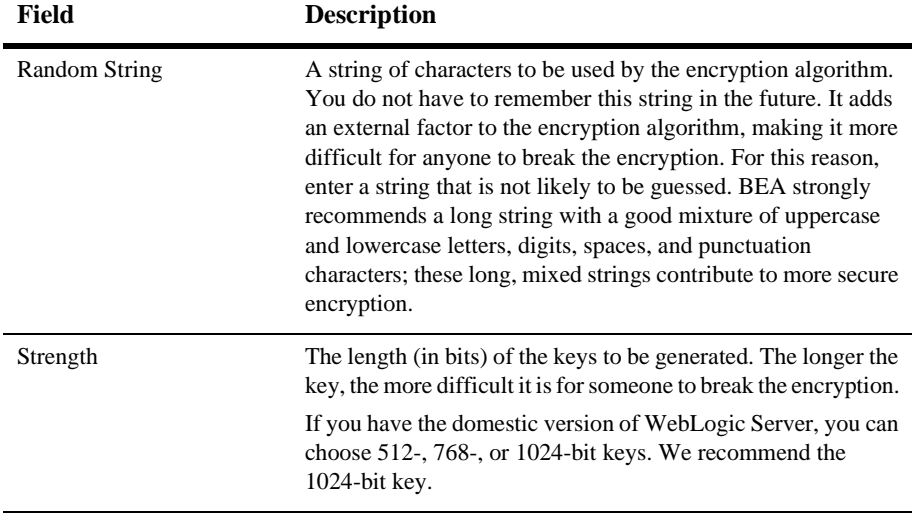

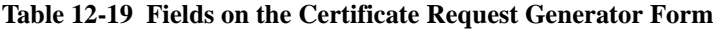

4. Click the Generate Request button.

The Certificate Request Generator servlet displays messages informing you if any required fields are empty or if any fields contain invalid values. Click the Back button in your browser and correct any errors.

When all fields have been accepted, the Certificate Request Generator servlet generates the following files in the startup directory of your WebLogic Server:

- $\bullet$  www\_mydomain\_com-key.der—The private key file. The name of this file should go into the Server Key File Name field on the SSL tab in the Administration Console.
- www\_mydomain\_com-request.dem—The certificate request file, in binary format.
- www\_mydomain\_com-request.pem—The CSR file that you submit to the certificate authority. It contains the same data as the .dem file but is encoded in ASCII so that you can copy it into email or paste it into a Web form.
- 5. Select a certificate authority and follow the instructions on that authority's web site to purchase a digital certificate.
- [VeriSign, Inc. offers two options for WebLogic Server: Global Site Services](http://www.verisign.com)  which features strong 128-bit encryption for domestic and export Web browsers, and Secure Site Services, which offers 128-bit encryption for domestic Web browsers and 40-bit encryption for export Web browsers.
- [Entrust.net digital certificates offer 128-bit encryption for domestic browser](http://www.entrust.net)  versions and 40-bit encryption for export browser versions.
- 6. When you are instructed to select a server type, choose BEA WebLogic Server to ensure that you receive a digital certificate that is compatible with WebLogic Server.
- 7. When you receive your digital certificate from the certificate authority, you need to store it in the \wlserver6.0\config\mydomain directory.
- **Note:** If you obtain a private key file from a source other than the Certificate Request Generator servlet, verify that the private key file is in PKCS#5/PKCS#8 PEM format.
- 8. Configure WebLogic Server to use the SSL protocol, you need to enter the following information on the SSL tab in the Server Configuration window:
	- In the Server Certificate File Name field, enter the full directory location and name of the digital certificate for WebLogic Server.
	- In the Trusted CA File Name field, enter the full directory location and name of the digital certificate for the certificate authority who signed the digital certificate of WebLogic Server.
	- In the Server Key File Name field, enter the full directory location and name of the private key file for WebLogic Server.

For more information about configuring the SSL protocol, see [Defining Fields](#page-239-0)  [for the SSL Protocol.](#page-239-0)

9. Use the following command-line option to start WebLogic Server.

-Dweblogic.management.pkpassword=password

where *password* is the password defined when requesting the digital certificate.

### **Storing Private Keys and Digital Certificates**

Once you have a private key and digital certificate, copy the private key file generated by the Certificate Request Generator servlet and the digital certificate you received from the certificate authority into the \wlserver6.0\config\mydomain directory.

Private key files and digital certificates are generated in either PEM or Definite Encoding Rules (DER) format. The filename extension identifies the format of the digital certificate file.

A PEM (.pem) format private key file begins and ends with the following lines, respectively:

 -----BEGIN ENCRYPTED PRIVATE KEY----- -----END ENCRYPTED PRIVATE KEY-----

A  $PEM( .pem)$  format digital certificate begins and ends with the following lines, respectively:

 -----BEGIN CERTIFICATE----- -----END CERTIFICATE-----

**Note:** Your digital certificate may be one of several digital certificates in the file, each of which is bounded by the BEGIN CERTIFICATE and END CERTIFICATE lines. Typically, the digital certificate file for a WebLogic Server is in one file, with either a .pem or .der extension, and the WebLogic Server certificate chain is in another file. Two files are used because different WebLogic Servers may share the same certificate chain.

The first digital certificate in the certificate authority file is the first digital certificate in the WebLogic Server's certificate chain. The next certificates in the file are the next digital certificates in the certificate chain. The last certificate in the file is a self-signed digital certificate that ends the certificate chain.

A DER (.der) format file contains binary data. WebLogic Server requires that the file extension match the contents of the certificate file so be sure to save the file you receive from your certificate authority with the correct file extension.

Assign protections to the private key file and digital certificates so that only the system User of WebLogic Server has read privileges and all other users have no privileges to access the private key file or digital certificate. If you are creating a file with the digital certificates of multiple certificate authorities or a file that contains a certificate chain, you must use PEM format. WebLogic Server provides a tool to for converting DER-format files to PEM format, and visa versa. For more information, see [WebLogic Utilities.](http://e-docs.bea.com/wls/docs60/adminguide/utils.html)

### **Defining Trusted Certificate Authorities**

When establishing an SSL connection, WebLogic Server checks the identity of the certificate authority against a list of trusted certificate authorities to ensure the certificate authority currently being used is trusted.

Copy the root certificate of the certificate authority into the \wlserver6.0\config\mydomain directory of your WebLogic Server and set the fields described in [Defining Fields for the SSL Protocol](#page-239-0).

If you want to use a certificate chain, append the additional PEM-encoded digital certificates to the digital certificate of the certificate authority that issued the digital certificate for WebLogic Server. The last digital certificate in the file should be a digital certificate that is self-signed (that is, the rootCA certificate).

If you want to use mutual authentication, take the root certificates for the certificate authorities you want to accept and include them to the trusted CA file.

### <span id="page-239-0"></span>**Defining Fields for the SSL Protocol**

To define fields for the SSL protocol, perform the following steps:

- 1. Open the Administration Console.
- 2. Open the Server Configuration window.
- 3. Select the SSL tab. Define the fields on this tab by entering values and checking the required checkboxes. (For details, see the following table.)
- 4. Click the Apply button to save your changes.
- 5. Reboot WebLogic Server.

The following table describes each field on the SSL tab of the Server Configuration window.

**Note:** Remember if you are using a PKCS-8 protected private key, you need to specify the password for the private key on the command line when you start WebLogic Server.

| Field                                 | <b>Description</b>                                                                                                    |
|---------------------------------------|----------------------------------------------------------------------------------------------------|
| Enabled                               | Checkbox that enables the use of the SSL protocol. By<br>default, this field is enabled.                                                                                                    |
| <b>SSL Listen Port</b>                | The number of the dedicated port on which WebLogic<br>Server listens for SSL connections. The default is 7002.                                                                                                    |
| Server Key File Name                  | The full directory location and name of the private key file<br>for WebLogic Server. The file extension (.DER or .PEM)<br>indicates the method that should be used by WebLogic<br>Server to read the contents of the file.                                                                                                    |
| Server Certificate File Name          | The full directory location and name of the digital certificate<br>file for WebLogic Server. The file extension (.DER or<br>. PEM) indicates the method that should be used by<br>WebLogic Server to read the contents of the file.                                                                                                    |
| Server Certificate Chain File<br>Name | The full directory location of the rest of the digital<br>certificates for WebLogic Server. The file extension (.DER<br>or . PEM) indicates the method that should be used by<br>WebLogic Server to read the contents of the file.                                                                                                    |
| <b>Client Certificate Enforced</b>    | Checkbox that enables mutual authentication.                                                                                                    |
| Trusted CA File Name                  | The name of the file that contains the digital certificate for<br>the certificate authority(s) trusted by WebLogic Server. This<br>file specified in this field can contain a single digital<br>certificate or multiple digital certificates for certificate<br>authorities. The file extension (.DER or .PEM) tells<br>WebLogic Server how to read the contents of the file |
| CertAuthenticator                     | The name of the Java class that implements the<br>CertAuthenticator interface. For more information about<br>using the<br>weblogic.security.acl.CertAuthenticator<br>interface, see Mapping a Digital Certificate to a WebLogic<br>User.                                                                                                    |

**Table 12-20 SSL Protocol Fields**

| Field                  | <b>Description</b>                                                                                                    |
|------------------------|----------------------------------------------------------------------------------------------------|
| Use Java               | Checkbox that enables the use of native Java libraries.<br>WebLogic Server provides a pure-Java implementation of<br>the SSL protocol: native Java libraries enhance the<br>performance for SSL operations on the Solaris, Windows<br>NT, and IBM AIX platforms. By default, this field is not<br>enabled.                                                       |
| Use Encrypted Keys     | Field that specifies that the private key for the WebLogic<br>Server has been encyrpted with a password. The default is<br>false.                                                                                                    |
| <b>Handler Enabled</b> | Field that specifies whether or not WebLogic Server rejects<br>SSL connections that fail client authentication for one of the<br>following reasons:                                                                                                    |
|                        | The requested client digital certificate was not furnished.                                                                                                    |
|                        | The client did not submit a digital certificate                                                                                                    |
|                        | The digital certificate from the client was not issued by<br>a certificate authority specified by the Trusted CA<br>Filename field.                                                                                                    |
|                        | By default, the SSL Handler allows one WebLogic Server to<br>make outgoing SSL connections to another WebLogic<br>Server. For example, an EJB in WebLogic Server may open<br>an HTTPS stream on another Web server. With the<br>HandlerEnabled field enabled, the WebLogic Server<br>acts as a client in an SSL connection. By default this field is<br>enabled. |
|                        | Disable this field only if you want to provide your own<br>implementation for outgoing SSL connections.                                                                                                    |
|                        | Note:<br>The SSL Handler has no effect on the ability of<br>WebLogic Server to manage incoming SSL<br>connections.                                                                                                    |
| Export Key Lifespan    | The number of times WebLogic Server uses an exportable<br>key between a domestic server and an exportable client<br>before generating a new one. The more secure you want<br>WebLogic Server to be the fewer times the key should be<br>used before a new one is generated. The default is to use it<br>500 times.                                               |

**Table 12-20 SSL Protocol Fields**

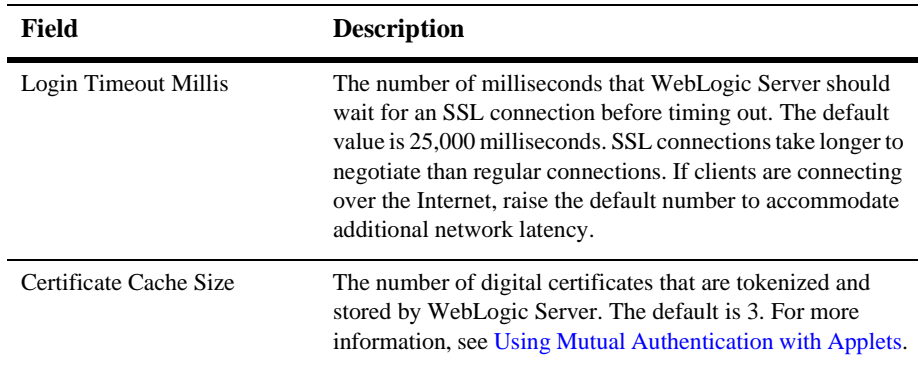

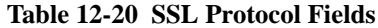

# **Configuring Mutual Authentication**

When WebLogic Server is configured for mutual authentication, clients are required to present their digital certificates to WebLogic Server which validates digital certificates against a list of trusted certificate authorities.

To configure your WebLogic Server for the SSL protocol and certificate authentication, complete the procedure in [Configuring the SSL Protocol](#page-233-0) section.

Copy the root certificates for the certificate authorities to be used by WebLogic Server to the \wlserver6.0\config\mydomain directory. During mutual authentication, clients are required to present a digital certificate issued by one of these trusted certificate authorities.

To configure mutual authentication, check the Client Certificate Enforced option on the SSL tab in the Server Configuration window of the Administration Console. By default, this option is not enabled.

# **Configuring RMI over IIOP over SSL**

The SSL protocol can be used to protect IIOP connections to RMI remote objects. The SSL protocol secures connections through authentication and encrypts the data exchanged between objects. To use the SSL protocol to protect IIOP over RMI connections, do the following:

- 1. Configure WebLogic Server to use the SSL protocol. For more information, see [Configuring the SSL Protocol](#page-233-0)
- 2. Configure the client Object Request Broker (ORB) to use the SSL protocol. Refer to the product documentation for your client ORB for information about configuring the SSL protocol.
- 3. Use the host2ior utility to print the WebLogic Server IOR to the console. The host2ior utility prints two versions of the IOR, one for SSL connections and one for non-SSL connections. The header of the IOR specifies whether or not the IOR can be used for SSL connections.
- 4. Use the SSL IOR when obtaining the initial reference to the CosNaming service that accesses the WebLogic Server JNDI tree.

For more information about using RMI over IIOP, see [Programming WebLogic IIOP](http://e-docs.bea.com/wls/docs60/rmi_iiop/index.html)  [over RMI.](http://e-docs.bea.com/wls/docs60/rmi_iiop/index.html)

# **Protecting Passwords**

It is important to protect the passwords that are used to access resources in WebLogic Server. In the past, usernames and passwords were stored in clear text in a WebLogic Server security realm. Now WebLogic Server hashes all passwords. When WebLogic Server receives a client request, the password presented by the client is hashed and WebLogic Server compares it to the already hashed password for matching.

Each filerealm.properties file has an associated SerializedSystemIni.dat file that is used to hash the passwords. During installation, the SerializedSystemIni.dat file is put in the  $\w$ lserver6.0\config\mydomain directory. If for any reason the SerializedSystemIni.dat file is corrupted or destroyed, you must reconfigure WebLogic Server.

We recommend that you take the following steps:

- Make a backup copy of the SerializedSystemIni.dat file and put it in the same location as a copy of its associated filerealm.properties file.
- Set the permissions on the SerializedSystemIni.dat file protections such that the administrator of the WebLogic Server deployment has write and read privileges and no other users have any privileges.

If you already have a weblogic.properties file and you want to hash the passwords in the file, use the Convert weblogic.properties option on the main window in the Administration Console to convert the weblogic.properties file to a config.xml file. Once the file is converted, all existing passwords are protected.

Password guessing is a common type of security attack.In this type of attack, a hacker attempts to log in to a computer using various combinations of usernames and passwords. WebLogic Server has strengthened its protection against password guessing by providing a set of fields designed to protect passwords.

To protect the passwords in your WebLogic Server deployment, you must perform the following steps:

- 1. Open the Administration Console.
- 2. Open the Security Configuration window.
- 3. Select the Passwords tab. Define the desired fields on this tab by entering values at the appropriate prompts and checking the required checkboxes. (For details, see the following table).
- 4. Click the Apply button to save your choices.
- 5. Reboot WebLogic Server.

The following table describes each field on the Passwords tab of the Security Configuration window.

| Field                    | <b>Description</b>                                                                                                    |
|--------------------------|----------------------------------------------------------------------------------------------------|
| Minimum Password Length  | Number of characters required in a password.<br>Passwords must contain a minimum of 8<br>characters. The default is 8.                                                                                                    |
| <b>Lockout Enabled</b>   | Checkbox that requests the locking of a user<br>account when an invalid attempt it made to log in<br>to that account. By default, this field is enabled.                                                                                                    |
| <b>Lockout Threshold</b> | The number of failed password entries for a user<br>that can be tried to log in to a user account before<br>that account is locked. Any subsequent attempts to<br>access the account (even if the username/password<br>combination is correct) raise a Security exception;<br>the account remains locked until it is explicitly<br>unlocked by the system administrator or another<br>login attempt is made after the lockout duration<br>period ends. Note that invalid login attempts must<br>be made within a span defined by the Lockout<br>Reset Duration field. The default is 5. |
| <b>Lockout Duration</b>  | The number of minutes that a user's account<br>remains inaccessible after being locked in<br>response to several invalid login attempts within<br>the amount of time specified by the Lockout<br>Reset Duration field. The default is 30<br>minutes. In order to unlock a user account, you<br>need to have the unlockuser permission for the<br>weblogic.passwordpolicy.                                                                                                    |

**Table 12-21 Password Protection Fields**

| Field                         | <b>Description</b>                                                                                                    |
|-------------------------------|----------------------------------------------------------------------------------------------------|
| <b>Lockout Reset Duration</b> | The number of minutes within which invalid login<br>attempts must occur in order for the user's account<br>to be locked.                                                                                                    |
|                               | An account is locked if the number of invalid login<br>attempts defined in the Lockout Threshold<br>field happens within the amount of time defined<br>by this field. For example, if the value in this field<br>is five minutes and three invalid login attempts are<br>made within a six-minute interval, then the<br>account is not locked. If five invalid login attempts<br>are made within a five-minute period, however,<br>then the account is locked.<br>The default is 5 minutes. |
| <b>Lockout Cache Size</b>     | Specifies the intended cache size of unused and<br>invalid login attempts. The default is 5.                                                                                                    |

**Table 12-21 Password Protection Fields**

## **Installing an Audit Provider**

WebLogic Server allows you to create an audit provider to receive and process notifications of security events such as authentication requests, failed or successful authorization attempts, and receipt of invalid digital certificates.

To use an audit provider, you create an implementation of the weblogic.security.audit.AuditProvider interface. Then use the Administration Console to install and activate your implementation.

To install an audit provider, enter the name of your implementation of the AuditProvider class in the Audit Provider Class field on the Security Configuration window. Reboot WebLogic Server.

For more information about writing an audit provider, see [Auditing Security Events.](http://e-docs.bea.com/wls/docs60/security/prog.html) For an example of creating a connection filter, see the LogAuditProvider example in the \samples\examples\security directory of the WebLogic Server installation.

# **Installing a Connection Filter**

You can create connection filters that allow you to reject or accept client connections based on a client's origin and protocol. After the client connects, and before any work is performed on its behalf, WebLogic Server passes the client's IP number and port, protocol (HTTP, HTTPS, T3, T3S, or IIOP), and WebLogic Server port number to the connection filter. By examining this information, you can choose to allow the connection or throw a FilterException to terminate it.

To use a connection filter, you must first create an implementation of the weblogic.security.net.ConnectionFilter interface. Then use the Administration Console to install your implementation.

To install a connection filter, enter the name of your implementation of the weblogic.security.net.ConnectionFilter interface, in the Connection Filter field on the General tab of the Security Configuration window in the Administration Console. Reboot WebLogic Server.

For information about writing a connection filter, see [Filtering Network Connections.](http://e-docs.bea.com/wls/docs60/security/prog.html)  For an example of creating a connection filter, see the SimpleConnectionFilter example in the \samples\examples\security directory of the WebLogic Server installation..

# **Configuring Security Context Propagation**

Security context propagation enables Java applications running in a WebLogic Server environment to access objects and operations in BEA WebLogic Enterprise (WLE) domains. The BEA WebLogic Enterprise Connectivity (WLEC) component of WebLogic Server provides the security context propagation capability.

When security context propagation is used, the security identity of a User defined in a WebLogic Server security realm is propagated as part of the service context of an Internet Inter-ORB Protocol (IIOP) request sent to the WLE domain over a network connection that is part of a WLEC connection pool. Each network connection in the WLEC connection pool has been authenticated using a defined User identity.

To use security context propagation, create a WLEC connection pool for each WLE domain you want to access from WebLogic Server. WebLogic Server populates each WLEC connection pool with IIOP connections. Java applications in a WebLogic Server environment obtain IIOP connections from a WLEC connection pool and use those connections to call objects and invoke operations in WLE domains.

Before using security context propagation, add  $WLE\_HOME/Lib/wleorb$ . jar and WLE\_HOME/lib/wlepool.jar to the CLASSPATH variable in the startAdminWebLogic.sh or startAdminWebLogic.cmd file.

For more information, see [Using WLEC](http://e-docs.bea.com/wls/docs60/wlec/index.html)*.*

The steps for implementing security context propagation are as follows:

1. Create a new WLEC connection pool for the purpose of security context propagation. To create a WLEC connection pool, go to the Services→WLEC node in the left pane of the Administration Console. In the right pane of the Administration Console, click the Create a new WLEC Connection Pool link. Define the fields in the following table:

| Field             | <b>Description</b>                                                                                                    |
|-------------------|----------------------------------------------------------------------------------------------------|
| Name              | The name of the WLEC connection pool. The name<br>must be unique for each WLEC connection pool.                                                                                                    |
| Primary Addresses | A list of addresses for IIOP Listener/Handlers that can<br>be used to establish a connection between the WLEC<br>connection pool and the WLE domain. The format of<br>each address is $//hostname: port.$ |
|                   | The addresses must match the ISL addresses defined in<br>the UBBCONFIG file. Multiple addresses are seperated<br>by semicolons. For example: $//main1.com:1024:$<br>//main2.com:1044.                     |
|                   | To configure the WLEC connection pool to use the SSL<br>protocol, use the corbalocs prefix with the address<br>of the IIOP Listener/Handler. For example:<br>corbalocs://hostname:port.                   |

**Table 12-22 WLEC Connection Pool Fields on the General Tab**

| Field                     | <b>Description</b>                                                                                                    |
|---------------------------|----------------------------------------------------------------------------------------------------|
| <b>Failover Addresses</b> | A list of addresses for IIOP Listener/Handlers that are<br>used if connections cannot be established with the<br>addresses defined in the Primary Addresses field.<br>Multiple addresses are separated by semicolons. This<br>field is optional.                       |
| Domain                    | The name of the WLE domain to which this WLEC<br>connection pool connects. You can have only one<br>WLEC connection pool per WLE domain. The domain<br>name must match the domainid parameter in the<br>RESOURCES section of the UBBCONFIG file for the<br>WLE domain. |
| Minimum Pool Size         | The number of IIOP connections to be added to the<br>WLEC connection pool when WebLogic Server starts.<br>The default is 1.                                                                                                    |
| Maximum Pool Size         | The maximum number of IIOP connections that can be.<br>made from the WLEC connection pool. The default is<br>1.                                                                                                    |

**Table 12-22 WLEC Connection Pool Fields on the General Tab**

- 2. Click the Create button.
- 3. Propagate the security context for a User in a WebLogic Server security realm to a WLE domain. To do so, define the fields on the Security tab in the Connection Pool Configuration window. The following table describes these fields.

**Table 12-23 WLEC Connection Pool Fields on the Security Tab**

| Field         | <b>Description</b>                                                                                                    |
|---------------|----------------------------------------------------------------------------------------------------|
| User Name     | A WLE user name. This field is required only<br>when the security level in the WLE domain is<br>USER AUTH, ACL OT MANDATORY ACL. |
| User Password | The password for the User defined in the User<br>Name field. This field is required only when you<br>define the User Name field. |

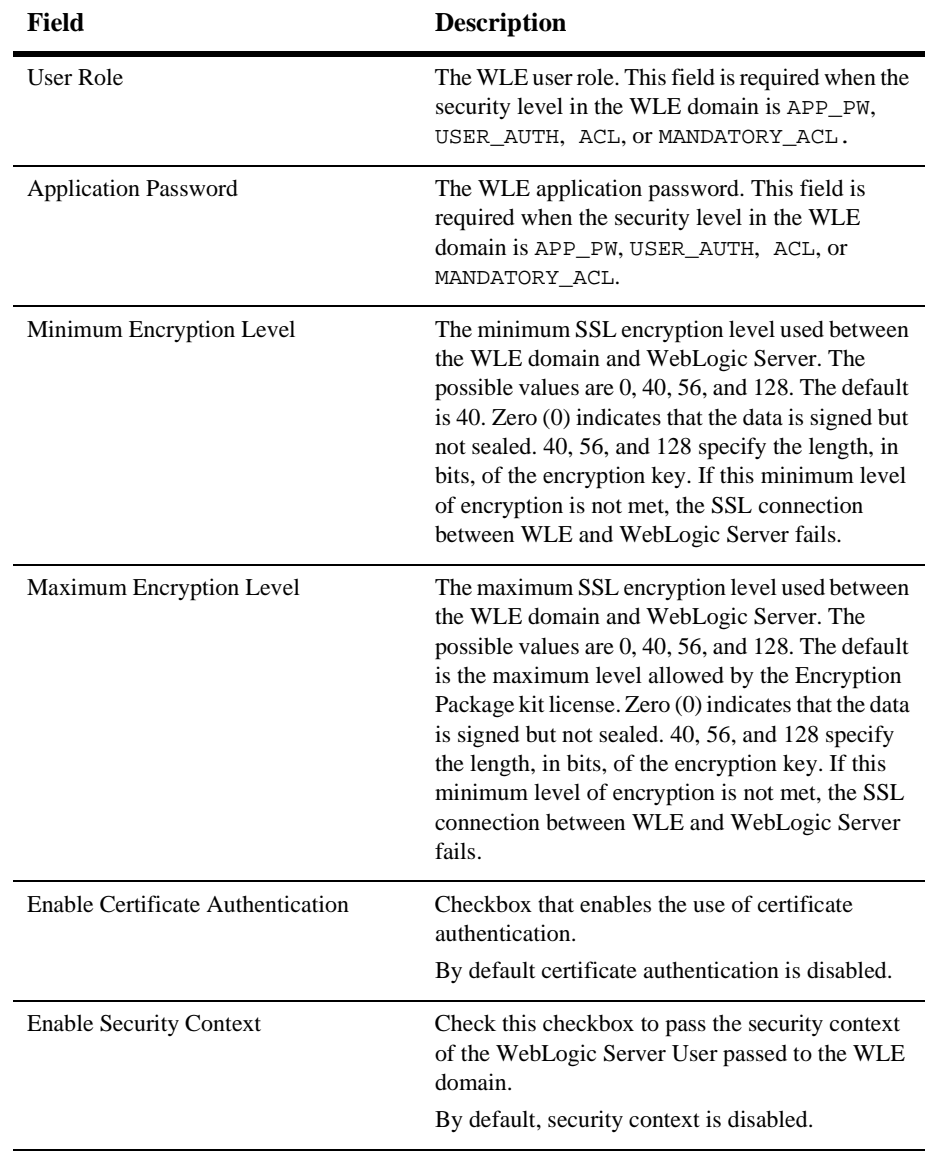

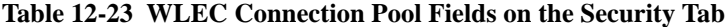

4. To save your changes, click the Apply button and reboot WebLogic Server.

- 5. Run the tpusradd command to define the WebLogic Server User as an authorized User in the WebLogic Enterprise domain.
- 6. Set the -E option of the ISL command to configure the IIOP Listener/Handler to detect and utilize the propagated security context from the WebLogic Server realm. The -E option of the ISL command requires you to specify a principal name. The principal name defines the principal used by the WLEC connection pool to log in to the WebLogic Enterprise domain. The principal name should match the name defined in the User Name field when creating a WLEC connection pool.

Using certificate authentication between the WebLogic Server environment and the WebLogic Enterprise environment implies performing a new SSL handshake when establishing a connection from the WebLogic Server environment to a CORBA object, RMI object, or EJB in a WebLogic Enterprise environment is initiated. To support multiple client requests over the same SSL network connection, you must set up certificate authentication so that it operates as follows:

- 1. Obtain a digital certificate for the principal and put the private key in the TUXDIR/udataobj/security/keys directory of WebLogic Enterprise.
- 2. Use the tpusradd command to define the principal as a WebLogic Enterprise user.
- 3. Define the IIOP Listener/Handler in the UBBCONFIG file with the -E option to indicate the principal is to be used for authentication.
- 4. Define the principal name in the User Name field when creating a WLEC Connection pool in the Administration Console of WebLogic Server.
- 5. Obtain a digital certificate for the IIOP Listener/Handler.
- 6. Specify the digital certificate in the SEC\_PRINCIPAL\_NAME option of the ISL command and use the -S option to indicate that a secure port should be used for communication between the WebLogic Enterprise domain and the WebLogic Server security realm.

For more information about the UBBCONFIG file, see [Creating a Configuration File](http://e-docs.bea.com/wle/admin/creconfg.htm) in the WLE documentation.

For more information about the corbalocs prefix, see [Understanding the Address](http://e-docs.bea.com/wle/security/writewle.htm)  [Formats of the Bootstrap Object](http://e-docs.bea.com/wle/security/writewle.htm) in the WLE documentation.
For information about WLE security levels, see [Defining a Security Level](http://e-docs.bea.com/wle/security/secur.htm) in the WLE documentation.

# **Setting Up the Java Security Manager**

When you run WebLogic Server under Java 2 (JDK 1.3), WebLogic Server uses the Java Security Manager to control access to WebLogic Server resources. The Java Security Manager requires a security policy file to set up the permissions. The WebLogic Server distribution includes a security policy file called weblogic.policy that contains a set of default permissions. With this file you can start WebLogic Server without first creating your own security policy file.

Edit the following lines in the weblogic.policy file, replacing the location of the directory in which you installed WebLogic Server.

```
grant codebase "file:./c:/weblogic/-"{
permission java.io.FilePermission "c:${/}weblogic${/}-", ...
```
Once you make these changes, we recommend that you take the following steps:

- $\blacksquare$  Make a backup copy of the weblogic.policy file and put it in a secure place.
- Set the permissions on the weblogic.policy file protections such that the administrator of the WebLogic Server deployment has write and read privileges and no other users have any privileges.

Set the java.security.manager and java.security.policy properties on the Java command line when you start WebLogic Server. These properties perform the following functions:

- The java.security.manager property specifies that a security policy will be used by the Java Virtual Machine (JVM). You do not need to specify any arguments to this property.
- The java.security.policy property specifies the location of the security policy file to be used by the JVM. The argument to this property is the fully qualified file name of the weblogic.policy file.

For example:

```
$ java ... -Djava.security.manager\
-Djava.security.policy==c:/weblogic/weblogic.policy
```
Be sure to use  $==$  instead of  $=$  when specifying the java.security.policy argument so that only the weblogic.policy file is used by the Java security manager. The  $=$ causes the weblogic.policy file to override any default security policy. A single equal sign  $(=)$  causes the weblogic.policy file to be appended to an existing security policy.

**Caution:** The Java security manager is partially disabled during the booting of Administration and Managed Servers. During the boot sequence, the current Java security manager is disabled and replaced with a variation of the Java security manager that has the checkRead() method disabled. While disabling this method greatly improves the performance of the boot sequence, it also minimally diminishes security. The startup classes for WebLogic Server are run with this partially disabled Java security manager and therefore the classes need to be carefully scrutinized for security considerations involving the reading of files.

# **Modifying the weblogic.policy File for Third Party or User-Written Classes**

The best location for your server-side user code is the weblogic/myserver/serverclasses directory. If you have third party or user-written classes that are not in that directory, perform the following steps to protect them:

- 1. Copy the entire block of code in the weblogic.policy file from "grant codeBase..." to the closing bracket and semicolon.
- 2. Paste the selection back into the weblogic.policy file below the section you just copied.
- 3. Edit the grant codeBase and the permission.java.io.FilePermission statements so that the directories point to the location of your third party or user-written code.

This procedure creates a security policy for your code that contains exactly the same permissions as those for WebLogic Server. You should examine these permissions closely to make sure that this is the security policy you want for those directories.

**Caution:** JavaSoft JDK version 1.2.1 on UNIX systems applies security policies improperly if your WebLogic Server software is not installed in the root directory of the file system or disk drive. Policy is only applied correct if the path in a grant codeBase URL has just one component. For example, if you install WebLogic Server in c:\test\weblogic (or even /home/weblogic on Solaris), you will see AccessControlException even though you use the correct URL in your security policy file.

> To workaround this limitation, you can either install WebLogic in the root directory (recommended) or modify the URL so that it contains only the first component of the path to your WebLogic installation. For example:

grant codeBase "file:/c:/test/" {

Problems occur when using the "/-" in the specified URL. This problem has been acknowledged by Sun Microsystems as bug #4261298, but they have determined that this is not a bug in the JDK. They state, "when a path is trailed with "/-" it means that the element preceding it is a directory and that grant functions for all elements below it. It does not mean that you can read the directory itself." The workaround for this nuance is to add an additional FilePermission entry that consists of just the directory itself (with no trailing  $\degree$ /-').

## **12** *Managing Security*

# <span id="page-256-1"></span>**13 Managing Transactions**

The following topics are discussed:

- [Overview of Transaction Management](#page-256-0)
- [Configuring Transactions](#page-257-0)
- [Monitoring and Logging Transactions](#page-259-0)
- [Moving a Server to Another Machine](#page-259-1)

This section provides guidelines for configuring and managing transactions through the Administration Console. For information on configuring JDBC connection pools to allow JDBC drivers to participate in distributed transactions, see "[Managing JDBC](#page-262-0)  [Connectivity"](#page-262-0) in the *Administration Guide*.

# <span id="page-256-0"></span>**Overview of Transaction Management**

The Administration Console provides an interface to the tools that allow you to enable and configure WebLogic Server features, including the JavaTransaction API (JTA). To invoke the Administration Console, see the procedures provided in [Configuring](http://e-docs.bea.com/wls/docs60/adminguide/config.html)  [WebLogic Servers and Clusters](http://e-docs.bea.com/wls/docs60/adminguide/config.html). The configuration process involves specifying values for attributes. These attributes define various aspects of the transaction environment, including the following:

- Transaction time-outs and limits
- Transaction manager behavior
- **Transaction log file prefix**

Before configuring your transaction environment, you should be familiar with the J2EE components that can participate in transactions, such as EJBs, JDBC, and JMS.

- EJBs (Enterprise JavaBeans) use JTA for transactions support. Several deployment descriptors relate to transaction handling. For more information about programming with EJBs and JTA, see *Programming WebLogic Enterprise JavaBeans*.
- **DIDBC** (Java Database Connectivity) provides standard interfaces for accessing relational database systems from Java. JTA provides transaction support on connections retrieved using a JDBC driver and transaction data source. For more information about programming with JDBC and JTA, see *Programming WebLogic JDBC*.
- JMS (Java Messaging Service) uses JTA to support transactions across multiple data resources. WebLogic JMS is an XA-compliant resource manager. For more information about programming with JMS and JTA, see *Programming WebLogic JMS*.

For more information about configuring J2EE components, see the applicable sections of this document and the Administration Console online help.

# <span id="page-257-0"></span>**Configuring Transactions**

The Administration Console provides default values for all JTA configuration attributes. If you specify an invalid value for any configuration attribute, the WebLogic Server does not boot when you restart it.

Configuration settings for JTA are applicable at the domain level. This means that configuration attribute settings apply to all servers within a domain. Monitoring and logging tasks for JTA are performed at the server level.

Once you have configured WebLogic JTA and any transaction participants, the system can perform transactions using the JTA API and the WebLogic JTA extensions.

You can configure any transaction attributes before running applications (static configuration) or, with one exception, at application run time (dynamic configuration). The TransactionLogFilePrefix attribute must be set before running applications.

To configure transaction attributes, complete the following procedure:

- 1. Start the Administration Console.
- 2. Select the domain node in the left pane. The Configuration tab for the domain is displayed by default.
- 3. Click the JTA tab.
- 4. For each attribute, specify a value or, if available, accept the default value.
- 5. Click Apply to store new attribute values.
- 6. Ensure that the Transaction Log File Prefix attribute is set when you configure the server. For more information on setting the logging attribute, see ["Monitoring and Logging Transactions.".](#page-259-0)

[Table 13-1](#page-258-0) briefly describes the transaction attributes available with WebLogic Server. For detailed information about attributes, and valid and default values for them, see [the Domain](http://e-docs.bea.com/wls/docs60/ConsoleHelp/domain.html) topic in the Administration Console online help.

| <b>Attribute</b>                     | <b>Description</b>                                                                                                    |
|--------------------------------------|----------------------------------------------------------------------------------------------------|
| Timeout Seconds                      | The time, in seconds, a transaction may be active.<br>before the system forces a rollback.                                                      |
| Abandon Timeout Seconds              | The maximum time, in seconds, that a transaction<br>coordinator persists in attempting to complete a<br>transaction.                            |
| Before Completion<br>Iteration Limit | The number of beforeCompletion callbacks that<br>are processed before the system forces a rollback.                                             |
| Max Transactions                     | The maximum number of transactions that may be.<br>active on a particular server at one time.                                                   |
| Max Unique Name Statistics           | The maximum number of unique transaction names<br>that may be tracked by a server at one time.                                                  |
| Forget Heuristics                    | A Boolean value specifying whether the transaction<br>manager should instruct a resource to forget any<br>transaction with a heuristic outcome. |

<span id="page-258-0"></span>**Table 13-1 Transaction Attributes**

# <span id="page-259-0"></span>**Monitoring and Logging Transactions**

The Administration Console allows you to monitor transactions and to specify the transaction log file prefix. Monitoring and logging tasks are performed at the server level. Transaction statistics are displayed for a specific server and each server has a transaction log file.

To display transaction statistics and to set the prefix for the transaction log files, complete the following procedure:

- 1. Start the Administration Console.
- 2. Click the server node in the left pane.
- 3. Select a specific server in the left pane.
- 4. Click the Monitoring tab.
- 5. Click the JTA tab. Totals for transaction statistics are displayed in the JTA dialog. (You can also click the monitoring text links to monitor transactions by resource or by name, or to monitor all active transactions.)
- 6. Click the Logging tab.
- 7. Click the JTA tab.
- 8. Enter a transaction log file prefix then click on Apply to save the attribute setting.

For detailed information on monitoring and logging values and attributes, see the [Server](http://e-docs.bea.com/wls/docs60/ConsoleHelp/server.html) topic in the Administration Console online help.

# <span id="page-259-1"></span>**Moving a Server to Another Machine**

When an applications server is moved to another machine, it must be able to locate the transaction log files on the new disk. For this reason, we recommend moving the transaction log files to the new machine before starting the server there. By doing so

you can ensure that recovery runs properly. If the pathname is different on the new machine, update the TransactionLogFilePrefix attribute with the new path before starting the server.

When migrating transaction logs after a server failure, make all transaction log files available on the new machine before starting the server there. You can accomplish this by storing transaction log files on a dual-ported disk available to both machines. As in the case of a planned migration, update the TransactionLogFilePrefix attribute with the new path before starting the server if the pathname is different on the new machine. It is important to ensure that all transaction log files are available on the new machine before the server is started there. Otherwise, transactions in the process of being committed at the time of a crash might not be resolved correctly, resulting in application data inconsistencies.

# <span id="page-262-0"></span>**14 Managing JDBC Connectivity**

The following sections provide guidelines for configuring and managing database connectivity through the JDBC components—Data Sources, Connection Pools and MultiPools—for both local and distributed transactions:

- ["Overview of JDBC Administration" on page 14-1](#page-262-1)
- "JDBC Components—Connection Pools, Data Sources, and MultiPools" on page [14-4](#page-265-0)
- "JDBC Configuration Guidelines for Connection Pools, MultiPools and [DataSources" on page 14-5](#page-266-0)
- "Setting and Managing JDBC Connection Pools, MultiPools, and DataSources" [on page 14-19](#page-280-0)

# <span id="page-262-1"></span>**Overview of JDBC Administration**

The Administration Console provides an interface to the tools that allow you to configure and manage WebLogic Server features, including JDBC (database connectivity with Java). For most JDBC administrative functions, which include creating, managing and monitoring connectivity, systems administrators use the Administrative Console or the command-line interface. Application developers may want to use the JDBC API.

Frequently performed tasks to set and manage connectivity include:

- **Defining the attributes that govern JDBC connectivity between WebLogic Server** and your database management system
- Managing established connectivity
- Monitoring established connectivity

## **About the Administrative Console**

Your primary way to set and manage JDBC connectivity is through the Administration Console. Using the Administration Console, you set connectivity statically prior to starting the server. For more information, see ["Starting the Administration Console"](#page-24-0)  [on page 1-3](#page-24-0).

In addition to setting connectivity, the Administration Console allows you to manage and monitor established connectivity.

### **About the Command-Line Interface**

The command-line interface provides a way to dynamically create and manage Connection Pools. For information on how to use the command-line interface, see ["WebLogic Server Command-Line Interface Reference" on page B-1](#page-334-0)*.* 

## **About the JDBC API**

For information on setting and managing connectivity programatically, see [Programming WebLogic JDBC](http://e-docs.bea.com/wls/docs60/jdbc/index.html) at http://e-docs.bea.com/wls/docs60/jdbc/index.html.

## **Related Information**

The JDBC drivers, used locally and in distributed transactions, interface with many WebLogic Server components and information appears in several documents. For example, information about JDBC drivers is included in the documentation sets for JDBC, JTA and WebLogic jDrivers.

Here is a list of additional resources for JDBC, JTA and Administration:

#### **Administration and Management**

- For instructions on opening the Administration Console, refer to ["Configuring](#page-48-0)  [WebLogic Servers and Clusters" on page 3-1](#page-48-0)*.*
- For a complete list of the JDBC attributes, see [JDBC Connection Pool](http://e-docs.bea.com/wls/docs60/ConsoleHelp/jdbcconnectionpool.html), JDBC [Data Sources](http://e-docs.bea.com/wls/docs60/ConsoleHelp/jdbcdatasource.html), [JDBC MultiPools,](http://e-docs.bea.com/wls/docs60/ConsoleHelp/jdbcmultipool.html) and [JDBC Transaction Data Sources](http://e-docs.bea.com/wls/docs60/ConsoleHelp/jdbctxdatasource.html) in the [WebLogic Administration Console Online Help](http://e-docs.bea.com/wls/docs60/ConsoleHelp/index.html) at http://e-docs.bea.com/wls/docs60/ConsoleHelp/index.html.
- **Form** information about using the command-line interface, see "WebLogic Server [Command-Line Interface Reference" on page B-1.](#page-334-0)

#### **JDBC and WebLogic jDrivers**

The following documentation is written primarily for application developers. Systems Administrators may want to read the introductory material as a supplement to the material in this document.

- For information on the JDBC API, see *[Programming WebLogic JDBC](http://e-docs.bea.com/wls/docs60/jdbc/index.html)*. The ["Introduction to WebLogic JDBC"](http://e-docs.bea.com/wls/docs60/jdbc/intro.html) section provides a concise overview of JDBC and JDBC drivers.
- For information on using the WebLogic jDrivers, see *Installing and Using [WebLogic jDriver for Oracle](http://e-docs.bea.com/wls/docs60/oracle/index.html)* at http://e-docs.bea.com/wls/docs60/oracle/index.html, *[Installing and Using](http://e-docs.bea.com/wls/docs60/mssqlserver4/index.html)  [WebLogic jDriver for Microsoft SQL Server](http://e-docs.bea.com/wls/docs60/mssqlserver4/index.html)* at http://e-docs.bea.com/wls/docs60/mssqlserver4/index.html, or *[Installing and](http://e-docs.bea.com/wls/docs60/informix4/index.html)  [Using WebLogic jDriver for Informix](http://e-docs.bea.com/wls/docs60/informix4/index.html)* at http://e-docs.bea.com/wls/docs60/informix4/index.html.

#### **Transactions (JTA)**

■ For information on managing JTA, see ["Managing Transactions" on page 13-1.](#page-256-1)

The following documentation is written primarily for application developers. Systems Administrators may want to read the following as supplements to the material in this section.

- For information on distributed transactions, see *[Programming WebLogic JTA](http://e-docs.bea.com/wls/docs60/jta/index.html)* at http://e-docs.bea.com/wls/docs60/jta/index.html.
- For information on using the WebLogic jDriver for Oracle/XA, see "Using [WebLogic jDriver for Oracle/XA in Distributed Transactions"](http://e-docs.bea.com/wls/docs60/oracle/trxjdbcx.html) in *Installing and Using WebLogic jDriver for Oracle* at http://e-docs.bea.com/wls/docs60/oracle/trxjdbcx.html.

# <span id="page-265-0"></span>**JDBC Components—Connection Pools, Data Sources, and MultiPools**

The following sections provide a brief overview of the JDBC connectivity components—Connection Pools, MultiPools, and Data Sources:

## **Connection Pools**

A Connection Pool contains named groups of JDBC connections that are created when the Connection Pool is registered, usually when starting up WebLogic Server. Your application borrows a connection from the pool, uses it, then returns it to the pool by closing it. Read more about [Connection Pools](http://e-docs.bea.com/wls/docs60/jdbc/programming.html#programming006) in Programming WebLogic JDBC at http://e-docs.bea.com/wls/docs60/jdbc/programming.html#programming006.

All of the settings you make with the Administration Console are static; that is, all settings are made before WebLogic Server starts. You can create dynamic Connection Pools—after the server starts—using the command line (see ["WebLogic Server](#page-334-0)  [Command-Line Interface Reference" on page B-1\)](#page-334-0) or programatically using the API (see [Creating a Dynamic Connection Pool](http://e-docs.bea.com/wls/docs60/jdbc/programming.html#dynamic_conn_pool) in *Programming WebLogic JDBC*).

## **MultiPools**

Used in local (non distributed) transactions on single-server WebLogic Server configurations, MultiPools aid in either:

- Load Balancing—pools are added without any attached ordering and are accessed using a round-robin scheme. When switching connections, the Connection Pool just after the last pool accessed is selected.
- High Availability—set up pools as an ordered list that determines the order in which Connection Pool switching occurs. For example, the first pool on the list is selected, then the second, etc.

All of the connections in a particular Connection Pool are identical; that is, they are attached to a single database. The Connection Pools within a MultiPool may, however, be associated with different DBMS. Read more about [MultiPools](http://e-docs.bea.com/wls/docs60/jdbc/programming.html#programming008) in Programming WebLogic JDBC at

http://e-docs.bea.com/wls/docs60/jdbc/programming.html#programming008.

## **Data Sources**

A Data Source object enables JDBC clients to obtain a DBMS connection. Each Data Source object points to a Connection Pool or MultiPool. Data Source objects can be defined with or without JTA, which provides support for distributed transactions. Read more about [Data Sources](http://e-docs.bea.com/wls/docs60/jdbc/programming.html#programming001) in Programming WebLogic JDBC at http://e-docs.bea.com/wls/docs60/jdbc/programming.html#programming001.

**Note:** Tx Data Sources cannot point to MultiPools, only Connection Pools, because MultiPools are not supported in distributed transactions.

# <span id="page-266-0"></span>**JDBC Configuration Guidelines for Connection Pools, MultiPools and DataSources**

This section describes JDBC configuration guidelines for local and distributed transactions.

## **Overview of JDBC Configuration**

To set up JDBC connectivity, you configure Connection Pools, Data Source objects (always recommended, but optional in some cases), and MultiPools (optional) by defining attributes in the Administration Console and, for dynamic connection pools, at the command line. There are three types of transactions:

- Local—non-distributed transaction
- Distributed with XA Driver—two-phase commit
- Distributed with non-XA Driver—single resource manager and single database instance

The following table describes how to use these objects in local and distributed transactions:

| Descriptio<br>n/Object | <b>Local Transactions</b>                                                                                           | <b>Distributed</b><br><b>Transactions</b><br><b>XA Driver</b>                              | <b>Distributed</b><br><b>Transactions</b><br><b>Non-XA Driver</b>                                                                                                    |
|------------------------|----------------------------------------------------------------------------------------------------|--------------------------------------------------------------------------------------------|----------------------------------------------------------------------------------------------------|
| <b>JDBC</b> driver     | WebLogic jDriver<br>for Oracle, Microsoft<br>SQL Server, and<br>Informix.<br>Compliant<br>■<br>third-party drivers. | WebLogic<br>■<br>jDriver for<br>$Oracle/XA$ .<br>Compliant<br>■<br>third-party<br>drivers. | WebLogic jDriver for<br>■<br>Oracle, Microsoft<br>SQL Server, and<br>Informix.<br>Compliant third-party<br>■<br>drivers.                                                                              |
| Data Source            | Data Source object<br>recommended. (If there is<br>no Data Source, use the<br><b>JDBC API.)</b>                     | <b>Tx Data Source</b><br>required.                                                         | Tx Data Source required.<br>Setenable two-phase<br>$commit = true$ if more<br>than one resource. See<br>"Configuring Non-XA<br><b>JDBC</b> Drivers for<br>Distributed Transactions"<br>on page 14-17. |
| Connection<br>Pool     | Requires Data Source<br>object when configuring<br>in the Administration<br>Console.                                | Requires TXData<br>Source.                                                                 | Requires TXData Source.                                                                                                    |

**Table 14-1 Summary of JDBC Configuration Guidelines**

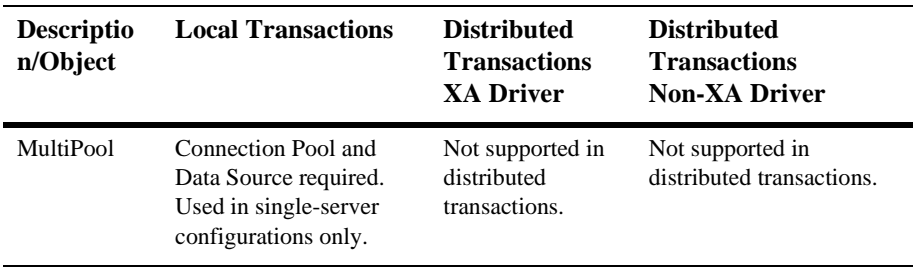

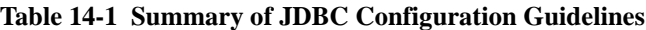

**Note:** Distributed transactions use the *WebLogic jDriver for Oracle/XA*, the transaction mode for WebLogic jDriver for Oracle.

#### **Drivers Supported for Local Transactions**

**JUBC** 2.0 drivers that support the JDBC Core 2.0 API ( $\frac{1}{1}$ ava.sql), including the WebLogic jDrivers for Oracle, Microsoft SQL Server, and Informix. The API allows you to create the class objects necessary to establish a connection with a data source, send queries and update statements to the data source, and process the results.

#### **Drivers Supported for Distributed Transactions**

- Any JDBC 2.0 driver that supports JDBC 2.0 distributed transactions standard extension interfaces (javax.sql.XADataSource, javax.sql.XAConnection, javax.transaction.xa.XAResource), including the WebLogic jDriver for Oracle/XA.
- Any JDBC driver that supports JDBC 2.0 Core API but does not support JDBC 2.0 distributed transactions standard extension interfaces. Only one non-XA JDBC driver at a time can participate in a distributed transaction. See ["Configuring Non-XA JDBC Drivers for Distributed Transactions" on page](#page-278-0)  [14-17.](#page-278-0)

## **Configuring JDBC Drivers**

This section explains how to configure drivers for local and distributed transactions.

#### **Configuring JDBC Drivers for Local Transactions**

To configure JDBC drivers for local transactions, set up the JDBC Connection Pool as follows:

- **Specify the Driver Classname attribute as the name of the class supporting the** java.sql.Driver interface.
- Specify the data properties. These properties are passed to the specific  $Driver$ as driver properties.

For more information on WebLogic two-tier JDBC drivers, refer to the BEA documentation for the specific driver you are using: *[Installing and Using WebLogic](http://e-docs.bea.com/wls/docs60/oracle/index.html)  [jDriver for Oracle](http://e-docs.bea.com/wls/docs60/oracle/index.html)* at http://e-docs.bea.com/wls/docs60/oracle/index.html, *[Installing](http://e-docs.bea.com/wls/docs60/mssqlserver4/index.html)  [and Using WebLogic jDriver for Microsoft SQL Server](http://e-docs.bea.com/wls/docs60/mssqlserver4/index.html)* at http://e-docs.bea.com/wls/docs60/mssqlserver4/index.html, or *[Installing and Using](http://e-docs.bea.com/wls/docs60/informix4/index.html)  [WebLogic jDriver for Informix](http://e-docs.bea.com/wls/docs60/informix4/index.html)* at http://e-docs.bea.com/wls/docs60/informix4/index.html. If you are using a third-party driver, refer to [Using Third-Party JDBC XA Drivers with WebLogic Server](http://e-docs.bea.com/wls/docs60/jta/thirdpartytx.html) in *Programming WebLogic JTA* at http://e-docs.bea.com/wls/docs60/jta/thirdpartytx.html and the vendor-specific

documentation. The following tables show sample JDBC Connection Pool and Data Source configurations using the WebLogic jDrivers.

The following table shows a sample Connection Pool configuration using the WebLogic jDriver for Oracle.

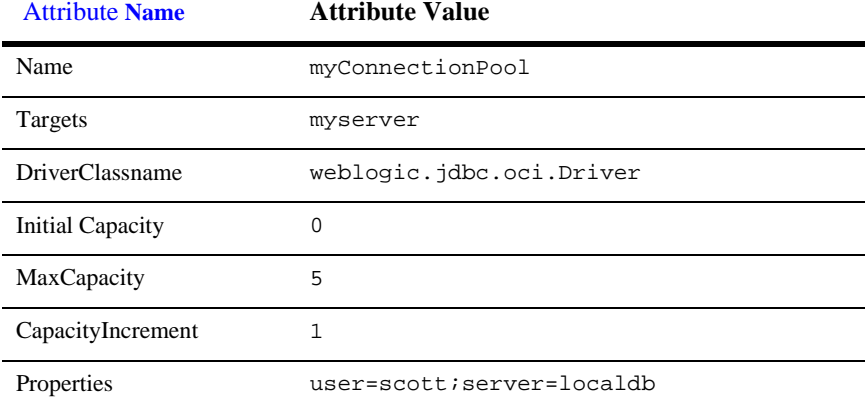

#### **Table 14-2 WebLogic jDriver for Oracle: Connection Pool Configuration**

The following table shows a sample Data Source configuration using the WebLogic jDriver for Oracle.

| <b>Attribute Name</b> | <b>Attribute Value</b> |
|-----------------------|------------------------|
| Name                  | myDataSource           |
| Targets               | myserver               |
| <b>JNDIName</b>       | myconnection           |
| PoolName              | myConnectionPool       |

**Table 14-3 WebLogic jDriver for Oracle: Data Source Configuration**

The following table shows a sample Connection Pool configuration using the WebLogic jDriver for Microsoft SQL Server.

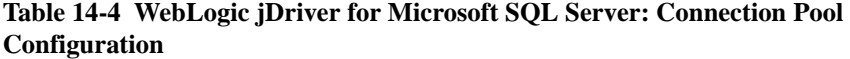

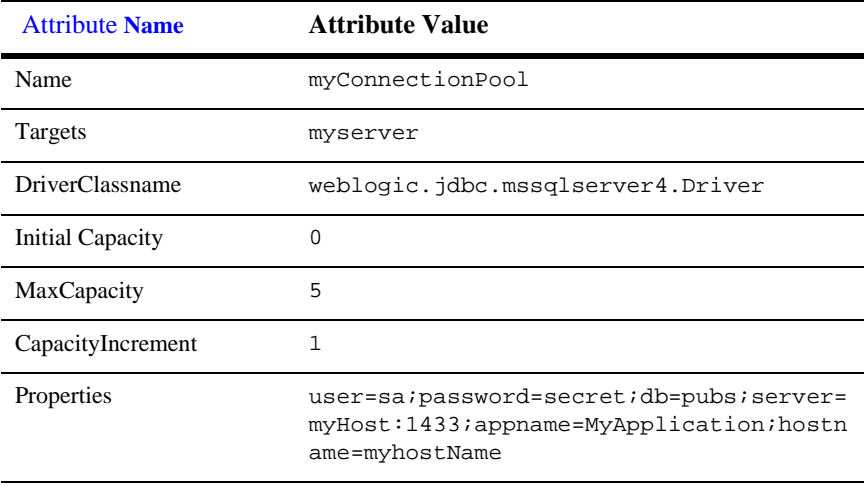

The following table shows a sample Data Source configuration using the WebLogic jDriver for Microsoft SQL Server.

**Table 14-5 WebLogic jDriver for Microsoft SQL Server: Data Source Configuration**

| <b>Attribute Name</b> | <b>Attribute Value</b> |
|-----------------------|------------------------|
| Name                  | myDataSource           |
| Targets               | myserver               |
| <b>JNDIName</b>       | myconnection           |
| PoolName              | myConnectionPool       |

The following table shows a sample Connection Pool configuration using the WebLogic jDriver for Informix.

| <b>Attribute Name</b>   | <b>Attribute Value</b>                                                  |
|-------------------------|-------------------------------------------------------------------------|
| <b>Name</b>             | myConnectionPool                                                        |
| Targets                 | myserver                                                                |
| <b>DriverClassname</b>  | weblogic.jdbc.informix4.Driver                                          |
| <b>Initial Capacity</b> | 0                                                                       |
| MaxCapacity             | 5                                                                       |
| CapacityIncrement       | 1                                                                       |
| Properties              | user=informix; password=secret; server=my<br>DBHost; port=1493; db=myDB |

**Table 14-6 WebLogic jDriver for Informix: Connection Pool Configuration**

The following table shows a sample Data Source configuration using the WebLogic jDriver for Informix.

| <b>Attribute Name</b> | <b>Attribute Value</b> |
|-----------------------|------------------------|
| Name                  | myDataSource           |
| Targets               | myserver               |
| <b>JNDIName</b>       | myconnection           |
| PoolName              | myConnectionPool       |

**Table 14-7 WebLogic jDriver for Informix: Data Source Configuration**

#### **Configuring XA JDBC Drivers for Distributed Transactions**

To allow XA JDBC drivers to participate in distributed transactions, configure the JDBC Connection Pool as follows:

- **Specify the Driver Classname attribute as the name of the class supporting the** javax.sql.XADataSource interface.
- Make sure that the database properties are specified. These properties are passed to the specified XADataSource as data source properties. For more information on data source properties for the WebLogic jDriver for Oracle, see ["WebLogic](#page-275-0)  [jDriver for Oracle/XA Data Source Properties."](#page-275-0) For information about data source properties for third-party drivers, see the vendor documentation.

The following attributes are an example of a JDBC Connection Pool configuration using the WebLogic jDriver for Oracle in XA mode.

| <b>Attribute Name</b>   | <b>Attribute Value</b>            |
|-------------------------|-----------------------------------|
| <b>Name</b>             | fundsXferAppPool                  |
| Targets                 | myserver                          |
| DriverClassname         | weblogic.jdbc.oci.xa.XADataSource |
| <b>Initial Capacity</b> | 0                                 |
| MaxCapacity             | 5                                 |

**Table 14-8 WebLogic jDriver for Oracle/XA: Connection Pool Configuration**

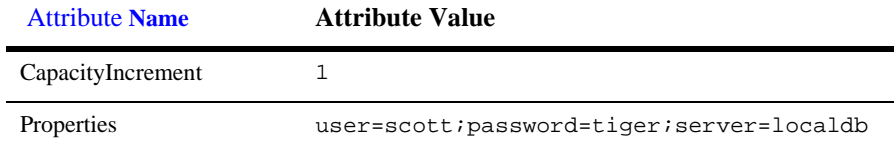

#### **Table 14-8 WebLogic jDriver for Oracle/XA: Connection Pool Configuration**

The following attributes are an example of a Tx Data Source configuration using the WebLogic jDriver for Oracle in XA mode.

| <b>Attribute Name</b> | <b>Attribute Value</b> |
|-----------------------|------------------------|
| Name                  | fundsXferData Source   |
| Targets               | myserver               |
| <b>JNDIName</b>       | myapp.fundsXfer        |
| PoolName              | fundsXferAppPool       |

**Table 14-9 WebLogic jDriver for Oracle/XA: Tx Data Source** 

You can also configure the JDBC Connection Pool to use a third-party vendor's driver in XA mode. In such cases, the data source properties are set via reflection on the XADataSource instance using the JavaBeans design pattern. In other words, for property abc, the XADataSource instance must support get and set methods with the names getAbc and setAbc, respectively.

The following attributes are an example of a JDBC Connection Pool configuration using the Oracle Thin Driver.

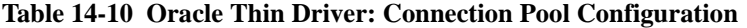

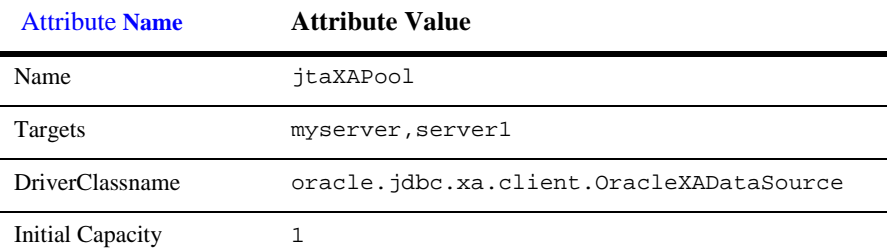

| <b>Attribute Name</b> | <b>Attribute Value</b>                                                   |
|-----------------------|--------------------------------------------------------------------------|
| MaxCapacity           | 20                                                                       |
| CapacityIncrement     | 2                                                                        |
| Properties            | user=scott;password=tiger;<br>url=jdbc:oracle:thin:@baybridge:1521:bay81 |

**Table 14-10 Oracle Thin Driver: Connection Pool Configuration**

The following attributes are an example of a Tx Data Source configuration using the Oracle Thin Driver.

| <b>Attribute Name</b> | <b>Attribute Value</b> |
|-----------------------|------------------------|
| Name                  | jtaXADS                |
| Targets               | myserver, server1      |
| <b>JNDIName</b>       | itaXADS                |
| PoolName              | itaXAPool              |

**Table 14-11 Oracle Thin Driver: Tx Data Source Configuration**

Configure the JDBC Connection Pool for use with a Cloudscape driver as follows.

#### **Table 14-12 Cloudscape: Connection Pool Configuration**

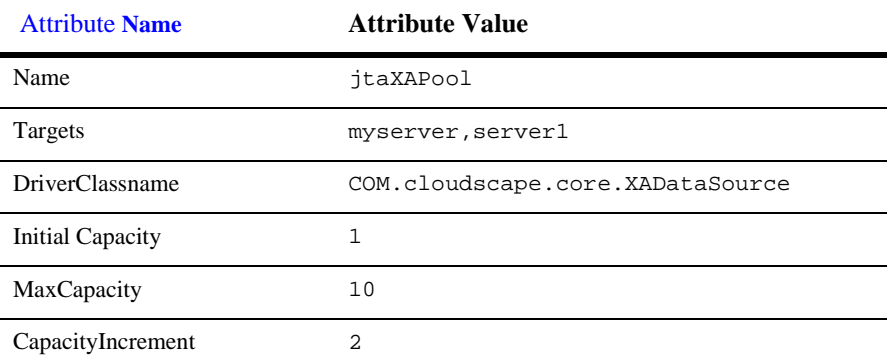

ř.

| <b>Attribute Name</b>    | <b>Attribute Value</b>    |
|--------------------------|---------------------------|
| Properties               | databaseName=CloudscapeDB |
| SupportsLocalTransaction | true                      |

**Table 14-12 Cloudscape: Connection Pool Configuration**

Configure the Tx Data Source for use with a Cloudscape driver as follows.

**Table 14-13 Cloudscape: Tx Data Source Configuration**

| <b>Attribute Name</b> | <b>Attribute Value</b> |
|-----------------------|------------------------|
| Name                  | itaZADS                |
| Targets               | myserver, myserver1    |
| <b>JNDIName</b>       | JTAXADS                |
| PoolName              | itaXAPool              |

#### <span id="page-275-0"></span>**WebLogic jDriver for Oracle/XA Data Source Properties**

[Table 14-14](#page-276-0) lists the data source properties supported by the WebLogic jDriver for Oracle. The JDBC 2.0 column indicates whether a specific data source property is a JDBC 2.0 standard data source property (Y) or a WebLogic Server extension to JDBC (N).

The Optional column indicates whether a particular data source property is optional or not. Properties marked with Y\* are mapped to the corresponding fields of the Oracle xa\_open string (value of the openString property) as listed in [Table 14-14.](#page-276-0) If they are not specified, their default values are taken from the openString property. If they are specified, their values should match those specified in the openString property. If the properties do not match, a SQLException is thrown when you attempt to make an XA connection.

Mandatory properties marked with N\* are also mapped to the corresponding fields of the Oracle xa\_open string. Specify these properties when specifying the Oracle xa\_open string. If they are not specified or if they are specified but do not match, an SQLException is thrown when you attempt to make an XA connection.

Property Names marked with \*\* are supported, but not used, by WebLogic Server.

| <b>Property Name</b> | Type          | <b>Description</b>                                                    | JDB<br>C <sub>2.0</sub> | Op-<br>tional | <b>Default</b><br>Value |
|----------------------|---------------|-----------------------------------------------------------------------|-------------------------|---------------|-------------------------|
| databaseName**       | String        | Name of a particular<br>database on a server.                         | Y                       | Y             | None                    |
| dataSourceName       | String        | A data source name;<br>used to name an<br>underlying<br>XADataSource. | Y                       | Y             | Connection<br>Pool Name |
| description          | String        | Description of this<br>data source.                                   | Y                       | Y             | None                    |
| networkProtocol**    | <b>String</b> | Network protocol<br>used to communicate<br>with the server.           | Y                       | Y             | None                    |
| password             | String        | A database password.                                                  | Y                       | $N^*$         | None                    |
| portNumber**         | Int           | Port number at which<br>a server is listening<br>for requests.        | Y                       | Y             | None                    |
| roleName**           | String        | The initial SQL role<br>name.                                         | Y                       | Y             | None                    |

<span id="page-276-0"></span>**Table 14-14 Data Source Properties for WebLogic jDriver for Oracle/XA**

| <b>Property Name</b> | <b>Type</b> | <b>Description</b>                                                                                                    | JDB<br>C <sub>2.0</sub> | Op-<br>tional | <b>Default</b><br>Value |
|----------------------|-------------|----------------------------------------------------------------------------------------------------|-------------------------|---------------|-------------------------|
| serverName           | String      | Database server<br>name.                                                                                                    | Y                       | $Y^*$         | None                    |
| user                 | String      | User's account name.                                                                                                    | Y                       | $N^*$         | None                    |
| openString           | String      | Oracle's XA open<br>string.                                                                                                    | N                       | Y             | None                    |
| oracleXATrace        | String      | Indicates whether<br>XA tracing output is<br>enabled. If enabled<br>(true), a file with a<br>name in the form of<br>xa_poolnamedat<br>e.trc is placed in<br>the directory in<br>which the server is<br>started. | N                       | Y             | true                    |

**Table 14-14 Data Source Properties for WebLogic jDriver for Oracle/XA**

[Table 14-15](#page-277-0) lists the mapping between Oracle's xa\_open string fields and data source properties.

<span id="page-277-0"></span>**Table 14-15 Mapping of xa\_open String Names to JDBC Data Source Properties**

| <b>Name</b> | Oracle xa open String Field JDBC 2.0 Data Source Attribute | <b>Optional</b> |
|-------------|------------------------------------------------------------|-----------------|
| acc         | user, password                                             |                 |
| sqlnet      | <b>ServerName</b>                                          |                 |

Note also that users must specify Threads=true in Oracle's xa\_open string. For complete description of Oracle's xa\_open string fields, see your Oracle documentation.

#### <span id="page-278-0"></span>**Configuring Non-XA JDBC Drivers for Distributed Transactions**

When configuring the JDBC Connection Pool to allow non-XA JDBC drivers to participate with other resources in distributed transactions, specify the Enable Two-Phase Commit attribute for the JDBC Tx Data Source. (This parameter is ignored by resources that support the XAResource interface.) Note that only one non-XA connection pool at a time may participate in a distributed transaction.

#### Non-XA Driver/Single Resource

If you are using only one non-XA driver and it is the only resource in the transaction, leave the Enable Two-Phase Commit option unselected in the Console (accept the default enableTwoPhaseCommit = false). In this case, the Transaction Manager performs a one-phase optimization.

#### Non-XA Driver/Multiple Resources

If you are using one non-XA JDBC driver with other XA resources, select Enable Two-Phase Commit in the Console (enableTwoPhaseCommit = true).

When enableTwoPhaseCommit is set to true, the non-XA JDBC resource always returns XA\_OK during the XAResource.prepare() method call. The resource attempts to commit or roll back its local transaction in response to subsequent XAResource.commit() or XAResource.rollback() calls. If the resource commit or rollback fails, a heuristic error results. Application data may be left in an inconsistent state as a result of a heuristic failure.

When Enable Two-Phase Commit is not selected in the Console (enableTwoPhaseCommit is set to false), the non-XA JDBC resource causes XAResource.prepare() to fail. This mechanism ensures that there is only one participant in the transaction, as commit() throws a SystemException in this case. When there is only one resource participating in a transaction, the one phase optimization bypasses XAResource.prepare(), and the transaction commits successfully in most instances.

The following shows configuration attributes for a sample JDBC Connection Pool using a non-XA JDBC driver.

| <b>Attribute Name</b>  | <b>Attribute Value</b>   |
|------------------------|--------------------------|
| Name                   | fundsXferAppPool         |
| Targets                | myserver                 |
| <b>DriverClassname</b> | weblogic.jdbc.oci.Driver |
| Initial Capacity       | 0                        |
| MaxCapacity            | 5                        |
| CapacityIncrement      |                          |
| Properties             | jdbc:weblogic:oracle     |

**Table 14-16 WebLogic jDriver for Oracle: Connection Pool Configuration**

The following table shows configuration attributes for a sample Tx Data Source using a non-XA JDBC driver.

**Table 14-17 WebLogic j Driver for Oracle: Tx Data Source Configuration**

| <b>Attribute Name</b> | <b>Attribute Value</b> |
|-----------------------|------------------------|
| Name                  | fundsXferDataSource    |
| Targets               | myserver, server1      |
| <b>JNDIName</b>       | myapp.fundsXfer        |
| PoolName              | fundsXferAppPool       |
| EnableTwoPhaseCommit  | true                   |

# <span id="page-280-0"></span>**Setting and Managing JDBC Connection Pools, MultiPools, and DataSources**

The following sections discuss how to set database connectivity

- Statically, before the server starts, in the Administration Console, and
- Dynamically, after WebLogic Server has started, using the command-line interface.

Once connectivity is established, you use either the Administration Console or command-line interface to manage and monitor connectivity. See [Table 14-19](#page-283-0) for descriptions of the configuration tasks and links to the Administration Console Online Help.

## **JDBC Configuration and Assignment**

Using the Administration Console, you statically set connectivity by specifying attributes and database properties for the JDBC components—Connection Pools, Data Sources, and MultiPools. See ["Configuring JDBC Connectivity Using the](#page-282-0)  [Administration Console" on page 14-21.](#page-282-0)

Data Sources are associated with Connection Pools or MultiPools ("pool")—each Data Source is commonly associated with a specific pool. The associated Data Source and pool are then assigned to the same target—either the *same server* or *related server/cluster*. You cannot assign a Data Source to one server, then the Connection Pool to another.

Refer to the following table for more information.

| <b>Scenario</b><br># | Associate                                      | Assign $\ldots$                                                                                                    | <b>Target</b><br><b>Description</b>                                                             |
|----------------------|------------------------------------------------|----------------------------------------------------------------------------------------------------|-------------------------------------------------------------------------------------------------|
| 1                    | Data Source A with<br>Connection Pool A        | 1. Data Source A to Managed<br>Server 1, and<br>Connection Pool A to<br>2.<br>Managed Server 1.                                                                                               | Data Source and<br><b>Connection Pool</b><br>assigned to the<br>same target.                    |
| $\overline{c}$       | Data Source B with<br><b>Connection Pool B</b> | Data Source B to Cluster X,<br>1.<br>then<br>Connection Pool B to<br>2.5<br>Managed Server 2 in Cluster<br>Χ.                                                                                 | Data Source and<br>Connection<br>assigned to<br>related<br>server/cluster<br>targets.           |
| 3                    | Data Source C with<br>Connection Pool C        | Data Source A and<br>▬<br>Connection Pool A to<br>Managed Server 1.<br>$- AND -$<br>Data Source a to Cluster X;<br>■<br>then assign Connection Pool<br>A to Managed Server 2 in<br>Cluster X. | Data Source and<br><b>Connection Pool</b><br>assigned as a unit<br>to two different<br>targets. |

<span id="page-281-0"></span>**Table 14-18 Configuration and Assignment Scenarios** 

(You can assign more than one Data Source to a pool, but there is no practical purpose for this.) You can assign these Data Source/pool combinations to more than one server or cluster, but they must be assigned in combination. For example, you can't assign a DataSource to Managed Server A if its associated Connection Pool is assigned only to Server B.

You can configure dynamic Connection Pools (after the server starts) using the command-line interface. See ["JDBC Configuration Tasks Using the Command-Line](#page-284-0)  [Interface" on page 14-23.](#page-284-0) You can also configure dynamic Connection Pools programatically using the API (see [Creating a Dynamic Connection Pool](http://e-docs.bea.com/wls/docs60/jdbc/programming.html#dynamic_conn_pool) in *Programming WebLogic JDBC*).

#### **JDBC Configurations for Servers or Clusters**

Once you configure and associate the Data Source and Connection Pool (or MultiPool), you then assign each object to the same server or server/cluster. Some common scenarios are as follows:

- In a cluster, assign the Data Source to the cluster, and assign the associated Connection Pool to each managed server in the cluster.
- In a single server configuration, assign each Data Source and its associated Connection Pool to the server.
- If you are using a MultiPool, assign the Connection Pools to the MultiPool; then assign the Data Source and all Connection Pools and the MultiPool to the server.

See ["Configuring JDBC Connectivity Using the Administration Console" on page](#page-282-0)  [14-21](#page-282-0) for a description of the tasks you perform.

#### <span id="page-282-0"></span>**Configuring JDBC Connectivity Using the Administration Console**

The Administration Console allows you to configure, manage, and monitor JDBC connectivity. To display the tabs that you use to perform these tasks, complete the following procedure:

- 1. Start the Administration Console.
- 2. Locate the Services node in the left pane, then expand the JDBC node.
- 3. Select the tab specific to the component you want to configure or manage— Connection Pools, MultiPools, Data Source, or Tx Data Source.
- 4. Follow the instructions in the Online Help. For links to the Online Help, see [Table 14-19](#page-283-0).

The following table shows the connectivity tasks, listed in typical order in which you perform them. You may change the order; just remember you must configure an object before associating or assigning it.

| Task#          | <b>JDBC</b><br><b>Component/Task</b>                                              | <b>Description</b>                                                                                                    |
|----------------|-----------------------------------------------------------------------------------|----------------------------------------------------------------------------------------------------|
| 1              | Configure a<br><b>Connection Pool</b>                                             | On the Configuration tabs, you set the attributes for the<br>Connection Pool, such as Name, URL, and database<br>Properties.                                                                                                    |
| $\overline{c}$ | <b>Clone a Connection</b><br>Pool (Optional)                                      | This task copies a Connection Pool. On the Configuration<br>tabs, you change Name of pool to a unique name; and<br>accept or change the remaining attributes. This a useful<br>feature when you want to have identical pool<br>configurations with different names. For example, you<br>may want to have each database administrator use a<br>certain pool to track individual changes to a database. |
| 3              | Configure a<br>MultiPool (Optional)                                               | On the MultiPool tabs, you set the attributes for the name<br>and algorithm type, either High Availability or Load<br>Balancing. On the Pool tab, you assign the Connection<br>Pools to this MultiPool.                                                                                                    |
| $\overline{4}$ | Configure a Data<br>Source (and<br>Associate with a<br>Pool)                      | Using the Data Source tab, set the attributes for the Data<br>Source, including the Name, JNDI Name, and Pool Name<br>(this associates, or assigns, the Data Source with a specific<br>pool-Connection Pool or MultiPool.)                                                                                                    |
| 5              | Configure a Tx Data<br>Source (and<br>Associate with a<br><b>Connection Pool)</b> | Using the Tx Data Source tab, set the attributes for the Tx<br>Data Source, including the Name, JNDI Name, and<br>Connection Pool Name (this associates, or assigns, the<br>Data Source with a specific pool).<br>Note:<br>Do not associate a Tx Data Source with a                                                                                                    |
|                |                                                                                   | MultiPool; MultiPools are not supported in<br>distributed transactions.                                                                                                    |
| 6              | <b>Assign a Connection</b><br>Pool to the<br>Servers/Clusters                     | Using the Target tab, you assign the Connection Pool to<br>one or more Servers or Clusters. See Table 14-18<br>Configuration and Assignment Scenarios.                                                                                                    |
| 7              | <b>Assign the MultiPool</b><br>to Servers or Clusters                             | Using the Target tab, you assign the configured MultiPool<br>to Servers or Clusters.                                                                                                    |

<span id="page-283-0"></span>**Table 14-19 JDBC Configuration Tasks** 

#### <span id="page-284-0"></span>**JDBC Configuration Tasks Using the Command-Line Interface**

The following table shows what methods you use to create a dynamic Connection Pool.

| If you want to $\ldots$                    | Then use the                                                                                                    |  |
|--------------------------------------------|----------------------------------------------------------------------------------------------------|--|
| Create a dynamic<br><b>Connection Pool</b> | ■ Command line—"CREATE_POOL" on page B-20, or<br>■ API—see "Configuring WebLogic JDBC Features" in<br>Programming WebLogic JDBC |  |

**Table 14-20 Setting Connectivity—Dynamic**

For more information, see ["WebLogic Server Command-Line Interface Reference" on](#page-334-0)  [page B-1](#page-334-0), and "[Creating a Dynamic Connection Pool"](http://e-docs.bea.com/wls/docs60/jdbc/programming.html#dynamic_conn_pool) in *Programming WebLogic JDBC*.

## **Managing and Monitoring Connectivity**

Managing connectivity includes enabling, disabling, and deleting the JDBC components once they have been established.

#### **JDBC Management Using the Administration Console**

To manage and monitor JDBC connectivity, refer to the following table:

| If you want to $\ldots$                                           | Do this  in the Administration Console                                                                                                    |
|-------------------------------------------------------------------|----------------------------------------------------------------------------------------------------|
| Reassign a Connection Pool<br>to a Different Server or<br>Cluster | Using the instructions in Assign a Connection Pool to the<br>Servers/Clusters, on the Target tab deselect the target<br>(move target from Chosen to Available) and assign a new<br>target. |
| Reassign a Multipool to a<br>Different Cluster                    | Using the instructions in Assign the MultiPool to Servers<br>or Clusters, on the Target tab deselect the target (move<br>target from Chosen to Available) and assign a new target.         |

**Table 14-21 JDBC Management Tasks** 

| If you want to $\dots$                                                    | Do this  in the Administration Console                                                                                                    |
|---------------------------------------------------------------------------|----------------------------------------------------------------------------------------------------|
| Delete a Connection Pool                                                  | See Delete a Connection Pool in the Online Help.                                                                                                    |
| Delete a MultiPool                                                        | Select the MultiPools node in the left pane. The<br>1.<br>MultiPools table displays in the right pane showing all<br>the MultiPools defined in your domain.<br>Click the Delete icon in the row of the MultiPool you<br>2.<br>want to delete. A dialog displays in the right pane<br>asking you to confirm your deletion request.<br>Click Yes to delete the MultiPools. The MultiPool<br>3.<br>icon under the MultiPools node is deleted.                                                                                                    |
| Delete a Data Source                                                      | Select the Data Sources node in the left pane. The Data<br>1.<br>Sources table displays in the right pane showing all the<br>Data Sources defined in your domain.<br>2.<br>Click the Delete icon in the row of the Data Source you<br>want to delete. A dialog displays in the right pane<br>asking you to confirm your deletion request.<br>Click Yes to delete the Data Source. The Data Source<br>3.<br>icon under the DataSources node is deleted.                                                                                                    |
| Monitor a Connection Pool                                                 | Select the pool in the left pane.<br>1.<br>2.<br>Select the Monitoring tab in the right pane, then select<br>the Monitor All Active Pools link.                                                                                                    |
| Modify an Attribute for a<br>Connection Pool, MultiPool,<br>or DataSource | Select the JDBC object-Connection Pool, MultiPool,<br>1.<br>or DataSource—in the left pane.<br>2.<br>Select the Target tab in the right pane, and unassign the<br>object from each server (move the object from the<br>Chosen column to the Available column.) Then click<br>Apply. This stops the JDBC object-Connection Pool,<br>MultiPool, or DataSource-on the corresponding<br>$server(s)$ .<br>3.<br>Select the tab you want to modify and change the<br>attribute.<br>4.<br>Select the Target tab and reassign the object to the<br>server(s). This starts the JDBC object-Connection<br>Pool, MultiPool, or DataSource-on the<br>corresponding server(s). |

**Table 14-21 JDBC Management Tasks** 

#### **JDBC Management Using the Command-Line Interface**

The following table describes the Connection Pool management using the command-line interface. Select the command for more information.

For information on using the Connection Pool commands, see ["WebLogic Server](#page-334-0)  [Command-Line Interface Reference" on page B-1](#page-334-0).

| If you want to $\ldots$                            | Then use this command $\ldots$ |
|----------------------------------------------------|--------------------------------|
| Disable a Connection Pool                          | "DISABLE POOL" on page B-24    |
| Enable a Connection Pool<br>that has been disabled | "ENABLE POOL" on page B-25     |
| Delete a Connection Pool                           | "DESTROY POOL" on page B-23    |
| Confirm if a Connection<br>Pool was created        | "EXISTS POOL" on page B-26     |
| Reset a Connection Pool                            | "RESET POOL" on page B-27      |

**Table 14-22 Managing Connection Pools with the Command-Line Interface**
# **15 Managing JMS**

This section explains how to manage WebLogic JMS, describing the following topics:

- [Configuring JMS](#page-288-0)
- **[Monitoring JMS](#page-298-0)**
- [Recovering From a WebLogic Server Failure](#page-299-0)

# <span id="page-288-0"></span>**Configuring JMS**

Using the Administration Console, you define configuration attributes to:

- **Enable JMS.**
- Create JMS servers.
- Create and/or customize values for JMS servers, connection factories, destinations (queues and topics), destination templates, destination keys, backing stores, session pools, and connection consumers.
- Set up custom JMS applications.
- Define thresholds and quotas.
- Enable any desired JMS features, such as server clustering (see the next section), concurrent message processing, destination sort ordering, and persistent messaging.

WebLogic JMS provides default values for some configuration attributes; you must provide values for all others. If you specify an invalid value for any configuration attribute, or if you fail to specify a value for an attribute for which a default does not exist, the WebLogic Server will not boot JMS when you restart it. A sample JMS configuration is provided with the product.

When migrating from a previous release, the configuration information will be converted automatically, as described in "[Migrating Existing Applications](http://e-docs.bea.com/wls/docs60/jms/migrat.html)" in *Programming WebLogic JMS*.

To configure WebLogic JMS attributes, perform the following steps:

- 1. Start the Administration Console.
- 2. Select the JMS button under Services in the left pane to expand the list.
- 3. Follow the procedures described in the following sections, or in the [Administration Console Online Help,](http://e-docs.bea.com/wls/docs60/ConsoleHelp/index.html) to create and configure the JMS objects.

Once WebLogic JMS is configured, applications can begin sending and receiving messages using the JMS API. For more information about developing WebLogic JMS applications, see "[Developing a WebLogic JMS Application"](http://e-docs.bea.com/wls/docs60/jms/implement.html) in *Programming WebLogic JMS*.

**Note:** To assist with your WebLogic JMS configuration planning, *Programming WebLogic JMS* provides [configuration checklists](http://e-docs.bea.com/wls/docs60/jms/appa.html) that enable you to view the attribute requirements and/or options that support various JMS features.

## **Configuring Connection Factories**

Connection factories are objects that enable JMS clients to create JMS connections. A connection factory supports concurrent use, enabling multiple threads to access the object simultaneously. You define and configure one or more connection factories to create connections with predefined attributes. WebLogic Server adds them to the JNDI space during startup, and the application then retrieves a connection factory using WebLogic JNDI.

You can establish cluster-wide, transparent access to destinations from any server in the cluster by configuring multiple connection factories and using *targets* to assign them to WebLogic Servers. Each connection factory can be deployed on multiple WebLogic Servers. For more information on JMS clustering, refer to ["WebLogic JMS](http://e-docs.bea.com/wls/docs60/jms/fund.html)  [Fundamentals](http://e-docs.bea.com/wls/docs60/jms/fund.html)"in *Programming WebLogic JMS*.

To configure connection factories, use the Connection Factories node in the Administration Console to define the following:

- Configuration attributes including:
	- Name of the connection factory
	- Name for accessing the connection factory within the JNDI namespace
	- Client identifier (client ID) that can be used for clients with durable subscribers. For more information about durable subscribers, see ["Developing a WebLogic JMS Application"](http://e-docs.bea.com/wls/docs60/jms/implement.html) in *Programming WebLogic JMS*.
	- Default message delivery attributes (that is, priority, time-to-live, and mode)
	- Maximum number of outstanding messages that may exist for an asynchronous session and the overrun policy, (that is, the action to be taken, for multicast sessions, when this maximum is reached).
	- Whether or not the close() method is allowed to be called from the onMessage() method.
	- Transaction attributes (transaction time-out and whether or not JTA user transactions are allowed)
- **Targets (WebLogic Servers) that are associated with a connection factory to** support clustering. Targets enable you to limit the set of servers, groups, and/or clusters on which a connection factory may be deployed.

WebLogic JMS defines one connection factory, by default: weblogic.jms.ConnectionFactory. All configuration attributes are set to their default values for this default connection factory, as described in "[JMS Connection](http://e-docs.bea.com/wls/docs60/ConsoleHelp/jmsconnectionfactory.html)  [Factories"](http://e-docs.bea.com/wls/docs60/ConsoleHelp/jmsconnectionfactory.html) in the Administration Console Online Help.

If the default connection factory definition is appropriate for your application, you do not need to configure any additional connection factories for your application.

**Note:** Using the default connection factory, you have no control over the JMS server on which the connection factory may be deployed. If you would like to target a particular JMS server, create a new connection factory and specify the appropriate JMS server target(s).

For instructions on creating and configuring a connection factory, see ["JMS](http://e-docs.bea.com/wls/docs60/ConsoleHelp/jmsconnectionfactory.html)  [Connection Factories](http://e-docs.bea.com/wls/docs60/ConsoleHelp/jmsconnectionfactory.html)" in the Administration Console Online Help.

Some connection factory attributes are dynamically configurable. When dynamic attributes are modified at run time, the new values become effective for new connections only, and do not affect the behavior of existing connections.

## <span id="page-291-0"></span>**Configuring Templates**

Templates provide an efficient way to define multiple destinations with similar attribute settings. Templates offer the following benefits:

- You do not need to re-enter every attribute setting each time you define a new destination; you can use the template and override any setting to which you want to assign a new value.
- You can modify shared attribute settings dynamically simply by modifying the template.

To define the destination template configuration attributes, use the Templates node in the Administration Console. The configurable attributes for a destination template are the same as those configured for a destination. These configuration attributes are inherited by the destinations that use them, with the following exceptions:

 If the destination that is using a template specifies an override value for an attribute, the override value is used.

- The Name attribute is not inherited by the destination. This name is valid for the template only. All destinations must explicitly define a unique name.
- The JNDI Name, Enable Store, and Template attributes are not defined for destination templates.
- The Multicast attributes are not defined for destination templates because they apply only to topics.

Any attributes that are not explicitly defined for a destination are assigned default values. If no default value exists, then you must be sure to specify a value within the destination template or as a destination attribute override. If you do not do so, the configuration information remains incomplete, the WebLogic JMS configuration fails, and the WebLogic JMS does not boot.

For instructions on creating and configuring a template, see "[JMS Templates](http://e-docs.bea.com/wls/docs60/ConsoleHelp/jmstemplate.html)" in the Administration Console Online Help.

## **Configuring Destination Keys**

Destination keys are used to define the sort order for a specific destination.

To create a destination key, use the Destination Keys node in the Administration Console and define the following configuration attributes:

- Name of the destination key
- **Property name on which to sort**
- $\blacksquare$  Expected key type
- Direction in which to sort (ascending or descending)

For instructions on creating and configuring a destination key, see ["JMS Destination](http://e-docs.bea.com/wls/docs60/ConsoleHelp/jmsdestinationkey.html)  [Keys"](http://e-docs.bea.com/wls/docs60/ConsoleHelp/jmsdestinationkey.html) in the Administration Console Online Help.

## **Configuring Stores**

The backing store consists of a file or database that is used for persistent messaging.

Through the use of JDBC, JMS enables you to store persistent messages in a database, which is accessed through a designated JDBC connection pool. The JMS database can be any database that is accessible through a JDBC driver. WebLogic supports and provides JDBC drivers for the following databases:

- Cloudscape
- Informix
- Microsoft SQL (MSSQL) Server (Versions 6.5 and 7)
- Oracle (Version  $8.1.6$ )
- Sybase (Version 12)

Optionally, you can restrict the access control list (ACL) for the JDBC connection pool. If you restrict this ACL, you must include the WebLogic *system* user and any user who sends JMS messages in the list. For more information, see "[Managing Security](http://e-docs.bea.com/wls/docs60/adminguide/cnfgsec.html)" in the *Administration Guide.*

**Note:** The JMS examples are set up to work with the Cloudscape Java database. An evaluation version of Cloudscape is included with WebLogic Server and a *demoPool* database is provided.

To create a file or database store, use the Stores node in the Administration Console and define the following configuration attributes:

- Name of the backing store
- (For a file store) Directory within which file stores will be saved
- (For a JDBC database store) JDBC connection pool and database table name prefix for use with multiple instances

**Warning:** You cannot configure a XA connection pool with a JDBC database store.

**Note:** JMS backing stores can increase the amount of memory required during initialization of a WebLogic Server as the number of stored messages increases. If initialization fails due to insufficient memory when you are rebooting a WebLogic Server, increase the heap size of the Java Virtual Machine (JVM) proportionally to the number of messages that are currently stored in the JMS backing store. Try rebooting again.

#### **About JMS Stores**

The JMS database contains two system tables that are generated automatically and are used internally by JMS, as follows:

- <prefix>JMSStore
- <prefix>JMSState

The prefix name uniquely identifies JMS tables in the backing store. Specifying unique prefixes allows multiple stores to exist in the same database. The prefix is configured via the Administration Console when configuring the JDBC store. A prefix is prepended to table names when the DBMS requires fully qualified names, or when you must differentiate between JMS tables for two WebLogic servers, enabling multiple tables to be stored on a single DBMS.

The prefix should be specified using the following format, which will result in a valid table name when prepended to the JMS table name:

```
[[catalog.]schema.]prefix
```
**Warning:** No two JMS stores should be allowed to use the same database tables, as this will result in data corruption.

For instructions on creating and configuring a store, see ["JMS File Stores](http://e-docs.bea.com/wls/docs60/ConsoleHelp/jmsfilestore.html)" and ["JMS](http://e-docs.bea.com/wls/docs60/ConsoleHelp/jmsjdbcstore.html)  [JDBC Stores](http://e-docs.bea.com/wls/docs60/ConsoleHelp/jmsjdbcstore.html)" for information about file and JDBC database stores, respectively, in the Administration Console Online Help.

#### **Recommended JDBC Connection Pool Settings for JMS Stores**

For implementations using a JDBC store, if the DBMS should shut down and then come back online, WebLogic JMS will not be able to access the store until WebLogic Server is shutdown and restarted. To avoid this situation, you should configure the following attributes on the JDBC Connection Pool associated with the JMS store:

```
TestConnectionsOnReserve="true"
TestTableName="[[[catalog.]schema.]prefix]JMSState"
```
Otherwise, if the JDBC resource goes down and comes back up, JMS cannot re-use it until the WebLogic Server is shutdown and restarted.

## **Configuring JMS Servers**

A JMS server manages connections and message requests on behalf of clients.

To create a JMS server, use the Servers node in the Administration Console and define the following:

- Configuration attributes including:
	- $\bullet$ Name of the JMS server.
	- Backing store (file or JDBC database) required for persistent messaging. If you do not assign a backing store for a JMS server, persistent messaging is not supported on that server.
	- Template that is used to create all temporary destinations, including temporary queues and temporary topics.
	- Thresholds and quotas for messages and bytes (maximum number, and high and low thresholds).
- Targets (WebLogic Servers) that are associated with a JMS server to support clustering. Targets enable you to limit the set of servers, groups, and/or clusters on which the JMS server may be deployed.
- **Note:** The deployment of a JMS server differs from that of a connection factory or template. A JMS server is deployed on a single server. A connection factory or template can be instantiated on multiple servers simultaneously.

For instructions on creating and configuring a JMS server, see "[JMS Servers](http://e-docs.bea.com/wls/docs60/ConsoleHelp/jmsserver.html)" in the Administration Console Online Help.

## **Configuring Destinations**

A destination identifies a queue or topic. Once you have defined a JMS server, you can configure its destinations. You can configure one or more destinations for each JMS server.

You can configure destinations explicitly or by configuring a destination template that can be used to define multiple destinations with similar attribute settings, as described in ["Configuring Templates" on page 15-4.](#page-291-0)

To configure destinations explicitly, use the Destinations node in the Administration Console, and define the following configuration attributes:

- Name and type (queue or topic) of the destination
- Name for accessing the destination within the JNDI namespace
- Whether or not a store is enabled for storing persistent messages
- Template used for creating destinations
- $\blacksquare$  Keys used to define the sort order for a specific destination
- **Thresholds and quotas for messages and bytes (maximum number, and high and** low thresholds)
- Message attributes that can be overridden (such as priority, time-to-live, and delivery mode)
- Multicasting attributes, including multicast address, port, and time-to-live (for topics only)

For instructions on creating and configuring a destination, see ["JMS Destinations"](http://e-docs.bea.com/wls/docs60/ConsoleHelp/jmsdestination.html) in the Administration Console Online Help.

Some destination attributes are dynamically configurable. When attributes are modified at run time, only incoming messages are affected; stored messages are not affected.

### **Configuring Session Pools**

Server session pools enable an application to process messages concurrently. Once you have defined a JMS server, you have the option of configuring its server session pools. You can configure one or more session pools for each JMS server.

To configure server session pools, use the Session Pools node in the Administration Console and define the following configuration attributes:

- Name of the server session pool
- **Connection factory with which the server session pool is associated and is used** to create sessions
- Message listener class used to receive and process messages concurrently
- **Transaction attributes (acknowledge mode and whether or not the session pool** creates transacted sessions)
- Maximum number of concurrent sessions

For instructions on creating and configuring a session pool, see ["JMS Session Pools](http://e-docs.bea.com/wls/docs60/ConsoleHelp/jmssessionpool.html)" in the Administration Console Online Help.

Some session pool attributes are dynamically configurable, but the new values do not take effect until the session pools are restarted.

### **Configuring Connection Consumers**

Connection consumers retrieve server sessions and process messages. Once you have defined a session pool, you have the option of configuring its connection consumers. You can configure one or more connection consumers for each session pool.

To configure connection consumers, use the Session Pools node in the Administration Console to define the following configuration attributes:

- Name of the connection consumer
- Maximum number of messages that can be accumulated by the connection consumer
- **IMS** selector expression used to filter messages. For information about defining selectors, see ["Developing a WebLogic JMS Application"](http://e-docs.bea.com/wls/docs60/jms/implement.html) in *Programming WebLogic JMS*.
- Destination on which the connection consumer will listen.

To create and configure a connection consumer, and for detailed information about each of the connection consumer configuration attributes, see ["JMS Connection](http://e-docs.bea.com/wls/docs60/ConsoleHelp/jmsconnectionconsumer.html)  [Consumers](http://e-docs.bea.com/wls/docs60/ConsoleHelp/jmsconnectionconsumer.html)" in the Administration Console Online Help.

# <span id="page-298-0"></span>**Monitoring JMS**

Statistics are provided for the following JMS objects: JMS servers, connections, sessions, destinations, message producers, message consumers, and server session pools. You can monitor JMS statistics using the Administration Console.

JMS statistics continue to increment as long as the server is running. Statistics can be reset only when the server is rebooted.

To view JMS monitoring information, perform the following steps:

- 1. Start the Administration Console.
- 2. Select the JMS node under Services, in the left pane, to expand the list of JMS services.

3. Select the JMS Server node under JMS in the left pane.

The JMS Servers information is displayed in the right pane.

4. Select the JMS server that you want to monitor from the JMS server list or, from the JMS Servers displayed in the right pane.

The specified JMS server information is displayed in the right pane.

5. Select the Monitoring tab to display the monitoring data.

For detailed information about the information being monitored, see the [Administration Console Online Help](http://e-docs.bea.com/wls/docs60/ConsoleHelp/index.html).

# <span id="page-299-0"></span>**Recovering From a WebLogic Server Failure**

The following sections describe how to restart or replace a WebLogic Server in the event of a system failure, and provide programming considerations for gracefully terminating an application following such an event.

## **Restarting or Replacing the WebLogic Server**

In the event that a WebLogic Server fails, there are three methods that you can use to perform a system recovery:

- Restart the failed server
- Start up a new server using the same IP address as the failed server
- Start up a new server using a different IP address than the failed server

To restart the failed server or start up a new server using the same IP address as the failed server, boot the server and start the server processes, as described in [Starting and](http://e-docs.bea.com/wls/docs60/adminguide/startstop.html)  [Stopping WebLogic Servers](http://e-docs.bea.com/wls/docs60/adminguide/startstop.html) in the *Administration Guide*.

To start up a new server using a different IP address than the failed server:

1. Update the Domain Name Service (DNS) so that the server alias references the new IP address.

- 2. Boot the server and start the server processes, as described in [Starting and](http://e-docs.bea.com/wls/docs60/adminguide/startstop.html)  [Stopping WebLogic Servers](http://e-docs.bea.com/wls/docs60/adminguide/startstop.html) in the *Administration Guide*.
- 3. Optionally perform one or more of the following tasks

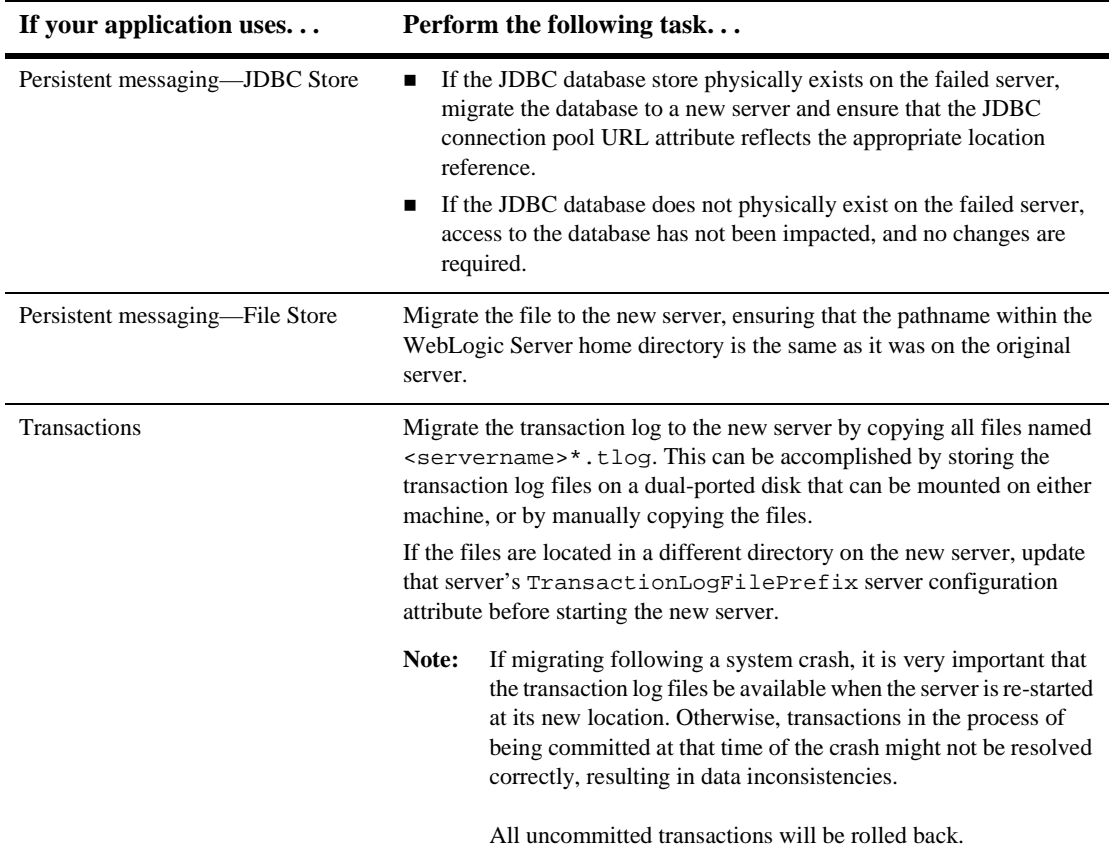

**Note:** JMS backing stores can increase the amount of memory required during initialization of a WebLogic Server as the number of stored messages increases. When rebooting a WebLogic Server, if initialization fails due to insufficient memory, increase the heap size of the Java Virtual Machine (JVM) proportionally to the number of messages that are currently stored in the JMS backing store and try the reboot again.

## **Programming Considerations**

You may want to program your application to terminate gracefully in the event of a WebLogic Server failure. For example:

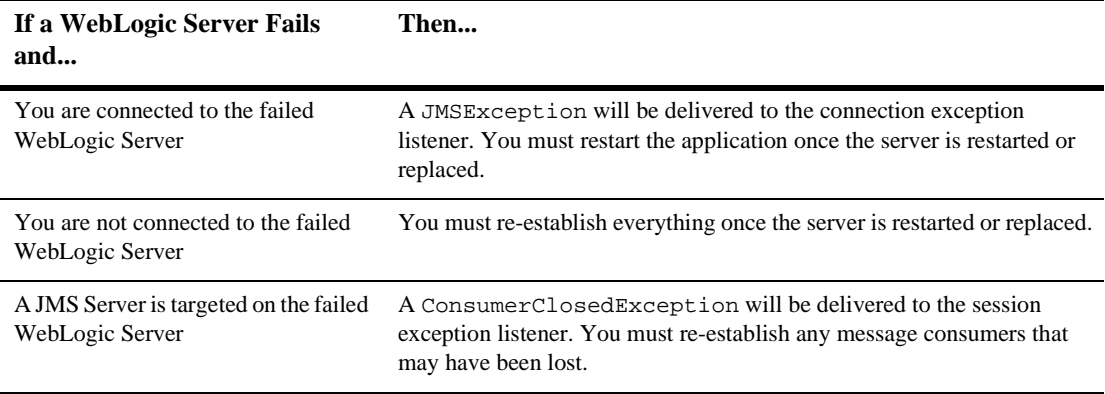

# **16 Managing JNDI**

This section discusses the following topics:

- [Loading Objects in the JNDI Tree](#page-302-0)
- [Viewing the JNDI Tree](#page-302-1)

# <span id="page-302-0"></span>**Loading Objects in the JNDI Tree**

Before you can access an object using WebLogic JNDI, you must load the object in the WebLogic Server JNDI tree. The Administration Console in WebLogic Server allows you to load J2EE services in WebLogic Server in the JNDI tree. WebLogic Server EJBs, RMI, JMS, JDBC, and Mail objects can be loaded in the JNDI tree.

To load an object in the JNDI tree, choose a name under which you want the object to be loaded to the JNDI tree and enter it in the JNDI Name field when you create the object.

# <span id="page-302-1"></span>**Viewing the JNDI Tree**

From time to time you may find it useful to view the objects in the WebLogic Server JNDI tree. To view the JNDI tree, click the View JNDI Tree link on the Monitoring tab for your WebLogic Server deployment.

# **17 Managing WebLogic Server Licenses**

Your WebLogic Server requires a valid license to run. The following sections tells you how to install and update WebLogic licenses:

- [Installing a WebLogic License](#page-304-0)
- [Updating a License](#page-305-0)

# <span id="page-304-0"></span>**Installing a WebLogic License**

#### **Using Evaluation Licenses**

An evaluation copy of WebLogic Server is enabled for 30 days so you can start using WebLogic Server immediately. To use WebLogic Server beyond the 30-day evaluation period, you will need to contact your salesperson about further evaluation or purchasing a license for each IP address on which you intend to use WebLogic Server. All WebLogic Server evaluation products are licensed for use on a single server with access allowed from up to 3 unique client IP addresses.

If you downloaded WebLogic Server from the BEA website, your evaluation license is included with the distribution. The WebLogic Server installation program allows you to specify the location of the BEA home directory, and installs a BEA license file, license.bea, in that directory.

# <span id="page-305-0"></span>**Updating a License**

You will need to update the BEA license file if one of the following is true:

- You have purchased additional BEA software.
- You obtain a new distribution that includes new products.
- You have applied for and received an extension of your 30-day evaluation license.

In either of these cases, you will receive a license update file by email as an attachment. To update your BEA license file, do the following:

- 1. Save the license update file under a name other than license.bea in the BEA home directory.
- 2. Make sure that java (Java 2) is in your path. To add the JDK to your path, enter one of the following commands:
	- set PATH=.\jdk130\bin;%PATH% (Windows systems)
	- set PATH=./jdk130/bin:\$PATH (UNIX systems)
- 3. In a command shell, enter the following command in the BEA home directory:

UpdateLicense license\_update\_file

where *license\_update\_file* is the name under which you saved the license update file that you received via email. Running this command updates the license.bea file.

4. Save a copy of your license.bea file in a safe place outside the WebLogic distribution. Although no one else can use your license file, you should save this information in a place protected from either malicious or innocent tampering.

# **A Using the WebLogic Server Java Utilities**

WebLogic Server provides several Java programs that simplify installation and configuration tasks, provide services, and offer convenient shortcuts. This section describes each Java utility provided with WebLogic Server. The command-line syntax is specified for all utilities and, for some, examples are provided. The following utilities are documented:

- [AppletArchiver](#page-308-0)
- [Conversion](#page-310-0)
- [der2pem](#page-311-0)
- [dbping](#page-313-0)
- [deploy](#page-315-0)
- [getProperty](#page-319-0)
- **[logToZip](#page-320-0)**
- [MulticastTest](#page-321-0)
- [myip](#page-323-0)
- [pem2der](#page-324-0)
- [Schema](#page-325-0)
- [showLicenses](#page-327-0)
- [system](#page-328-0)
- [t3dbping](#page-329-0)
- [verboseToZip](#page-330-0)
- [version](#page-331-0)

#### ■ [writeLicense](#page-332-0)

To use these utilities you must correctly set your CLASSPATH. For more information, see ["Setting the Classpath Option."](http://e-docs.bea.com/wls/docs60/adminguide/startstop.html#1026802)

#### <span id="page-308-0"></span>**AppletArchiver**

The AppletArchiver utility runs an applet in a separate frame, keeps a record of all of the do[wnloaded classes and resources used by the applet, and packages these into](http://e-docs.bea.com/wls/docs60/adminguide/startstop.html#1026802)  either a .jar file or a .cab file. (The cabarc utility is available from Microsoft.)

#### **Syntax**

\$ java utils.applet.archiver.AppletArchiver URL filename

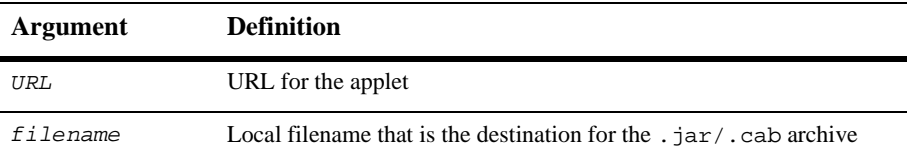

#### **ClientDeployer**

You use weblogic.ClientDeployer to extract the client-side JAR file from a J2EE EAR file, creating a deployable JAR file. The weblogic.ClientDeployer class is executed on the Java command line with the following syntax:

java weblogic.ClientDeployer ear-file client

The ear-file argument is an expanded directory (or Java archive file with a . ear extension) that contains one or more client application JAR files.

For example:

java weblogic.ClientDeployer app.ear myclient

where app.ear is the EAR file that contains a J2EE client packaged in myclient.jar.

Once the client-side JAR file is extracted from the EAR file, use the weblogic.j2eeclient.Main utility to bootstrap the client-side application and point it to a WebLogic Server instance as follows:

java weblogic.j2eeclient.Main clientjar URL [application args]

For example

java weblogic.j2eeclient.Main helloWorld.jar t3://localhost:7001 Greetings

#### <span id="page-310-0"></span>**Conversion**

If you have used an earlier version of WebLogic Server, you must convert your weblogic.properties files. Instructions for converting your files using a conversion script are available in the Administration Console Online Help section called ["Conversion."](http://e-docs.bea.com/wls/docs60/ConsoleHelp/conversion.html)

#### <span id="page-311-0"></span>**der2pem**

The der2pem utility converts an X509 certificate from DER format to PEM format. The .pem file is written in the same directory as the source .der file.

#### **Syntax**

\$ java utils.der2pem derFile [headerFile] [footerFile]

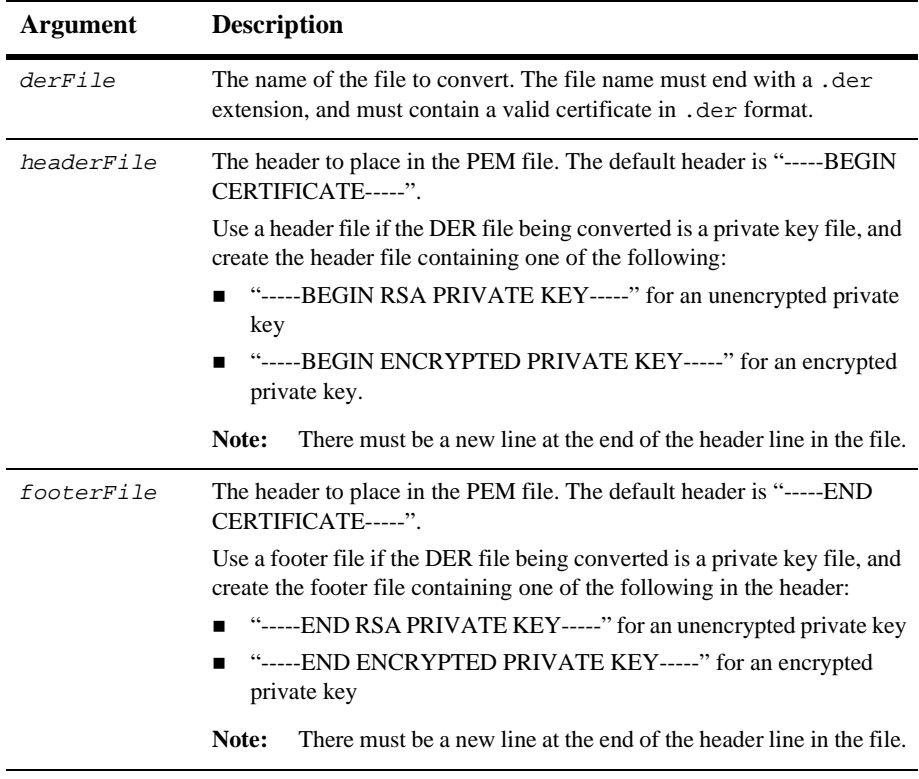

#### **Example**

\$ java utils.der2pem graceland\_org.der Decoding ................................................................ ................................................................ #### <span id="page-313-0"></span>**dbping**

The dbping command-line utility tests the connection between a DBMS and your client machine via a two-tier WebLogic jDriver.

#### **Syntax**

\$ java -Dbea.home=WebLogicHome utils.dbping DBMS user password DB

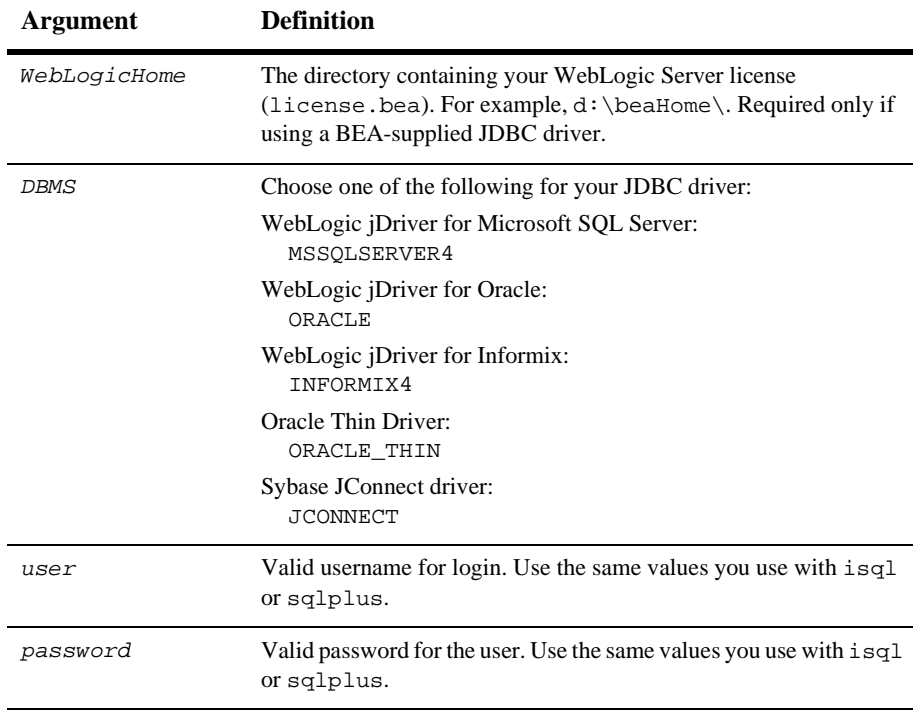

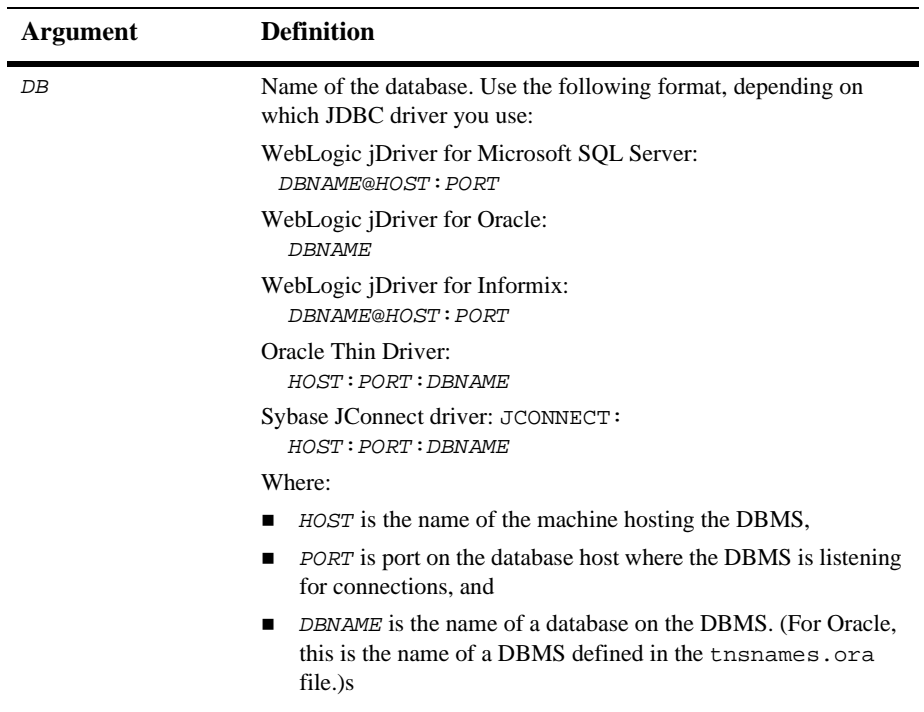

#### <span id="page-315-0"></span>**deploy**

The deploy utility gets a J2EE application from an archive file (.jar, .war, or .ear) and deploys the J2EE application to a running WebLogic Server. For additional information, see [Deploying and Configuring Web Applications](http://e-docs.bea.com/wls/docs60/adminguide/config_web_app.html) in the *WebLogic Server Administration Guide*, and the programming guide, [Developing WebLogic](http://e-docs.bea.com/wls/docs60/programming/index.html)  [Server Applications.](http://e-docs.bea.com/wls/docs60/programming/index.html)

#### **Syntax**

\$ java weblogic.deploy [options] [list|deploy|undeploy|update] password {application} {source}

#### **Arguments**

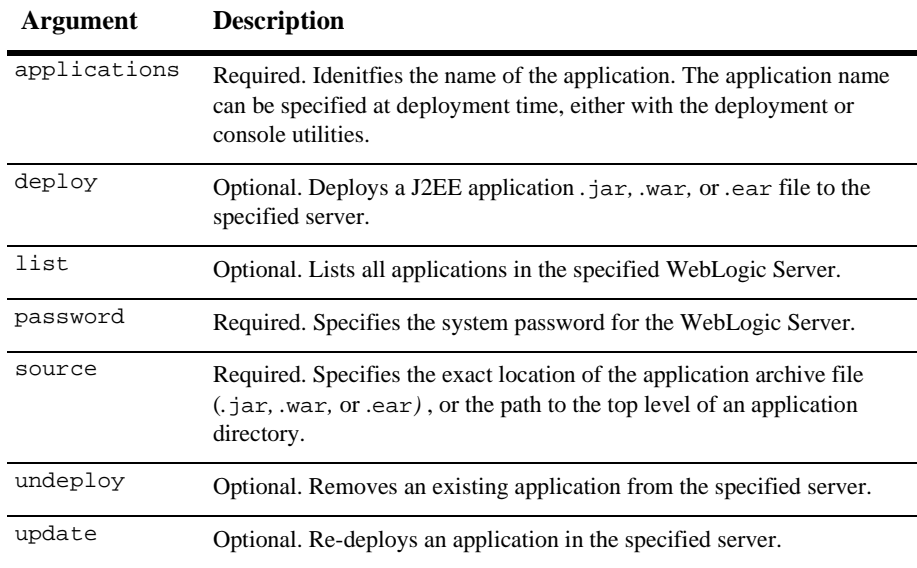

## **Options**

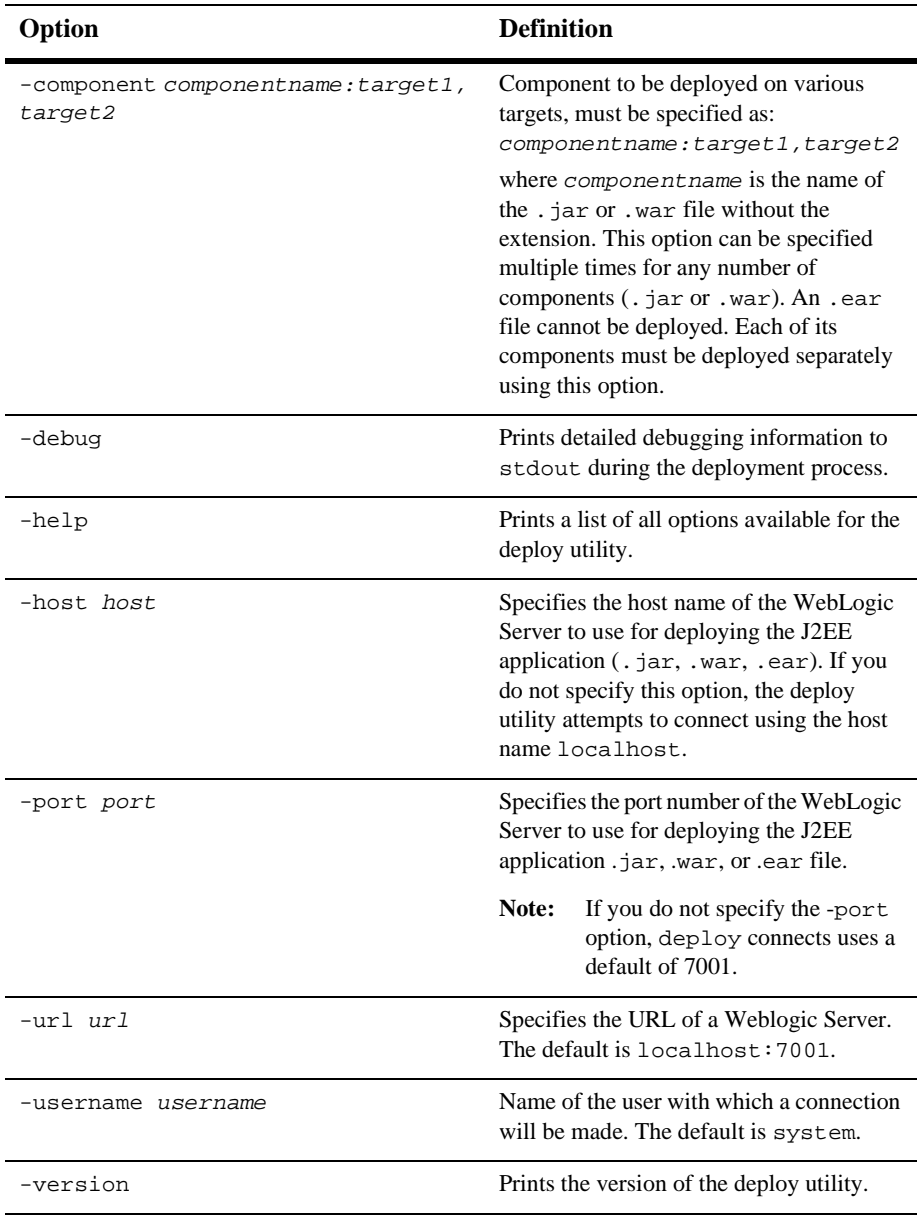

#### **Examples**

The deploy utility is useful for various purposes, including the following:

- [Viewing a Deployed J2EE Application](#page-317-0)
- [Deploying a New J2EE Application](#page-317-1)
- **[Removing a Deployed J2EE Application](#page-318-0)**
- [Updating a Deployed J2EE Application](#page-318-1)

#### <span id="page-317-0"></span>Viewing a Deployed J2EE Application

To view an application that is deployed on a local WebLogic Server, enter the following command:

% java weblogic.deploy list password

The value of password is the password for the WebLogic Server system account.

To list a deployed application on a remote server, specify the port and host options, as follows:

% java weblogic.deploy -port port\_number -host host\_name list password

#### <span id="page-317-1"></span>Deploying a New J2EE Application

To deploy a J2EE application file (.jar, .war, or .ear) or application directory that is not deployed to WebLogic Server, enter the following command:

% java weblogic.deploy -port port\_number -host host\_name deploy password application source

The values are as follows:

- **E** application is the string you want to assign to this Application.
- source is the full pathname of the J2EE application file (. jar,.war,.ear) you want to deploy, or the full pathname of the application directory.

For example:

<sup>%</sup> java weblogic.deploy -port 7001 -host localhost deploy weblogicpwd Basic\_example c:\mysamples\ejb\basic\BasicStatefulTraderBean.jar

**Note:** The J2EE application file (.jar,.war,.ear) copied to the applications directory of the Administration Server is renamed with the name of the application. Therefore, in the previous example, the name of the application archive . . ./config/mydomain/applications directory is changed from BasicStatefulTraderBean.jar to Basic\_example.jar.

#### <span id="page-318-0"></span>Removing a Deployed J2EE Application

To remove a deployed J2EE application, you need only reference the assigned application name, as shown in the following example:

- % java weblogic.deploy -port 7001 -host localhost undeploy weblogicpwd Basic\_example
- **Note:** Removing a J2EE application does not remove the application from WebLogic Server. You cannot re-use the application name with the deploy utility. You can re-use the application name to update the deployment, as described in the following section.

#### <span id="page-318-1"></span>Updating a Deployed J2EE Application

To update a J2EE application, use the update argument and specify the name of the active J2EE application as follows:

% java weblogic.deploy -port 7001 -host localhost update weblogicpwd Basic\_example c:\updatesample\ejb\basic\BasicStatefulTraderBean.jar

To update a specific component on one or more servers, enter the following command:

% java weblogic.deploy -port 7001 -host localhost –component BasicStatefulTraderBean.jar:sampleserver,exampleserver update weblogicpwd Basic\_example c:\updatesample\ejb\basic\BasicStatefulTraderBean.jar

#### <span id="page-319-0"></span>**getProperty**

The getProperty utility gives you details about your Java setup and your system. It takes no arguments.

#### **Syntax**

\$ java utils.getProperty

#### **Example**

```
$ java utils.getProperty
-- listing properties --
user.language=en
java.home=c:\java11\bin\..
awt.toolkit=sun.awt.windows.WToolkit
file.encoding.pkg=sun.io
java.version=1.1_Final
file.separator=\
line.separator=
user.region=US
file.encoding=8859_1
java.vendor=Sun Microsystems Inc.
user.timezone=PST
user.name=mary
os.arch=x86
os.name=Windows NT
java.vendor.url=http://www.sun.com/
user.dir=C:\weblogic
java.class.path=c:\weblogic\classes;c:\java\lib\cla...
java.class.version=45.3
os.version=4.0
path.separator=;
user.home=C:\
```
#### <span id="page-320-0"></span>**logToZip**

The logToZip utility searches an HTTP server log file in common log format, finds the Java classes loaded into it by the server, and creates an uncompressed .zip file that contains those Java classes. It is executed from the document root directory of your HTTP server.

To use this utility, you must have access to the log files created by the HTTP server.

#### **Syntax**

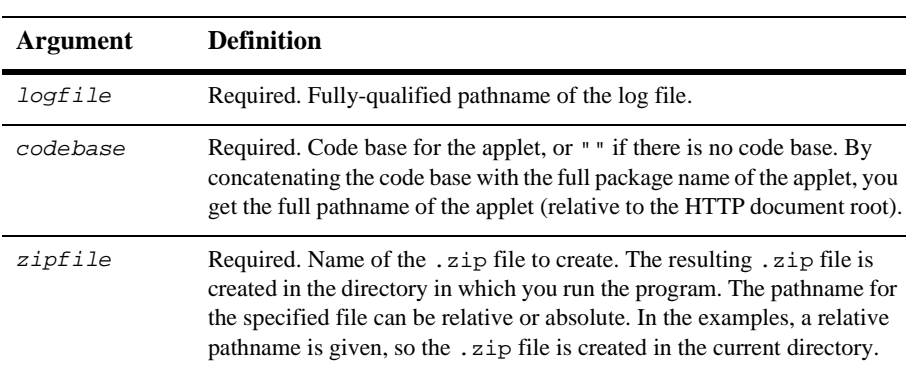

\$ java utils.logToZip logfile codebase zipfile

#### **Examples**

The following example shows how a .zip file is created for an applet that resides in the document root itself, that is, with no code base:

```
$ cd /HTTP/Serv/docs
$ java utils.logToZip /HTTP/Serv/logs/access "" app2.zip
```
The following example shows how a .zip file is created for an applet that resides in a subdirectory of the document root:

```
C:\>cd \HTTP\Serv
C:\HTTP\Serv>java utils.logToZip \logs\applets\classes app3.zip
```
#### <span id="page-321-0"></span>**MulticastTest**

The MulticastTest utility helps you debug multicast problems when configuring a WebLogic Cluster. The utility sends out multicast packets and returns information about how effectively multicast is working on your network. Specifically, MulticastTest displays the following types of information via standard out:

- 1. A confirmation and sequence ID for each message sent out by this server.
- 2. The sequence and sender ID of each message received from any clustered server, including this server.
- 3. A missed-sequenced warning when a message is received out of sequence.
- 4. A missed-message warning when an expected message is not received.

To use MulticastTest, start one copy of the utility on each node on which you want to test multicast traffic.

**Warning:** Do NOT run the Multicast Test utility by specifying the same multicast address (the -a parameter) as that of a currently running WebLogic Cluster. The utility is intended to verify that multicast is functioning properly before starting your clustered WebLogic Servers.

For information about setting up multicast, see the configuration documentation for the operating system/hardware of the WebLogic Server host. For more information about configuring a cluster, see *[Using WebLogic ServerClusters](http://e-docs.bea.com/wls/docs60/cluster/index.html)*.

#### **Syntax**

\$ java utils.MulticastTest -n name -a address [-p portnumber] [-t timeout] [-s send]

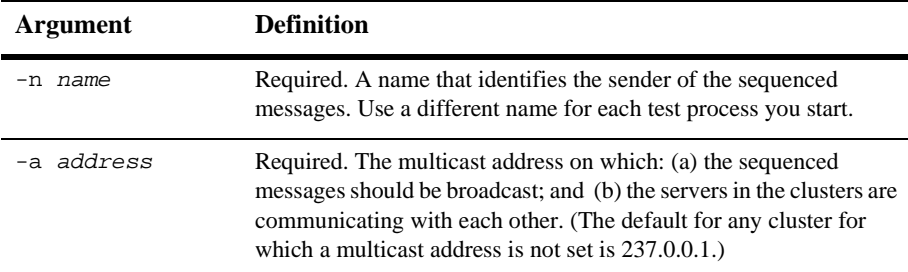

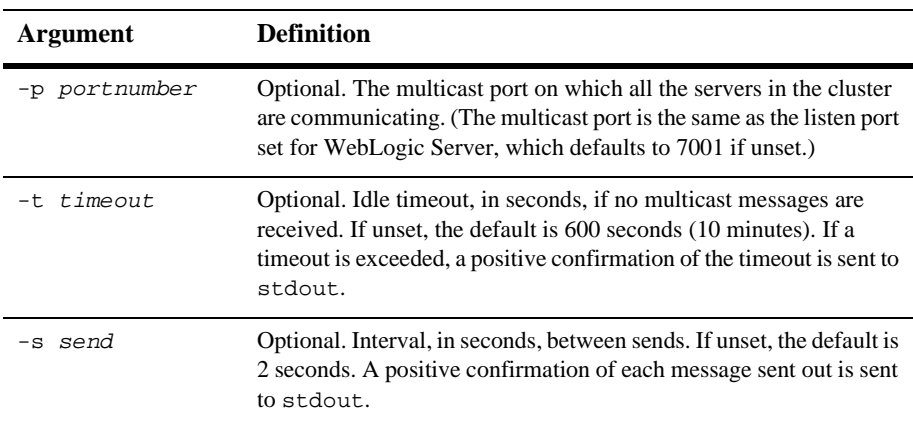

#### **Example**

```
$ java utils.MulticastTest -N server100 -A 237.155.155.1
Set up to send and receive on Multicast on Address 237.155.155.1 on 
port 7001
Will send a sequenced message under the name server100 every 2 
seconds.
Received message 506 from server100
Received message 533 from server200
    I (server100) sent message num 507
Received message 507 from server100
Received message 534 from server200
    I (server100) sent message num 508
Received message 508 from server100
Received message 535 from server200
    I (server100) sent message num 509
Received message 509 from server100
Received message 536 from server200
    I (server100) sent message num 510
Received message 510 from server100
Received message 537 from server200
    I (server100) sent message num 511
Received message 511 from server100
Received message 538 from server200
    I (server100) sent message num 512
Received message 512 from server100
Received message 539 from server200
    I (server100) sent message num 513
Received message 513 from server100
```
#### <span id="page-323-0"></span>**myip**

The myip utility returns the IP address of the host.

#### **Syntax**

\$ java utils.myip

#### **Example**

\$ java utils.myip Host toyboat.toybox.com is assigned IP address: 192.0.0.1
#### **pem2der**

The pem2der utility converts an X509 certificate from PEM format to DER format. The .der file is written in the same directory as the source .pem file.

#### **Syntax**

\$ java utils.pem2der pemFile

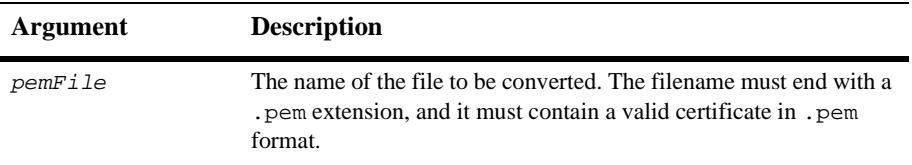

#### **Example**

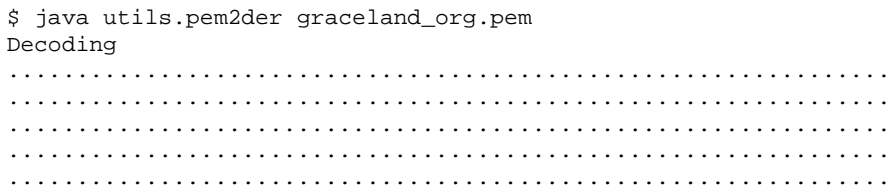

#### **Schema**

The Schema utility lets you upload SQL statements to a database using the WebLogic JDBC drivers. For additional information about database connections, see *[Programming WebLogic JDBC](http://e-docs.bea.com/wls/docs60/jdbc/index.html)*.

#### **Syntax**

<sup>\$</sup> java utils.Schema driverURL driverClass [-u username] [-p password] [-verbose SQLfile]

| Argument           | <b>Definition</b>                                                              |
|--------------------|--------------------------------------------------------------------------------|
| driverURL          | Required. URL for the JDBC driver.                                             |
| driverClass        | Required. Pathname of the JDBC driver class.                                   |
| -u <i>username</i> | Optional. Valid username.                                                      |
| -p password        | Optional. Valid password for the user.                                         |
| -verbose           | Optional. Prints SOL statements and database messages.                         |
| SOLfile            | Required when the -verbose argument is used. Text file with SOL<br>statements. |

#### **Example**

The following code shows a sample Schema command line:

```
$ java utils.Schema "jdbc:cloudscape:demo;create=true"
    COM.cloudscape.core.JDBCDriver
    -verbose examples/utils/ddl/demo.ddl
```
The following code shows a sample .ddl file:

```
 DROP TABLE ejbAccounts;
 CREATE TABLE ejbAccounts
   (id varchar(15),
   bal float, 
   type varchar(15));
 DROP TABLE idGenerator;
 CREATE TABLE idGenerator
```
 (tablename varchar(32), maxkey int);

#### **showLicenses**

The showLicenses utility displays license information about BEA products installed in this machine.

#### **Syntax**

\$ java -Dbea.home=license\_location utils.showLicenses

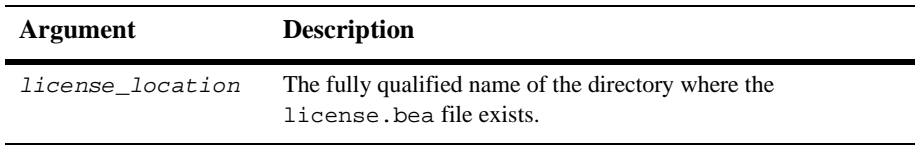

#### **Example**

\$ java -Dbea.home=d:\bea utils.showLicense

#### **system**

The system utility displays basic information about your computer's operating environment, including the manufacturer and version of your JDK, your CLASSPATH, and details about your operating system.

#### **Syntax**

\$ java utils.system

#### **Example**

```
$ java utils.system
* * * * * * * java.version * * * * * * *
1.1.6
* * * * * * * java.vendor * * * * * * *
Sun Microsystems Inc.
* * * * * * * java.class.path * * * * * * *
\java\lib\classes.zip;\weblogic\classes;
\weblogic\lib\weblogicaux.jar;\weblogic\license
...
* * * * * * * os.name * * * * * * *
Windows NT
* * * * * * * os.arch * * * * * * *
x86
* * * * * * * os.version * * * * * * *
4.0
```
#### **t3dbping**

The t3dbping utility tests a WebLogic JDBC connection to a DBMS via any two-tier JDBC driver. You must have access to a WebLogic Server and a DBMS to use this utility.

#### **Syntax**

\$ java utils.t3dbping WebLogicURL username password DBMS driverClass driverURL

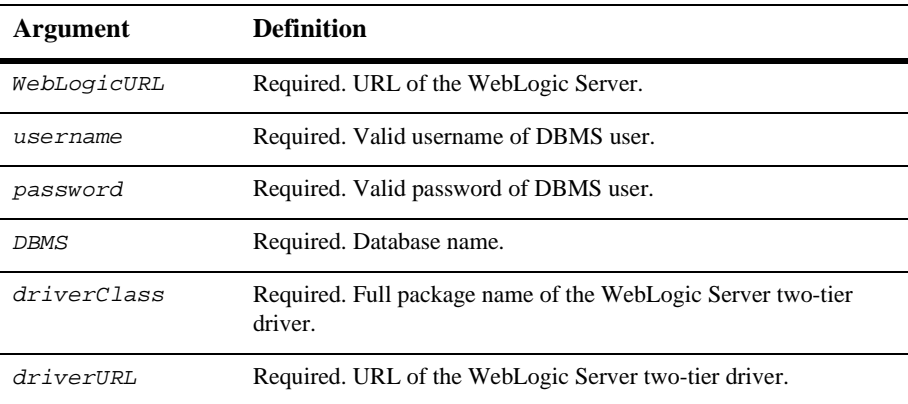

#### **verboseToZip**

When executed from the document root directory of your HTTP server, verboseToZip takes the standard output from a Java application run in verbose mode, finds the Java classes referenced, and creates an uncompressed .zip file that contains those Java classes.

#### **Syntax**

\$ java utils.verboseToZip inputFile zipFileToCreate

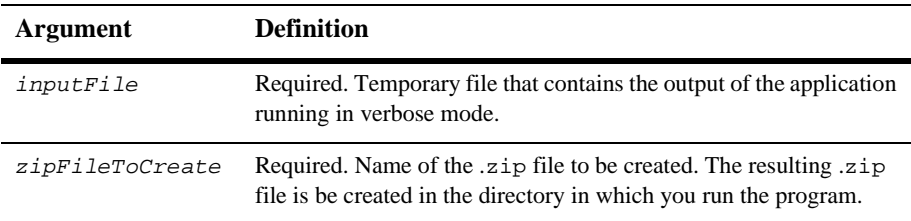

#### **UNIX Example**

\$ java -verbose myapplication > & classList.tmp \$ java utils.verboseToZip classList.tmp app2.zip

#### **NT Example**

- \$ java -verbose myapplication > classList.tmp
- \$ java utils.verboseToZip classList.tmp app3.zip

#### **version**

The version utility displays version information about your installed WebLogic Server via stdout.

#### **Syntax**

\$ java weblogic.version

#### **Example**

\$ java weblogic.version WebLogic Build: 4.0.1 04/05/1999 22:02:11 #41864

#### **writeLicense**

The writeLicense utility writes information about all your WebLogic licenses in a file called writeLicense.txt, located in the current directory. This file can then be emailed, for example, to WebLogic technical support.

#### **Syntax**

\$ java utils.writeLicense -nowrite -Dweblogic.system.home=path

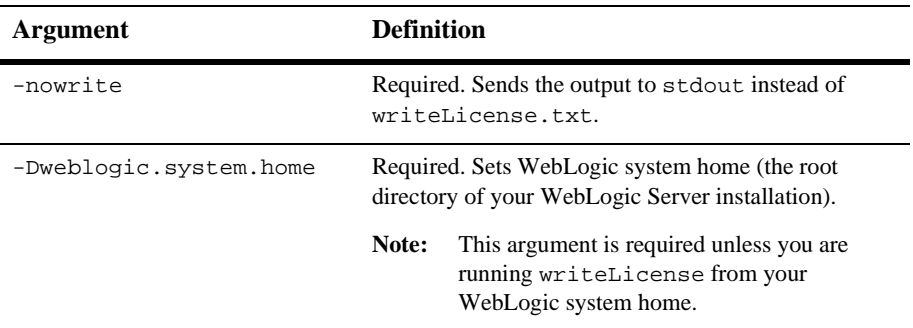

#### **Examples**

\$ java utils.writeLicense -nowrite

#### Example of UNIX Output

```
* * * * * * System properties * * * * * *
* * * * * * * java.version * * * * * * * 
1.1.7
* * * * * * * java.vendor * * * * * * * 
Sun Microsystems Inc.
* * * * * * * java.class.path * * * * * * * 
c:\weblogic\classes;c:\weblogic\lib\weblogicaux.jar;
c:\java117\lib\classes.zip;c:\weblogic\license
...
```
#### Example of Windows NT Output

```
* * * * * * * os.name * * * * * * * 
Windows NT
* * * * * * * os.arch * * * * * * * 
x86
* * * * * * * os.version * * * * * * * 
4.0
* * * * * * IP * * * * * *
Host myserver is assigned IP address: 192.1.1.0
* * * * * * Location of WebLogic license files * * * * * *
No WebLogicLicense.class found
No license.bea license found in
weblogic.system.home or current directory
Found in the classpath: c:/weblogic/license/license.bea
Last Modified: 06/02/1999 at 12:32:12
* * * * * * Valid license keys * * * * * *
Contents:
Product Name : WebLogic
 IP Address : 192.1.1.0-255
 Expiration Date: never
Units : unlimited
 key : b2fcf3a8b8d6839d4a252b1781513b9
...
* * * * * * All license keys * * * * * *
Contents:
Product Name : WebLogic
 IP Address : 192.1.1.0-255
 Expiration Date: never
Units : unlimited
 key : b2fcf3a8b8d6839d4a252b1781513b9
...
* * * * * * WebLogic version * * * * * *
WebLogic Build: 4.0.x xx/xx/1999 10:34:35 #xxxxx
```
# **B WebLogic Server Command-Line Interface Reference**

The following sections describe the WebLogic Server command-line interface:

- ["About the Command-Line Interface" on page B-1](#page-334-0)
- ["Using WebLogic Server Commands" on page B-2](#page-335-0)
- ["WebLogic Server Administration Command Reference" on page B-3](#page-336-0)
- ["Mbean Management Command Reference" on page B-28](#page-361-0)

### <span id="page-334-0"></span>**About the Command-Line Interface**

As an alternative to the Administration Console, WebLogic Server offers a command-line interface to its administration tools, as well as to many configuration and run-time Mbean properties.

Use the command-line interface if:

- You want to create scripts for administration and management efficiency.
- You cannot access the Administration Console through a browser.
- You prefer using the command-line interface over a graphical user interface.

### **Before You Begin**

The examples in this document are based on the following assumptions:

- WebLogic Server is installed in the  $c$ :/weblogic directory.
- The JDK is located in the  $c$ :/java directory.
- You have started WebLogic Server from the directory in which it was installed.

Before you can run WebLogic Server commands, you must do the following:

- 1. Install and configure the WebLogic Server software, as described in the *[WebLogic](http://e-docs.bea.com/wls/docs60/install/index.html)  [Server Installation Guide](http://e-docs.bea.com/wls/docs60/install/index.html)*. See http://e-docs.bea.com/wls/docs60/install/index.html.
- 2. Set CLASSPATH correctly. See ["Setting the Classpath Option"](http://e-docs.bea.com/wls/docs60/adminguide/startstop.html#SettingClasspath) at http://e-docs.bea.com/wls/docs60/adminguide/startstop.html#Sett ingClasspath.
- 3. Enable the command-line interface by performing one of the following steps:
	- Start the server from the directory in which it was installed.
	- If you are not starting the server from its installation directory, enter the following command, replacing  $c$ :/weblogic with the name of the directory in which the WebLogic Server software is installed:

-Dweblogic.system.home=c:/weblogic

### <span id="page-335-0"></span>**Using WebLogic Server Commands**

This section presents the syntax and required arguments for using WebLogic Server commands. WebLogic Server commands are not case-sensitive.

#### **Syntax**

```
java weblogic.Admin [–url URL] [-username username] 
  [-password password] COMMAND arguments
```
#### **Arguments**

The following arguments are required by many WebLogic Server commands.

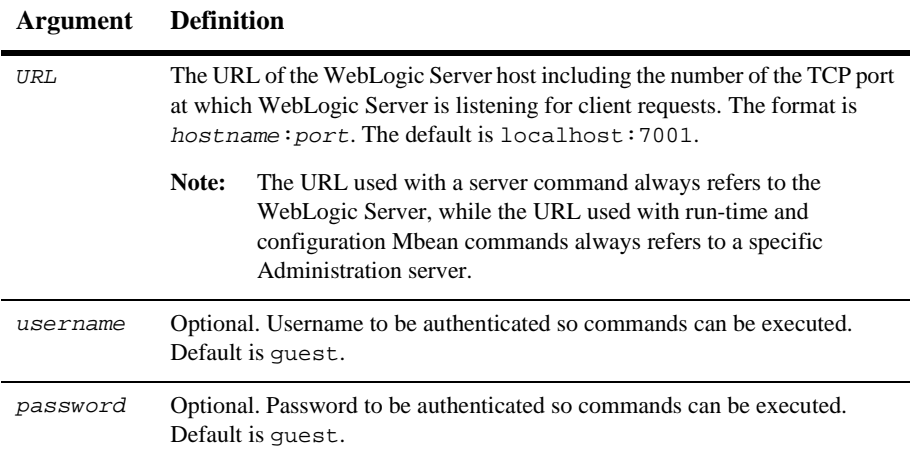

An administrator must have the appropriate access control permissions to run commands used to manage run-time Mbeans.

See the following sections:

- ["WebLogic Server Administration Command Reference" on page B-3](#page-336-0)
- ["Mbean Management Command Reference" on page B-28](#page-361-0)

## <span id="page-336-0"></span>**WebLogic Server Administration Command Reference**

[Table B-1](#page-337-0) presents an overview of WebLogic Server administration commands. The following sections describe command syntax and arguments, and provide an example for each command.

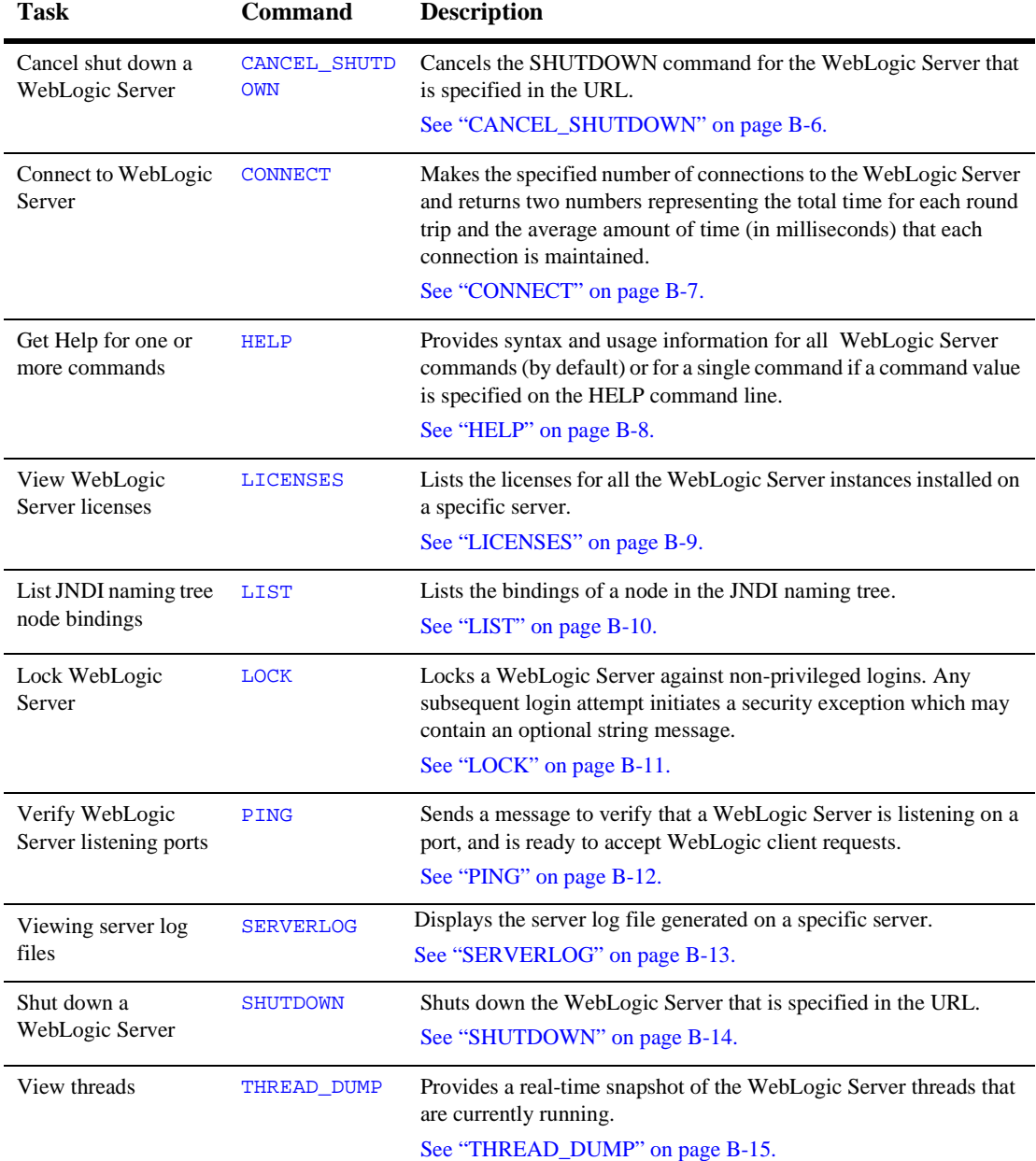

#### <span id="page-337-0"></span>**Table B-1 WebLogic Server Administration Commands Overview**

| <b>Task</b>                     | <b>Command</b> | <b>Description</b>                                                                                                    |
|---------------------------------|----------------|----------------------------------------------------------------------------------------------------|
| Unlock a WebLogic<br>Server     | <b>UNLOCK</b>  | Unlocks the specified WebLogic Server after a LOCK operation.<br>See "UNLOCK" on page B-16.                                                          |
| View WebLogic<br>Server version | <b>VERSION</b> | Displays the version of the WebLogic Server software that is<br>running on the machine specified by the value of URL.<br>See "VERSION" on page B-17. |

**Table B-1 WebLogic Server Administration Commands Overview (Continued)**

#### <span id="page-339-0"></span>**CANCEL\_SHUTDOWN**

The CANCEL\_SHUTDOWN command cancels the [SHUTDOWN](#page-347-0) command for a specified WebLogic Server.

When you use the SHUT\_DOWN command, you can specify a delay (in seconds). An administrator may cancel the shutdown command during the delay period. Be aware that the SHUTDOWN command disables logins, and they remain disabled even after cancelling the shutdown. Use the [UNLOCK](#page-349-0) command to re-enable logins.

See ["SHUTDOWN" on page B-14](#page-347-0) and ["UNLOCK" on page B-16.](#page-349-0)

#### **Syntax**

java weblogic.Admin [-url URL] [-username username] [-password password] CANCEL\_SHUTDOWN

#### **Example**

In the following example, a system user named system with a password of gumby1234 requests to cancel the shutdown of the WebLogic Server listening on port 7001 on machine localhost:

java weblogic.Admin -url t3://localhost:7001 -username system -password gumby1234 CANCEL\_SHUTDOWN

#### <span id="page-340-0"></span>**CONNECT**

Makes the specified number of connections to the WebLogic Server and returns two numbers representing the total time for each round trip and the average amount of time (in milliseconds) that each connection is maintained.

#### **Syntax**

```
java weblogic.Admin [-url URL] [-username username]
  [-password password] CONNECT count
```
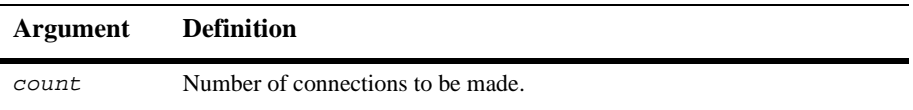

#### **Example**

In the following example, a user with the name adminuser and the password gumby1234 runs the CONNECT command to establish 25 connections to a server named localhost and return information about those connections:

java weblogic.Admin -url localhost:7001 -username adminuser -password gumby1234 CONNECT 25

#### <span id="page-341-0"></span>**HELP**

Provides syntax and usage information for all WebLogic Server commands (by default) or for a single command if a command value is specified on the HELP command line.

#### **Syntax**

java weblogic.Admin HELP [COMMAND]

#### **Example**

In the following example, information about using the PING command is requested:

java weblogic.Admin HELP PING

The HELP command returns the following to stdout:

Usage: weblogic.Admin [-url url] [-username username] [-password password] <COMMAND> <ARGUMENTS>

PING <count> <bytes>

#### <span id="page-342-0"></span>**LICENSES**

Lists the licenses for all WebLogic Server instances installed on the specified server.

#### **Syntax**

```
java weblogic.Admin [-url URL] [-username username]
   [-password password] LICENSES
```
#### **Example**

In the following example, an administrator using the default username (guest) and default password (guest) requests the license information for a WebLogic Server running on port 7001 of machine localhost:

java weblogic.Admin -url localhost:7001 -username guest -password guest LICENSES

#### <span id="page-343-0"></span>**LIST**

Lists the bindings of a node in the JNDI naming tree.

#### **Syntax**

java weblogic.Admin [-username username] [-password password] LIST context

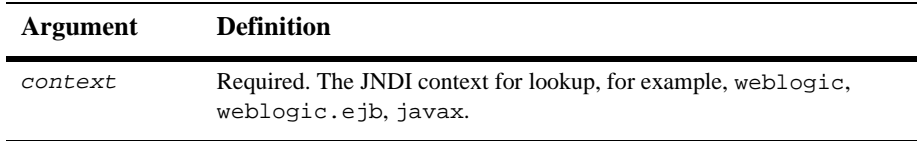

#### **Example**

In this example, user adminuser, who has a password of gumby1234, requests a list of the node bindings in weblogic.ejb:

java weblogic.Admin -username adminuser -password gumby1234 LIST weblogic.ejb

#### <span id="page-344-0"></span>**LOCK**

Locks a WebLogic Server against non-privileged logins. Any subsequent login attempt initiates a security exception which may contain an optional string message.

**Note:** This command is privileged. It requires the password for the WebLogic Server administrative user.

#### **Syntax**

```
java weblogic.Admin [-url URL] [-username username] 
    [-password password] LOCK "string_message"
```
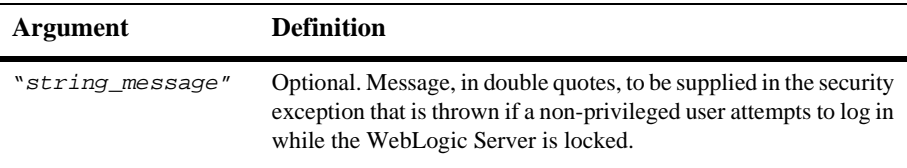

#### **Example**

In the following example, a WebLogic Server is locked.

java weblogic.Admin -url localhost:7001 -username adminuser -password gumby1234 LOCK "Sorry, WebLogic Server is temporarily out of service."

Any application that subsequently tries to log into the locked server with a non-privileged username and password receives the specified message: Sorry, WebLogic Server is temporarily out of service.

#### <span id="page-345-0"></span>**PING**

Sends a message to verify that a WebLogic Server is listening on a port, and is ready to accept WebLogic client requests.

#### **Syntax**

java weblogic.Admin [-url URL] [-username username] [-password password] PING [round\_trips] [message\_length]

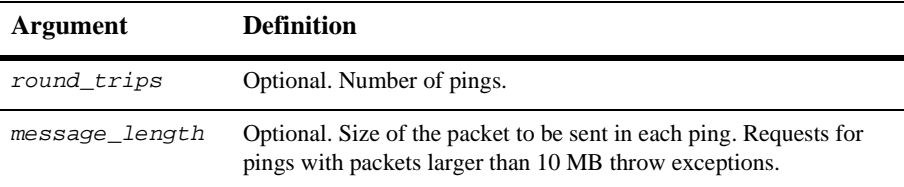

#### **Example**

In the following example, the command checks a WebLogic Server running on port 7001 of machine localhost ten (10) times.

java weblogic.Admin -url localhost:7001 -username adminuser -password gumby1234 PING 10

#### <span id="page-346-0"></span>**SERVERLOG**

Displays the log file generated on a specific server.

- If you do not specify a URL, the server log for the Administration Server is displayed by default.
- If you specify a server URL, you can retrieve a log for a non-Administration Server.
- If you omit the starttime and endtime arguments, a running display of the entire server log is started.

#### **Syntax**

java.weblogic.Admin [-url URL] [-username username] [-password password] SERVERLOG [[starttime]|[endtime]]

| Argument  | <b>Definition</b>                                                                                                    |
|-----------|----------------------------------------------------------------------------------------------------|
| starttime | Optional. Earliest time at which messages are to be displayed. If not<br>specified, messages display starts, by default, when the SERVERLOG<br>command is executed. The date format is yyyy/mm/dd. Time is<br>indicated using a 24-hour clock. The start date and time are entered inside<br>quotation marks, in the following format: " $y \rightarrow y \rightarrow y'$ /mm/dd hh: mm" |
| endtime   | Optional. Latest time at which messages are to be displayed. If not<br>specified, the default is the time at which the SERVERLOG command is<br>executed. The date format is $y \rightarrow y \rightarrow y'$ /mm/dd. Time is indicated using a<br>24-hour clock. The end date and time are entered inside quotation marks,<br>in the following format: "yyyy/mm/dd hh:mm"                |

#### **Example**

In the following example, a request is made for a running display of the log for the server listening on port 7001 on machine localhost.

java weblogic.Admin -url localhost:7001 SERVERLOG "2001/12/01 14:00" "2001/12/01 16:00"

The request specifies that the running display should begin at 2:00 p.m. on December 1, 2001, and end at 4:00 p.m. on December 1, 2001.

#### <span id="page-347-0"></span>**SHUTDOWN**

Shuts down the WebLogic Server that is specified in the URL.

#### **Syntax**

java weblogic.Admin [-url URL] [-username username] [-password password] SHUTDOWN [seconds] ["lockMessage"]

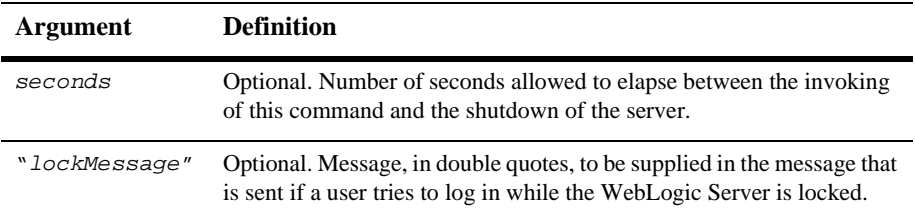

#### **Example**

In the following example, a user with the adminuser username and an administrative password of gumby1234 shuts down a WebLogic Server that is listening on port 7001 of machine localhost:

java weblogic.Admin -url localhost:7001 -username adminuser -password gumby1234 SHUTDOWN 300 "Server localhost is shutting down."

After the command is issued, an interval of five minutes (300 seconds) elapses. Then the command shuts down the specified server and sends the following message to stdout:

Server localhost is shutting down.

#### <span id="page-348-0"></span>**THREAD\_DUMP**

Provides a real-time snapshot of the WebLogic Server threads that are currently running.

#### **Syntax**

java weblogic.Admin [-url URL] [-username username] [-password password] THREAD\_DUMP

#### <span id="page-349-0"></span>**UNLOCK**

Unlocks the specified WebLogic Server after a [LOCK](#page-344-0) operation.

#### **Syntax**

java weblogic.Admin [-url URL] [-username username] [-password password] UNLOCK

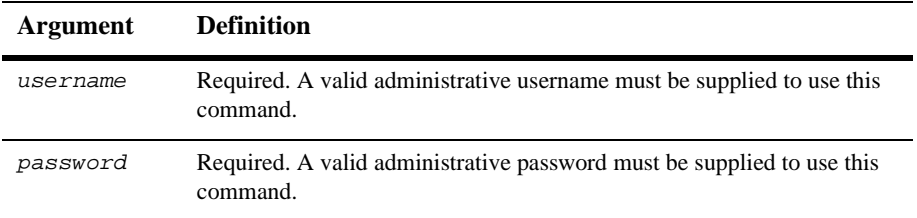

#### **Example**

In the following example, an administrator named adminuser with a password of gumby1234 requests the unlocking of the WebLogic Server listening on port 7001 on machine localhost:

```
java weblogic.Admin -url localhost:7001 -username adminuser 
    -password gumby1234 UNLOCK
```
#### <span id="page-350-0"></span>**VERSION**

Displays the version of the WebLogic Server software that is running on the machine specified by the value of URL.

#### **Syntax**

java weblogic.Admin -url URL -username username -password password VERSION

#### **Example**

In the following example, a user requests the version of the WebLogic Server running on port 7001 on machine localhost:

- java weblogic.Admin -url localhost:7001 -username guest -password guest VERSION
- **Note:** In this example, the default value of both the username and password arguments, guest, is used.

# **WebLogic Server Connection Pools Administration Command Reference**

[Table B-2](#page-351-0) presents an overview of WebLogic Server administration commands for connection pools. The following sections describe command syntax and arguments, and provide an example for each command.

For additional information about connection pools see *[Programming WebLogic JDBC](http://e-docs.bea.com/wls/docs60/jdbc/index.html)* at http://e-docs.bea.com/wls/docs60/jdbc/index.html and [Managing](http://e-docs.bea.com/wls/docs60/adminguide/jdbc.html)  [JDBC Connectivity](http://e-docs.bea.com/wls/docs60/adminguide/jdbc.html) in the *Administration Guide* at http://e-docs.bea.com/wls/docs60/adminguide/jdbc.html.

| Task                                       | <b>Command</b>     | <b>Description</b>                                                                                                    |
|--------------------------------------------|--------------------|----------------------------------------------------------------------------------------------------|
| Create a Dynamic<br><b>Connection Pool</b> | CREATE_POOL        | Allows creation of connection pool while WebLogic Server is<br>running. Note that dynamically created connection pools cannot be<br>used with DataSources or TxDataSources.<br>See "CREATE_POOL" on page B-20                                                                                        |
|                                            |                    |                                                                                                    |
| Destroy a Connection<br>Pool               | DESTROY POOL       | Connections are closed and removed from the pool and the pool dies<br>when it has no remaining connections. Only the "system" user or<br>users granted "admin" permission by an ACL associated with a<br>connection pool can destroy the pool.                                                       |
|                                            |                    | See "DESTROY_POOL" on page B-23.                                                                                                    |
| Disable a Connection<br>Pool               | DISABLE POOL       | You can temporarily disable a connection pool, preventing any<br>clients from obtaining a connection from the pool. Only the<br>"system" user or users granted "admin" permission by an ACL<br>associated with a connection pool can disable or enable the pool.<br>See "DISABLE POOL" on page B-24. |
| Enable a Connection<br>Pool                | <b>ENABLE POOL</b> | When a pool is enabled after it has been disabled, the JDBC<br>connection states for each in-use connection are exactly as they were<br>when the connection pool was disabled; clients can continue JDBC<br>operations exactly where they left off.                                                  |
|                                            |                    | See "ENABLE_POOL" on page B-25.                                                                                                    |

<span id="page-351-0"></span>**Table B-2 WebLogic Server Administration Commands Overview—Connection Pools**

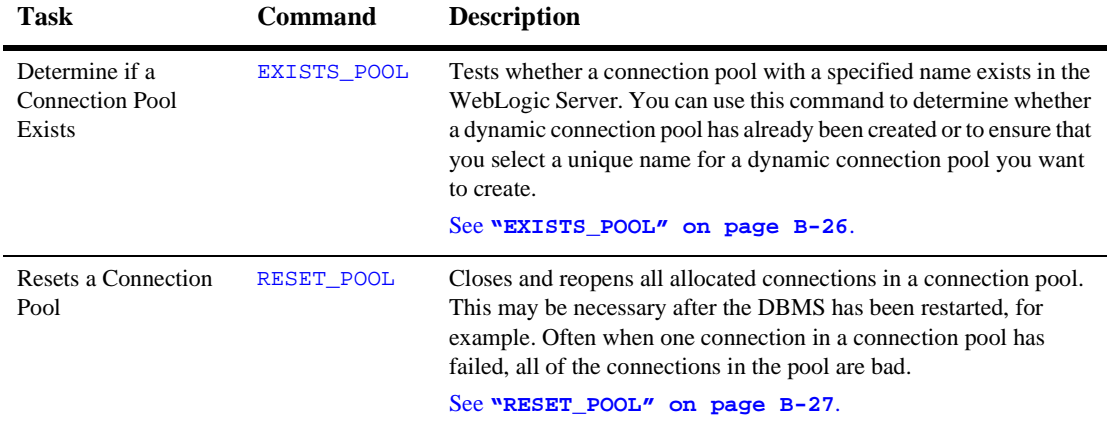

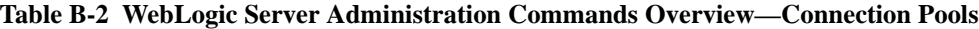

#### <span id="page-353-0"></span>**CREATE\_POOL**

Allows creation of connection pool while WebLogic Server is running. For more information, see "[Creating a Connection Pool Dynamically"](http://e-docs.bea.com/wls/docs60/jdbc/programming.html#dynamic_conn_pool) in *Programming WebLogic JDBC* at http://e-docs.bea.com/wls/docs60/jdbc/programming.html#dynamic\_co nn\_pool.

#### **Syntax**

```
java weblogic.Admin [-url URL] [-username username]
   [-password password] CREATE_POOL poolName aclName=aclX,
   props=myProps,initialCapacity=1,maxCapacity=1,
   capacityIncrement=1,allowShrinking=true,shrinkPeriodMins=15,
   driver=myDriver,url=myURL
```
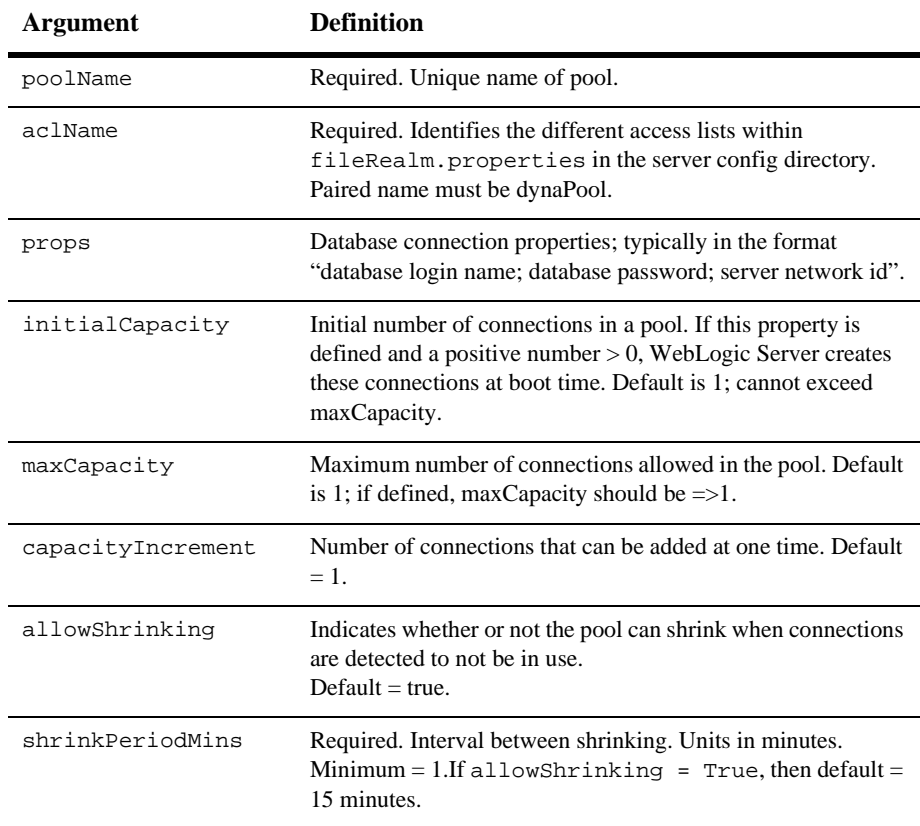

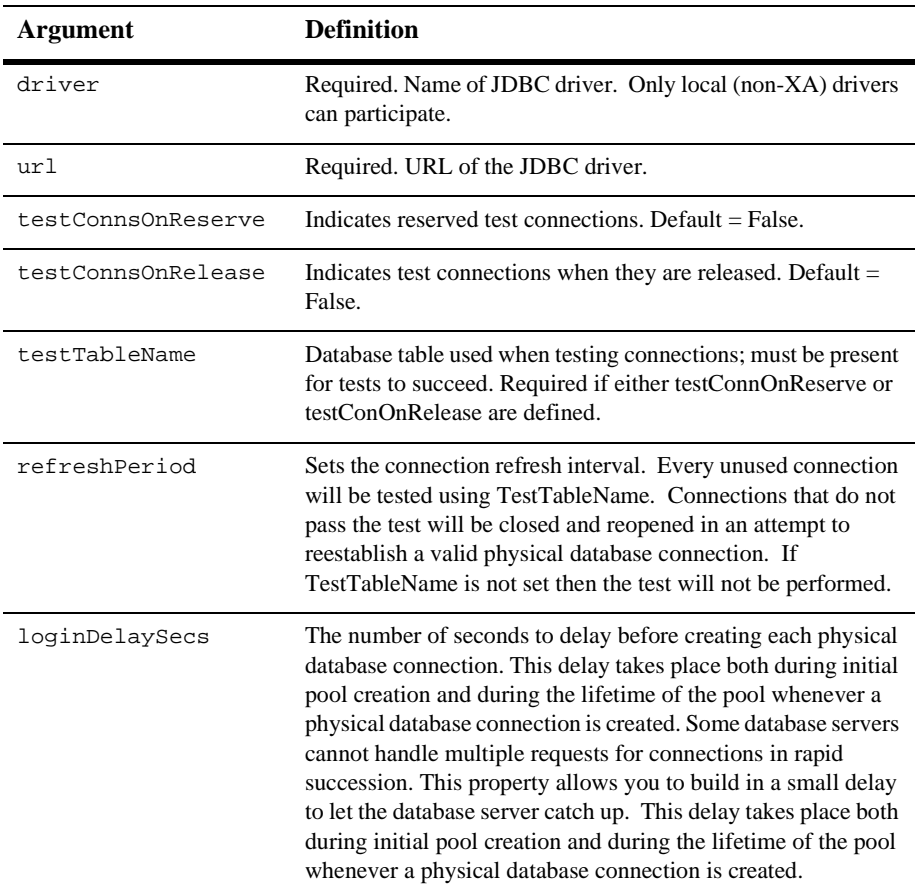

#### **Example**

In the following example, a user with the name adminuser and the password gumby1234 runs the CREATE\_POOL command to create a dynamic connection pool:

```
java weblogic.Admin -url localhost:7001 -username adminuser
   -password gumby1234 CREATE_POOL myPool
java weblogic.Admin -url t3://forest:7901 -username system
   -password gumby1234 CREATE_POOL dynapool6 "aclName=someAcl,
   allowShrinking=true,shrinkPeriodMins=10,
   url=jdbc:weblogic:oracle,driver=weblogic.jdbc.oci.Driver,
```
 initialCapacity=2,maxCapacity=8, props=user=SCOTT;password=tiger;server=bay816"

#### <span id="page-356-0"></span>**DESTROY\_POOL**

Connections are closed and removed from the pool and the pool dies when it has no remaining connections. Only the "system" user or users granted "admin" permission by an ACL associated with a connection pool can destroy the pool.

#### **Syntax**

java weblogic.Admin [-url URL] [-username username] [-password password] DESTROY\_POOL poolName [true|false]

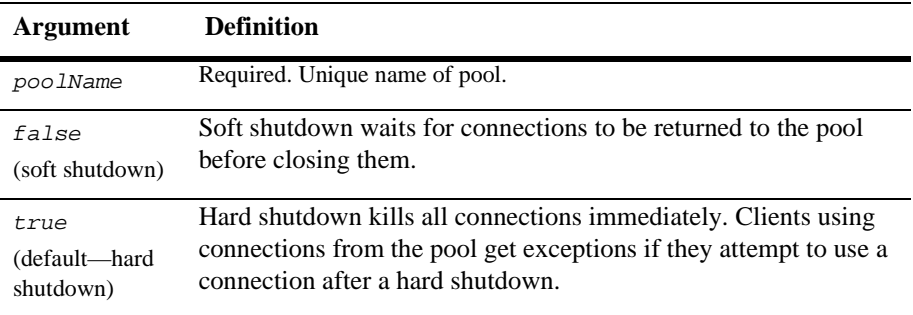

#### **Example**

In the following example, a user with the name adminuser and the password gumby1234 runs the DESTROY\_POOL command temporarily freeze the active pool connections:

java weblogic.Admin -url localhost:7001 -username adminuser -password gumby1234 DESTROY\_POOL myPool false

#### <span id="page-357-0"></span>**DISABLE\_POOL**

You can temporarily disable a connection pool, preventing any clients from obtaining a connection from the pool. Only the "system" user or users granted "admin" permission by an ACL associated with a connection pool can disable or enable the pool.

You have to options for disabling a pool. 1) Freezing the connections in a pool that you later plan to enable, and 2) destroy the connections.

#### **Syntax**

java weblogic.Admin [-url URL] [-username username] [-password password] DISABLE\_POOL poolName [true|false]

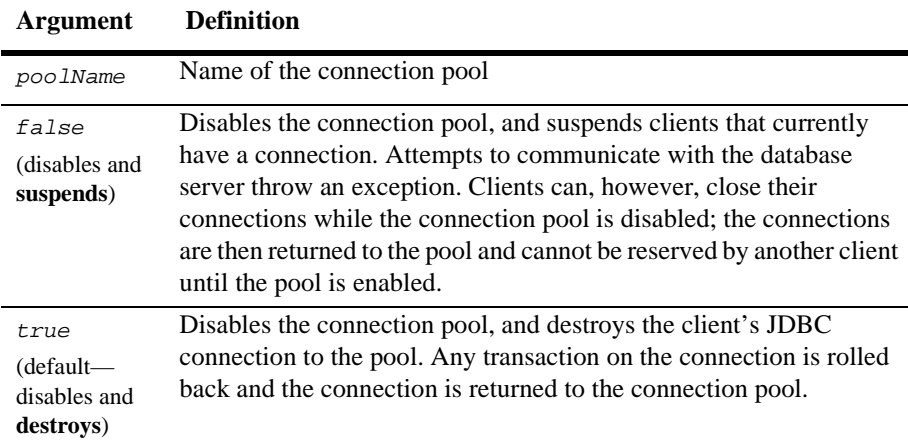

#### **Example**

In the following example, a user with the name adminuser and the password gumby1234 runs the DISABLE\_POOL command to freeze a connection that is to be enabled later:

java weblogic.Admin -url localhost:7001 -username adminuser -password gumby1234 DISABLE\_POOL myPool false

#### <span id="page-358-0"></span>**ENABLE\_POOL**

When a pool is enabled, the JDBC connection states for each in-use connection are exactly as they were when the connection pool was disabled; clients can continue JDBC operations exactly where they left off.

#### **Syntax**

```
java weblogic.Admin [-url URL] [-username username]
   [-password password] ENABLE_POOL poolName
```
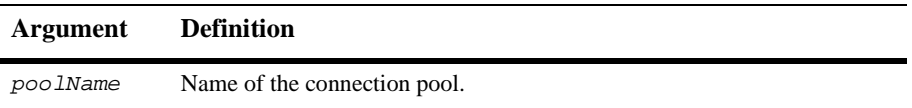

#### **Example**

In the following example, a user with the name adminuser and the password gumby1234 runs the ENABLE\_POOL command to reestablish connections that have been disabled (frozen):

java weblogic.Admin -url localhost:7001 -username adminuser -password gumby1234 ENABLE\_POOL myPool

#### <span id="page-359-0"></span>**EXISTS\_POOL**

Tests whether a connection pool with a specified name exists in the WebLogic Server. You can use this method to determine whether a dynamic connection pool has already been created or to ensure that you select a unique name for a dynamic connection pool you want to create.

#### **Syntax**

```
java weblogic.Admin [-url URL] [-username username]
    [-password password] EXISTS_POOL poolName
```
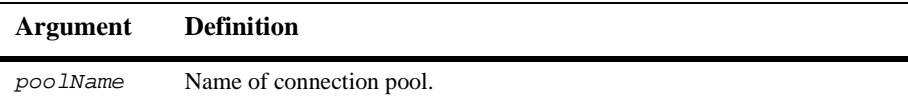

#### **Example**

In the following example, a user with the name adminuser and the password gumby1234 runs the EXISTS\_POOL command to determine wether or not a pool with a specific name exists:

```
java weblogic.Admin -url localhost:7001 -username adminuser
   -password gumby1234 EXISTS_POOL myPool
```
#### <span id="page-360-0"></span>**RESET\_POOL**

This command resets the connections in a registered connection pool.

This is a privileged command. You must supply the password for the WebLogic Server administrative user to use this command. You must know the name of the connection pool, which is an entry in the config.xml file.

#### **Syntax**

java weblogic.Admin URL RESET\_POOL poolName system password

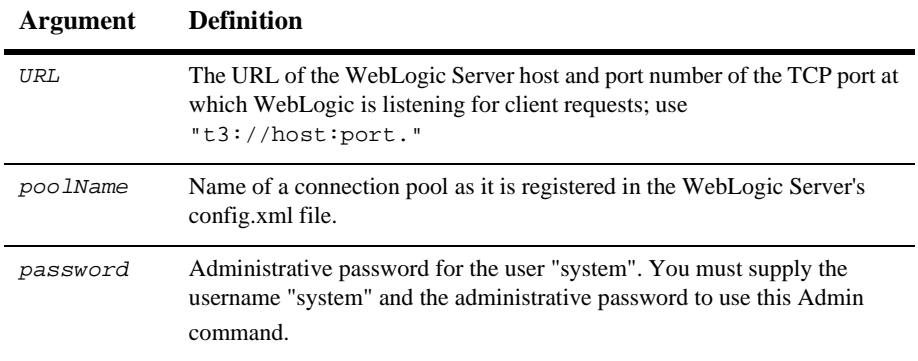

#### **Example**

This command refreshes the connection pool registered as "eng" for the WebLogic Server listening on port 7001 of the host xyz.com.

java weblogic.Admin t3://xyz.com:7001 RESET\_POOL eng system gumby

## **Mbean Management Command Reference**

<span id="page-361-1"></span>[Table B-3](#page-361-0) presents an overview of the Mbean management commands. The following sections describe command syntax and arguments, and provide an example for each command.

| Task                                    | Command(s)    | <b>Description</b>                                                                                                    |
|-----------------------------------------|---------------|----------------------------------------------------------------------------------------------------|
| Create configuration<br><b>M</b> beans  | <b>CREATE</b> | Creates an instance of a configuration Mbean. Returns OK to<br>st dout, when successful. This command cannot be used for<br>run-time Mbeans.                                                     |
|                                         |               | See "CREATE" on page B-29.                                                                                                    |
| Delete configuration<br><b>M</b> beans  | <b>DELETE</b> | Deletes a configuration Mbean. Returns OK in stdout when<br>successful. This command cannot be used for run-time Mbeans.                                                                         |
|                                         |               | See "DELETE" on page B-30.                                                                                                    |
| View run-time Mbean<br>attributes       | <b>GET</b>    | Displays run-time Mbean attributes.                                                                                                    |
|                                         |               | See "GET" on page B-31.                                                                                                    |
| Invoke run-time<br><b>Mbeans</b>        | <b>INVOKE</b> | Invokes methods that are not designed to get or set attributes. This<br>command can call only run-time Mbeans.                                                                                   |
|                                         |               | See "INVOKE" on page B-33.                                                                                                    |
| View run-time metrics<br>and statistics | <b>INVOKE</b> | Run the INVOKE and GET commands to view run-time metrics and                                                                                                    |
|                                         | <b>GET</b>    | statistics. These commands can call only run-time Mbeans.                                                                                                    |
|                                         |               | See "INVOKE" on page B-33, and "GET" on page B-31.                                                                                                    |
| Set configuration<br>Mbean attributes   | <b>SET</b>    | Sets the specified attribute values for the named configuration<br>Mbean, Returns OK on st.dout, when successful. This command<br>cannot be used for run-time Mbeans.<br>See "SET" on page B-34. |

<span id="page-361-0"></span>**Table B-3 Mbean Management Command Overview**

#### <span id="page-362-1"></span><span id="page-362-0"></span>**CREATE**

Creates an instance of a configuration Mbean. Returns OK to stdout when successful. This command cannot be used for run-time Mbeans. The Mbean instance is saved in the config.xml file or the security realm, depending on where the changes have been made.

**Note:** When you create Mbeans, configuration objects are also created.

For more information about creating Mbeans, see *Developing WebLogic Server Applications*, at http://e-docs.bea.com/wls/docs60/programming/index.html.

#### **Syntax**

```
java weblogic.Admin [–url URL] [-username username] 
    [-password password] CREATE –name name –type mbean_type 
    [–domain domain_name]
```

```
java weblogic.Admin [–url URL] [-username username] 
    [-password password] CREATE –mbean mbean_name
```
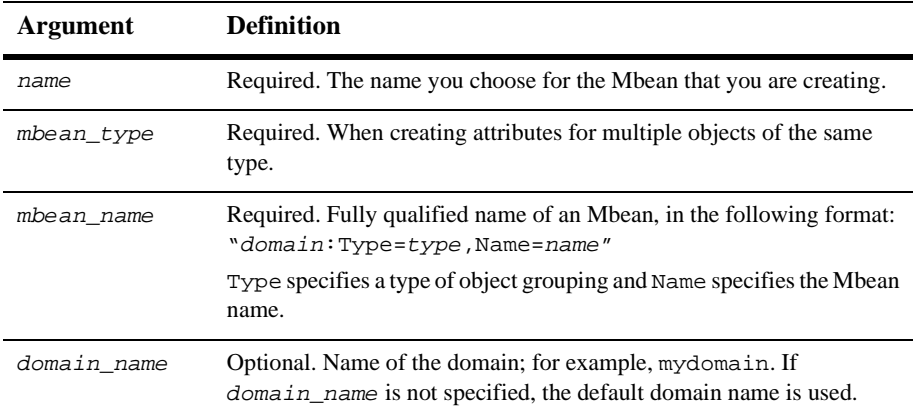

#### **Example**

java weblogic.Admin -url localhost:7001 -username adminuser -password gumby1234 CREATE -mbean "mydomain:Type=Server,Name=acctServer"

#### <span id="page-363-1"></span><span id="page-363-0"></span>**DELETE**

Deletes a configuration Mbean. Returns OK in stdout when successful. This command cannot be used for run-time Mbeans.

**Note:** When you delete Mbeans, configuration objects are also deleted.

For more information about deleting Mbeans, see *Developing WebLogic Server Applications*, at http://e-docs.bea.com/wls/docs60/programming/index.html.

#### **Syntax**

java weblogic.Admin [–url URL] [-username username] [-password password] DELETE {–type mbean\_type|–mbean mbean\_name}

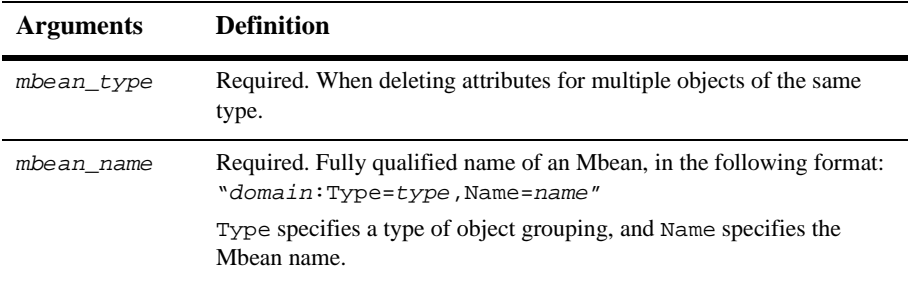

#### **Example**

java weblogic.Admin -url localhost:7001 -username adminuser -password gumby1234 DELETE -mbean "mydomain:Type:Server,Name=AcctServer"

#### <span id="page-364-1"></span><span id="page-364-0"></span>**GET**

Displays run-time Mbean attributes. You can request a list of attributes for multiple objects of the same type by requesting attributes for the following:

■ All Mbeans that belong to the same Mbean type:

```
GET {-pretty} -type mbean_type
```
A specific Mbean:

```
GET {-pretty} -mbean mbean name
```
The name of each of the specified Mbeans is included in the output. If -pretty is specified, each attribute name-value pair is displayed on a new line.

The [GET](#page-364-0) command can only call run-time Mbeans.

The name-value pair for each attribute is specified within curly brackets. This format facilitates scripting by simplifying the parsing of the output.

The name of the Mbean is included in the output as follows:

```
{mbeanname mbean_name {property1 value} {property2 value}. . .}
{m}beanname mbean_name {propertyl value} {property2 value}....
. . .
```
If -pretty is specified, each attribute name-value pair is displayed on a new line. The name of each of the specified Mbeans is also included in the output, which is displayed as follows:

```
mbeanname: mbean_name
property1: value
property2: value
.
.
.
mbeanname: mbean_name
property1: value
property2: value
```
#### **Syntax**

java weblogic.Admin [–url URL] [-username username] [-password password] GET {-pretty} {–type mbean\_type|–mbean mbean\_name} [–property property1] [–property property2]...

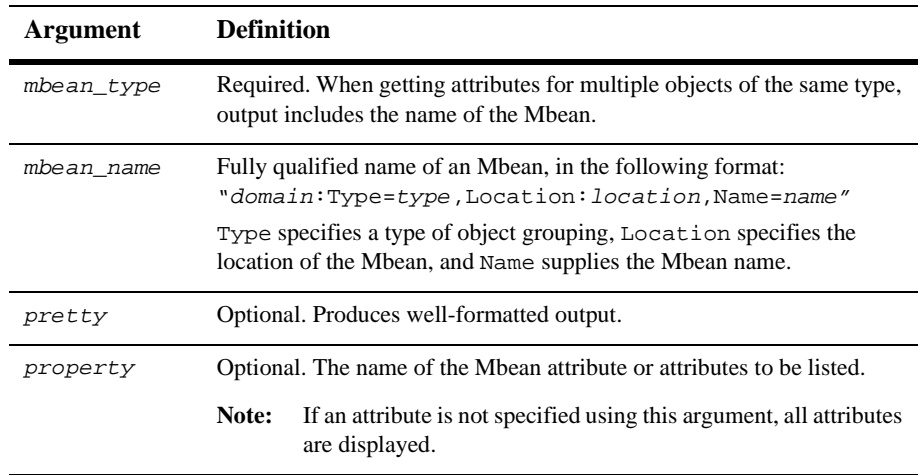

#### **Example**

In the following example, a user requests a display of the Mbean attributes for a server named localhost, which is listening on port 7001:

java weblogic.Admin -url localhost:7001 GET -pretty -type Server

#### <span id="page-366-1"></span><span id="page-366-0"></span>**INVOKE**

Invokes the specified method (including arguments) on the specified Mbean. This command can call only run-time Mbeans. Use this command to invoke methods that do not get or set Mbean attributes.

#### **Syntax**

java weblogic.Admin [–url URL] [-username username] [-password password] INVOKE {–type mbean\_type|–mbean mbean\_name} –method methodname [argument . . .]

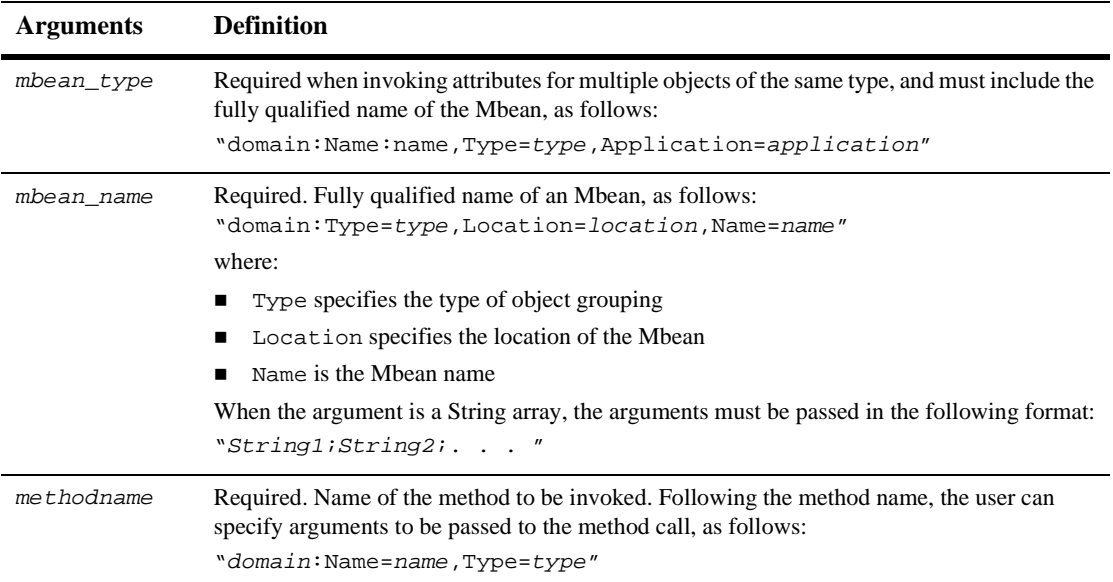

#### **Example**

The following example invokes an administration Mbean named admin\_one using the method getAttributeStringValue:

```
java weblogic.Admin -username system -password gumby1234 INVOKE
   -mbean mydomain:Name=admin_one,Type=Administrator
   -method getAttributeStringValue PhoneNumber
```
#### <span id="page-367-1"></span><span id="page-367-0"></span>**SET**

Sets the specified attribute values for the named configuration Mbean. Returns OK on stdout when successful. This command cannot be used for run-time Mbeans.

New values are saved to the config.xml file or the security realm, depending on where the new values have been defined.

#### **Syntax**

```
java weblogic.Admin [–url URL] [-username username] 
    [-password password] SET {–type mbean_type|–mbean mbean_name}
    –property property1 property1_value 
    [-property property2 property2_value] . . .
```
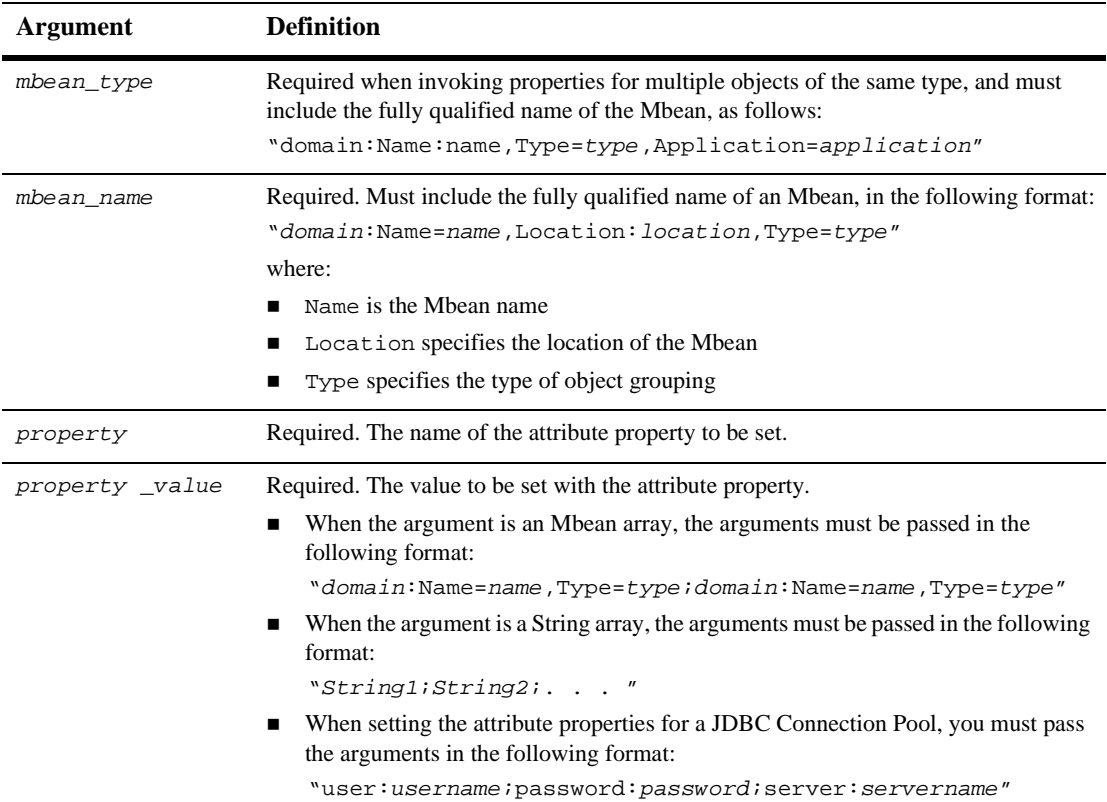

# **C Parameters for Web Server Plug-ins**

This foloowing sections describe the parameters that you use to configure the Apache, Netscape, and Microsoft IIS Web server plug-ins:

- ["Overview" on page C-1](#page-370-0)
- ["General Parameters for Web Server Plug-Ins" on page C-2](#page-371-0)
- ["SSL Parameters for Web Server Plug-Ins" on page C-11](#page-380-0)

### <span id="page-370-0"></span>**Overview**

You enter the parameters for each Web Server Plug-in special configuration files. Each Web Server has a different name for this configuration file and different rules for formatting the file. For details, see the following sections on each plug-in:

- ["Installing and Configuring the Apache HTTP Server Plug-In" on page 9-1](#page-156-0)
- ["Installing and Configuring the Microsoft Internet Information Server \(ISAPI\)](#page-172-0)  [Plug-In" on page 10-1](#page-172-0)
- ["Installing and Configuring the Netscape Enterprise Server Plug-In \(NSAPI\)" on](#page-186-0)  [page 11-1](#page-186-0)

Enter Web server plug-ins parameters as described in the following table.

## <span id="page-371-0"></span>**General Parameters for Web Server Plug-Ins**

<span id="page-371-4"></span><span id="page-371-3"></span><span id="page-371-2"></span><span id="page-371-1"></span>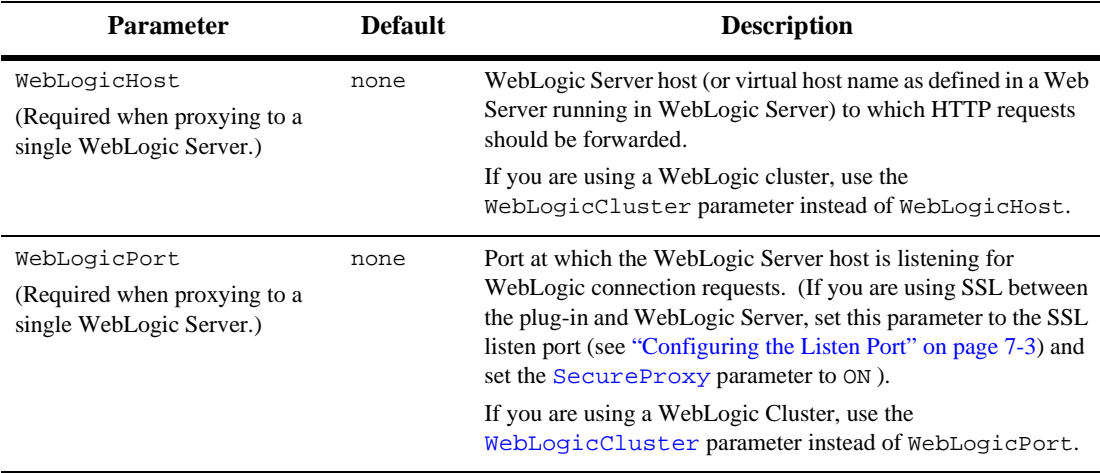

**Note:** Parameters are case sensitive.

<span id="page-372-5"></span><span id="page-372-4"></span><span id="page-372-3"></span><span id="page-372-2"></span><span id="page-372-1"></span><span id="page-372-0"></span>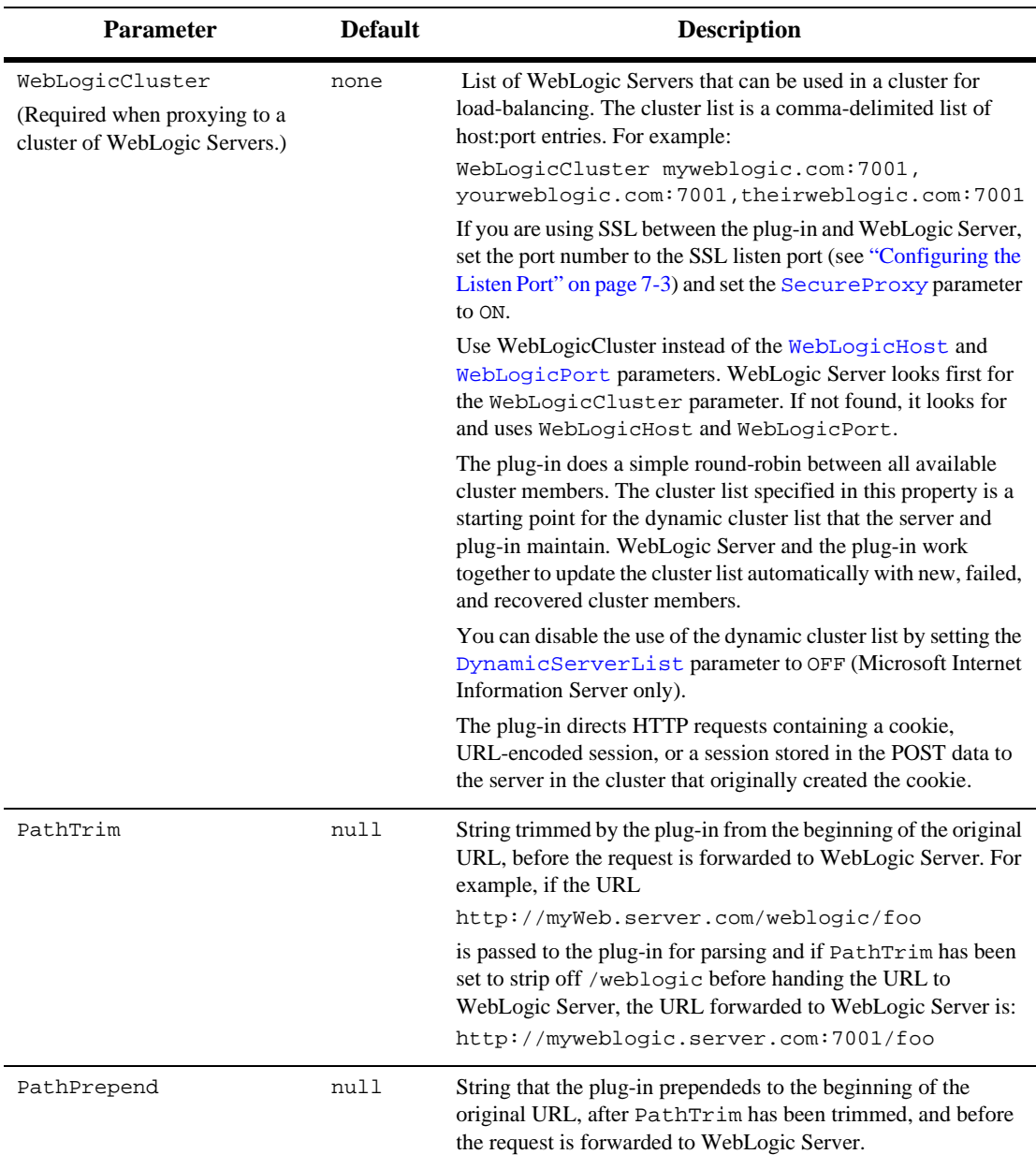

<span id="page-373-3"></span><span id="page-373-2"></span><span id="page-373-1"></span><span id="page-373-0"></span>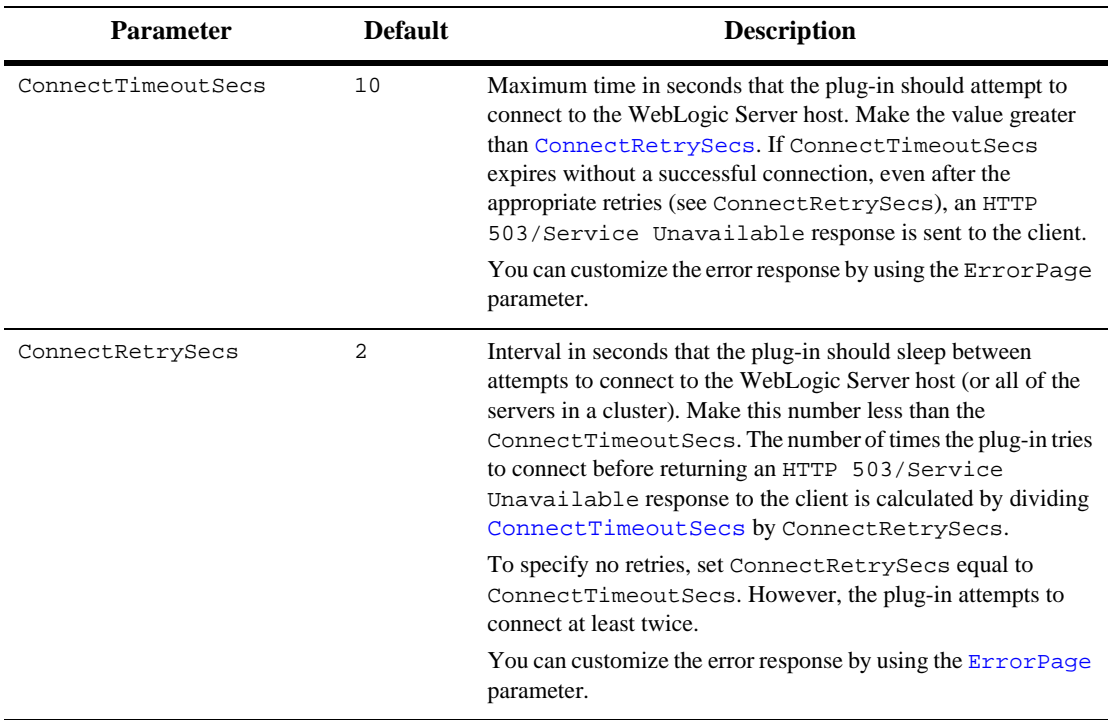

<span id="page-374-0"></span>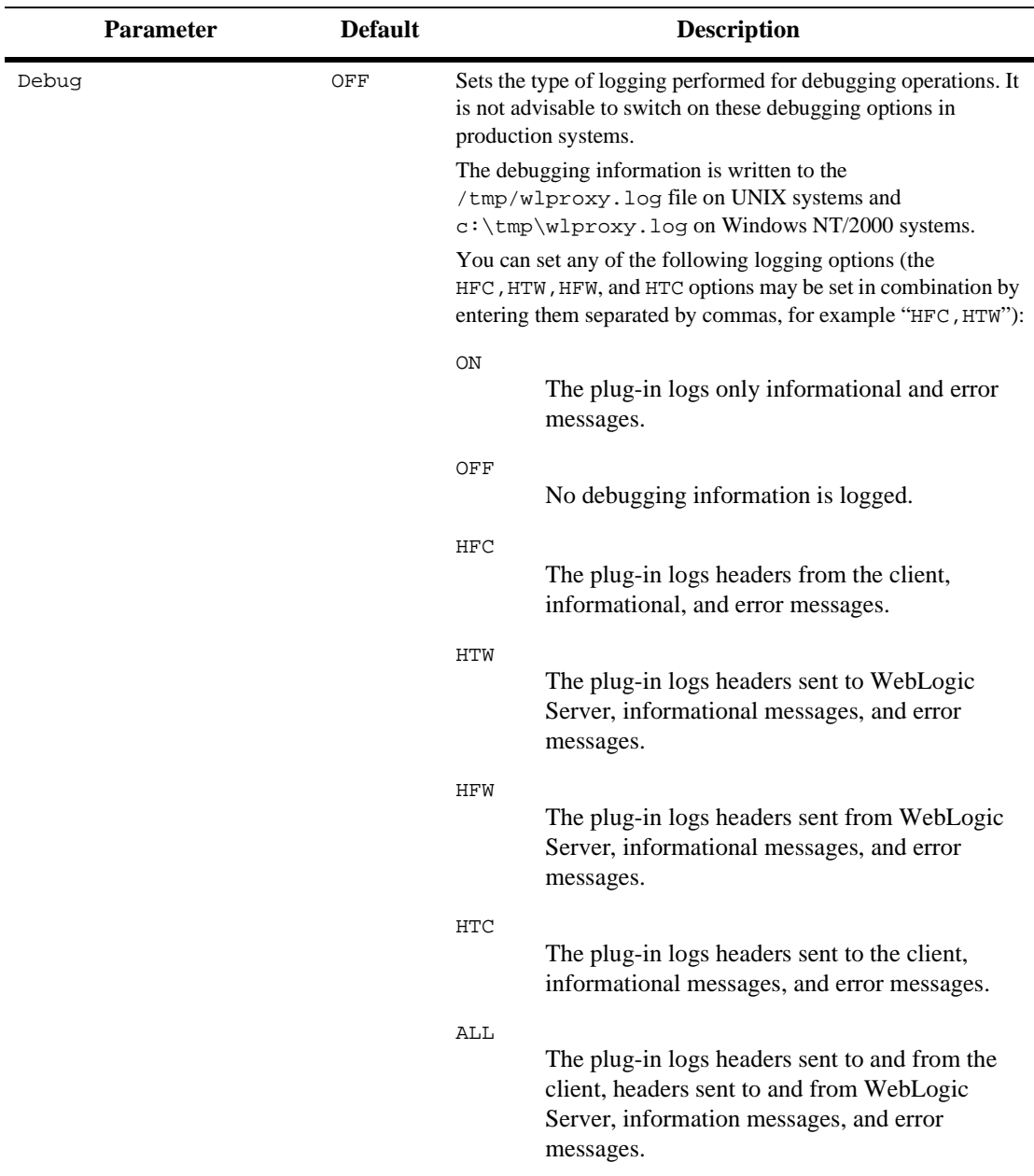

<span id="page-375-3"></span><span id="page-375-2"></span><span id="page-375-1"></span><span id="page-375-0"></span>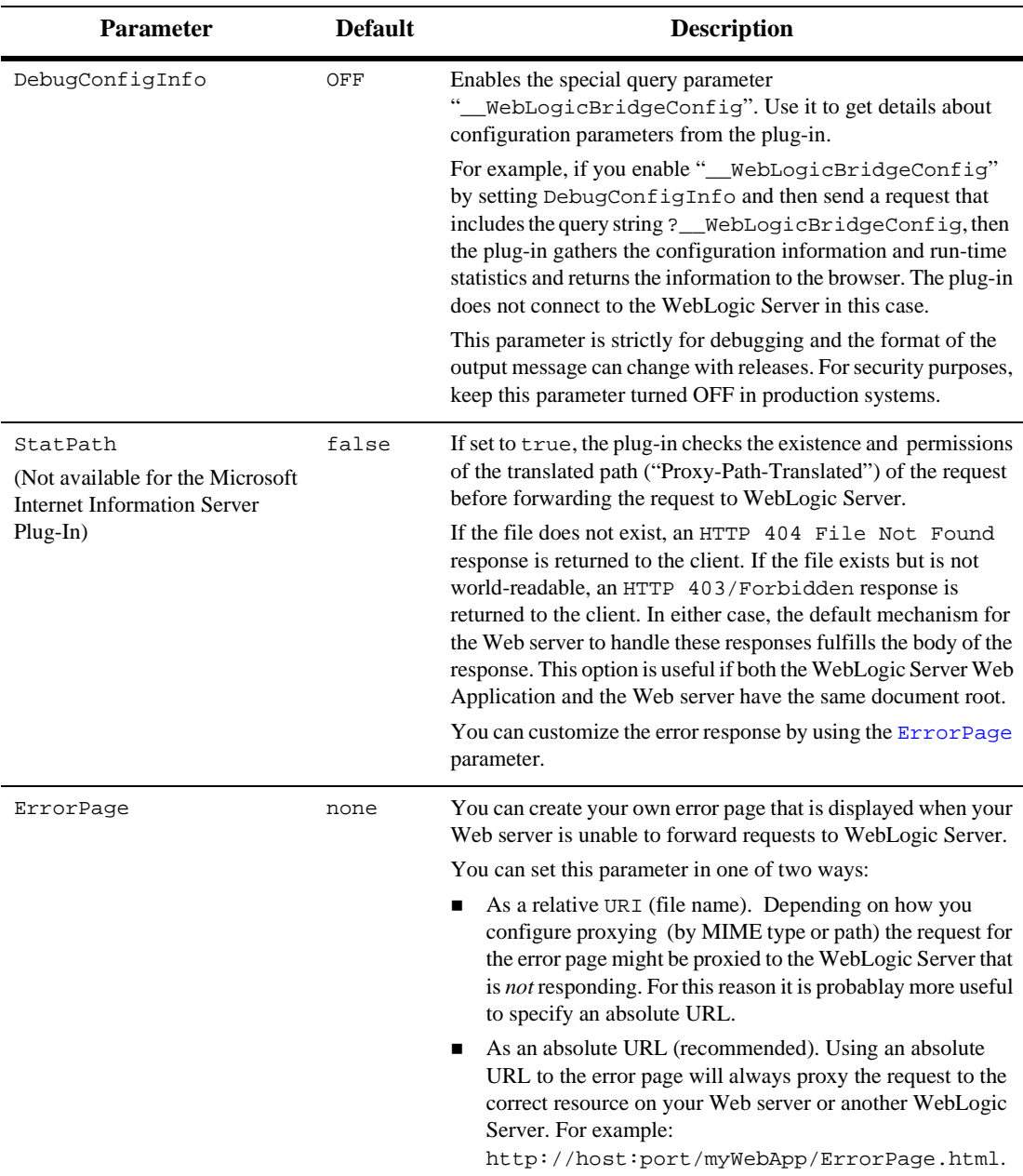

<span id="page-376-2"></span><span id="page-376-1"></span><span id="page-376-0"></span>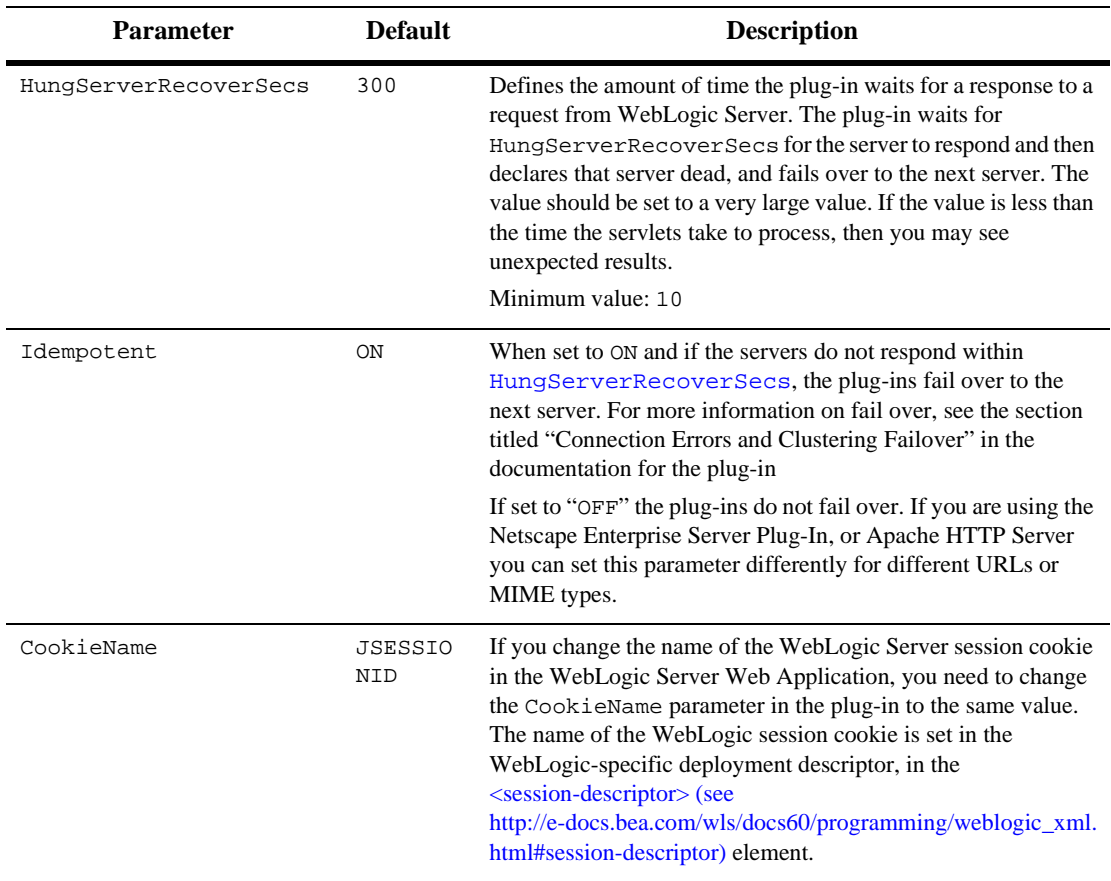

<span id="page-377-1"></span><span id="page-377-0"></span>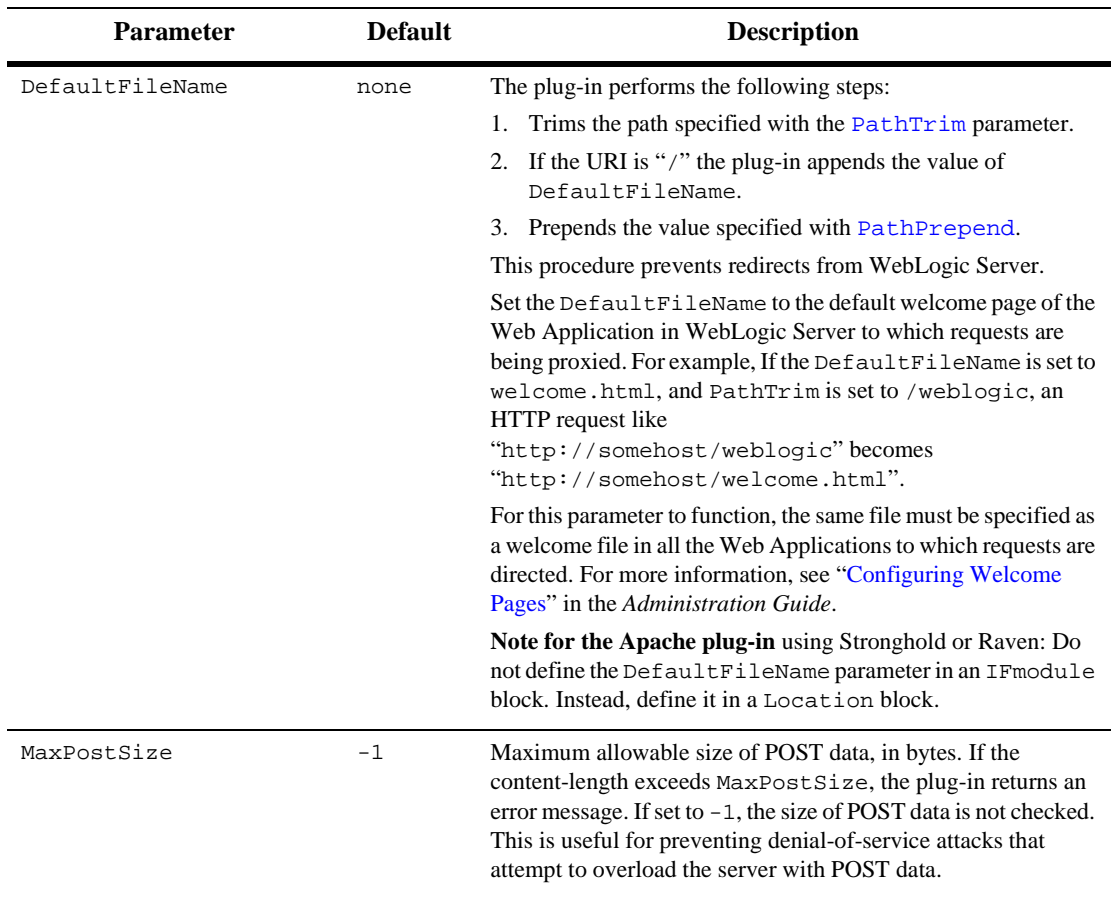

<span id="page-378-2"></span><span id="page-378-1"></span><span id="page-378-0"></span>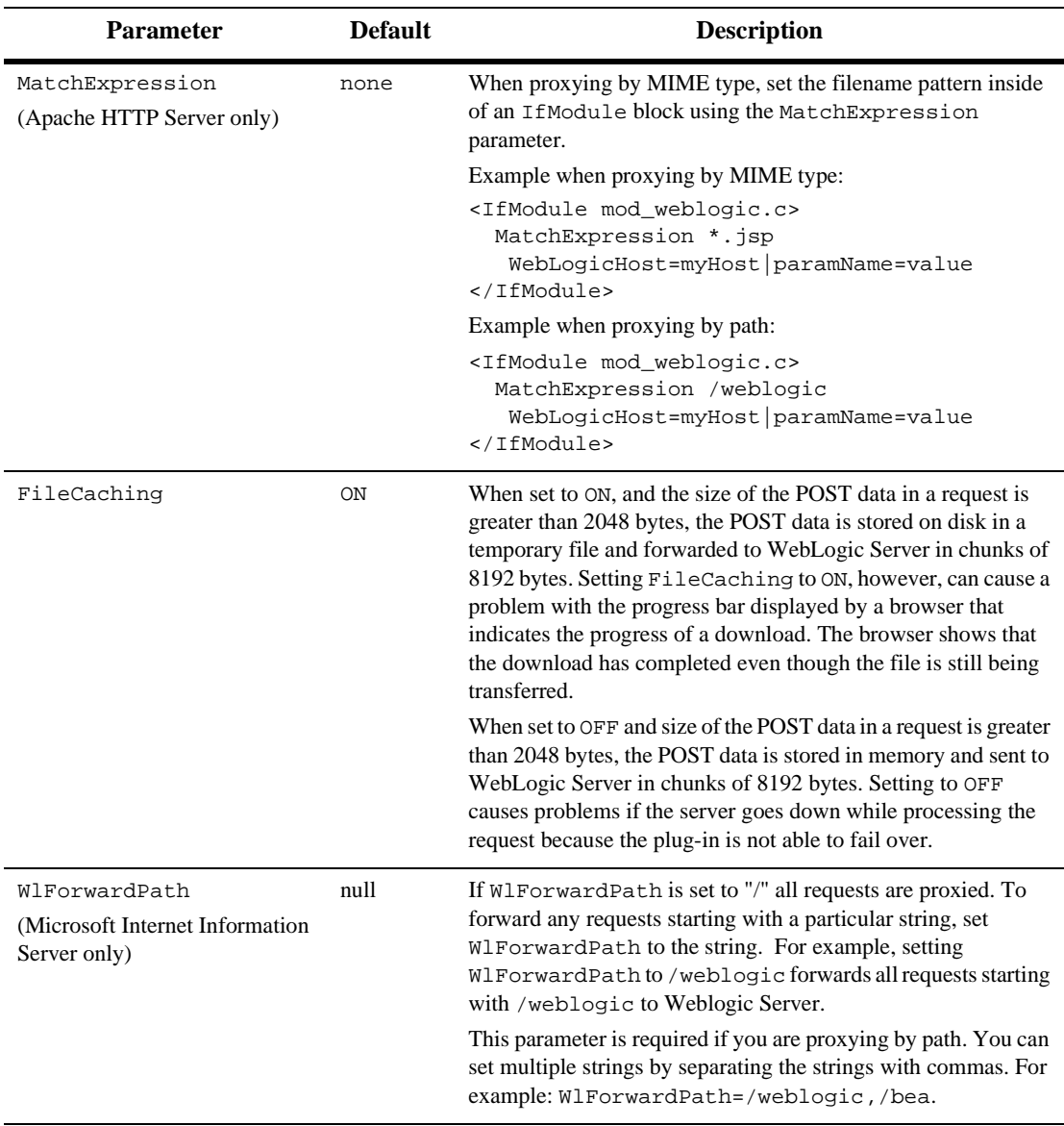

<span id="page-379-2"></span><span id="page-379-1"></span><span id="page-379-0"></span>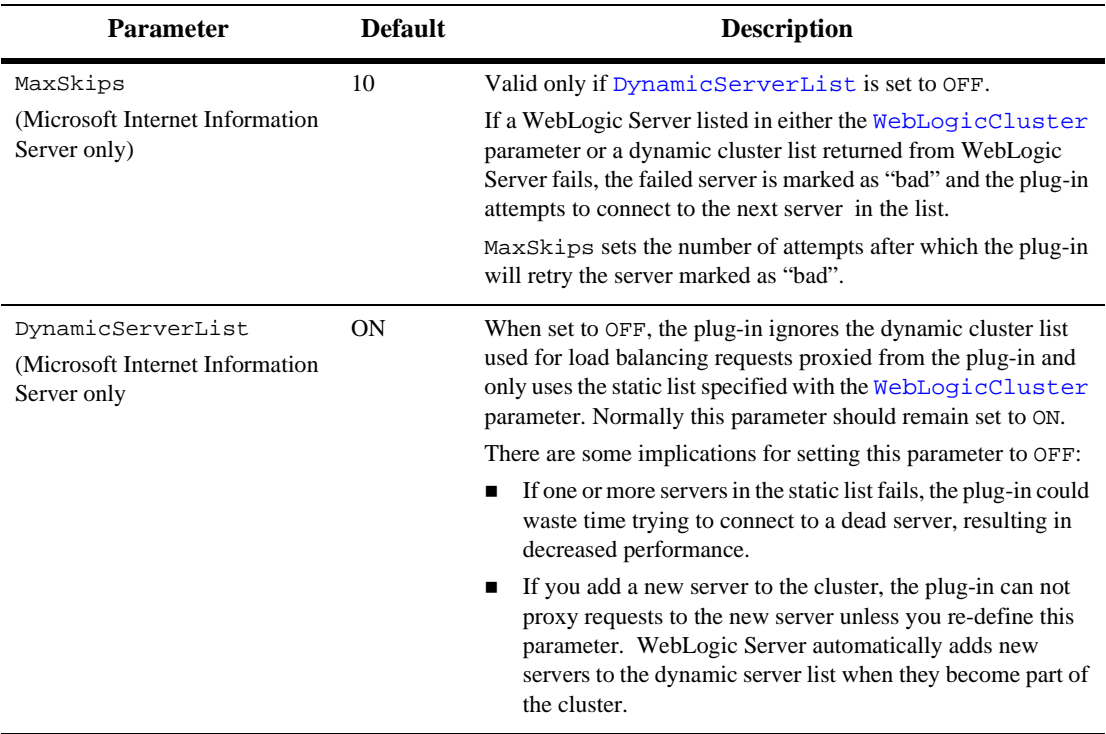

## <span id="page-380-0"></span>**SSL Parameters for Web Server Plug-Ins**

<span id="page-380-5"></span><span id="page-380-4"></span><span id="page-380-3"></span><span id="page-380-2"></span><span id="page-380-1"></span>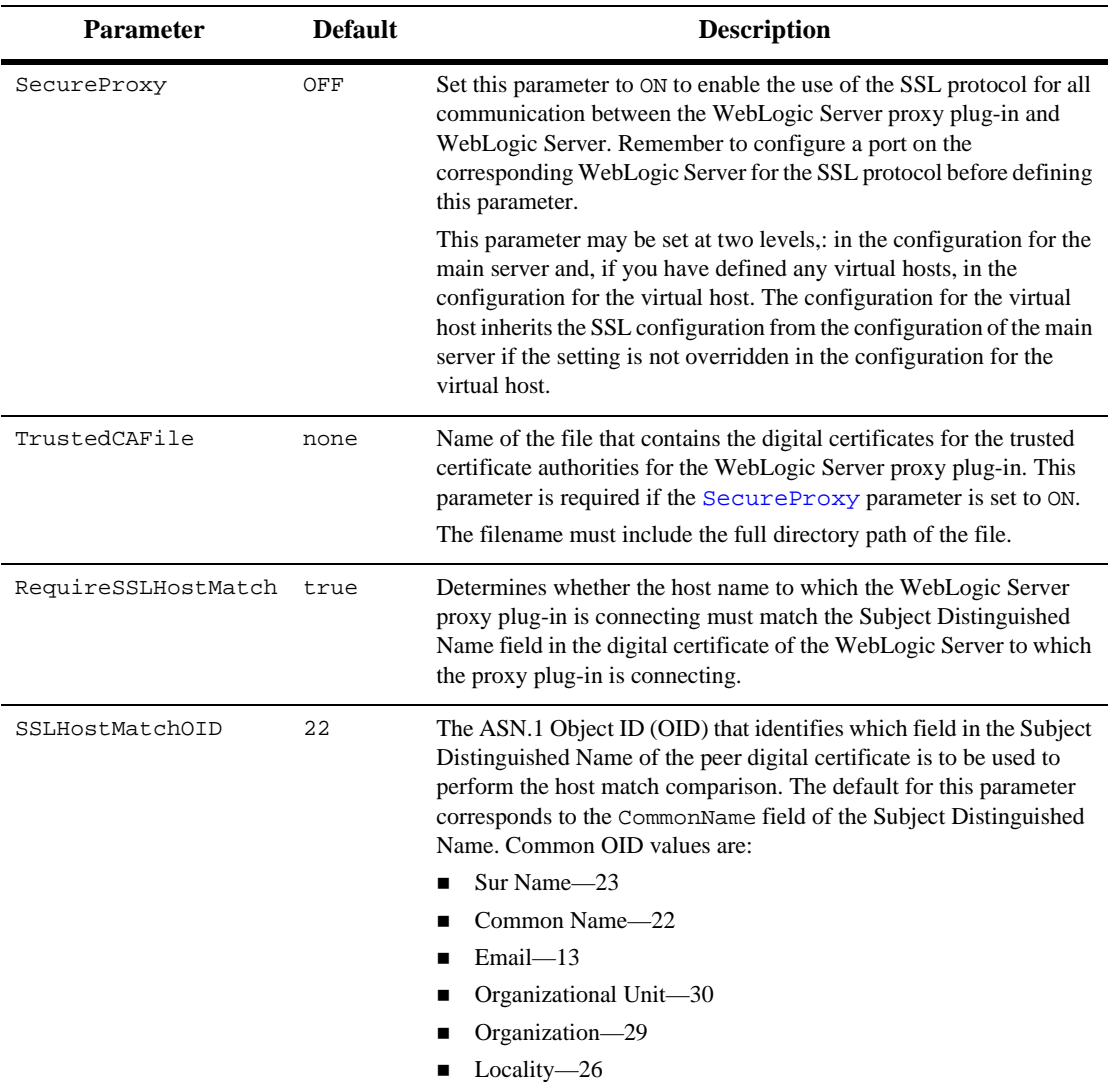

**Note:** Parameters are case sensitive.

## **Index**

#### **A**

[access logs 7-9](#page-96-0) [ADMIN\\_URL environment variable 2-14](#page-41-0) [Administration commands, overview B-4,](#page-337-0)  [B-18](#page-351-0) Administration Console [customizing tables in 1-4](#page-25-0) [pages for monitoring 4-6](#page-67-0) [starting 1-3](#page-24-0) [stopping WebLogic Servers from 2-15](#page-42-0) [using to deploy applications 6-4](#page-85-0) [Administration Server 3-2](#page-49-0) [discovery of Managed Servers 2-9](#page-36-0) [restarting 2-8](#page-35-0) [role in monitoring domain 4-2](#page-63-0) [specifying classpath when starting 2-7](#page-34-0) [starting 2-3](#page-30-0) [starting from command line 2-5](#page-32-0) [starting with a script 2-8](#page-35-1) [what it is 1-2](#page-23-0) [Apache plug-in 9-1](#page-156-1) [and clusters 9-15](#page-170-0) [and SSL 9-10](#page-165-0) [and virtual hosting 9-16](#page-171-0) [httpd.conf file 9-6](#page-161-0) [installing 9-3](#page-158-0) [parameters 9-7](#page-162-0) [proxying requests 9-7](#page-162-1) [sample httpd.conf file 9-14](#page-169-0) application components [deploying 6-5](#page-86-0)

authentication [and multiple web applications,and](#page-140-0)  cookies 8-31 [basic 8-30](#page-139-0) [client certificates 8-31](#page-140-1) [form-based 8-30](#page-139-1) [auto-deployment 6-1](#page-82-0) [default frequency to check applications](#page-83-0)  directory 6-2 [enabling 6-2](#page-83-1)

#### **B**

[Backing stores, JMS 15-6,](#page-293-0) [15-7](#page-294-0) [beasvc.exe 2-18](#page-45-0)

#### **C**

[CANCEL\\_SHUTDOWN, WebLogic Server](#page-339-0)  command B-6 [CGI 8-20](#page-129-0) classpath [specifying when starting WebLogic](#page-34-0)  Server 2-7 [Cluster Configuration Tasks 3-10](#page-57-0) Command-line interface [administration commands overview B-4,](#page-337-0)  [B-18](#page-351-1) [command syntax and arguments B-2](#page-335-0) [enabling B-2](#page-335-1) [Mbean management commands](#page-361-1)  overview B-28

[common log format 7-9](#page-96-1) [config.xml 1-2](#page-23-1) [config.xml.booted 2-8](#page-35-2) Configuration [Apache plug-in 9-7](#page-162-0) [HTTP parameters 7-2](#page-89-0) JMS [backing stores 15-6](#page-293-0) [connection factories 15-3](#page-290-0) [destination keys 15-5](#page-292-0) [destinations 15-8](#page-295-0) [overview 15-1](#page-288-0) [servers 15-8](#page-295-1) [session pools 15-9](#page-296-0) [templates 15-4](#page-291-0) [JSP 8-13](#page-122-0) [JSP tag libraries 8-14](#page-123-0) [Microsoft-IIS \(proxy\) plug-in 10-4](#page-175-0) [servlets 8-10](#page-119-0) configuration attributes [specifying at startup 2-7](#page-34-1) configuration directory [structure of 2-7](#page-34-2) [configuration file, backup of 2-9](#page-36-1) [CONNECT, WebLogic Server command B-7](#page-340-0) [Connection factories, JMS 15-3](#page-290-0) [Connection Pool Administration commands,](#page-351-1)  overview B-18 [Connection timeout 7-3](#page-90-1) [ConnectionRetrySecs C-4](#page-373-2) [ConnectionTimeoutSecs C-4](#page-373-3) console [See Administration Console 1-3](#page-24-0) [cookies 8-38](#page-147-0) [authentication 8-31](#page-140-0) [URL rewriting 8-43](#page-152-0) [CREATE, WebLogic Server command B-29](#page-362-1) [CREATE\\_POOL, WebLogic Server](#page-353-0)  command B-20 [Creating Mbeans, CREATE command B-29](#page-362-1) [customer support contact information xix](#page-18-0)

#### **D**

[Debug C-5](#page-374-0) [DebugConfigInfo C-6](#page-375-1) [default servlet 8-16](#page-125-0) [default Web Application 7-4](#page-91-0) [and Virtual Hosting 7-6](#page-93-0) [DefaultFileName C-8](#page-377-0) [DELETE, WebLogic Server command B-30](#page-363-1) [Deleting Mbeans, DELETE command B-30](#page-363-1) [denial of service attacks, preventing 7-19](#page-106-0) deploying [application components 6-5](#page-86-1) [Web Application 8-3](#page-112-0) [deploying applications 6-1](#page-82-1) deployment, dynamic [of applications in expanded format 6-3](#page-84-0) [deployment, static 6-4](#page-85-1) [Destination keys, JMS 15-5](#page-292-0) [Destinations, JMS 15-8](#page-295-0) [DESTROY\\_POOL, WebLogic Server](#page-356-0)  command B-23 [DISABLE\\_POOL, WebLogic Server](#page-357-0)  command B-24 [discovery of Managed Servers 2-9](#page-36-0) [document root 8-5](#page-114-0) [documentation, where to find it xix](#page-18-1) domain [monitoring 4-1](#page-62-0) [what it is 1-2](#page-23-2) [domain log 1-6](#page-27-0) [changing filter 5-10](#page-81-0) domain name [specifying at startup 2-6](#page-33-0) domains, nonactive [editing 1-3](#page-24-1) [Dynamic Configuration 3-4](#page-51-0) [dynamic deployment 6-1](#page-82-2) [DynamicServerList C-10](#page-379-1)

#### **E**

EJB [and Web Applications 8-36](#page-145-0) [Enable Keep Alive 7-2](#page-89-1) [ENABLE\\_POOL, WebLogic Server](#page-358-0)  command B-25 [error pages 8-20](#page-129-1) [ErrorPage C-6](#page-375-2) [evaluation license 17-1](#page-304-0) [EXISTS\\_POOL, WebLogic Server](#page-359-0)  command B-26 [extended log format 7-9](#page-96-1)

#### **F**

[Failover procedures, JMS 15-12](#page-299-0) [Failure, server 15-12](#page-299-0) [FileCaching C-9](#page-378-0)

#### **G**

[garbage collection, forcing 4-3](#page-64-0) [GET, WebLogic Server command B-31](#page-364-1) [Getting help for a WebLogic Server](#page-341-0)  command B-8 [Getting Mbean information, GET command](#page-364-1)  B-31

#### **H**

[HELP, WebLogic Server command B-8](#page-341-0) [HTTP access logs 7-3,](#page-90-2) [7-9](#page-96-0) [common log format 7-11](#page-98-0) [extended log format 7-12](#page-99-0) [Log Rotation 7-9](#page-96-2) [setting up 7-9](#page-96-3) [HTTP parameters 7-2](#page-89-0) [HTTP requests 8-17](#page-126-0) [HTTP sessions 8-37](#page-146-0) [HTTP tunneling 7-20](#page-107-0) [client connection 7-21](#page-108-0)

[configuring 7-20](#page-107-1) [HttpClusterServlet 8-25](#page-134-0) [sample deployment descriptor 8-28](#page-137-0) [HTTPS Duration 7-3](#page-90-3) [HungServerRecoverSecs C-7](#page-376-1)

#### **I**

[I/O 7-22](#page-109-0) [Idempotent C-7](#page-376-2) [init params 8-13](#page-122-1) [in-memory replication 8-39](#page-148-0) [INVOKE, WebLogic Server command B-33](#page-366-1)

#### **J**

jar command [Web Applications 8-3](#page-112-1) Java heap memory [specifying minimum and maximum 2-5](#page-32-1) Java Management Extension [See JMX 1-1](#page-22-0) JDBC connection pools [managing 4-5](#page-66-0) [monitoring 4-5](#page-66-0) [JDK\\_HOME setting in scripts 2-8,](#page-35-3) [2-13](#page-40-0) JMS configuring [backing stores 15-6](#page-293-0) [connection factories 15-3](#page-290-0) [destination keys 15-5](#page-292-0) [destinations 15-8](#page-295-0) [overview 15-1](#page-288-0) [servers 15-8](#page-295-1) [session pools 15-9](#page-296-0) [templates 15-4](#page-291-0) [failover procedures 15-12](#page-299-0) [monitoring 15-11](#page-298-0) [recovering from a WebLogic Server](#page-299-0)  Failure 15-12 [JMS servers 15-8](#page-295-1)

JMX notifications [use in logging 1-6](#page-27-1) [JMX, use in management system 1-1](#page-22-0) JNDI naming tree [list node bindings B-10](#page-343-0) JSP [configuration 8-13](#page-122-0) [tag libraries 8-14](#page-123-0)

#### **K**

keys [license 17-2](#page-305-0)

#### **L**

license [evaluation 17-1](#page-304-0) [keys 17-2](#page-305-0) [updating 17-2](#page-305-0) [LICENSES, WebLogic Server command B-9](#page-342-0) [LIST, WebLogic Server command B-10](#page-343-0) [listen port 7-3](#page-90-4) [Listening ports, verify B-12](#page-345-0) [LOCK, WebLogic Server command B-11](#page-344-0) log files [browsing 5-9](#page-80-0) Log Message Attributes [See Message Attributes 5-6](#page-77-0) [log, startup 5-5](#page-76-0)

#### **M**

Managed Server [adding configuration entry for 2-10](#page-37-0) [what it is 1-2](#page-23-0) managed server [specifying URL for Administration](#page-39-0)  Server when starting 2-12 [starting 2-11](#page-38-0) managed servers

[starting with scripts 2-13](#page-40-1) Management Beas [See MBeans 1-4](#page-25-1) management subsystem [diagram of 1-4](#page-25-2) [management subsystem, overview of 1-1](#page-22-1) [MatchExpression C-9](#page-378-1) [Max post Size 7-2](#page-89-2) [Max Post Time 7-2](#page-89-3) [MaxPostSize 7-19,](#page-106-1) [C-8](#page-377-1) [MaxPostTimeSecs 7-19](#page-106-2) [MaxSkips C-10](#page-379-2) [Mbean management commands, overview](#page-361-1)  B-28 MBeans [runtine and configuration 1-4](#page-25-1) Message Attribues [Server Name 5-7](#page-78-0) Message Attributes [Machine Name 5-7](#page-78-1) [Message Body 5-7](#page-78-2) [Message Detail 5-8](#page-79-0) [Message Id 5-7](#page-78-3) [Probable Cause 5-8](#page-79-1) [Recommended Action 5-8](#page-79-2) [Severity 5-7](#page-78-4) [Subsystem 5-7](#page-78-5) [Thread Id 5-7](#page-78-6) [Timestamp 5-6](#page-77-1) [Transaction Id 5-7](#page-78-7) [User Id 5-7](#page-78-8) [message catalog 5-7](#page-78-9) Microsoft-IIS (proxy) plug-in [Configuration 10-4](#page-175-0) [proxying requests 10-3](#page-174-0) [proxying servlets 10-9](#page-180-0) [testing 10-10](#page-181-0) Monitoring [JMS 15-11](#page-298-0) monitoring [a WebLogic domain 4-1](#page-62-0)

[how it works 4-2](#page-63-1) [JDBC connection pools 4-5](#page-66-0) [pages in Administration Console for 4-6](#page-67-0) [pages in Console for 4-6](#page-67-0) [types of Console page for 4-1](#page-62-1)

#### **N**

[native I/O 7-22](#page-109-0) [Netscape \(proxy\) Plug-in 11-2](#page-187-0) [and clustering 11-14](#page-199-0) [MIME types 11-4](#page-189-0) [obj.conf file 11-5](#page-190-0) [sample obj.conf file 11-15](#page-200-0)

#### **O**

[Overview 3-1](#page-48-0)

#### **P**

passwords [use when starting WebLogic Server 2-3](#page-30-1) [PathPrepend C-3](#page-372-3) [PathTrim C-3](#page-372-4) [persistence for sessions 8-39](#page-148-1) [PING, WebLogic Server command B-12](#page-345-0) [Planning A Cluster Configuration 3-5](#page-52-0) [POST method 7-19](#page-106-0) [Post Timeout Seconds 7-2](#page-89-4) [PostTimeoutSecs 7-19](#page-106-3) [printing product documentation xix](#page-18-2) [Probable Cause 5-8](#page-79-1) [proxying requests 8-23](#page-132-0) [Apache plug-in 9-7](#page-162-1) [Microsoft-IIS \(proxy\) plug-in 10-3](#page-174-0) [proxying requests to a cluster 8-25](#page-134-0) [ProxyServlet 8-23](#page-132-0) [sample deployment descriptor 8-24](#page-133-0)

#### **R**

[Recommended Action 5-8](#page-79-2) [RequireSSLHostMatch C-11](#page-380-2) RESET\_POOL, WebLogic Server command B-27 [Resetting connection pools, RESET\\_POOL](#page-360-0)  command B-27 resources, WebLogic [monitoring of 4-1](#page-62-2) [rotation, for log files 5-4](#page-75-0) [running-managed-servers.xml 2-9](#page-36-2)

#### **S**

scripts [setting JDK\\_HOME 2-8,](#page-35-3) [2-13](#page-40-0) [SecureProxy C-11](#page-380-3) security [applying programatically in servlet 8-34](#page-143-0) [authentication 8-30](#page-139-2) [client certificates 8-31](#page-140-1) [constraints 8-32](#page-141-0) [Web Applications 8-29](#page-138-0) [Server Configuration Tasks 3-6](#page-53-0) [Server failure recovery, JMS 15-12](#page-299-0) server name [specifying at startup 2-5](#page-32-2) [Server session pools, JMS 15-9](#page-296-0) [SERVER\\_NAME environment variable 2-14](#page-41-0) [SERVERLOG, WebLogic Server command](#page-346-0)  B-13 servlet [configuration 8-10](#page-119-0) [default servlet 8-16](#page-125-0) [initialization parameters 8-13](#page-122-1) [mapping 8-10](#page-119-1) [modifying 8-7](#page-116-0) [url-pattern 8-10](#page-119-1) session persistence [file-based 8-41](#page-150-0) [JDBC \(database\) 8-41](#page-150-1)

[single server 8-41](#page-150-2) [Session Timeout 8-38](#page-147-1) [sessions 8-37](#page-146-0) [cookies 8-38](#page-147-0) [persistence 8-39](#page-148-1) [Session Timeout attribute 8-38](#page-147-1) [setting up 8-37](#page-146-0) [URL rewriting 8-43](#page-152-0) [URL rewriting and WAP 8-44](#page-153-0) [SET, WebLogic Server command B-34](#page-367-1) [Setting attribute values, SET command B-34](#page-367-1) shutdown classes [registering 2-19](#page-46-0) [SHUTDOWN, WebLogic Server command](#page-347-0)  B-14 [SSLHostMatchOID C-11](#page-380-4) [starting Administration Server 2-3](#page-30-0) [Starting the Administration Console 3-4](#page-51-1) starting WebLogic Server [as Windows Service 2-4](#page-31-0) startup classes [registering 2-19](#page-46-0) [startup log 5-5](#page-76-0) startup scripts [migrating from earlier versions of](#page-41-1)  WebLogic Server 2-14 [startup scripts for Administration Server 2-8](#page-35-4) [startup scripts for Managed Servers 2-13](#page-40-2) [static deployment 6-4](#page-85-1) [StatPath C-6](#page-375-3) [stopping WebLogic Servers 2-15](#page-42-1) support [technical xix](#page-18-3) system home directory, WebLogic [specifying at startup 2-6](#page-33-1)

#### **T**

[Templates, JMS 15-4](#page-291-0) [THREAD\\_DUMP, WebLogic Server](#page-348-0)  command B-15

[Threads, view running B-15](#page-348-0) [TransmitFile 7-22](#page-109-0) [TrustedCAFile C-11](#page-380-5) [tunneling 7-20](#page-107-0)

#### **U**

[UNLOCK, WebLogic Server command B-16](#page-349-0) [URL resolution 8-17](#page-126-0) [URL rewriting 8-43](#page-152-0)

#### **V**

[Verify WebLogic Server listening ports B-12](#page-345-0) [VERSION, WebLogic Server command](#page-350-0)  B-17 [Viewing server log files, SERVERLOG](#page-346-0)  command B-13 [Virtual Hosting 7-6](#page-93-1) [and Apache plug-in 9-16](#page-171-0) [default Web Application 7-6](#page-93-0) [setting up 7-7](#page-94-0)

#### **W**

[WAP 8-44](#page-153-0) [Web Application 7-4](#page-91-1) [configuring EJB 8-36](#page-145-0) [configuring external resources 8-35](#page-144-0) [default servlet 8-16](#page-125-0) [default Web Application 7-4](#page-91-0) [deploying 8-3](#page-112-0) [directory structure 8-5](#page-114-1) [document root 8-5](#page-114-0) [error page 8-20](#page-129-1) [jar file 8-3](#page-112-1) [modifying components of 8-6](#page-115-0) [modifying HTML files 8-7](#page-116-1) [modifying JSP files 8-7](#page-116-2) [modifying servlets 8-7](#page-116-0) [redeploying 8-7](#page-116-3)

[security 8-29](#page-138-0) [security constraint 8-32](#page-141-0) [URI 8-9](#page-118-0) [URL 8-17](#page-126-0) [war file 8-3](#page-112-1) [WEB-INF directory 8-5](#page-114-2) WebLogic Server [licenses, viewing B-9](#page-342-0) [migrating from earlier versions 2-14](#page-41-1) [monitoring 4-2](#page-63-2) [shutting down from command line 2-16](#page-43-0) [specifying user name of at startup 2-6](#page-33-2) [starting 2-3](#page-30-0) WebLogic Server commands [administration commands overview B-4,](#page-337-0)  [B-18](#page-351-0) [CANCEL\\_SHUTDOWN B-6](#page-339-0) [CONNECT B-7](#page-340-0) [connection pool commands overview](#page-351-1)  B-18 [CREATE B-29](#page-362-1) [CREATE\\_POOL B-20](#page-353-0) [DELETE B-30](#page-363-1) [DESTROY\\_POOL B-23](#page-356-0) [DISABLE\\_POOL B-24](#page-357-0) [ENABLE\\_POOL B-25](#page-358-0) [enabling command-line interface B-2](#page-335-1) [EXISTS\\_POOL B-26](#page-359-0) [GET B-31](#page-364-1) [HELP B-8](#page-341-0) [INVOKE B-33](#page-366-1) [LICENSES B-9](#page-342-0) [LIST B-10](#page-343-0) [LOCK B-11](#page-344-0) [Mbean management commands](#page-361-1)  overview B-28 [PING B-12](#page-345-0) [RESET\\_POOL B-27](#page-360-0) [SERVERLOG B-13](#page-346-0) [SET B-34](#page-367-1) [SHUTDOWN B-14](#page-347-0)

[syntax and arguments B-2](#page-335-0) [THREAD\\_DUMP B-15](#page-348-0) [UNLOCK B-16](#page-349-0) [VERSION B-17](#page-350-0) [WebLogicCluster C-3](#page-372-5) [WebLogicHost C-2](#page-371-3) [WebLogicPort C-2](#page-371-4) [welcome pages 8-15](#page-124-0) Windows Service [starting WebLogic Server as 2-4](#page-31-1) Windows service [removing WebLogic Server as 2-17](#page-44-0) [WLForwardPath C-9](#page-378-2)